# **w/Axon**

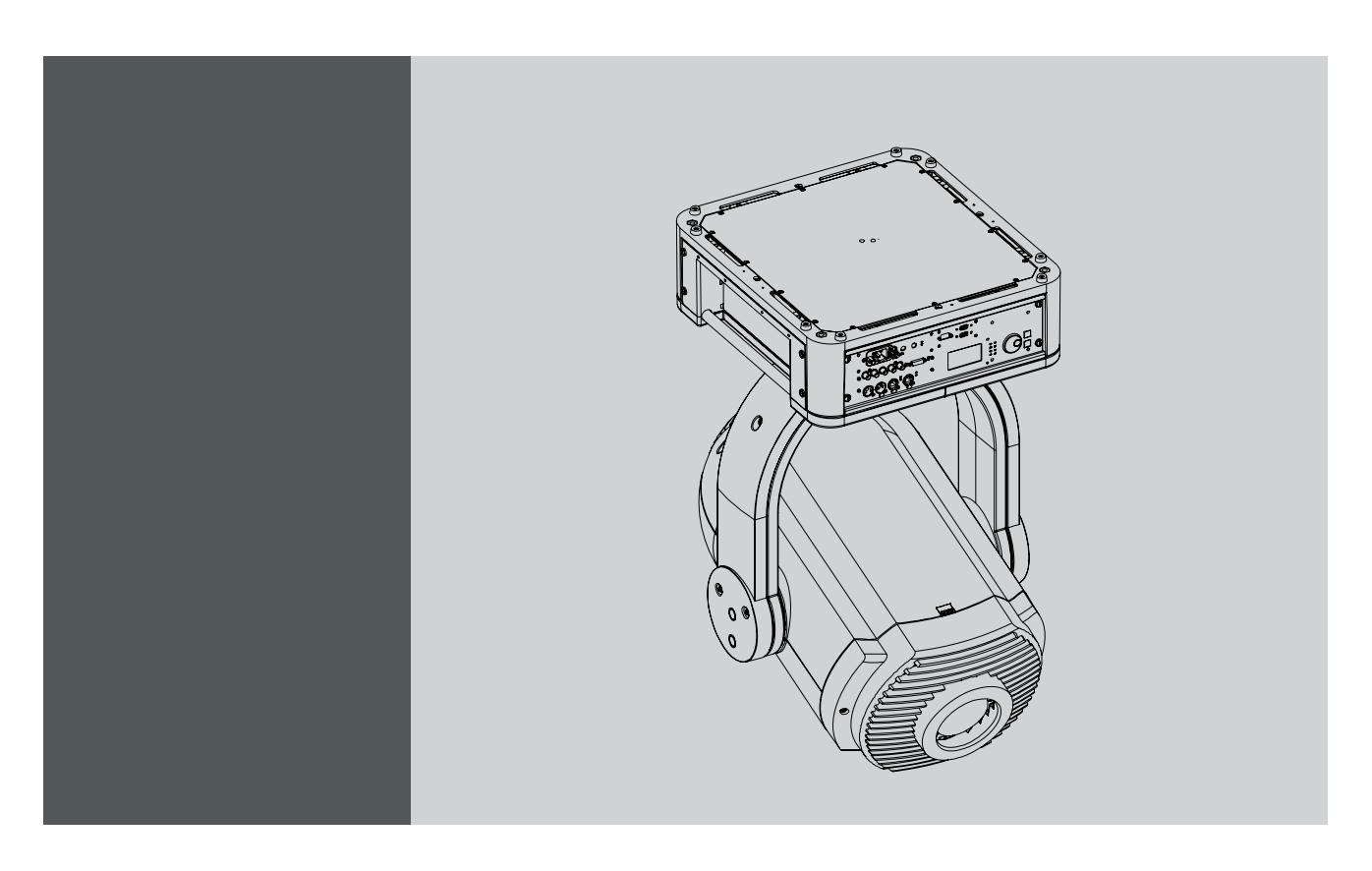

Addendum Axon Embedded Media Server

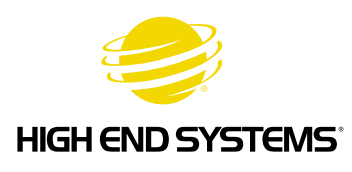

**BARCO** 

Visibly yours

# **TABLE OF CONTENTS**

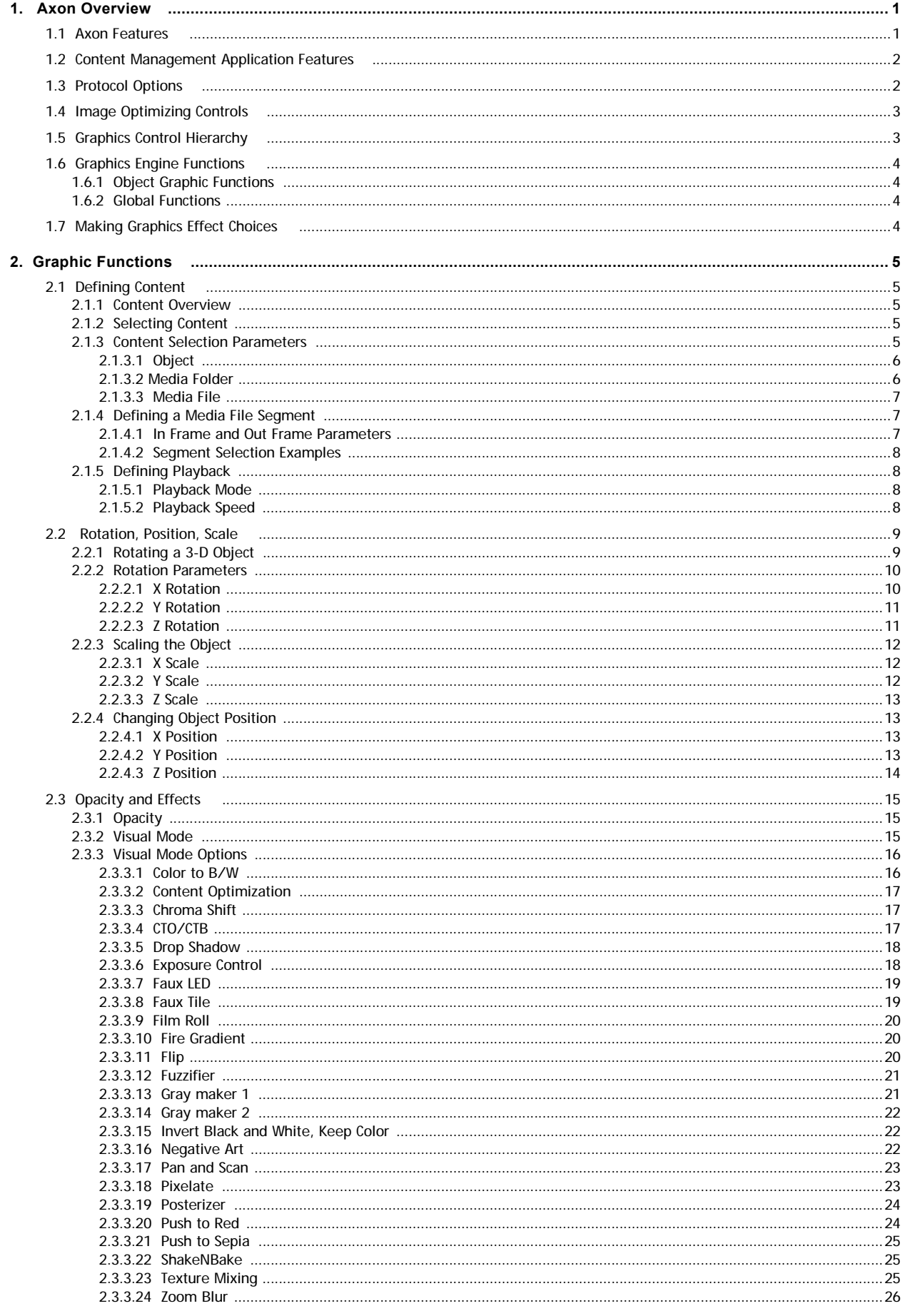

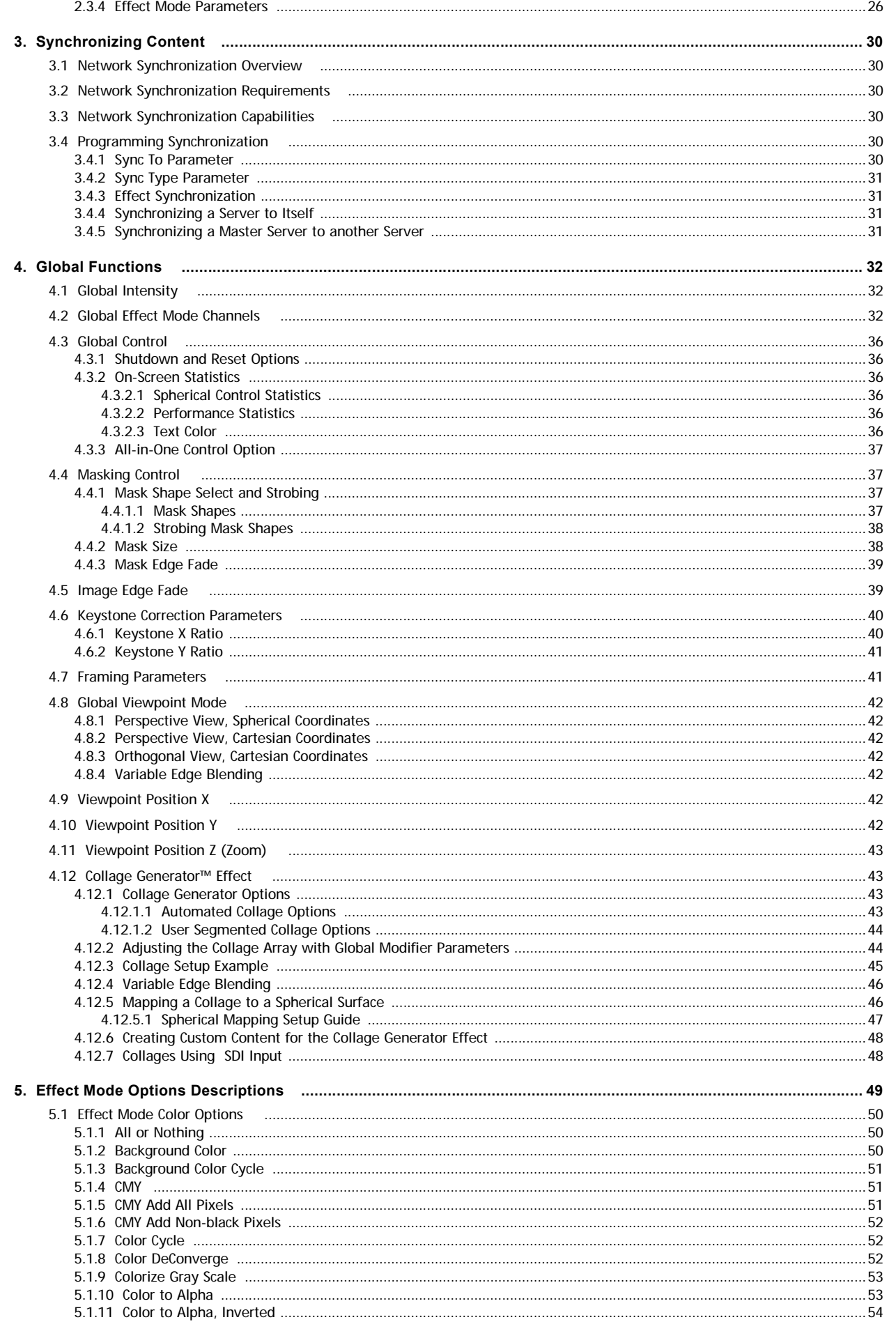

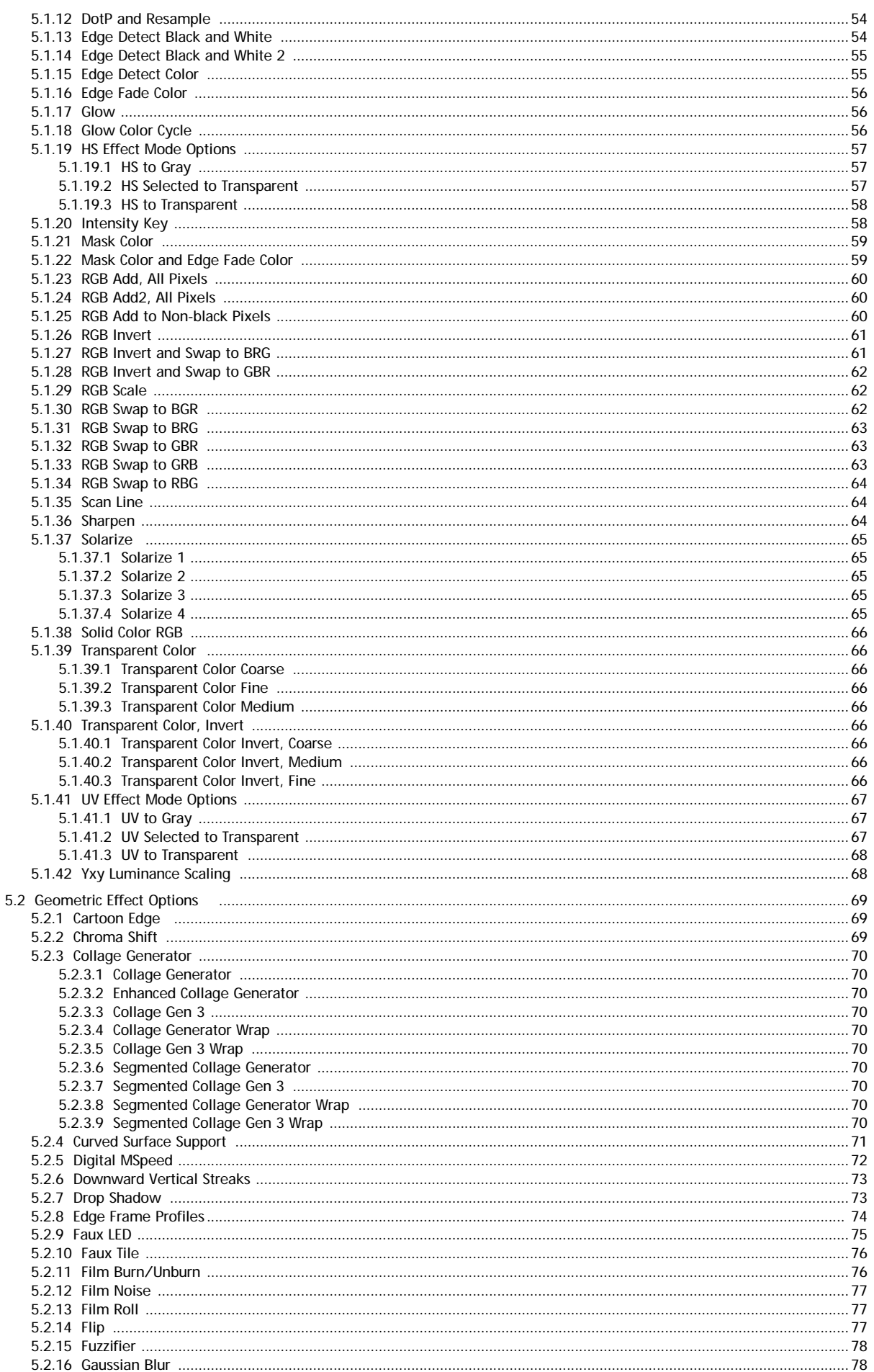

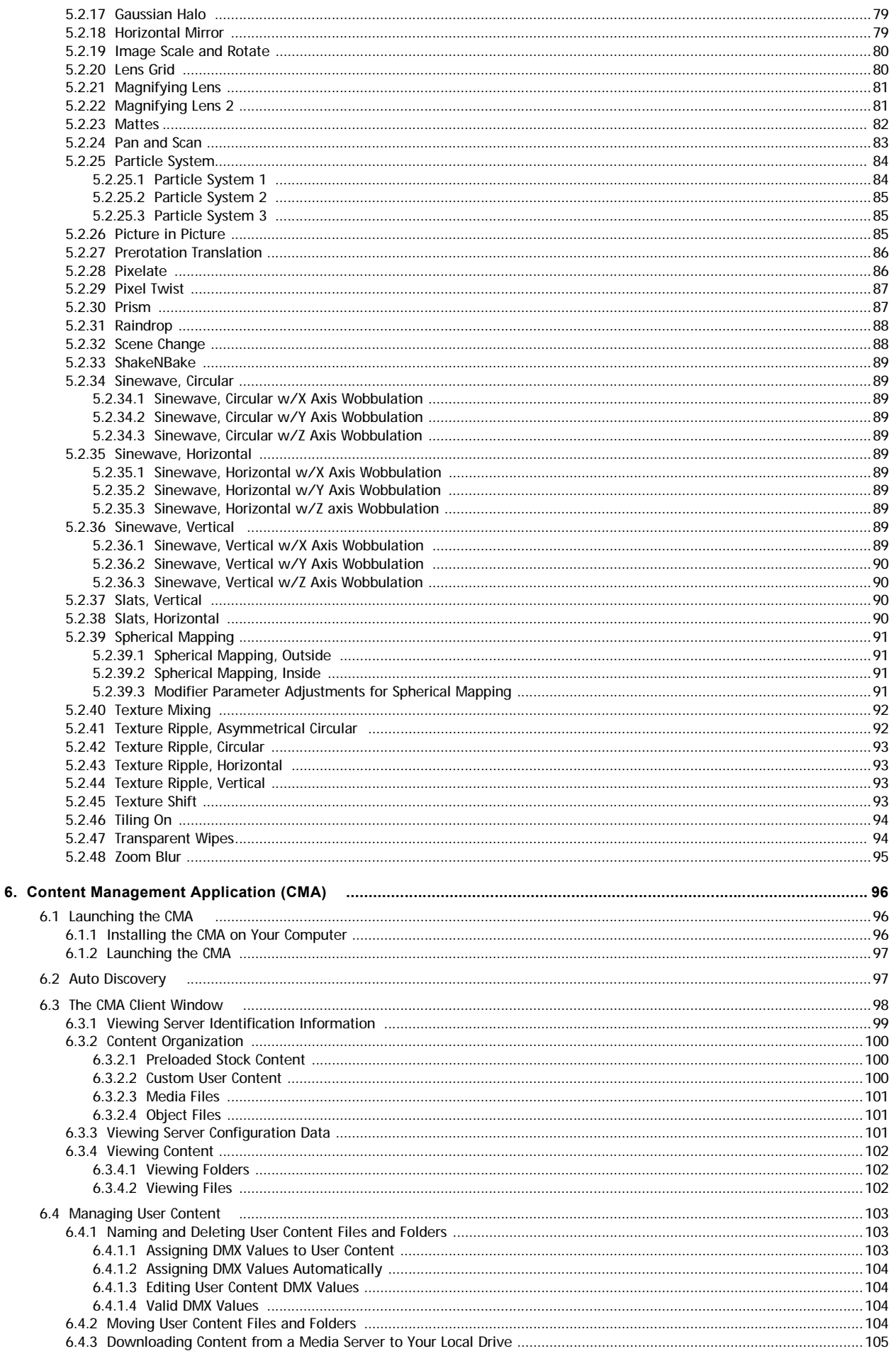

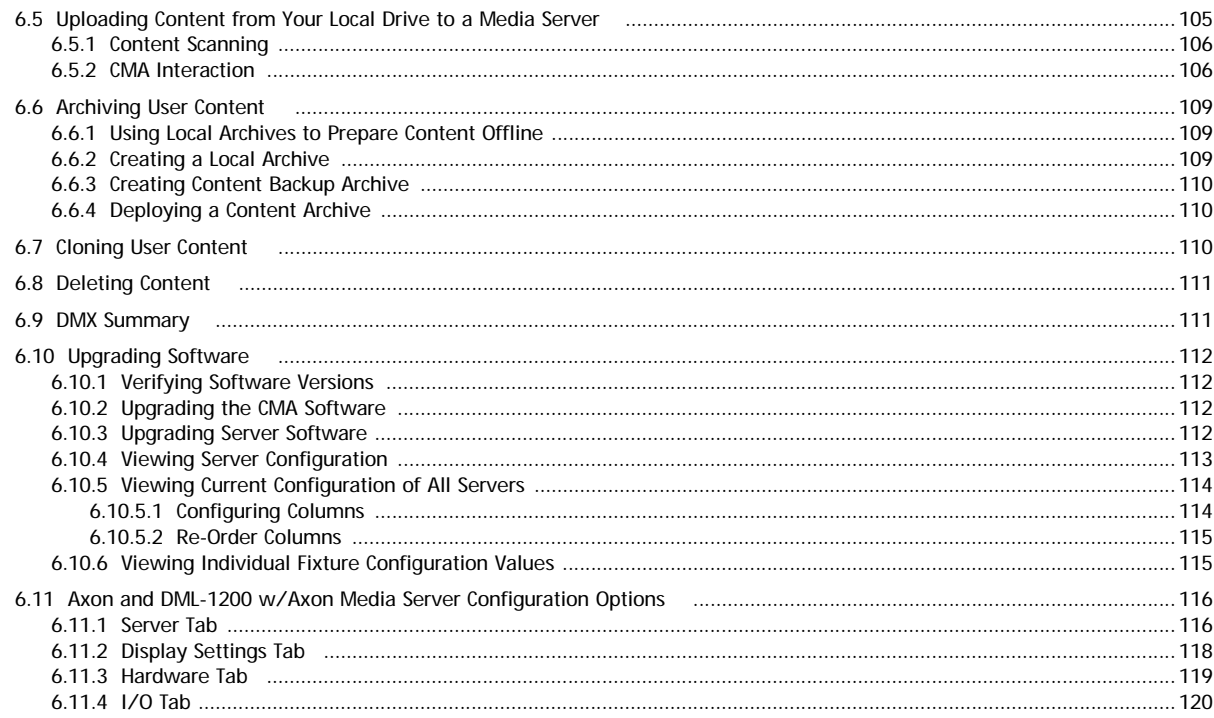

# DML-1200 w/AXON DMX Protocol

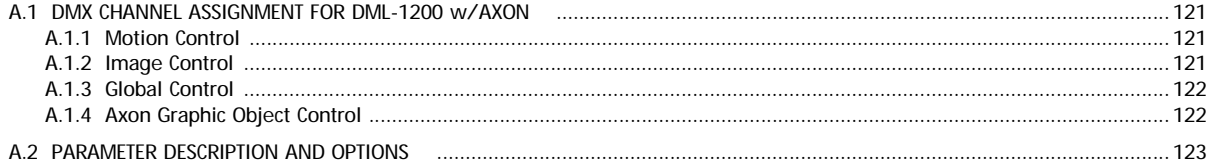

# <span id="page-8-0"></span>**DML-1200 w/AXON EMBEDDED GRAPHICS ENGINE**

# <span id="page-8-1"></span>**1. AXON OVERVIEW**

The Axon built-in 32-bit Graphics Engine software utilizes Windows XP Embedded and DirectX application programming interface to provide extensive image control of up to three 3-D graphic objects.

Axon uses the DMX512 protocol to control digital media allowing you to position, scale, rotate, apply visual effects and color mix graphic objects. You can define up to three of these objects and then apply global effects to the composite image.

Using the Content Management Application (CMA) on your computer allows you to upload, move and clone content files, configure fixtures, and upgrade software to Digital Lighting fixtures via an ArtNet link. You can monitor performance metrics and downlog log files when required for support. Using the CMA, you can also perform the same functions remotely on multiple media servers over an Ethernet network.

# <span id="page-8-2"></span>**1.1 Axon Features**

#### **System**

- Software based on Windows XP Embedded and DirectX technology
- Powerful Content Management and Configuration software can remotely manage multiple Axon, DL.3, and DL.2 media servers.
- Supports importing of custom content including: 3D objects, media files, still images
- Provides Art-Net capability
- Upgrades software remotely
- Includes a royalty-free stock digital art collection including over 1000 lighting-optimized files
- Accepts SDI, HD-SDI, and S-Video input
- On board DVD drive for copying content into the Axon Server as well as burning User content onto DVD/CD.
- Collage™ software included with graphics engine

#### **Graphics Engine**

- Simultaneous playback of three discrete media streams on separate 2D/3D objects
- Image Optimizing Controls let you adjust both Black Level and Contrast for each cue and for each image
- 45 Object parameters give you graphic controls for each individual media stream including:
- A choice of multiple play modes and play speeds
- The ability to define any segment of a video loop including Scrub capability
- Three Graphic Effect Mode channels provide multiple color mixing and visual effects
- Variable Opacity to allow for crossfading or dissolves between media streams
- Full control of image Rotation, Positioning and Scaling on X, Y and Z axes
- Visual Modes that let you control black level and contrast to optimize content
- 55 Global parameters provide graphic controls to the composite image created by up to nine media streams
- Collage Generator™ technology configures multiple media server outputs to display a single image in arrays up to 16 horizontal x 8 vertical.
- Curved Surface Support corrects for shape distortions that occur when you project onto surfaces that aren't flat.
- Intensity overlays the opacity control to provide system-wide intensity level
- Overall image Color Mixing applied to composite media stream image
- Five Global Effect Mode channels provide multiple effects that can be applied to the composite image
- Multiple Mask selections with edge fading and strobe effects
- Edge fading for creating montages
- Keystone correction of output projection
- Digital Framing Shutters
- Viewpoint controls provide ability to change viewing angle/perspective on images
- Multiple modes for synchronizing content playback on multiple media servers linked through an Ethernet network.

# <span id="page-9-0"></span>**1.2 Content Management Application Features**

- Available for Windows and Mac operating systems
- Communicates with other DML-1200w/Axon, DL.3, DL.3F, DL.2, Axon media servers over an Ethernet network
- Uploads and downloads custom digital content to fixtures on a DMX link
- Configures DL.3, DL.3F, DL.2 and Axon media servers
- Updates software including content, applications, and operating system to DML-1200 w/Axon, DL.3, DL.3F, DL.2 and Axon media servers.
- Three "gas gauges" in the server's Hardware Tab let you view available CPU, GPU and HDD resources remaining. This gives you the information you need to manage additional layers within the capabilities of the hardware available in their system.
- Log File Download available in All Servers view in the CMA to provide troubleshooting information to customer service if a problem occurs. Logs are saved with a .dlf (digital log file) extension.

# <span id="page-9-1"></span>**1.3 Protocol Options**

You can use one of two Protocol Versions to control the media server parameters of the DML-1200 wAxon. Both versions provide individual and composite control for multiple graphic objects.

Version 1 maintains the original channel range of DL.3, DL.2, and Axon media servers and offers compatibility with legacy shows.

Version 2 adds an additional 27 channels of control with:

- Five banks of Global Effects instead of three in Version 1
- Eight channels of Global Framing Shutters
- Expanded Collage adjustments
- 16-bit control of X, Y and Z scaling
- Global spherical mapping control
- An additional bank of Graphic Effects

You select the protocol level through the CMA (see [Viewing Server Configuration](#page-120-0) on page 113). When choosing the appropriate protocol version for your application, remember the following:

- Both Protocol versions include multiple effects and can control up to nine Graphic Objects layers on DML-1200 w/ Axon media servers.
- You can adjust the "footprint" of the media server parameters on a DMX link with the protocol you choose and by implementing only the number of 3-D objects you need.

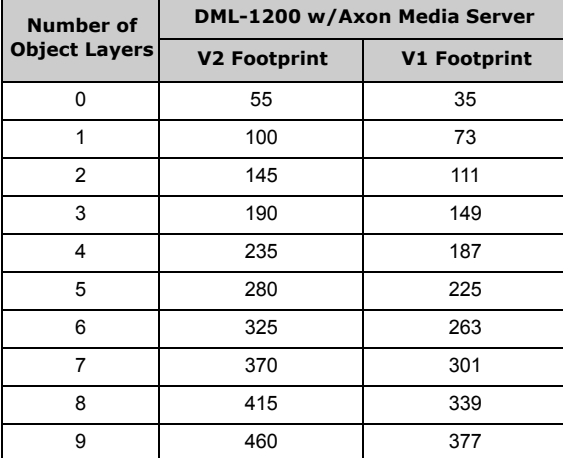

# <span id="page-10-0"></span>**1.4 Image Optimizing Controls**

Images can be optimized for each cue. It is not necessary to pre-optimize images with a separate software system on a separate computer when preparing for a show. Using Visual modes, you can adjust both Black Level and Contrast for each cue and for each image (see [Visual Mode Options](#page-23-0) on page 16).

# <span id="page-10-1"></span>**1.5 Graphics Control Hierarchy**

There is a hierarchy to the DMX control parameters. In general, object control parameters render individual graphic images. Global control parameters act upon the composite image created by combining multiple objects. Motion parameters control the fixture movement and projection as well as live video feeds.

It is especially important to keep this in mind when applying graphical effects. At the lowest level, Graphic effects are applied to an individual 3-D Graphic Object. Any Global effects applied affect each object in the combined Object image. Finally, motion effects control the projection of the composite image.

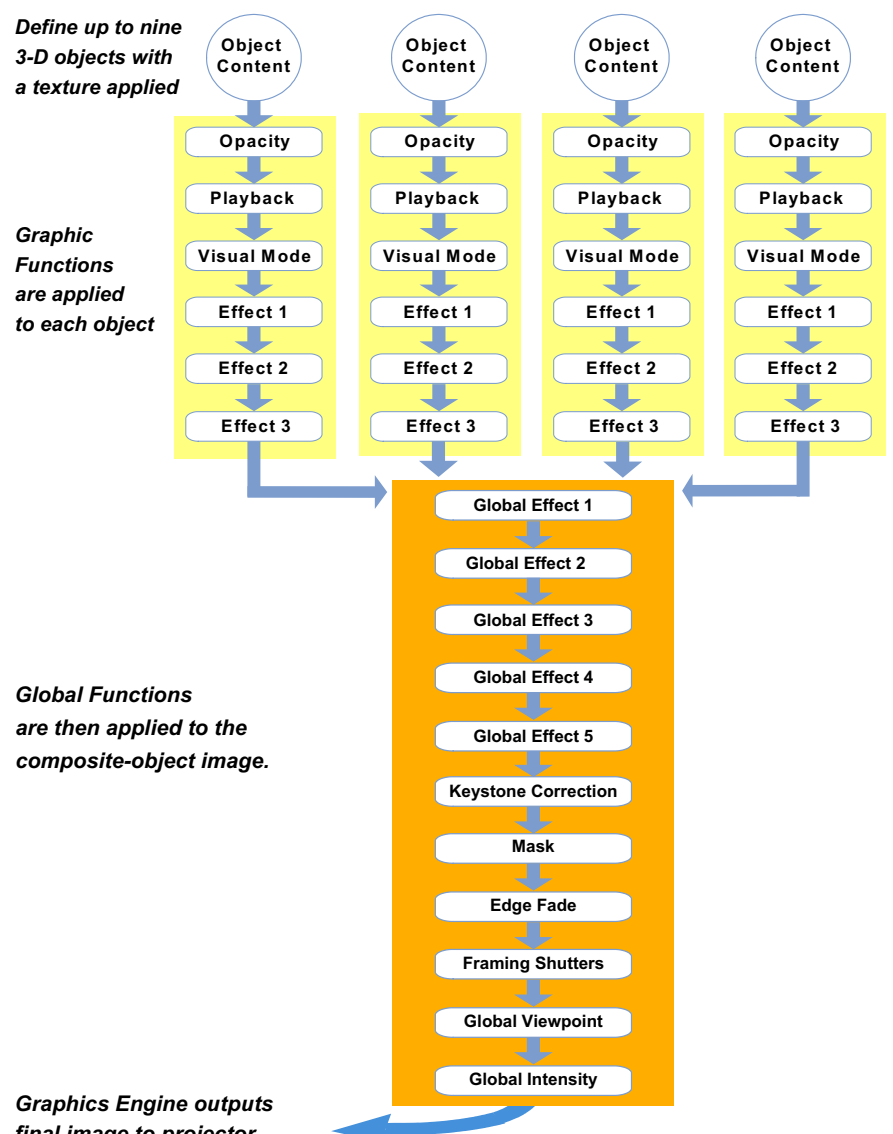

#### **Graphics Engine Function Flow**

*final image to projector*

# <span id="page-11-0"></span>**1.6 Graphics Engine Functions**

### <span id="page-11-1"></span>**1.6.1 Object Graphic Functions**

For an individual object, you can control:

- The media file and 3-D object selection for the layer
- Media playback including
	- What portion of the movie plays
	- Playback speed
	- Playback mode (direction and style of playback)
- The object transparency (opacity)
- Visual Effects including colormixing and geometric effects
- Synchronization
- Image Rotation, Scale and Position

# <span id="page-11-2"></span>**1.6.2 Global Functions**

Global controls are applied to composite image created by multiple 3-D images. For the combined image, you can:

- Adjust the composite image intensity level
- Apply visual effects including colormixing and geometric effects
- Select a mask shape, size it and apply edge fades and color to the mask
- Apply and color mix an image edge fade
- Control keystone correction
- Control Framing Shutters
- Establish the point in 3-D space from which image will be viewed

# <span id="page-11-3"></span>**1.7 Making Graphics Effect Choices**

Because you have control of many parameters, there are sometimes several ways to accomplish the same look. For Example, to make an object appear larger, you can scale it along the x, y and z axis, or you can apply a global control to zoom in on the z axis from a viewpoint that makes the object seem to increase in size.

Which solution you choose depends, to a large extent, on the transition to other effects you want to achieve.

# <span id="page-12-0"></span>**2. GRAPHIC FUNCTIONS**

# <span id="page-12-1"></span>**2.1 Defining Content**

### <span id="page-12-2"></span>**2.1.1 Content Overview**

In addition to a royalty-free stock digital art collection featuring more than 1,500 lighting-optimized files available as stock content, you can develop your own custom media files and 3D object files for playback. The Digital Lighting Product and Support pages at highend.com/digital\_lighting offer additional assistance and the latest software and techniques for creating and encoding custom content.

Every DML-1200 w/Axon media server has a file system that holds the movies, images, and 3-D objects that make up the content that the server uses. These files, folders, and their associated DMX values are collectively known as the "Content" on the media server.

The Content Management Application (CMA) organizes and identifies content by source

(preloaded Stock content or custom User content) and type (Media files or 3-D Object files). For more information on using the CMA to view and manage content, (see Content Management [Application \(CMA\)](#page-103-0) on page 96).

# <span id="page-12-3"></span>**2.1.2 Selecting Content**

Three Parameters control content selection. To define an image you have to set DMX values greater than 0 for the 3-D Object, Media Folder, and Media File parameters. The selected media file will be mapped onto the selected 3-D object.

To output an image from the media server:

- 1. Open the mechanical iris on the projector by setting its Dimmer parameter to full (100%).
- 2. Set the dimmer parameter to full (100%).
- 3. Set the Object opacity to full (100%)
- 4. Adjust the Object, Media Folder, and Media File parameters to greater than zero

When programming with Wholehog software, the Media Folder and Object parameters default to 1 so choosing any Media File DMX value from 1-35 will display a media loop from the HES Core folder (Media Folder 1) wrapped on a Flat Plane (Object 1).

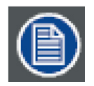

**The Dimmer, Opacity and Global Intensity Parameters all have to be greater than zero before the image you create becomes visible.**

### <span id="page-12-4"></span>**2.1.3 Content Selection Parameters**

The following sections outline parameters you will use to create an image from content and define its playback. You will set the parameters described in this chapter for each individual Graphic Object you define.

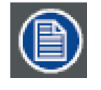

**The suggested default DMX values given for each parameter are recommended to build libraries that provide the easiest and most reliable content selection, rendering and output. They are the same default values built into the Wholehog libraries for High End Systems consoles.**

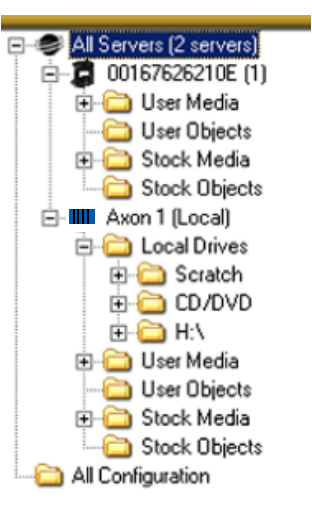

### <span id="page-13-0"></span>**2.1.3.1 Object**

The Object parameter selects the 3-dimensional object component of an image. Object files are the 3-D object shapes used to build a total image. The graphics engine supports a combined total of 255 stock and user-created object files.

Stock Objects have a fixed DMX value and cannot be edited. DMX values 1-149 are reserved for identifying stock object files. Usercreated object files must be assigned a unique DMX value from 150-255.

For a reference of 3-D object files available as stock content with your media server and information on how to create your own object files, go to the link for the Stock Object Guide for digital lighting products on http://www.highend.com/support/ digital\_lighting/.

Default DMX Value: 1 = full screen flat surface

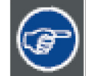

**You can select the same object file for images that will be interacting with each other. If both objects occupy exactly the same area in 3-D space, "Z-fighting" (a shimmering effect) on some portions of the composite image can occur as the graphics engine tries to determine which object should be in the foreground. You can avoid this effect by making a slight adjustment to one of the object's scale or moving it forward or back (using the Z Position parameter) in respect to the other.**

### <span id="page-13-1"></span>**2.1.3.2 Media Folder**

This parameter defines a folder (directory) containing a collection of media files. The media files within the assigned folder can then be selected using the Media File parameter. DMX values for folders are assigned as follows:

- DMX values = 1-39 are used or reserved for Stock Content
- DMX values = 40-240 are reserved for User Content
- DMX value = 255 is reserved for live video input

Default DMX Value : 1 (HES Core Media files)

The following table describes the Stock Content folders available on DML-1200 w/Axon media servers.

#### **Media Folder Descriptions**

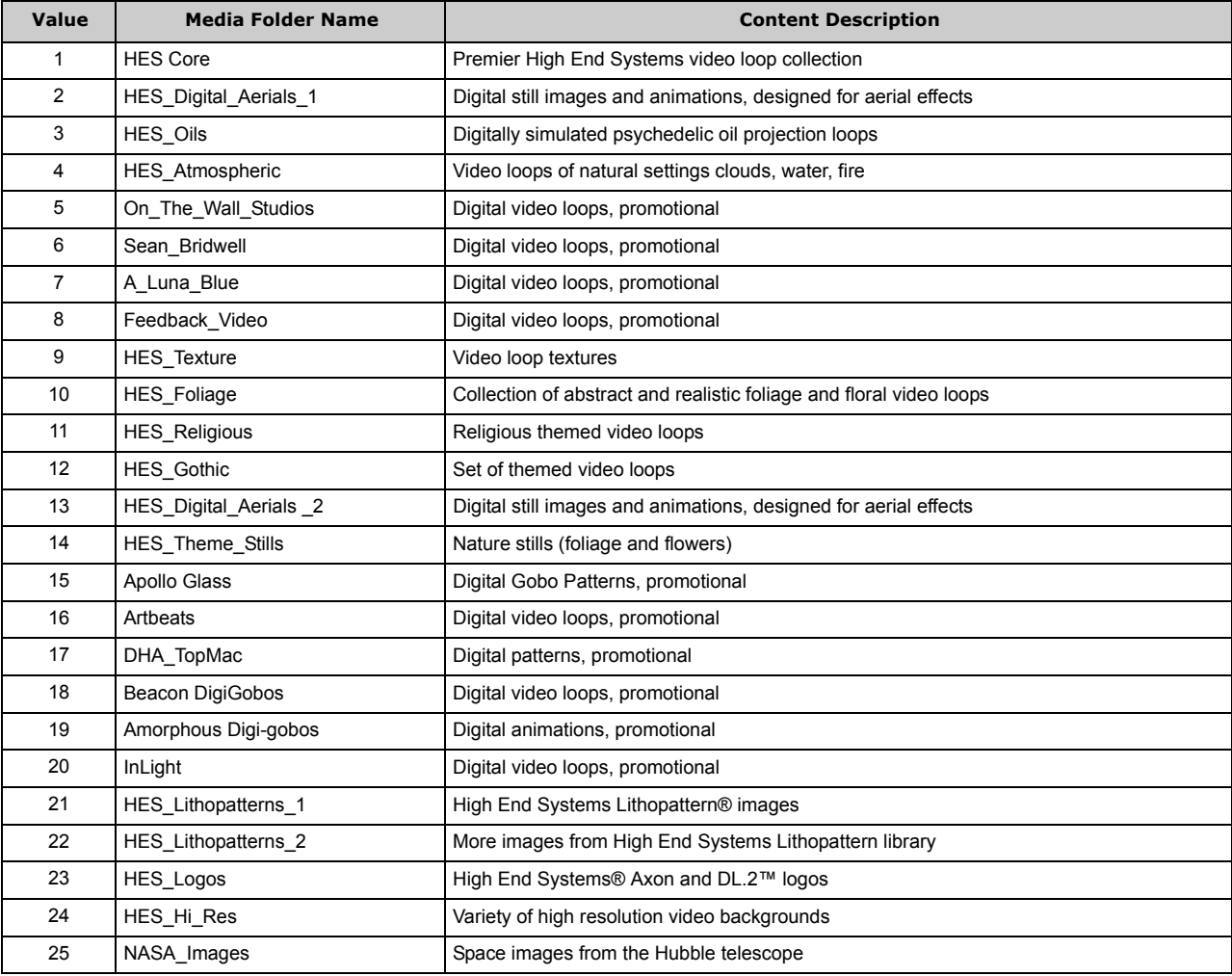

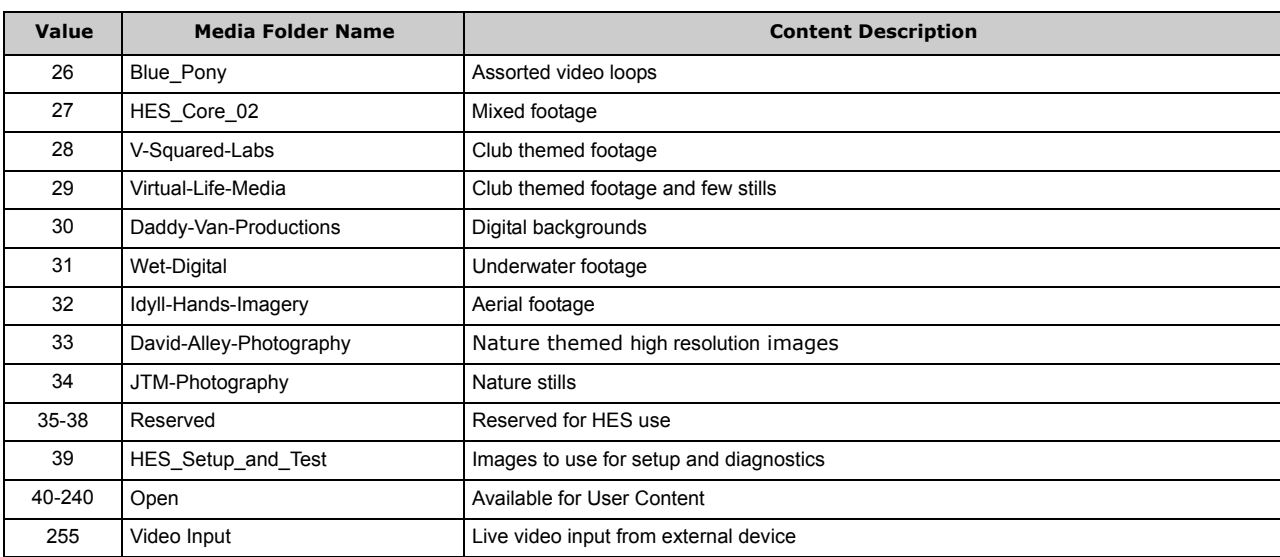

# <span id="page-14-0"></span>**2.1.3.3 Media File**

The Media File parameter lets you identify which Stock or User media file to apply (map) as a texture on the selected 3-D object. You can supplement the large library of Stock video loops and still images with Custom files. This parameter selects media files from within the folder defined by the Media Folder parameter.

For a reference of media files available as stock content with your media server, go to the link for the Stock Content Guide for digital lighting products on http://www.highend.com/support/digital\_lighting/

Default DMX Value: 0 = No file selected

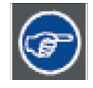

**You can preview a visual display of the media files loaded on the media server in the Content Management Application's thumbnails view, (see** *[Viewing Content](#page-109-0)* **on page 102).**

### <span id="page-14-1"></span>**2.1.4 Defining a Media File Segment**

You can define any portion of a video media file to play using the In Frame and Out Frame parameters. By default, the In Frame is the beginning of the media file and the Out Frame is the end of the file. Media files can have different lengths.

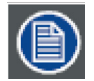

**Media that is not properly encoded may still play, but may have issues when using In-Frame and Out-Frame parameters.**

### <span id="page-14-2"></span>**2.1.4.1 In Frame and Out Frame Parameters**

You can select any segment of a media file for playback by assigning an In Frame value as a start point and an Out Frame as an end point.

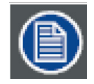

**DMX parameter values for these parameters do not correspond to a particular "frame". They are defined as a percentage of the movie length. This makes it possible to create segments with an Out Frame preceding the In Frame and simplifies playback synchronization between media files.**

Assigning the In Frame and Out Frame parameters to default DMX values will playback the entire movie file.

Choosing other settings is useful when you want to:

- Begin or end a media file at any point other than the default
- Start or stop on a specific image
- You need to shorten the media file to a specific length

In Frame Default DMX Value:  $0 =$  The beginning of a media file is the playback start point.

Out Frame Default DMX Value:  $65535$  = The end of a media file is the playback endpoint.

As you move from 0 to 100% of the In Frame value range, you can select the beginning of a media file segment as a percentage of the file length. Moving from 0 to 100% of the Out Frame value range selects the end of a media file segment as a percentage of the file length.

# <span id="page-15-0"></span>**2.1.4.2 Segment Selection Examples**

You can create a segment anywhere between the beginning and the end of a media file. The In Frame does not have to precede the Out Frame.

To skip a segment in the center of a media file, set the In Frame to a point following the Out Frame. The file will play from the In Frame to the end and then start at the beginning of the file and play to the Out Frame. When you create a segment in this way, you may notice a jump as playback skips from the end of the file to the beginning.

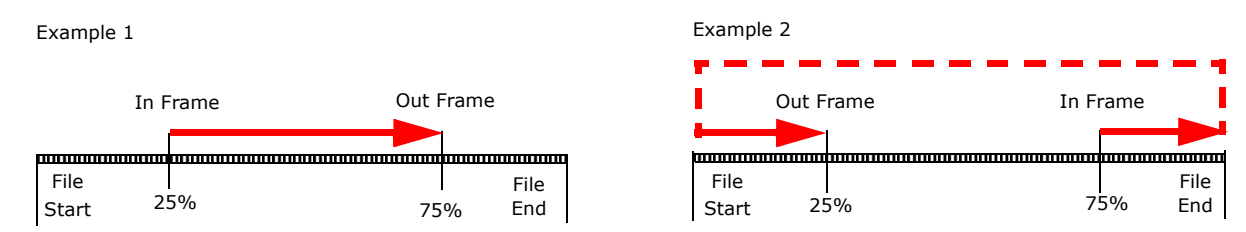

# <span id="page-15-1"></span>**2.1.5 Defining Playback**

After selecting and defining a media file segment to display on a 3-D object, you can choose from several **Playback Mode**s and assign a Playback Speed.

#### <span id="page-15-2"></span>**2.1.5.1 Playback Mode**

A Playback Mode parameter for each 3-D image allows several playback options.

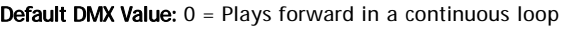

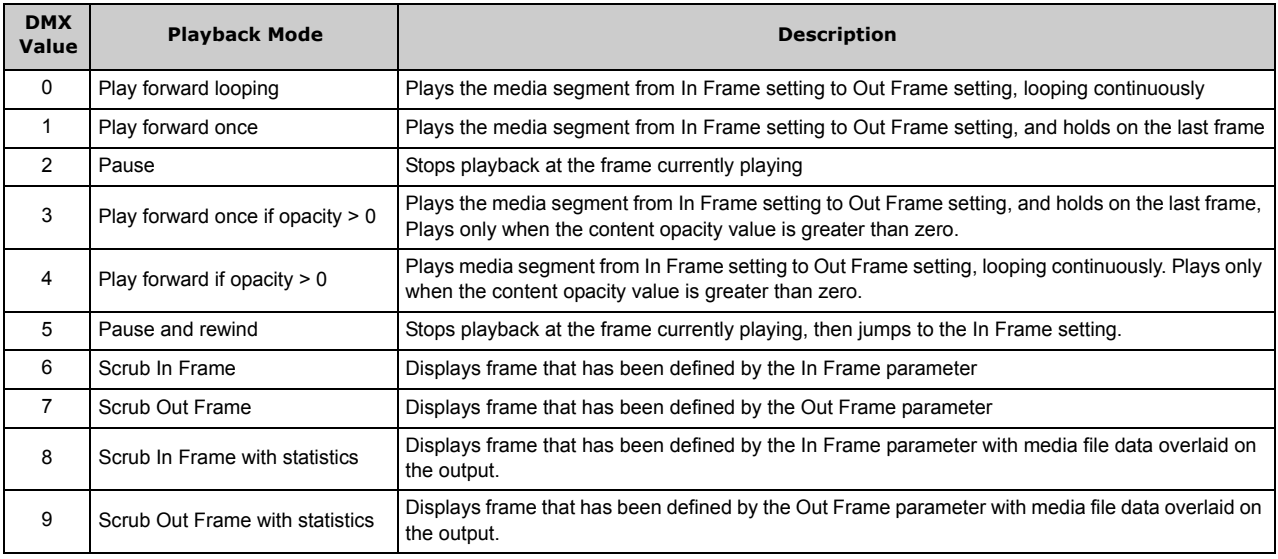

#### **Scrubbing**

Scrubbing displays the selected frame of the composite output of the media server. While scrubbing the In Frame, the frame selected by the In Frame coarse and fine channels will be displayed. Likewise, scrubbing the Out Frame will display the frame selected by the Out Frame coarse and fine channels. When the "with statistics" option is selected, the composite output includes text data related to the selected frame. Remember that the In Frame and Out Frame parameters are defined as a DMX value

mapped to the percentage of the media file length, not a specific frame.

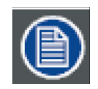

**If the Global Control Mode parameter = 255, a DMX value of 1-3 for the Global Control parameter provides an alternate font color to enhance statistics readability.**

### <span id="page-15-3"></span>**2.1.5.2 Playback Speed**

The Playback Speed parameter controls the speed of the selected media file's Playback Mode. The Playback Speed for a media file is used whenever the Playback Mode Parameter's DMX value is assigned to any Play Forward option.

Default DMX Value: 128 = Playback at normal speed.

A DMX value of 0 or 128 (50%) plays back media files at the original recorded speed. DMX values from 1 to 127 plays the media file back at an increasing speed, from slowest to the original recorded speed. Values from 129-255 set playback speed from faster than normal to fastest speed.

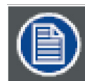

**DMX Values 1-127 utilize frame blending to provide a smooth playback motion at slow speeds**

# <span id="page-16-0"></span>**2.2 Rotation, Position, Scale**

You can independently control each Graphic Object's rotation direction and speed; along with its position and scale in X, Y, and Z axis directions.The parameters described in this chapter are set for each Graphic Object you define. Parameters for composite image rotation, position and global scale are described in [Global Functions](#page-39-0) on page 32.

# <span id="page-16-1"></span>**2.2.1 Rotating a 3-D Object**

The Rotation parameters for each object control 3-D object rotation with 16-bit precision. You can rotate a 3-D object up to 720° in either a clockwise or counterclockwise direction around the X, Y and/or Z axis.

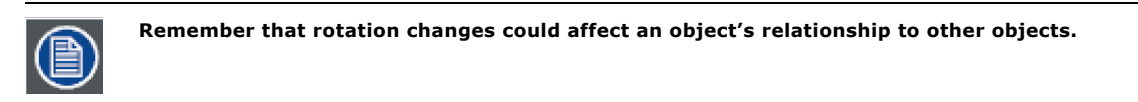

When you rotate an object, you are rotating it around the selected axis. X Rotation produces the effect of a top-to-bottom flip. Y Rotation produces a left-to-right flip. Z Rotation causes a circular motion.

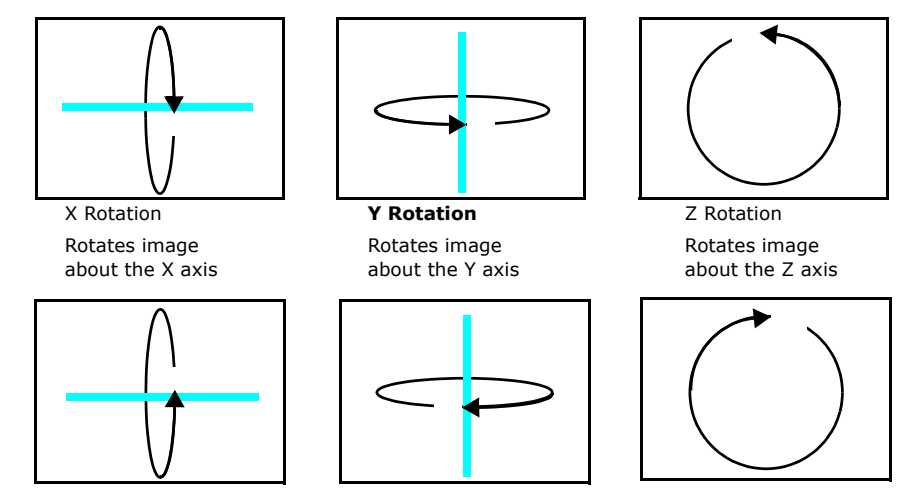

The Rotation parameters' suggested default values are the midpoint of the 16-bit DMX value range, which is equal to no rotation. Increasing the DMX value from the midpoint indexes the object in a clockwise direction. Reducing the DMX value below the midpoint indexes the object in a counterclockwise direction.

When the DMX value for a rotation parameter is greater than the 720° limit in either direction, the object begins rotating continuously. Additional adjustment to the DMX values increases the speed of continuous rotation.

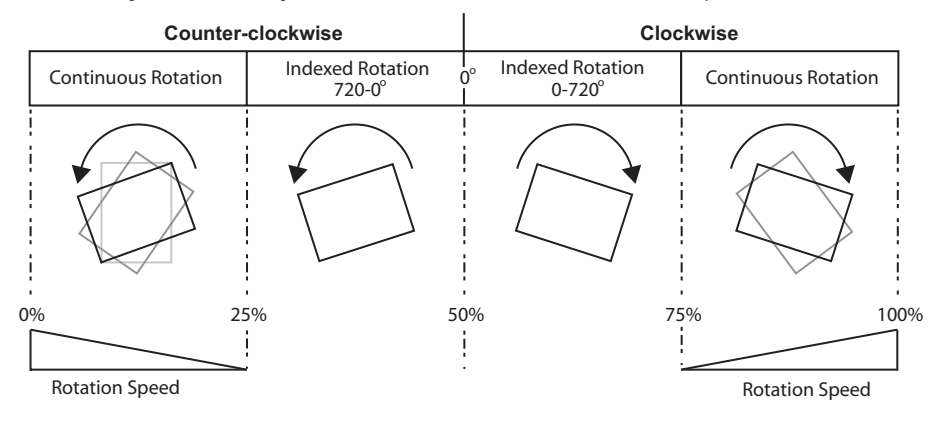

**Global and Graphic Effects Mode parameters contain a Prerotation Translation effect option. When a Global or Graphic Effects Mode DMX value = 102, you can use the Effect Modifier parameters to locate the image in a virtual three dimensional space. Applying the Rotation parameters then cause the image to orbit around the selected axis from that location, see** *[Prerotation Translation on page 86](#page-93-0)***.**

# <span id="page-17-0"></span>**2.2.2 Rotation Parameters**

# <span id="page-17-1"></span>**2.2.2.1 X Rotation**

The X Rotation parameter rotates the selected Graphic Object around the X axis with 16-bit precision. You can index the rotation or set a continuous rotation creating a vertical flip at variable speeds.

This parameter lets you view an object from a different angle by turning the object. You can also view an object from a different angle by changing the viewpoint in space for the composite image, (see [Global Viewpoint Mode](#page-49-0) on page 42).

Default DMX Value: 32768 (50%) = No X Rotation

**Using this parameter, you can turn one object through another**

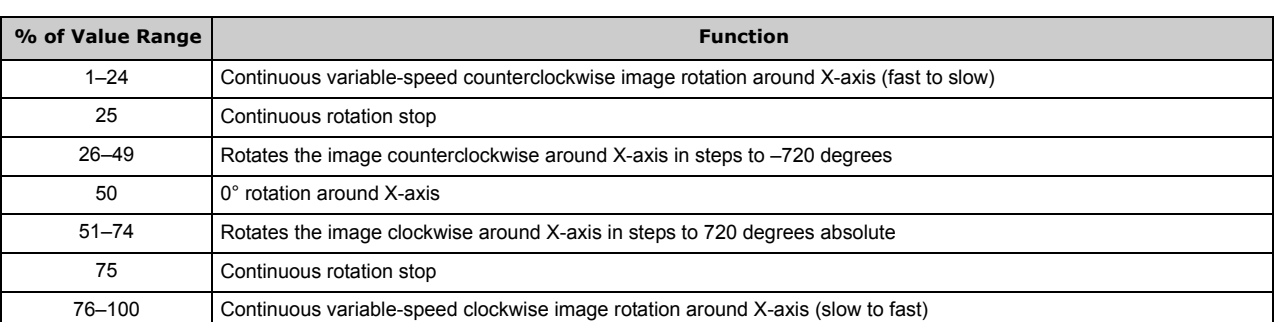

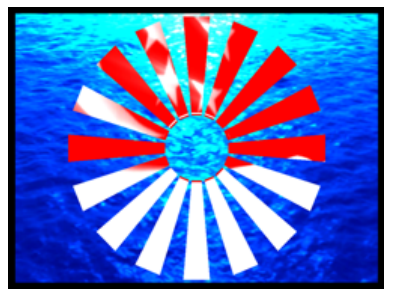

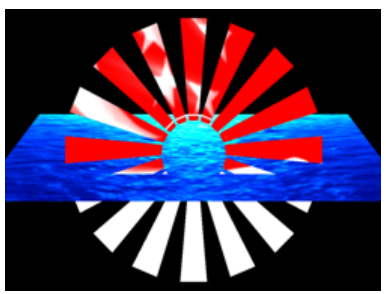

Original Object 1 and Object 2 X-axis Rotation Applied to Object 2

# <span id="page-18-0"></span>**2.2.2.2 Y Rotation**

The Y Rotation parameter rotates or indexes the selected Graphic Object around the Y axis with 16-bit precision. You can index the rotation or set a continuous rotation creating a horizontal flip at variable speeds.

This parameter lets you view an object from a different angle by turning the object. You can also view an object from a different angle by changing the viewpoint in space for the composite image, (see [Global Viewpoint Mode](#page-49-0) on page 42). You can use this parameter to create an effect of moving one object though another.

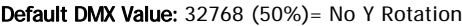

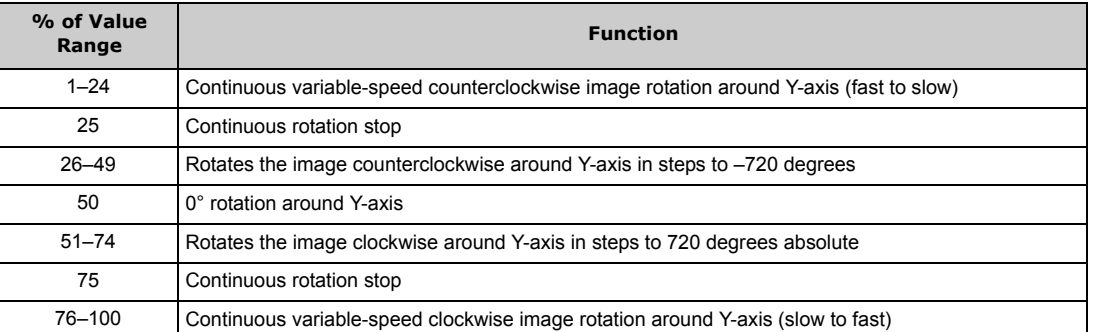

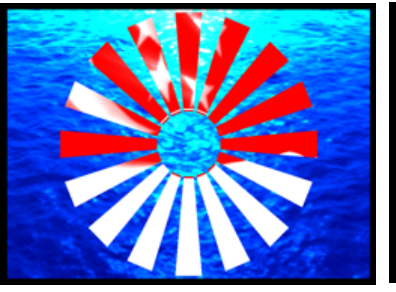

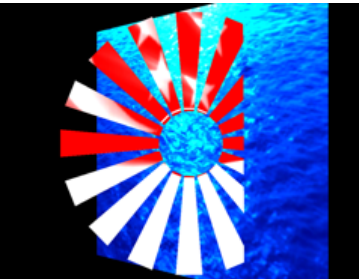

Original Object 1 and Object 2 Y-axis rotation applied to Object 2

### <span id="page-18-1"></span>**2.2.2.3 Z Rotation**

The Z Rotation parameter rotates or indexes the selected Graphic Object around the Z axis with 16-bit precision. You can index the rotation or set a continuous rotation creating a circular spin at variable speeds. You can use this parameter to turn one object around another.

Default DMX Value: 32768 (50%)= No Z Rotation

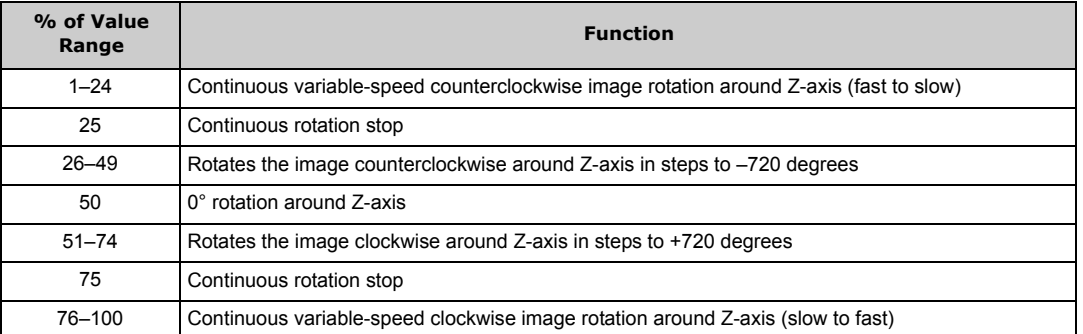

This parameter lets you view an object from a different angle by turning the object. You can also view an object from a different angle by changing the viewpoint in space for the composite image, (see [Global Viewpoint Mode](#page-49-0) on page 42).

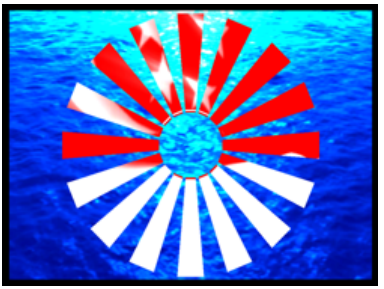

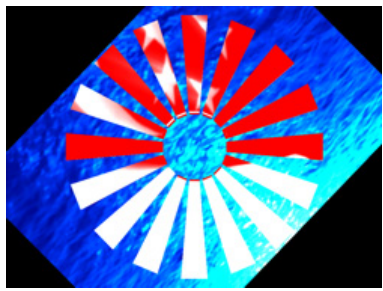

Original Object 1 and Object 2 Z-axis Rotation Applied to Object 2

# <span id="page-19-0"></span>**2.2.3 Scaling the Object**

You can scale an Graphic Object along the X, Y and/or Z axis to adjust the object size.

The Scale parameter adjusts the size of the object's image up to approximately 10x its original size. At a DMX value of zero, the image shrinks to a dot. At the midpoint of the DMX value range, the image is normal size. When the DMX value is increased from the midpoint, the image is enlarged. In addition, when the DMX value is reduced below the midpoint, an inverted image is enlarged.

You can use the X,Y and Z Scale parameters together to enlarge or shrink a 3-D object proportionally.

#### <span id="page-19-1"></span>**2.2.3.1 X Scale**

The X Scale parameter uses two channels to scale the selected 3-D object along the X axis, either expanding it or making it smaller. Use it when you want to size the object's horizontal component.

A DMX value of 32768 (50%) sets the object at its normal size. Values less than 50% shrink the object horizontally to the smallest at 0. Values greater then 50% enlarge the object horizontally to the largest at 65535 (100%).

Default DMX Value: 32768 (50%) = Normal Scale

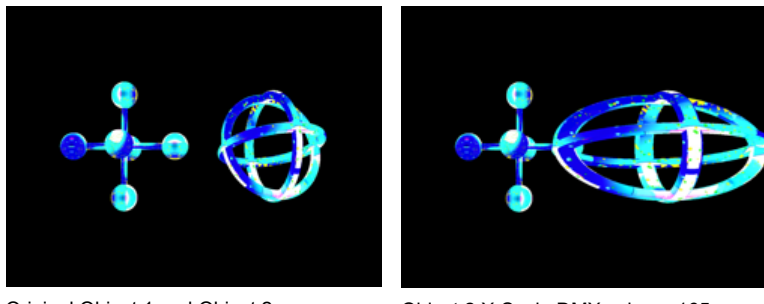

Original Object 1 and Object 2 All Scale DMX values = 32768 (50%)

Object 2 X-Scale DMX value = 165 Scaled 3 times in X direction

### <span id="page-19-2"></span>**2.2.3.2 Y Scale**

The Y Scale parameter uses two channels to scale the selected 3-D object along the Y axis, either expanding it or making it smaller. Use it when you want to size the object's vertical component.

A DMX value of 32768 (50%) sets the object at its normal size. Values less than 50% shrink the object vertically to the smallest at 0. Values greater then 50% enlarge the object vertically to the largest at 65535 (100%).

Default DMX Value: 32768 (50%) = Normal Scale

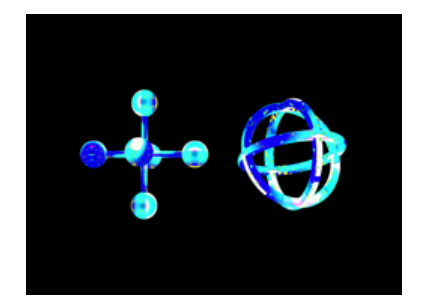

Original Object 1 and Object 2 All Scale DMX values = 32768 (50%)

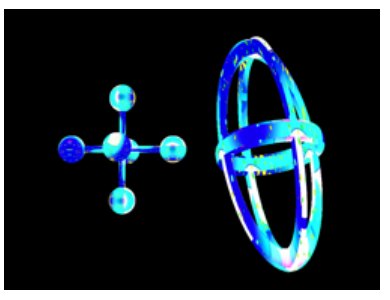

Object 2 Y-Scale parameter DMX value = 165 Scaled 3 times in Y direction

### <span id="page-20-0"></span>**2.2.3.3 Z Scale**

The Z Scale parameter uses two channels to scale the selected 3-D object along the Z axis, either expanding or shrinking it. Use it when you want to size the object's thickness.

A DMX value of 32768 (50%) sets the object at its normal size. Values less than 50% shrink the object thickness until it reaches a point at a value of 0. Values greater then 50% enlarge the object to a maximum thickness at 65535 (100%).

Default DMX Value: 32768 (50%) = Normal Scale

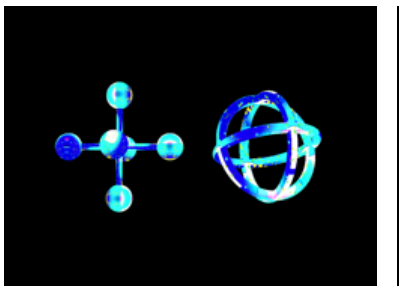

Original Object 1 and Object 2 All Scale DMX values = 32768 (50%)

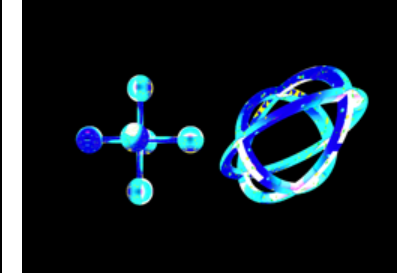

Object 2 Z-Scale parameter DMX value = 223 Scaled 7.5 times in Z direction

# <span id="page-20-1"></span>**2.2.4 Changing Object Position**

You can reposition each 3-D object's position in 3-D space by moving it along the X, Y and Z axes. The following parameters act on an individual object. Use these parameters to position 3-D images in relation to each other.

### <span id="page-20-2"></span>**2.2.4.1 X Position**

The X Position parameter moves your object along the X axis with 16-bit precision.

The midpoint of the 16-bit DMX value range centers the image on the X-axis. Values below the DMX midpoint move the object left, and values above the DMX midpoint move the object right.

Default DMX Value: 32768 (50%) = object centered in frame

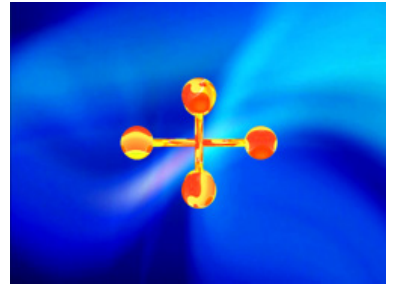

Original Object 1 and Object 2 All Position DMX values = 32768 (50%)

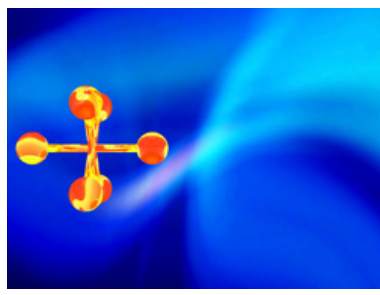

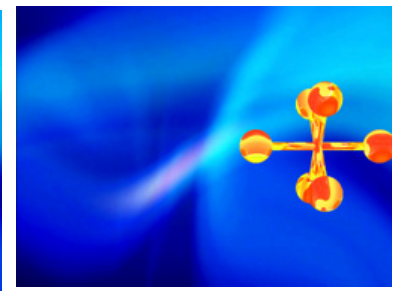

Object 1: X Position Object 1: X Position DMX value = 33561

# <span id="page-20-3"></span>**2.2.4.2 Y Position**

The Y Position parameter moves your object along the Y axis with 16-bit precision.

DMX value = 32022

The midpoint of the 16-bit DMX value range, centers the image on the Y-axis. Values below the DMX midpoint move the object down, and values above the DMX midpoint move the object up.

Default DMX Value: 32768 (50%) = object centered in frame

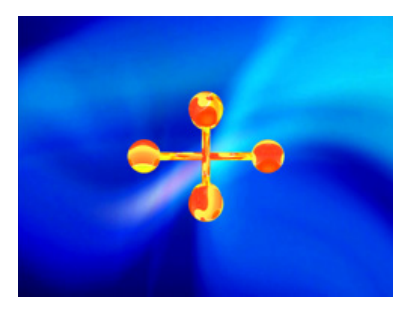

Original Object 1 and Object 2 All Position DMX values = 32768 (50%)

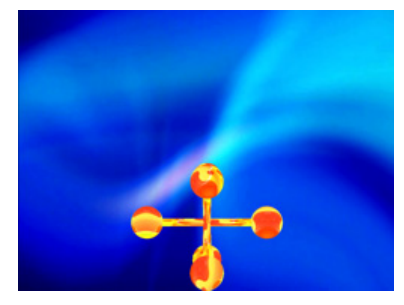

Object 1: Y Position DMX value = 32255

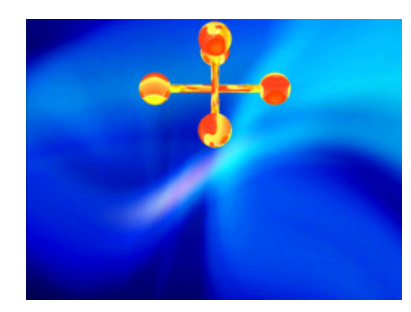

Object 1: Y Position DMX value = 33269

# <span id="page-21-0"></span>**2.2.4.3 Z Position**

The Z Position parameter moves your object along the Z axis with 16-bit precision.

The midpoint of the 16-bit DMX value range centers the object on the Z axis. Values below the DMX midpoint move the object away from the viewer and appears to become smaller, and object above the DMX midpoint move the object toward the viewer and appears to become larger.

Default DMX Value: 32768 (50%) = object centered in frame

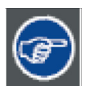

**This parameter can create a zoom effect. Remember that by moving an object, you can obscure other objects or move it behind your viewpoint where it is no longer visible.**

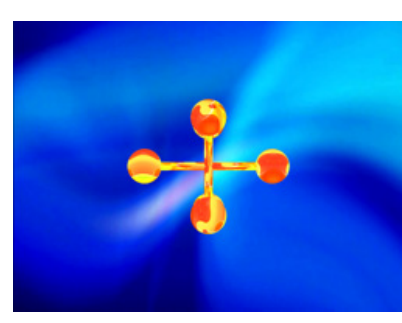

Original Object 1 and Object 2 All Position DMX values = 32768 (50%)

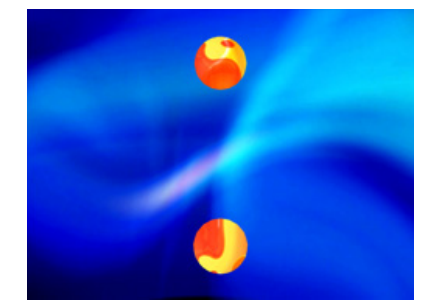

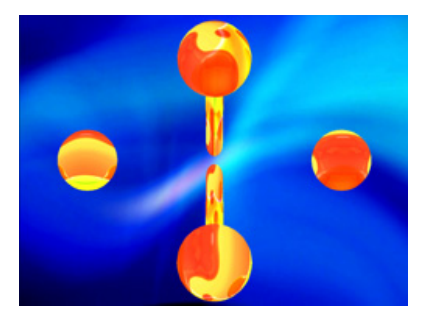

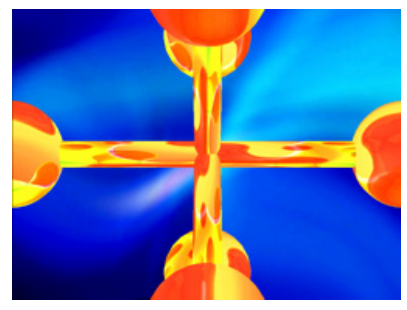

Object 1: Z Position DMX value = 31884 Object 1: Z Position DMX value = 32822 Object 1: Z Position DMX value = 33144

# <span id="page-22-0"></span>**2.3 Opacity and Effects**

The parameters described in this chapter are set for each Graphic Object you define. Parameters for composite image intensity and effects are described in [Global Functions](#page-39-0) on page 32.

### <span id="page-22-1"></span>**2.3.1 Opacity**

Adjusting an object's opacity allows one object to "show through" another. You can adjust the opacity of an individual 3-D object from completely transparent to full opacity using this parameter. Increase opacity from not visible at a value of zero to full opacity at a value of 255.

#### Default DMX Value: 0 = completely transparent

The Global Intensity parameter provides a similar adjustment to the combined image. This global control parameter controls intensity levels on the overall image (see *Global Intensity* on page 32). When you have multiple objects in relation to each other, the Global Intensity parameter is the best way to apply a fade to the composite image.

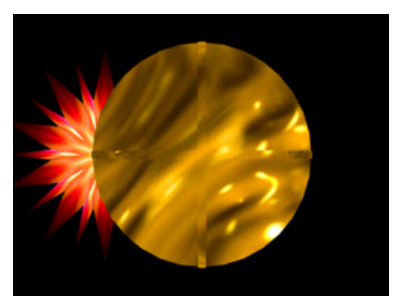

Graphic Object 1 Intensity DMX =255 (100%) Graphic Object 2 Intensity DMX =255 (100%)

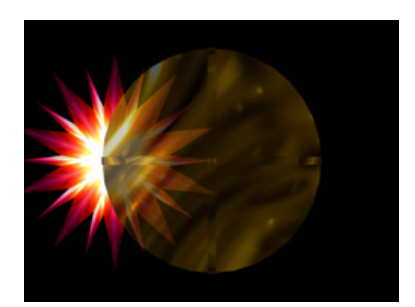

Graphic Object 1 Intensity DMX =255 (100%) Graphic Object 2 Intensity DMX =179 (70%)

# <span id="page-22-2"></span>**2.3.2 Visual Mode**

Visual Mode options are defined using three parameters. The Visual Mode parameter has options for enhancing and adjusting the black level and contrast of a 3-D object. Once you choose a visual mode, two Modifier parameters adjust the selected mode.

**In most cases, you won't see a change in the content until you adjust the Modifier parameters for that mode.**

#### Default DMX Value: 1 = Content Optimization

Default DMX values for Modifier 1 and Modifier 2 channels depend on the selected option.

The following table illustrates the interaction between the Visual Mode Parameter and the two associated Modifier parameters for each option.

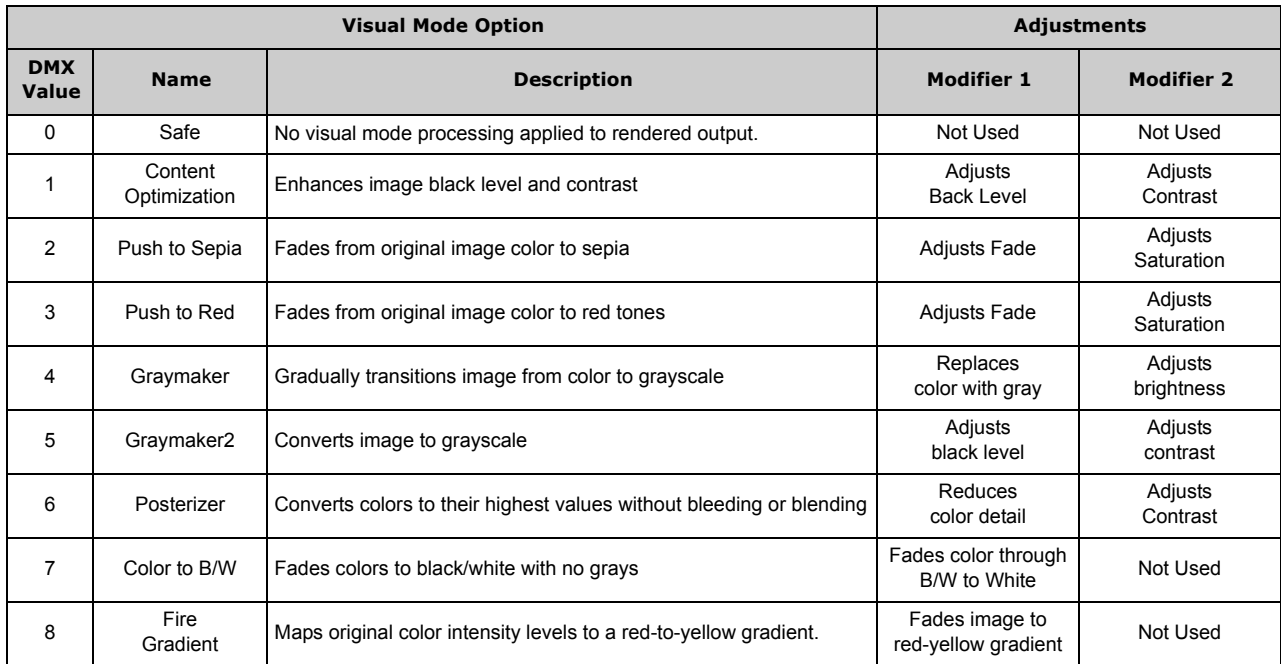

**DML-1200 w/Axon Embedded Graphic Engine 24/12/2010 \_\_\_\_\_\_\_\_\_\_\_\_\_\_\_\_\_\_\_\_\_\_\_\_\_\_\_\_\_\_\_\_\_\_\_\_\_\_\_\_\_\_\_\_\_\_\_\_\_\_\_\_\_\_\_\_\_\_\_\_\_\_\_\_\_\_\_\_\_\_\_\_\_\_\_\_\_ 20** 

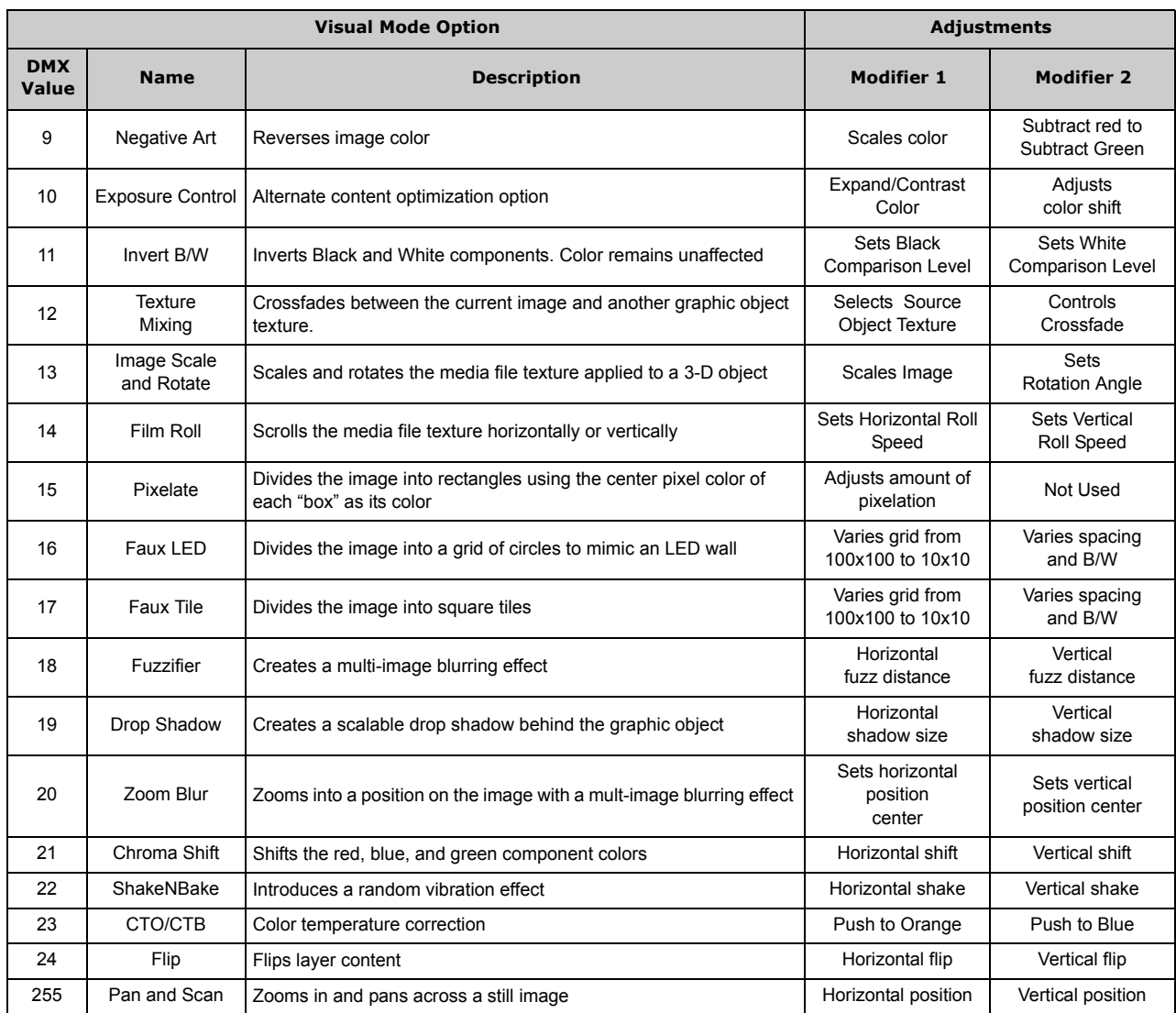

# <span id="page-23-0"></span>**2.3.3 Visual Mode Options**

# <span id="page-23-1"></span>**2.3.3.1 Color to B/W**

Visual Mode Parameter DMX value = 7

Begins with a white screen and fades to the original image in black and white. All color is converted.

Modifier 1: Transitions the image from full white at a DMX value of 0 to black and white at a value of 128 (50%). Increasing values above 50% reveals more of the image in black and white to complete at a value of 255 (100%).

Modifier 2: Not Used

#### <span id="page-24-0"></span>**2.3.3.2 Content Optimization**

#### Visual Mode Parameter DMX value = 1

Stock content provided by High End Systems on DML-1200 w/Axon fixture has been optimized for lighting applications. Content Optimization adjusts the image Black level and Contrast to optimize the projected image for your performance environment. You can use it to easily modify the black level and contrast for a specific application. The Exposure Control visual mode option (see [Exposure Control](#page-25-1) on page 18) provides an alternative algorithm for accomplishing this optimization.

**Modifier 1:** Adjusts black level from  $0 =$  no adjustment to 255 (100%) = full black.

**Modifier 2:** Adjusts contrast from  $0 =$  no adjustment to 255 (100%) for maximum contrast.

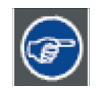

**All the factory content provided has been optimized already. This parameter and the Exposure Control visual options are especially useful for optimizing User content or live image capture.**

#### <span id="page-24-1"></span>**2.3.3.3 Chroma Shift**

#### Visual Mode Parameter DMX value = 21

Shifts the red, blue, and green component colors in an image. You can offset color components vertically and or horizontally.

Modifier 1: The default DMX value of 128 (50%) = no adjustment. Values below the midpoint shift the color components right to a maximum at a value of 0. Values above the midpoint shift the color components left to a maximum at a value of 255 (100%).

Modifier 2: The default DMX value of 128 (50%) = no adjustment. Values below the midpoint shift the color components down to a maximum at a value of 0. Values above the midpoint shift the color components up to a maximum at a value of 255 (100%).

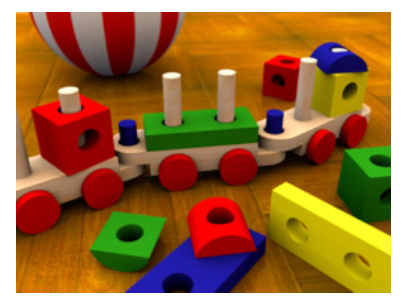

Original Content Visual Mode Parameter DMX value = 21

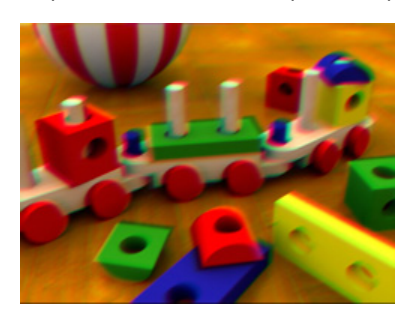

Visual Mode Modifier 1 DMX value=105 Visual Mode Modifier 2 DMX value=148

# <span id="page-24-2"></span>**2.3.3.4 CTO/CTB**

Visual Mode Parameter DMX value = 23

Allows color temperature correction by adding either Color Temperature Orange or Color Temperature Blue.

Modifier 1: Decreases the perceived color temperature by adding orange from 0 = no adjustment to a minimum color temperature at a value of 255 (100%).

Modifier 2: Increases the perceived color temperature by adding blue from 0 = no adjustment to a maximum color temperature at a value of 255 (100%).

# <span id="page-25-0"></span>**2.3.3.5 Drop Shadow**

#### Visual Mode Parameter DMX value = 19

You can create a drop shadow behind the media file texture on a 3D object, and vary its size horizontally and vertically. This option creates a black plane behind the selected media file texture on a flat rectangular object that can be positioned to form a drop shadow effect. You won't see the shadow until you select a Modifier 1 or 2 DMX value above or below 128 (50%)

Modifier 1: The default DMX value of 128 (50%) = no adjustment. Values below the midpoint move the "shadow" right as you approach 0 = maximum horizontal shadow width. Values above the midpoint move the "shadow" left as you approach the maximum horizontal shadow width at a value of 255 (100%)

Modifier 2: The default DMX value of 128 (50%) = no adjustment. Values below the midpoint move the "shadow" down as you approach 0 = maximum vertical shadow width. Values above the midpoint move the "shadow" up as you approach the maximum vertical shadow width at a value of 255 (100%).

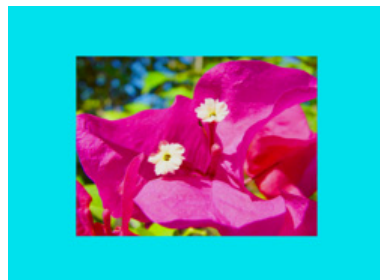

Original Content Visual Mode Parameter DMX value = 19

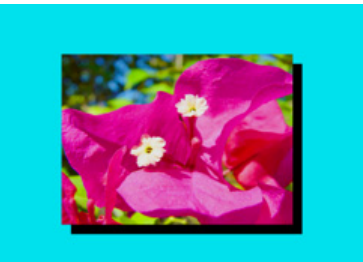

Visual Mode Parameter DMX value = 19 Visual Mode Modifier 1 DMX value= 0 Visual Mode Modifier 2 DMX value=255

# <span id="page-25-1"></span>**2.3.3.6 Exposure Control**

#### Visual Mode Parameter DMX value = 10

Exposure Control adjusts the image Black level and Contrast to optimize the projected image for your performance environment. You can use it to easily modify the black level and contrast for a specific application.

Exposure Control provides finer Contrast and Black level control than the Content Optimization option (see [page](#page-25-1) 18) which pushes colors to saturation more quickly.

Modifier 1: Adjusts black level from 0 = full black through 255 (100%) = brightest. At a DMX value of 128 (50%) there is no adjustment.

Modifier 2: from 0 = least contrast through 255 (100%) = maximum contrast. At a DMX value of 128 (50%) there is no adjustment.

# <span id="page-26-0"></span>**2.3.3.7 Faux LED**

#### Visual Mode parameter DMX value = 16

This option divides the image into a grid of circles to mimic an LED wall. The color of the center pixel in each cell defines the solid color for that circle. You can control the number and spacing of LEDs and choose between a black and white background grid. Modifier 1: Controls the number of LEDs. The default DMX value of 0 = a 10 x 10 grid of tiles. Increasing the DMX value increases grid divisions to a maximum of 100 x 100 tiles at a value of 255 (100%).

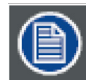

**A small number of larger tiles will also result in reduced color variation.**

Modifier 2: Adjusts the LED spacing. DMX values below the midpoint of the range increase the spacing between tiles on a black background from O to a maximum space between tiles at a DMX value of 127. Values above the midpoint increase the spacing between tiles on a white background to a maximum space between tiles at a DMX value of 255 (100%).

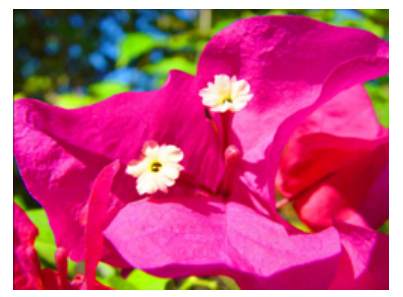

Original Content Visual Mode Parameter DMX value = 16

# <span id="page-26-1"></span>**2.3.3.8 Faux Tile**

#### Visual Mode parameter DMX value = 17

This option divides the image into a grid of tiles. The color of the center pixel in each cell defines the solid color for that tile. You can control the number and spacing of tile and choose between a black and white background grid.

Visual Mode Modifier 1 DMX value =204, Visual Mode Modifier 2 DMX value= 16

Modifier 1: Controls the number of tiles. The default DMX value of 0 = a 10 x 10 grid of tiles. Increasing the DMX value increases grid divisions to a maximum of 100 x 100 tiles at a value of 255 (100%).

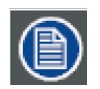

#### **A small number of larger tiles will also result in reduced color variation.**

Modifier 2: Adjusts the grid thickness around each tile. DMX values below the midpoint of the range increase the spacing between tiles on a black background from O to a maximum space between tiles at a DMX value of 127. Values above the midpoint increase the spacing between tiles on a white background to a maximum space between tiles at a DMX value of 255 (100%).

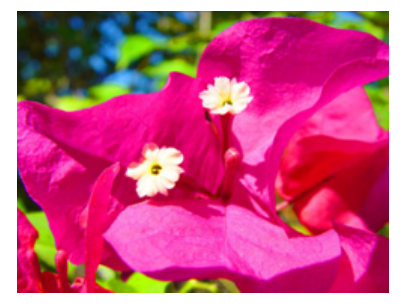

Original Content Visual Mode Parameter DMX value = 17

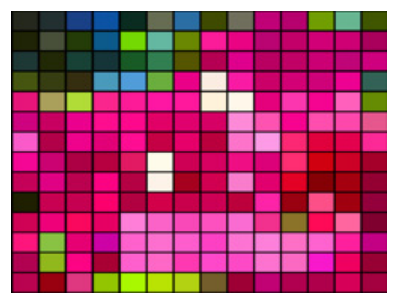

Visual Mode Modifier 1 DMX value =255 Visual Mode Modifier 2 DMX value= 0

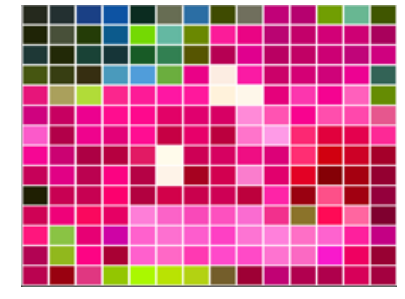

Visual Mode Modifier 1 DMX value =255 Visual Mode Modifier 2 DMX value= 138

# <span id="page-27-0"></span>**2.3.3.9 Film Roll**

#### Visual Mode parameter DMX value = 14

This option scrolls the media file texture horizontally or vertically independent from the 3-D object it overlays, and allows you to control the scrolling speed.

Modifier 1: The default DMX value of 128 (50%) = no adjustment. Values below the midpoint scroll left, increasing in speed as you approach 0. Values above the midpoint scroll right, increasing in speed to 255 (100%).

Modifier 2: The default DMX value of 128 (50%) = no adjustment. Values below the midpoint scroll down, increasing in speed as you approach 0. Values above the midpoint scroll up, increasing in speed to 255 (100%).

# <span id="page-27-1"></span>**2.3.3.10 Fire Gradient**

Visual Mode Parameter DMX value = 8

This option maps image colors to a Red-to-Yellow gradient creating a fiery effect.

Modifier 1: Maps the image color values from no adjustment at a value of 0 to all red to yellow tones at a value of 255 (100%). Modifier 2: Not Used

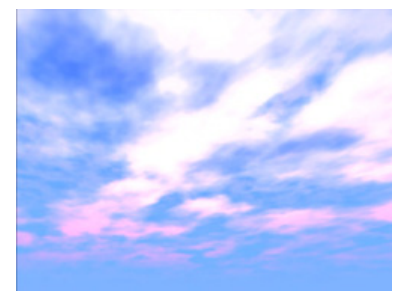

Original Content Visual Mode Parameter DMX value = 8

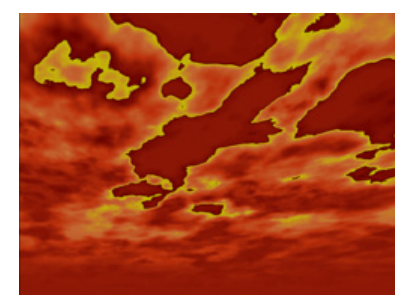

Visual Mode Modifier 1 DMX value=255 (100%)

# <span id="page-27-2"></span>**2.3.3.11 Flip**

Visual Mode parameter DMX value = 24

This option flips the media file texture horizontally or vertically independent from the 3-D object it overlays. Modifier 1: DMX values from 0-127 have no effect. DMX values of 128 (50%) to = 255 (100%) flips the image horizontally. Modifier 2: DMX values from 0-127 have no effect. DMX values of 128 (50%) to = 255 (100%) flips the image vertically.

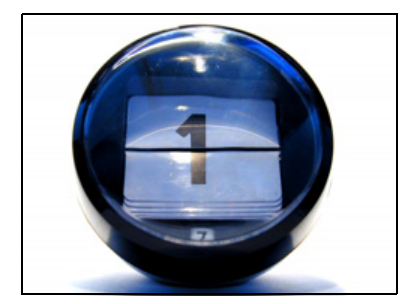

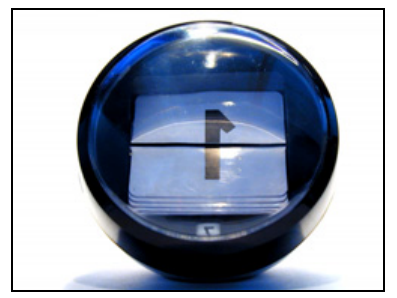

Original content Modifier 1 parameter DMX = 128 Modifier 2 parameter DMX = 0

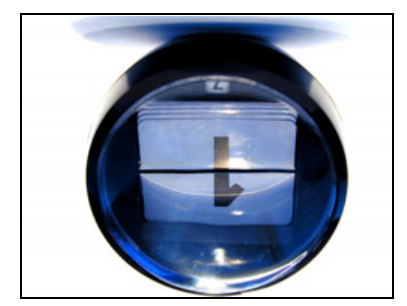

Modifier 1 parameter DMX = 128 Modifier 2 parameter DMX = 128

# <span id="page-28-0"></span>**2.3.3.12 Fuzzifier**

Visual Mode parameter DMX value = 18

This option blurs the media file texture horizontally or vertically.

Modifier 1: The default DMX value of 0 = no adjustment. Increasing DMX values blur the image horizontally to a maximum at a DMX value of 255 (100%).

Modifier 2: The default DMX value of 0 = no adjustment. Increasing DMX values blur the image vertically to a maximum at a DMX value of 255 (100%).

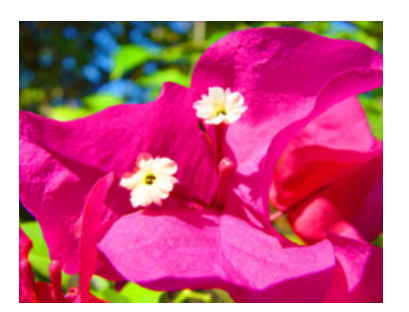

Original Content Visual Mode Parameter DMX value = 18

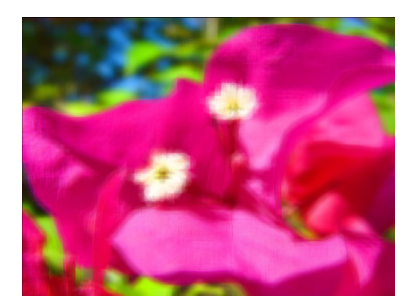

Visual Mode Modifier 1 DMX value=255 (100%) Visual Mode Modifier 2 DMX value=255 (100%)

#### <span id="page-28-1"></span>**2.3.3.13 Gray maker 1**

#### Visual Mode Parameter DMX value = 4

This effect gradually transitions the color image to a grayscale image. Use the Gray Maker effect when you want to add an undertone of grey to the colors in an image.

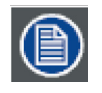

**If content is already grayscale, there is no effect applied but Modifier 2 can still affect image contrast.**

Modifier 1: At a DMX value of 0, the image will be full color. As you increase the DMX value, more gray is introduced until, at a DMX value of 255, all color has been replaced with shades of gray.

Modifier 2: Adjusts the brightness of the image at the grayscale transition level selected with the Modifier 1 parameter.

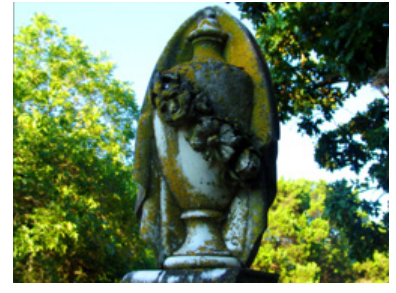

Original Content Visual Mode Parameter DMX value = 4

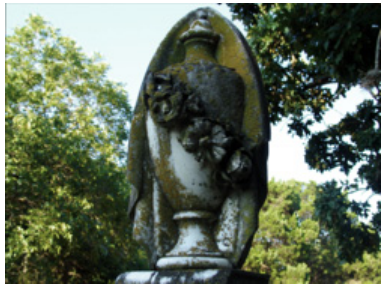

Visual Mode Parameter DMX value = 4 Visual Mode Modifier1 DMX value=128(50%)

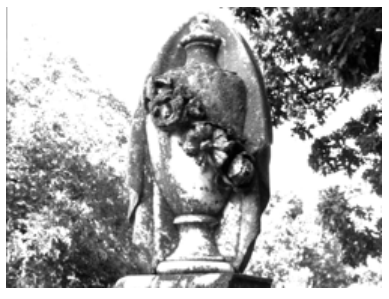

Visual Mode Parameter DMX value = 4 Visual Mode Modifier1 DMX value=190(75%) Visual Mode Modifier2 DMX value=255(100%)

### <span id="page-29-0"></span>**2.3.3.14 Gray maker 2**

#### Visual Mode Parameter DMX value = 5

This option converts a color image to grayscale and then lets you adjust black level and contrast.

Modifier 1: Adjusts the black level of the grayscale image from a DMX value of  $0 =$  Full brightness to 255 = completely black Modifier 2: Adjusts contrast of the grayscale image from  $0 =$  no adjustment to 255 (100%) = maximum contrast

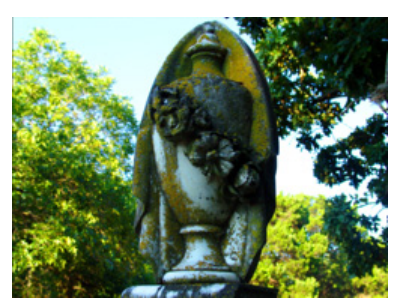

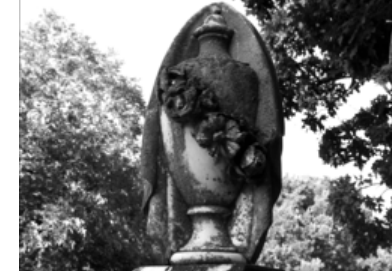

Visual Mode Parameter DMX value = 4

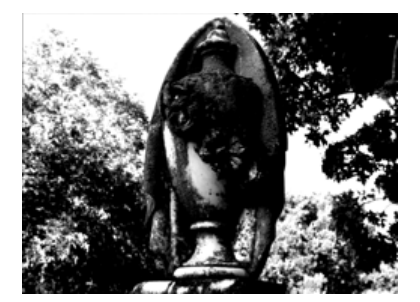

Original Content Visual Mode Parameter DMX value = 4 Visual Mode Modifier1 DMX value=90(33.3%) Visual Mode Modifier2 DMX value=175(77%)

# <span id="page-29-1"></span>**2.3.3.15 Invert Black and White, Keep Color**

#### Visual Mode Parameter DMX value = 11

This option allows you to invert the black and white components of an image while leaving other colors unaffected. You can vary the threshold for the "black" in a pixel required for inversion.

Modifier 1: Adjusts the comparison level of black for inversion from a DMX value of 0= inverting only absolute black to 255 (100%) = converting more of the image from black to white.

Modifier 2: Adjusts the comparison level of white for inversion from a DMX value of 0= inverting only absolute white to 255 (100%) = converting more of the image from white to black.

### <span id="page-29-2"></span>**2.3.3.16 Negative Art**

Visual Mode Parameter DMX value = 9

This option provides a negative of the image and then lets you adjust the amount of color and the red and green color components.

Modifier 1: Adjusts the color level from full at a DMX value of 0 to the lowest level at a DMX value of 255.

Modifier 2: You must set a DMX value of 128 to see no black level adjustment. Red is subtracted from the image at DMX values of 128 to 0. Green is subtracted from the image at DMX values of 129 – 255.

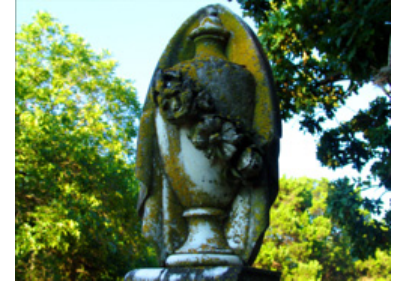

Original Content

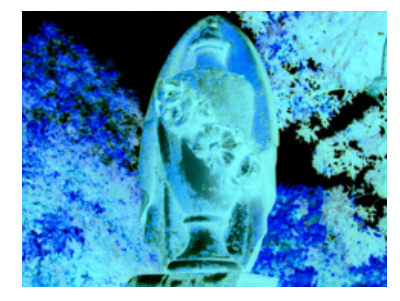

Visual Mode Parameter DMX value = 9 Modifier 1 DMX value=0 Modifier 2 DMX value = 0

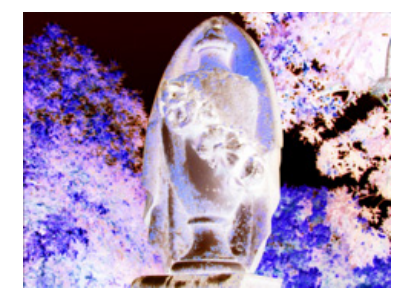

Visual Mode Parameter DMX value = 9 Modifier 1 DMX value=0 Modifier 2 DMX value = 128 (50%)

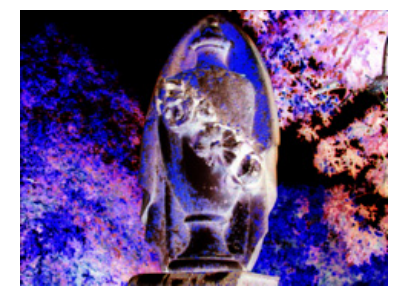

Visual Mode Parameter DMX value = 9 Modifier 1 DMX value=255 (100%) Modifier 2 DMX value = 128 (50%)

# <span id="page-30-0"></span>**2.3.3.17 Pan and Scan**

#### Visual Mode parameter DMX value = 255

This option Zooms into a still image and then, by changing position, you can pan across the image horizontally and vertically. It only functions on image sizes greater than 1024 x 1024 in at least one direction.

**Modifier 1:** Adjusts the horizontal pan position from 0=left edge to 255 (100%) = right edge of the image. The default DMX value of 128 (50%) = no adjustment.

**Modifier 2:** Adjusts the vertical pan position from  $0 =$  bottom edge to 255 (100%) = top edge of the image. The default DMX value of 128 (50%) = no adjustment.

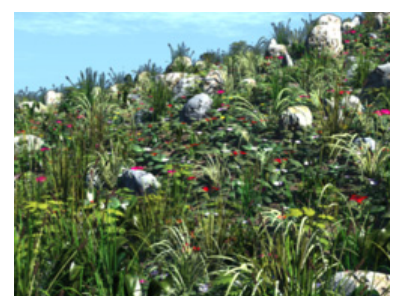

Visual Mode Modifier1 DMX value=128 Visual Mode Modifier 2 DMX value = 128

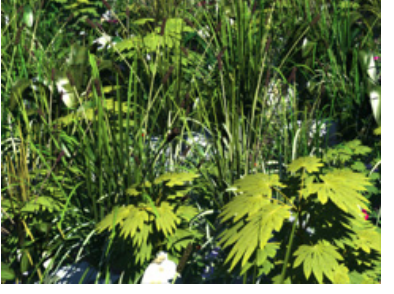

Visual Mode Modifier 1 DMX value = 0 Visual Mode Modifier 2 DMX value = 0

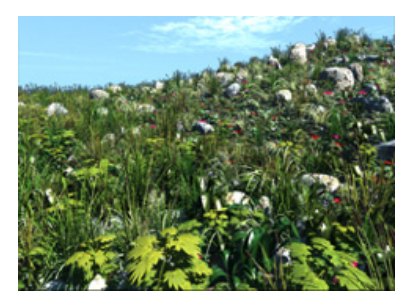

Original Content Visual Mode Parameter DMX value = 255

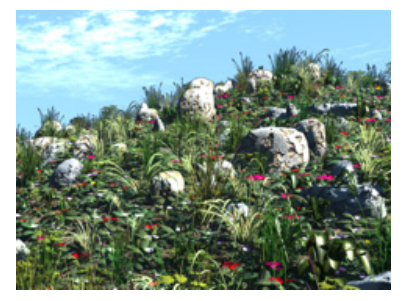

Visual Mode Modifier 1 DMX value = 255 Visual Mode Modifier 2 DMX value = 255

# <span id="page-30-1"></span>**2.3.3.18 Pixelate**

#### Visual Mode parameter DMX value = 15

This options divides the image into rectangles using the center pixel color of each as its color. You can control the number of divisions.

Modifier 1: Controls the number of divisions from a single cell at a DMX value = 0 to the maximum number of cells at a DMX value = 255 (100%). Since each division is a single color, fewer, larger boxes result in reduced color variation.

Modifier 2: Not Used

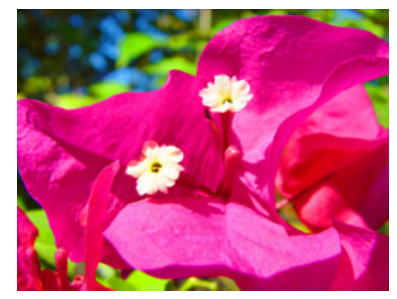

Original Content Visual Mode Parameter DMX value = 15

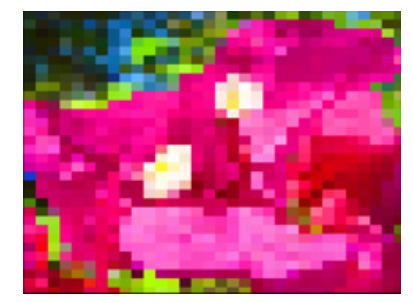

Visual Mode Modifier 1 DMX value = 128

### <span id="page-31-0"></span>**2.3.3.19 Posterizer**

#### Visual Mode Parameter DMX value = 6

This effect uses the associated Modifier 1 parameter to posterize by replacing each color in an image with the highest values of that color but expanding it only to the border of that color. There is no bleeding or blending of colors.

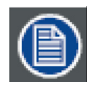

**In this visual mode, you won't see a change in the image until you adjust the Modifier 1 parameter.**

Modifier 1: Adjusts color polarization level. The higher the value, the more color detail will be removed.

**Modifier 2:** Adjust the image contrast from  $0 =$  no adjustment to 255 (100%) = maximum contrast.

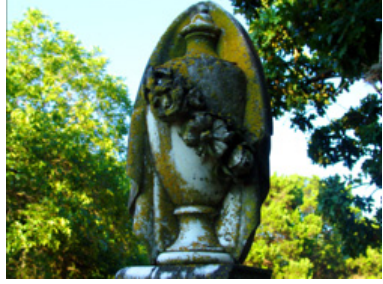

Original Content Visual Mode Parameter DMX value = 6

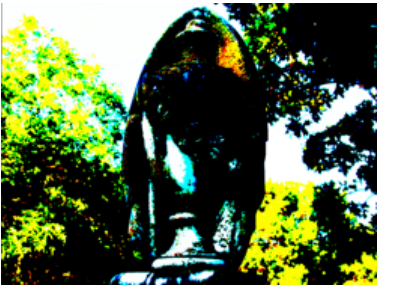

Visual Mode Parameter DMX value = 6 Visual Mode Modifier 2 DMX value=255(100%)

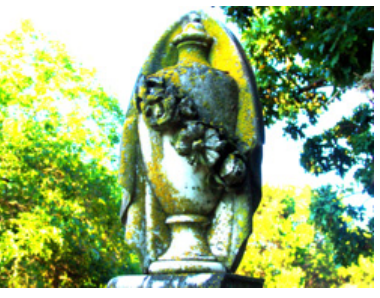

Visual Mode Parameter DMX value = 6 Visual Mode Modifier1 DMX value=190(75%) Visual Mode Modifier2 DMX value=255(100%)

# <span id="page-31-1"></span>**2.3.3.20 Push to Red**

Visual Mode Parameter DMX value = 3

This option reduces colors in the selected image to all Red values

Modifier 1: Fades from original color at a DMX value = 0 to a range of red tones at a value of 255 (100%)

Modifier 2: Adjusts color saturation from no adjustment at a DMX value = 0 to full saturation at a value of 255 (100%)

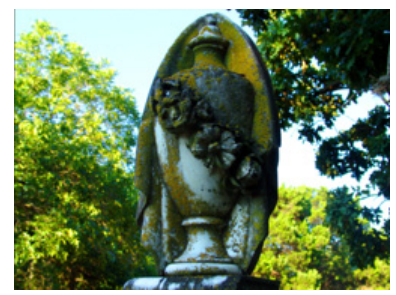

Original Content Visual Mode Parameter DMX value = 3

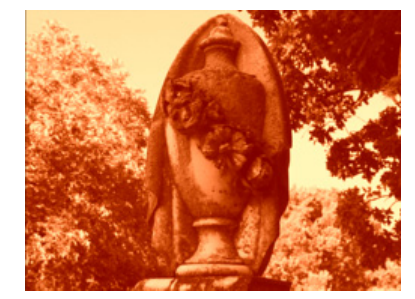

Visual Mode Parameter DMX value = 3 Visual Mode Modifier2 DMX value=255(100%)

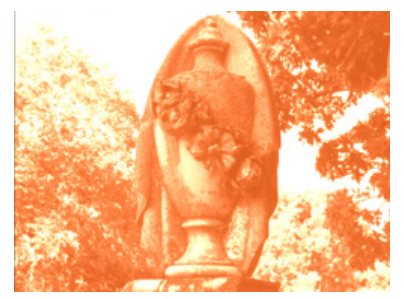

Visual Mode Parameter DMX value = 3 Visual Mode Modifier1 DMX value=190(75%) Visual Mode Modifier2 DMX value=255(100%)

# <span id="page-32-0"></span>**2.3.3.21 Push to Sepia**

Visual Mode Parameter DMX value = 2

This option converts all color in the image to sepia tones.

Modifier 1: Fades from original color at a DMX value = 0 to a range of sepia shades at a value of 255 (100%)

Modifier 2: Adjusts color saturation from no adjustment at a DMX value = 0 to full saturation at a value of 255 (100%)

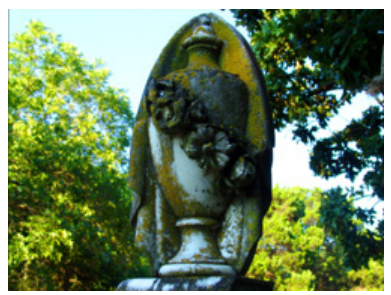

Original Content Visual Mode Parameter DMX value = 2

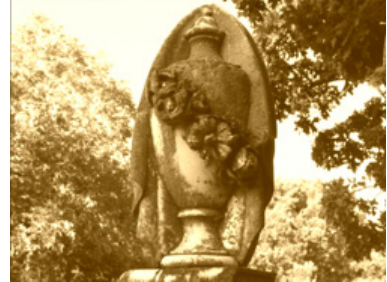

Visual Mode Parameter DMX value = 2 Visual Mode Modifier2 DMX value=255(100%)

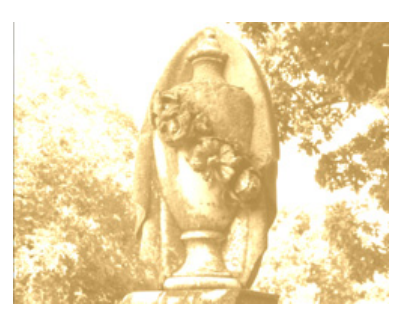

Visual Mode Parameter DMX value = 2 Visual Mode Modifier1 DMX value=190(75%) Visual Mode Modifier2 DMX value=255(100%)

# <span id="page-32-1"></span>**2.3.3.22 ShakeNBake**

Visual Mode Parameter DMX value = 22

This option randomly vibrates the image. You can control the horizontal and vertical frequency. Modifier 1: Adjusts random horizontal "shake" frequency from 0= no adjustment to 255 (100%) = maximum. **Modifier 2:** Adjusts random vertical "shake" frequency from  $0 =$  no adjustment to 255 (100%) = maximum.

#### <span id="page-32-2"></span>**2.3.3.23 Texture Mixing**

Visual Mode Parameter DMX value = 12

Texture Mixing lets you crossfade from textures (media file content) of one Graphic Object to the texture of another Graphic Object. Any effects applied to the Source file do not display.

Modifier 1: Selects the Source file for the texture you want to pull. A DMX value = 1 selects Graphic Object 1's media file content. A DMX value = 2 selects Graphic Object 2's media file content. A DMX value =3 selects Graphic Object 3's media file content.

Modifier 2: Adjusts Graphic Object opacity of the source texture from a DMX value of  $0 =$  fully transparent to 255 (100%) = fully opaque.

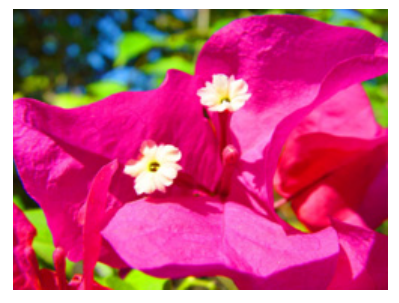

Original Content Object 1 Visual Mode Parameter DMX value = 20

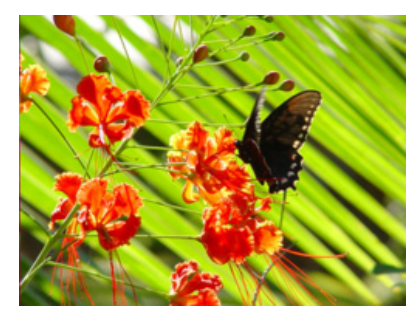

Original Content Object 2 Visual Mode Parameter DMX value = 20

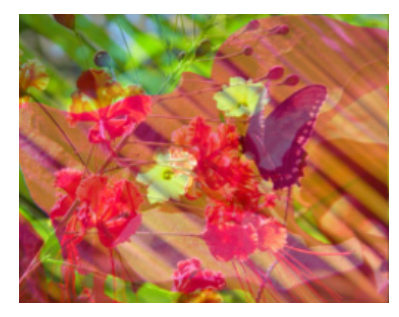

Visual Mode Modifier 1 DMX value=1 Visual Mode Modifier 2 DMX value=128

# <span id="page-33-0"></span>**2.3.3.24 Zoom Blur**

#### Visual Mode Parameter DMX value = 20

Zooms into a position on the image with a multi-image blurring effect. You can control the position of the zoom center on the image.

Modifier 1: Selects the horizontal center of the zoom point.

Modifier 2: Selects the vertical center of the zoom point.

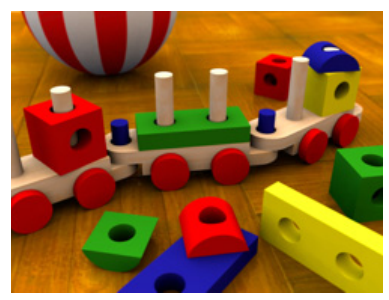

Original Content Visual Mode Parameter DMX value = 20

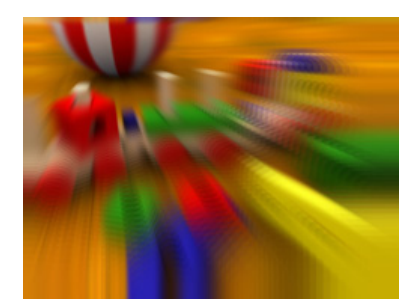

Visual Mode Modifier 1 DMX value=158 Visual Mode Modifier 2 DMX value=168

# <span id="page-33-1"></span>**2.3.4 Effect Mode Parameters**

Three Effect Mode parameters are available for each individual 3-D object, each with three Modifier parameters. All three Effect parameters have an identical list of color and visual effect options. This lets you apply a multi-effect combination to the selected 3-D object.

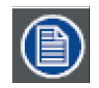

**Modifier channels for Effect Mode 1 are labeled as CMY in the Wholehog system so you can also make use of the color picker, HSI, and other Wholehog functions. Use the CMY parameter controls to adjust the three Effect Mode 1 Modifier parameters for both the Global and Graphic fixture types. The default for Effect Mode 1 is set to CMY1 as well. Effect Mode 2 and 3 Modifier channels are labeled Mod 1, Mod 2, and Mod 3.**

**Not all modes combine effectively. For example, you cannot glow a wobbulating object very well.**

The following table describes the interaction between an Effect Mode parameter and its three associated Modifier parameters. You can find a detailed description and example of each option in *Effect Mode Options Descriptions* on page 49.

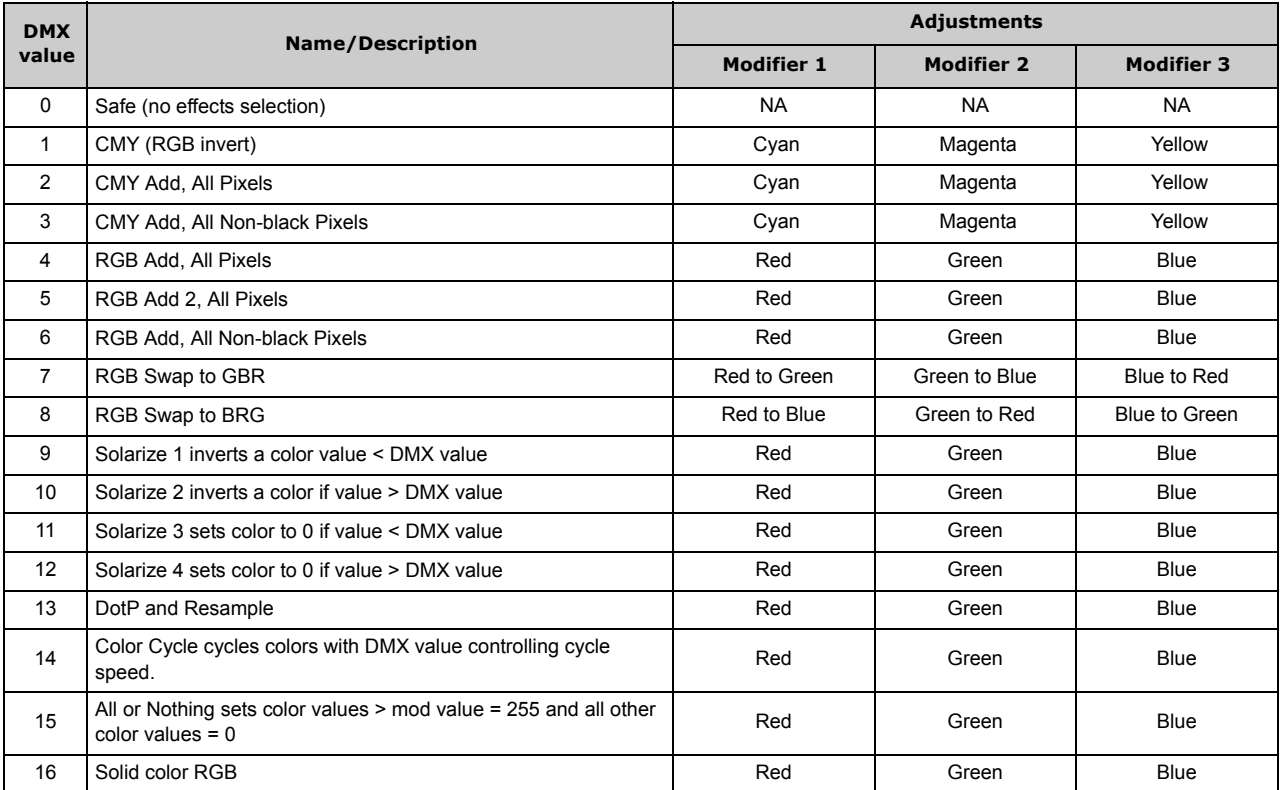

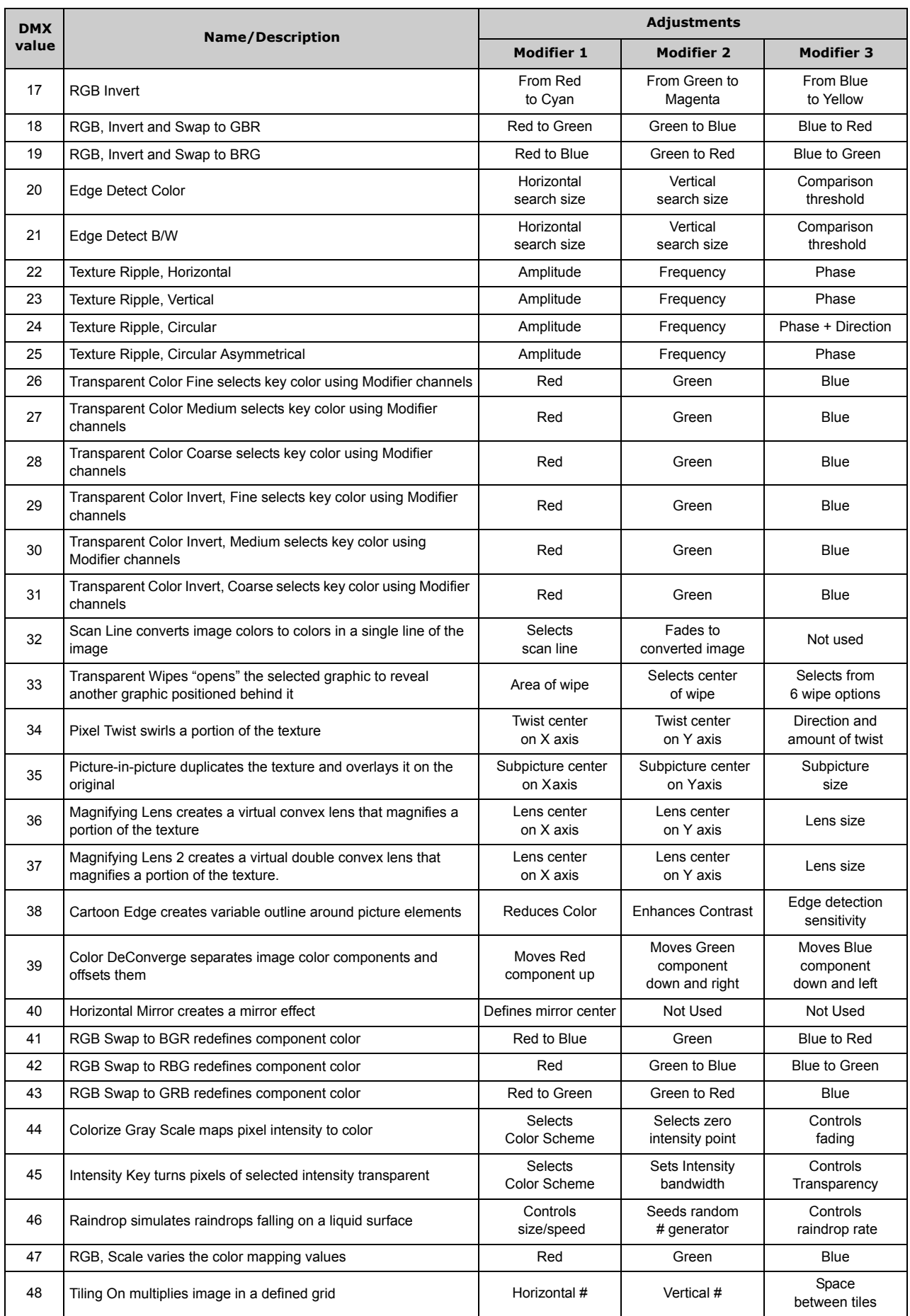

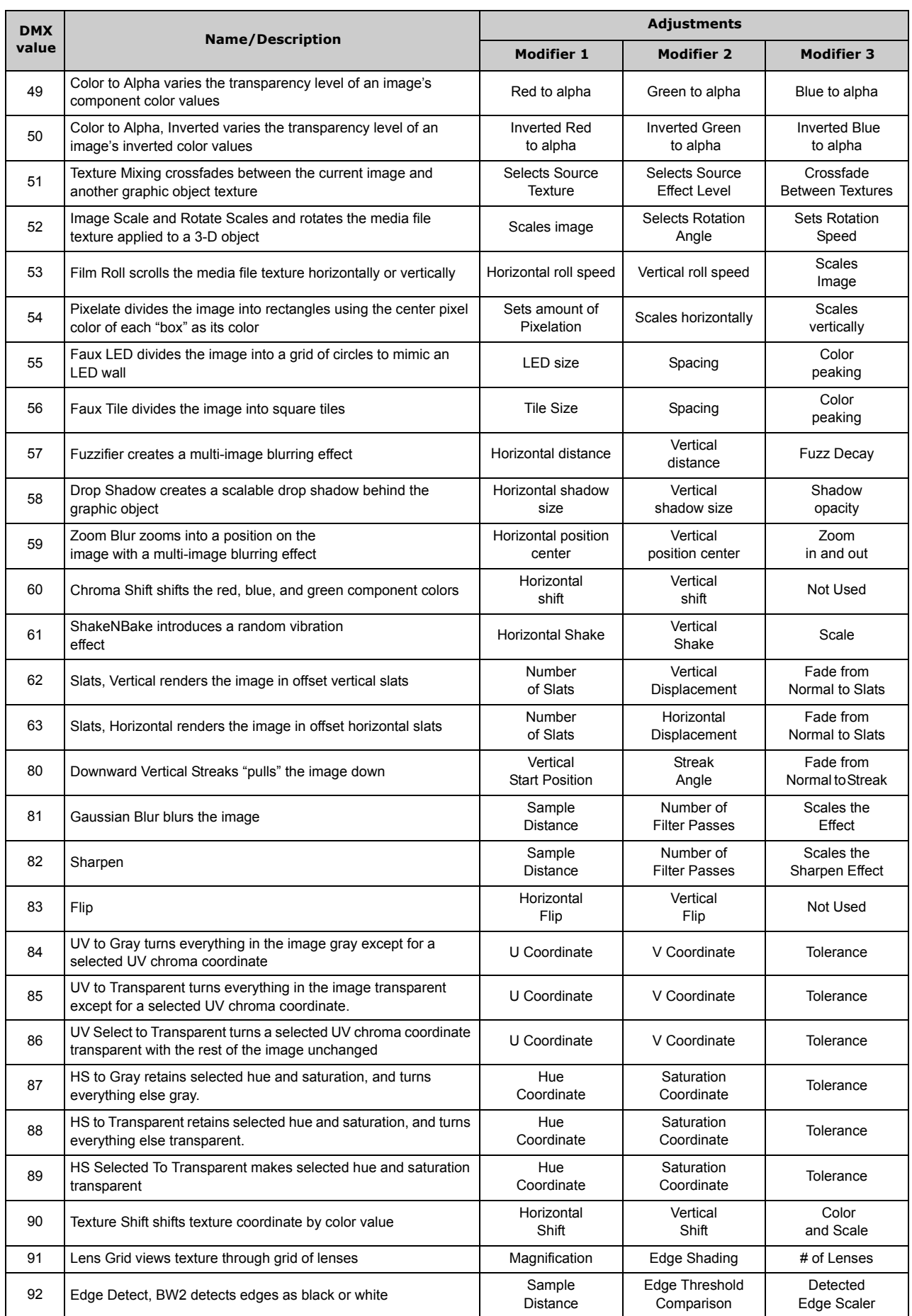
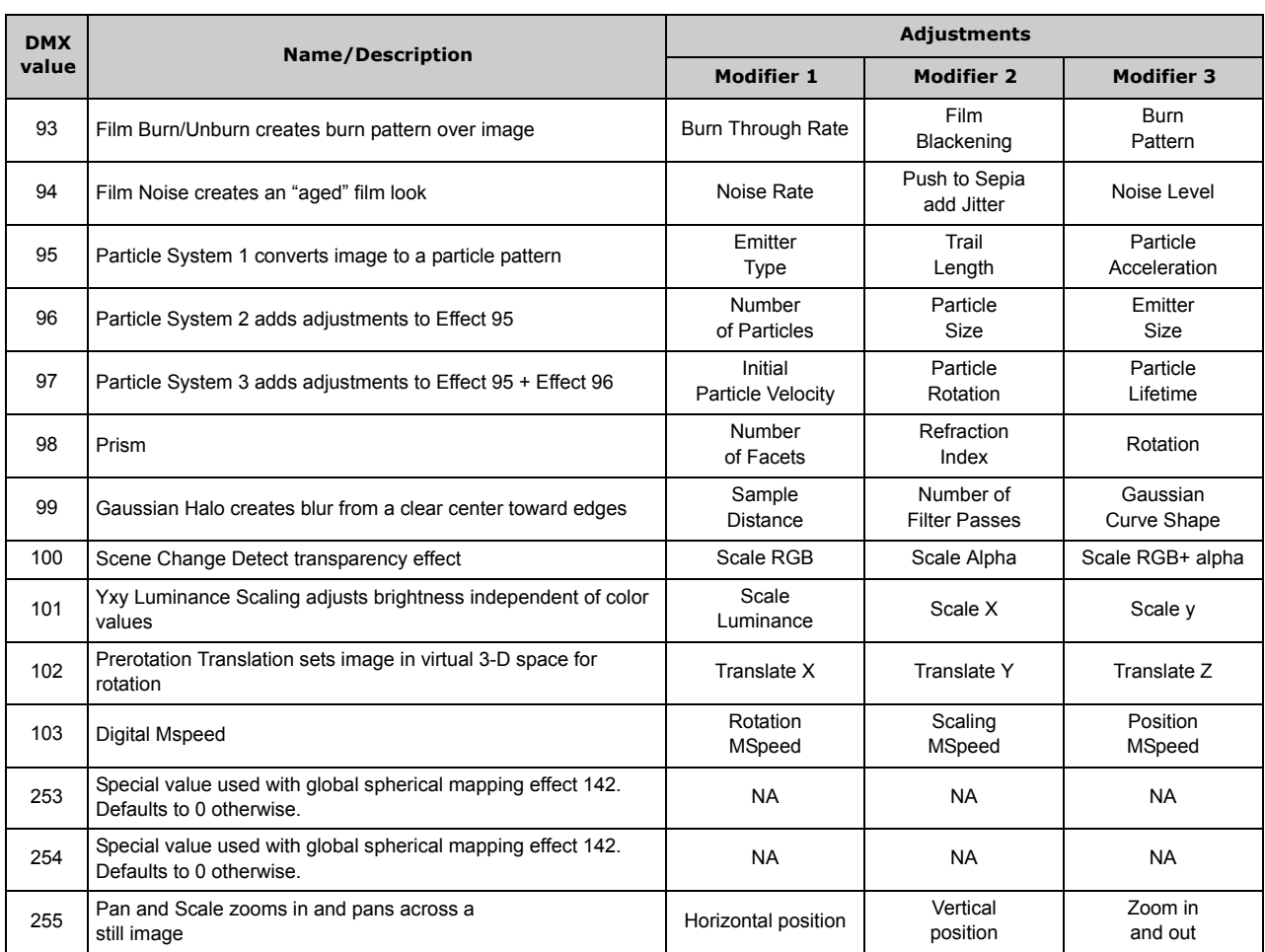

# **3. SYNCHRONIZING CONTENT**

After designating a master fixture, you can synchronize the content of other DML-1200 w/Axon, Axon, DL.3, or DL.2 media servers to any Graphic Object on the master in terms of playback time, rotation or both.

# **3.1 Network Synchronization Overview**

Network Synchronization allows for certain functions of Barco digital lighting media servers to be synchronized over an Ethernet network. This can be extremely useful in situations such as using the Collage Generator to ensure a seamless image with multiple media servers.

Network Synchronization is done using a reference *master* server that sends certain information about its current playback and output to the other fixtures on the network through Ethernet packets. The other servers, or slave servers use this information to set their playback and effects timing the same as the *master* server.

Network Synchronization is not slaving. With slaving, the master fixture's DMX values for synchronized functions would override the DMX values in the slave servers. When you use Network Synchronization, the appropriate DMX channels for all the slave fixtures and the *master* fixture must be set to the same values.

# **3.2 Network Synchronization Requirements**

In order for Network Synchronization to function properly, there are a few requirements that must be adhered to in the set-up of the fixtures:

- All of the servers must be linked on an Ethernet network. This network can be set up with Auto-IP addresses or DHCP addresses.
- The Fixture ID for each media server in the network must be unique. The Fixture ID is used to assign the *master* and slave servers and having multiple media servers with the same ID will cause the Synchronization information being sent over the network to be processed incorrectly.
- A fixture ID default of 1 is assigned to every DL.3, DL.2, Axon, and DML-1200 w/Axon server on your Ethernet fixture network. For synchronization to work, you will need to assign each server a Unique Fixture ID from 1 to 255 using the CMA (see Axon and [DML-1200 w/Axon Media Server Configuration Options](#page-123-0) on page 116).
- All video content to be used in a Synchronization scenario MUST adhere to the High End Systems requirements for encoding custom content for media servers. If the content is not encoded correctly, not only will the Network Synchronization not function, but other problems with video playback (such as stuttering or jumping in the clips) can occur.

# **3.3 Network Synchronization Capabilities**

As currently implemented, it is possible to synchronize movie playback as well as certain graphics effects.

Movie Playback Synchronization ensures that movie playback between multiple servers stays Synchronized for either collage applications or where multiple servers are playing the same movie clip on different projection surfaces. It is especially useful for long movie clips and will solve the problems of frame drift that can be associated with media server playback.

Certain effects in the graphics engine can also be synchronized between servers. Effects such as the ripple effects, object wobbulation, or color cycle effects need to be synchronized between servers to appear correctly in Collage usage scenarios.

# **3.4 Programming Synchronization**

To program synchronization, first start by deciding which fixture/server will be the master server. This can be any server on the link. However, in a case of mixed computer hardware in the servers, the oldest server should be chosen as the master. This will ensure that all of the servers have the ability to playback content as well as the master server.

### **3.4.1 Sync To Parameter**

Once you have chosen your master server, the Sync To parameter must be set on all of the slave servers. This parameter is found on the first Graphic Layer of each server. The Sync To parameter is set to a value equal to the Fixture ID of your master server. For example, if your master server has a fixture ID of "3", all of the slave servers should have their Sync To parameter on Graphic Layer 1 set to "3".

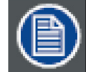

**The Sync To parameter is found on each of the Graphic Objects on the server, However, only the Sync To parameter for Graphic Object 1 has any effect. Servers can only sync to one other server, so you cannot have different servers chosen using the Sync to parameter on different graphic graphic object of the same server. If values are set in the Sync To parameter of Graphic Object 2–9, they will be ignored.**

### **3.4.2 Sync Type Parameter**

#### **DMX Default Value:**  $0 =$  no sync type selection

Next, set the Sync Type parameter to its appropriate value. These are for synchronizing movie playback on any Graphic Object. If all Graphic Object 1s need to synchronize together, set the Sync Type parameter on all Graphic Object 1s of the slave servers to Graphic Object 1. The same goes for synchronizing all of Graphic Objects 2–9. It is possible to synchronize Graphic Object 1 to Graphic Object 3, etc., as long as all of the appropriate parameters are set correctly.

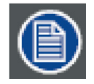

**Unlike the Sync To parameter, Sync Type does function on all graphic object layers and must be set in order for Synchronization to function correctly on that particular layer.**

**Unlike the Sync To parameter, Sync Type does function on all graphic object layers and must be set in order for Synchronization to function correctly on that particular layer.**

When using the Sync Type parameter, keep the following in mind:

- Any Sync Type value above 45 (46-255) defaults back to 0
- Any settings affected by the synchronize mode you select need to be mirrored on both objects to Sync correctly.
- Setting a Graphic Object to sync to itself will have no effect

There are six sync type options available for each of the nine Graphic Object layers:

- Synchronize to Graphic movie time
- Synchronize to Object rotation
- Synchronize to Object reverse rotation
- Synchronize to Graphic movie time and Object rotation
- Synchronize to Graphic movie time and Object reverse rotation

See Graphic Synchronization on page 333 for the DMX values associated with each of these.

### **3.4.3 Effect Synchronization**

Synchronizing Effects happens as soon as the Sync To parameter is set on Graphic Layer 1 of a server. No special Sync Type setting is needed.

### **3.4.4 Synchronizing a Server to Itself**

Movie playback and effects can be synchronized between a Graphic Object on a single fixture (for example, making sure all Graphic Objects on a single fixture are playing back in sync with one another). This is programmed the same way as Synchronization between servers, except that the Sync To parameter is set to its own Fixture ID.

### **3.4.5 Synchronizing a Master Server to another Server**

Even if a server is functioning as a master server, it is still possible to synchronize this server to another server. This can be useful in cases where multiple collages are playing the same movie. A single server in each collage can act as that collage's master, and then those masters can be synchronized together to ensure all collages are in sync. A master server should not be set to sync to one of its own slave servers, however, as this can cause problems with playback.

# <span id="page-39-1"></span>**4. GLOBAL FUNCTIONS**

# **4.1 Global Intensity**

The Global Intensity parameter creates a smooth fade to video black that doesn't affect the opacity relationship between individual objects. Use this parameter to adjust the intensity of a composite image over the separate Graphic Object's Opacity parameter settings. Increase intensity from not visible at a DMX value of 0 to full intensity at a value of 255 (100%).

**Default DMX Value:**  $0 = no$  intensity (video black)

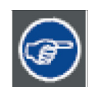

**The Dimmer, Object Opacity and Global Intensity parameters all have to be greater than 0 to make a defined image visible**

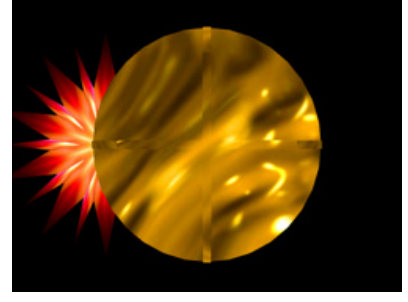

Graphic Object 2 Intensity DMX =255 (100%)

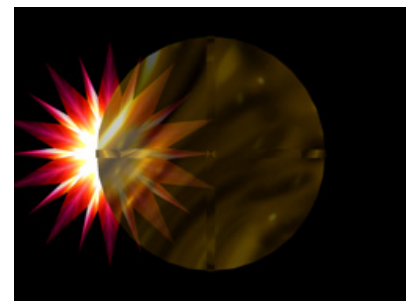

Graphic Object 1 Intensity DMX =255 (100%) Graphic Object 2 Intensity DMX =179 (70%) Graphic Object 1 Intensity DMX = 255 (100%) Graphic Object 1 Intensity DMX = 255 (100%) Global Intensity DMX = 128 (50%)

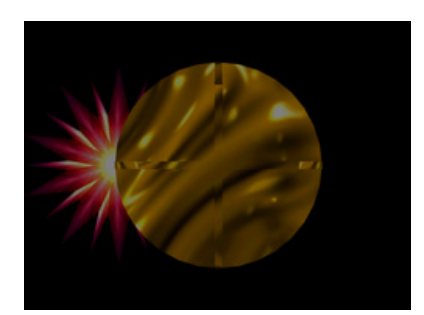

# <span id="page-39-0"></span>**4.2 Global Effect Mode Channels**

There are five banks of Global Effect Mode parameters, each with associated Modifier channels. All Global Effect Mode parameters have an identical list of color and visual effect options. This lets you apply a multiple-effect combination to the composite image. The table below describes the interaction between a Global Effect Mode parameter and the three associated Modifier parameters for each option. You can find a detailed description of each option in [Effect Mode Options Descriptions](#page-56-0) on page 49.

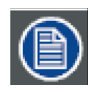

**Modifier channels for Effect Mode 1 are labeled as CMY in the Wholehog system so you can also make use of the color picker, HSI, and other Wholehog functions. Use the CMY parameter controls to adjust the three Effect Mode 1 Modifier parameters for both the Global and Graphic fixture types.** 

**The default for Effect Mode 1 is set to CMY1 as well. Other Effect Mode Modifier channels are labeled Mod 1, Mod 2, and Mod 3.**

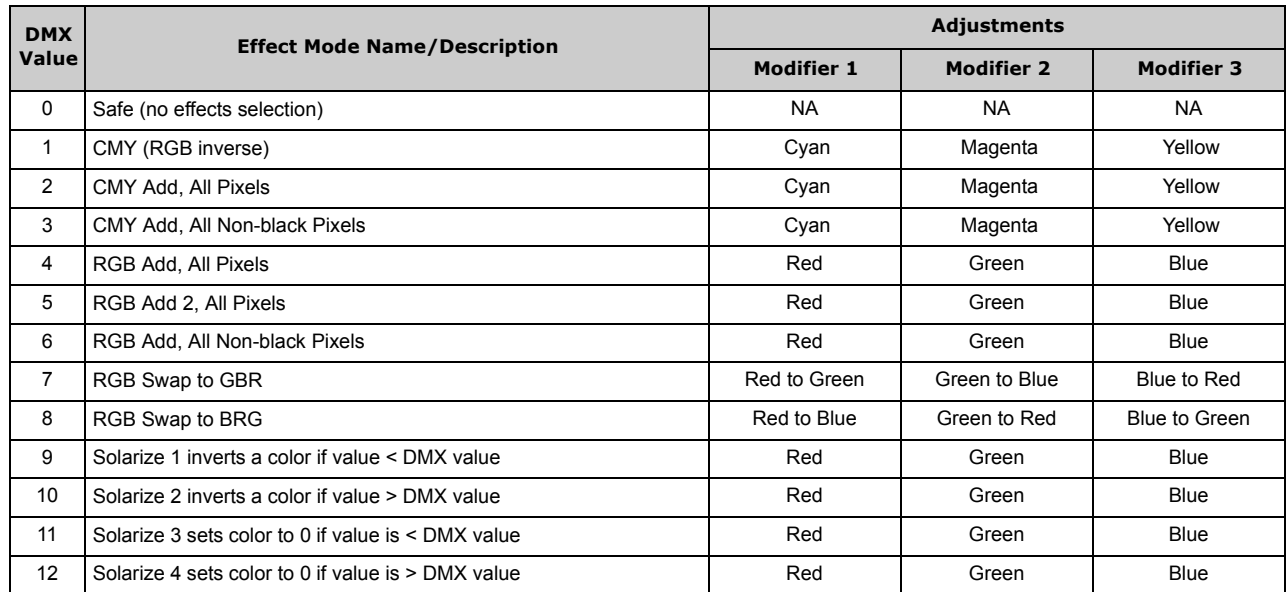

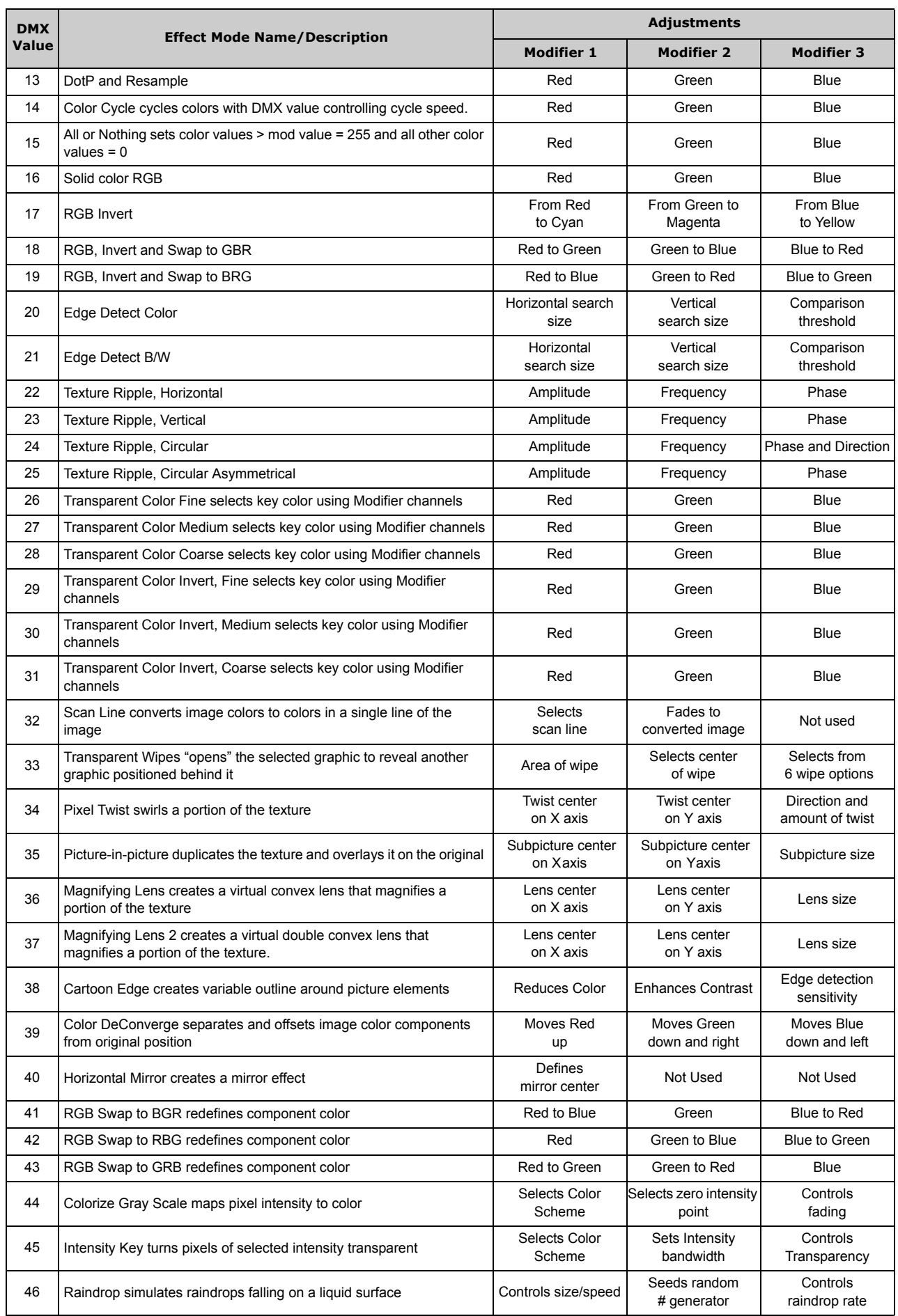

### *Global Functions*

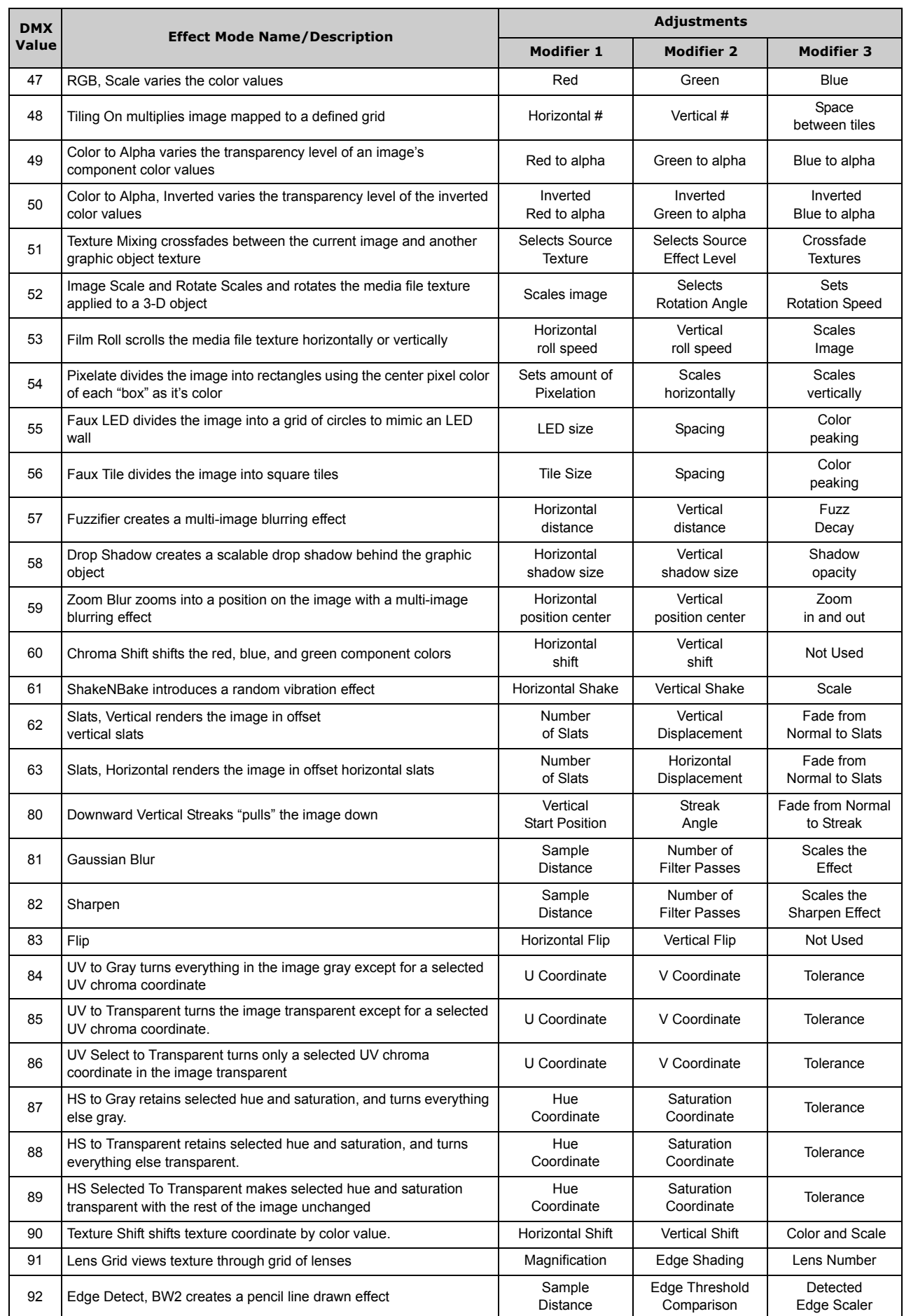

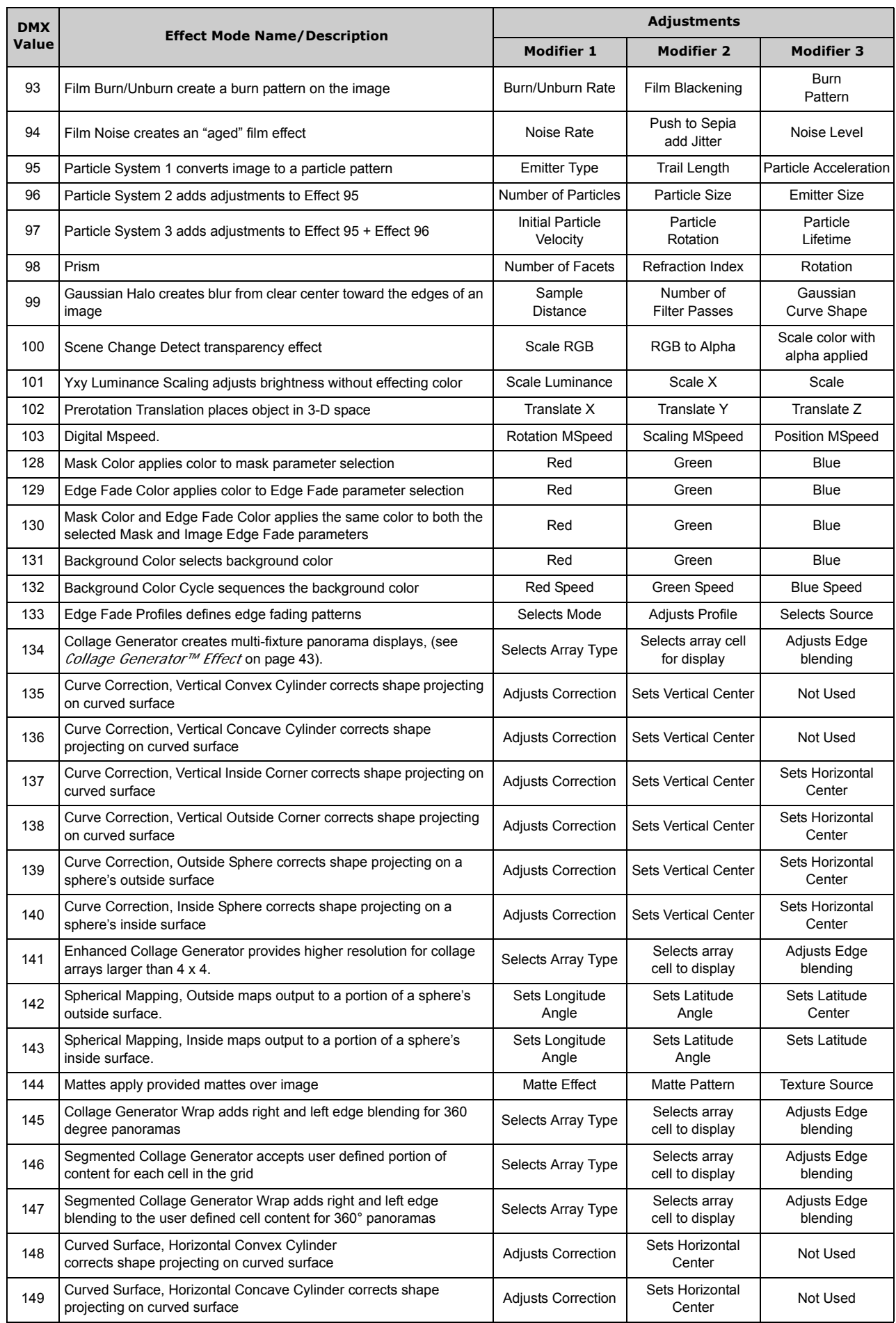

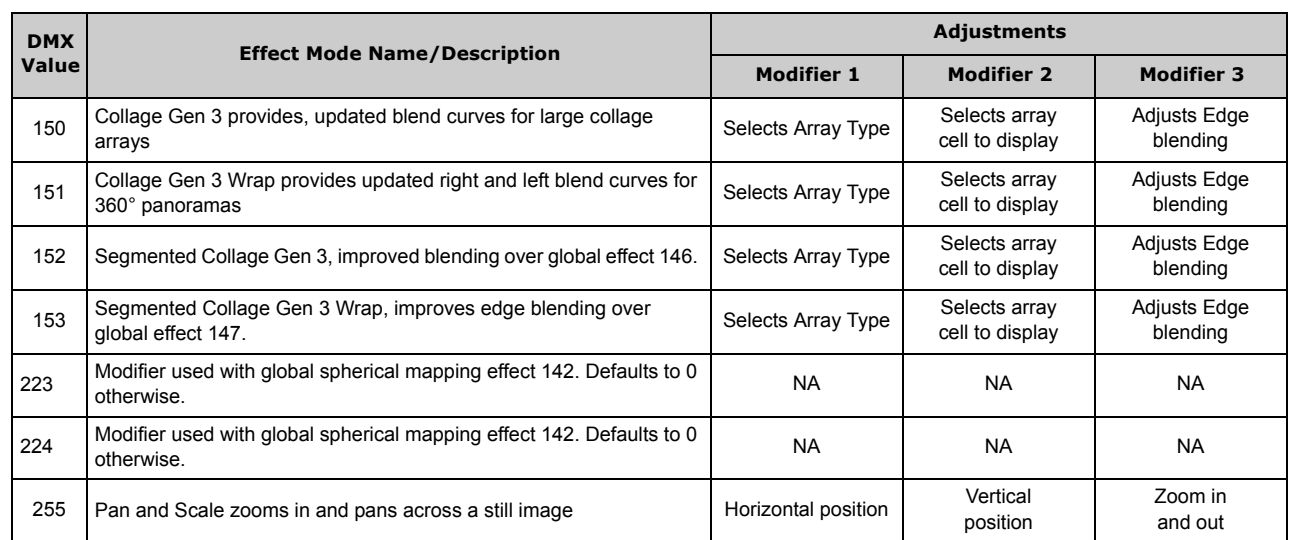

# **4.3 Global Control**

The Global Control parameter allows access to different global control modes. How you set the Global control parameter determines the functionality of the Global Control Modifier parameter. Setting this parameter to a DMX value of 255 brings up Onscreen programming statistics. In this case, the Global Control Modifier parameter controls the text color.

### **4.3.1 Shutdown and Reset Options**

When the Global Intensity parameter is set to 0, you can Shutdown the server (DMX Value = 120-130) or Reset the internal Graphics Engine for DML w/Axon media servers (DMX Value = 145-149).

### **4.3.2 On-Screen Statistics**

### **4.3.2.1 Spherical Control Statistics**

When the Global Control parameter is set to a DMX value = 252, Spherical Control Statistics are displayed and the Global Control Modifier parameter selects text color. page 324.

### **4.3.2.2 Performance Statistics**

When the Global Control parameter DMX value = 254, performance statistics are projected on screen. These are a subset of the statistics shown when Global Control = 255.

Statistics displayed are:

- render loops per second
- CPU utilization
- hard disk read
- cue length
- available memory

The Global Control Modifier controls the opacity of the of the statistics display background, fading from  $0 =$  opaque to 255 = transparent.

### **4.3.2.3 Text Color**

When the Global Control parameter is set at a DMX Value of 255, the Global Control Modifier parameter lets you choose the text color that will best display over your selected image:

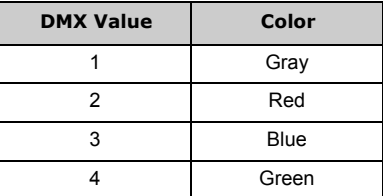

### **4.3.3 All-in-One Control Option**

When the Global Control parameter is set to a DMX value = 253, you can use the Global Control Modifier parameter to control the All-in-One control option. This option helps you visualize what the graphics engine is doing. The All-in-One option maps the media file content of Collage and Curved Surface support effects as well as up to three effects applied to graphics objects and displays it in a multi-quadrant grid. These effects are accessed according to rendering hierarchy used by the graphics engine, (see Graphics [Control Hierarchy](#page-10-0) on page 3).

When the Global Control parameter is set to the All-In-One option, you can view the individual effects applied to each Graphic object in the Global Control Modifier parameter.

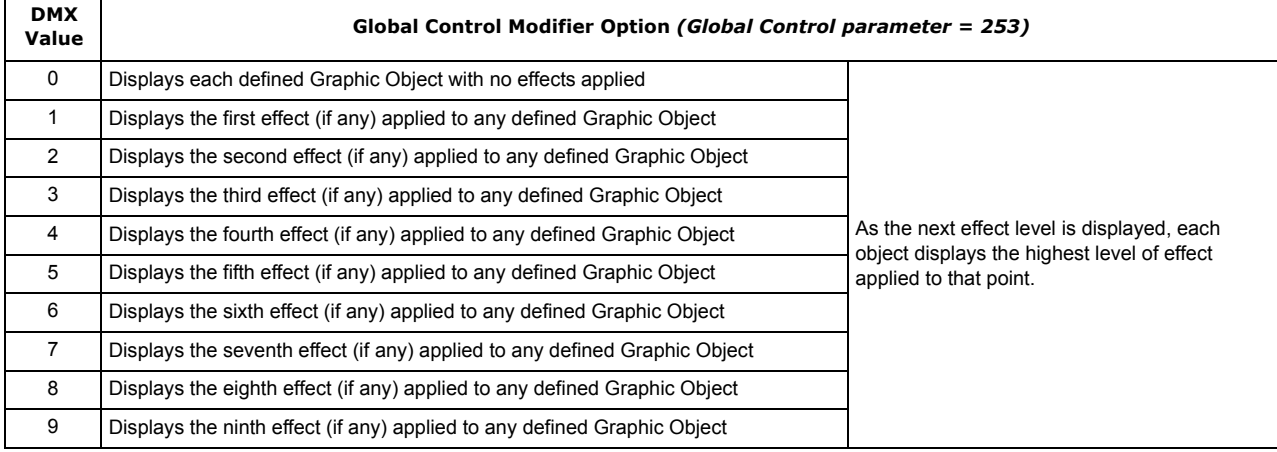

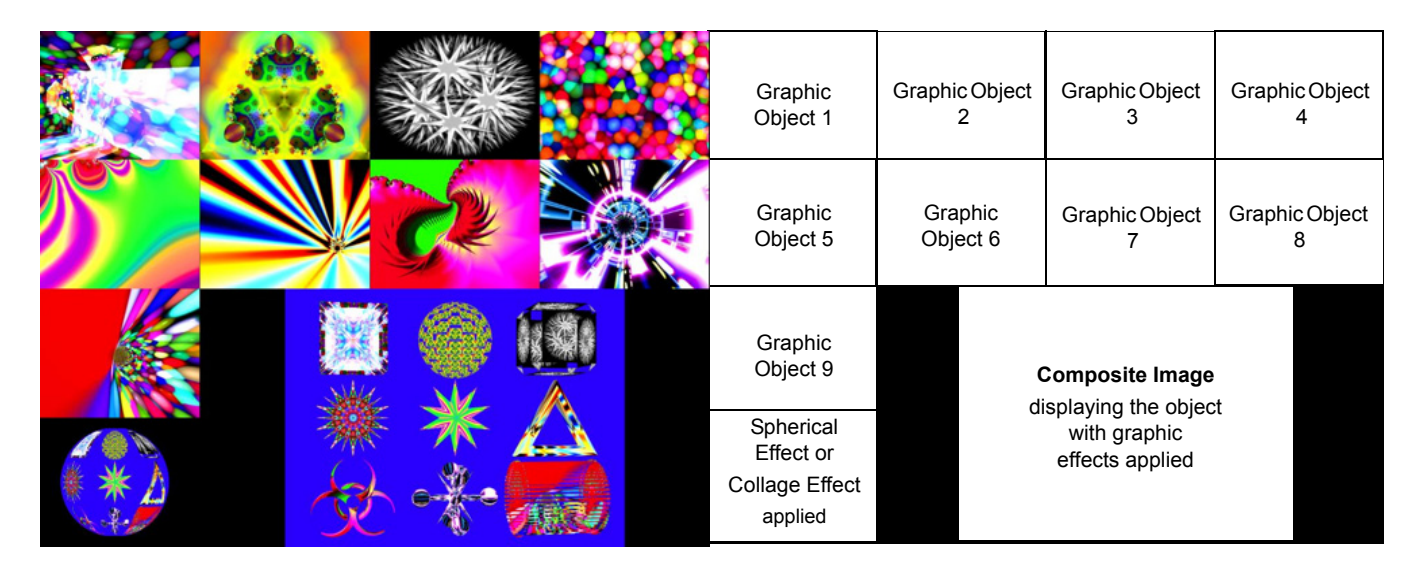

### **4.4 Masking Control**

### **4.4.1 Mask Shape Select and Strobing**

The Mask Select parameter lets you choose a mask to frame or overlay a composite image. You can choose to apply a mask to an image when you don't want an entire image to be seen or you want to transition from an image to black or a solid color without fading intensity.

### **4.4.1.1 Mask Shapes**

The graphics engine currently provides 30 mask shapes including circular, rectangular, and oval masks that close from inside out or outside in. Checker Board, Radial Wipes, and Multi-panel options are also included with variations.

Default DMX Value = 0 Round "iris" closes from outside in.

DMX values 0-127 (0-50%) are reserved for static mask shapes. Values of 128-255 (51-100%) are reserved for strobing Mask shapes. Values not yet implemented default to 128.

### **4.4.1.2 Strobing Mask Shapes**

A strobing version of each simple mask shape is defined in the 128-255 (51-100%) DMX value range. When a strobing mask is selected, the strobe rate is controlled by the Mask Edge Fade parameter from the slowest = 0 to the fastest = 255 (100%).

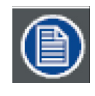

**A Global Effect Mode parameter option lets you define a Mask color, (see** *[Global Effect Mode Channels](#page-39-0)* **on page 32, and** *[Mask Color](#page-66-0)* **on page 59).**

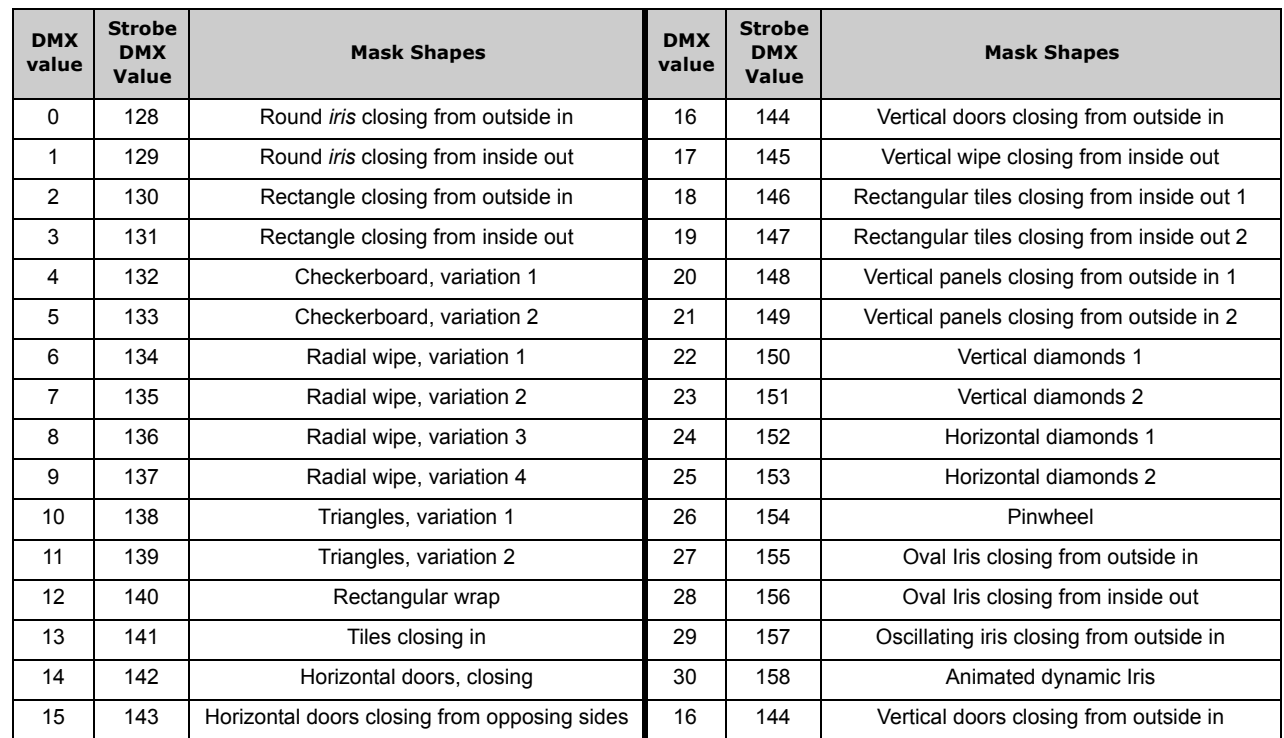

### **4.4.2 Mask Size**

The Mask Size parameter defines mask size for all mask shapes.

#### Default DMX Value: 255 (100%) = no masking effect

When this parameter is set at a value of 255 (100%), the mask is sized to leave the image 100% visible. When Mask Size is set at 0, the mask totally covers the composite image.

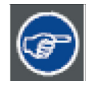

**Crossfading the Mask Size parameter can create unique fades to and from video black.**

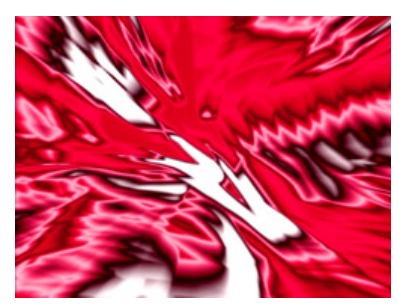

Mask Select DMX value = 0 Mask Size DMX value = 255 (100%)

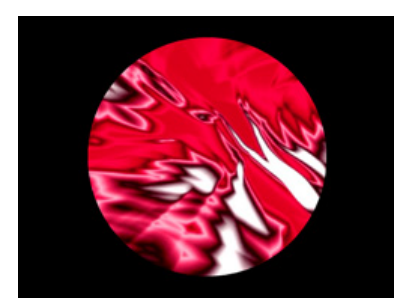

Mask Select value of 0 Mask Size DMX value = 128 (50%)

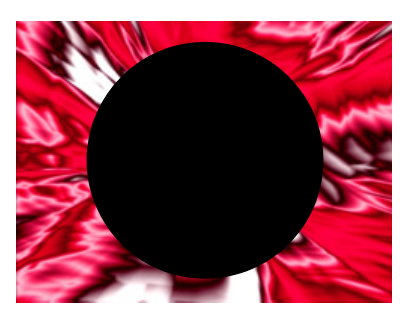

Mask Select DMX value = 1 Mask Size DMX value = 126 (50%)

### **4.4.3 Mask Edge Fade**

The Mask Edge Fade parameter operates differently depending on the value of the Mask Select parameter.

**Default DMX Value:**  $0 = no$  adjustment to mask

When the Mask Select parameter value = 0 to 127 (49%), Mask Edge Fade adjusts the amount of fading from a DMX value of 0 = no edge fade to 255 (100%)= maximum edge fade.

When the Mask Select parameter value =128 (50%) to 255 (100%), the strobing masks are selected and Mask Edge Fade adjusts the speed of the strobing from minimum at a DMX value = 0 to a maximum strobe speed at a DMX value = 255 (100%),

**A Global Effect Mode parameter option lets you define a Mask Edge Fade color, (see [page 56](#page-63-0)).**

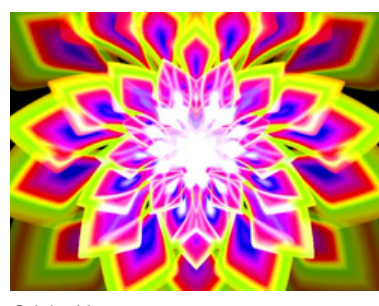

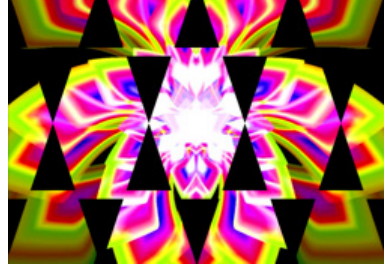

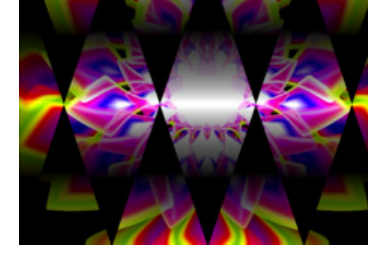

Original Image **Mask applied without Edge Fade** Mask with Edge Fade applied

## <span id="page-46-0"></span>**4.5 Image Edge Fade**

Four Image Edge Fade parameters let you control the Edge Fade for individual sides of your object (top, bottom, left and right). When projecting abutting images, adjusting the Edge Fade parameter lets you smooth the line between two images and also allows you to change an object's boundary.

Default DMX Value: 0 = all edges are sharp and hard.

Adjust each side separately for edge fade from  $0 =$  no fade to 255 (100%) = opaque.

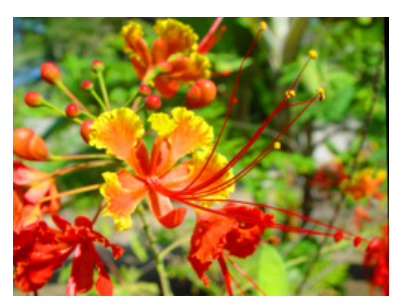

Original Content

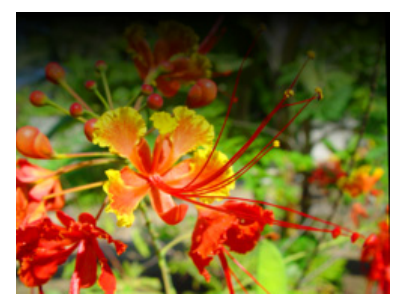

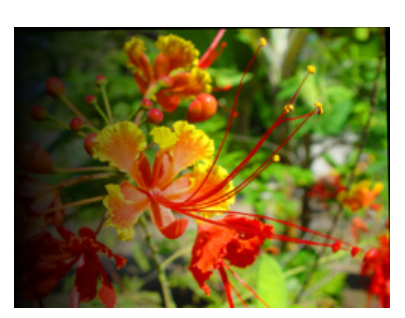

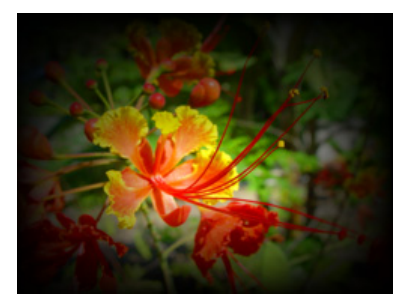

100% Top Edge Fade 100% Left Edge Fade 100% Top, Bottom, Left, Right Edge Fade

# <span id="page-47-0"></span>**4.6 Keystone Correction Parameters**

When you output an image from a projector at an angle, the image may appear skewed. Eight Keystone parameters adjust the image shape and compensate for this effect. You can control each of the four corners of the graphics output to reshape an image to a form that projects correctly.

**Default DMX Value:**  $0 =$  no keystone correction has been applied.

Each corner has an x and a y value that let you adjust and correct the scale of the projection from any corner toward the image center on that axis.

Setting all Keystone X and Y parameters' DMX values to zero places the four corners of the image at the four corners of the output. Adjusting keystone x values toward 255 (100%) moves the respective x corner positions horizontally toward the center of that image edge. Adjusting keystone y values toward 255 (100%) adjusts the respective y corner positions vertically toward the center of that edge.

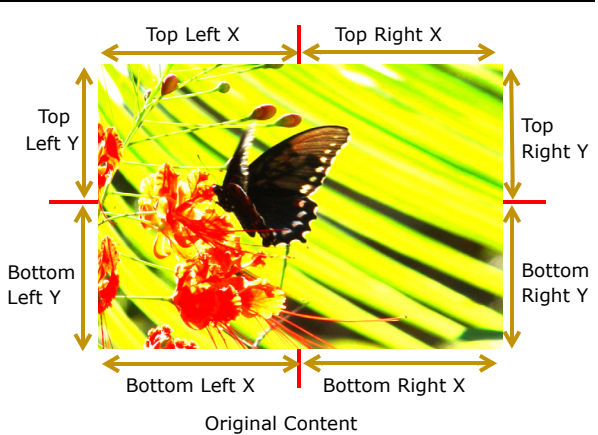

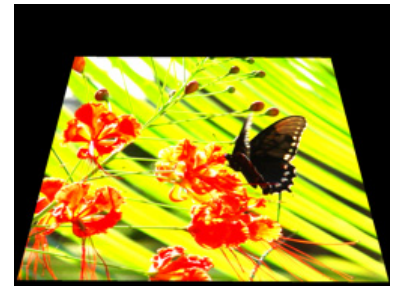

Keystone Top Left X DMX value = 85 Keystone Top Left Y DMX value = 85 Keystone Top Right X DMX value = 85 Keystone Top Right Y DMX value = 85 Other Keystone parameter DMX values = 255

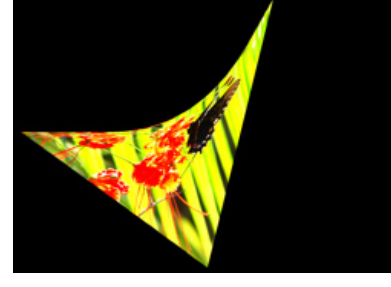

Keystone Top Left Y DMX value =128 Keystone Top Right X DMX value = 0 Keystone Bottom Left X DMX value = 239 Keystone Bottom Left X DMX value =0 Keystone Bottom Right Y DMX value = 2 Other Keystone parameter DMX values = 255

### **4.6.1 Keystone X Ratio**

The Keystone X Ratio Parameter shapes the output to adjust for keystone effects created in certain output situations. This parameter adjusts the output by compressing or expanding the image horizontally.

Default DMX Value: 128 (50%) = no adjustment

DMX value settings below the midpoint of the range compress the image horizontally from maximum compression at a value of 0 to no compression at a value of 128. DMX value settings above the midpoint of the range expand the image horizontally from 128 = no expansion to 255 (100%) = maximum expansion.

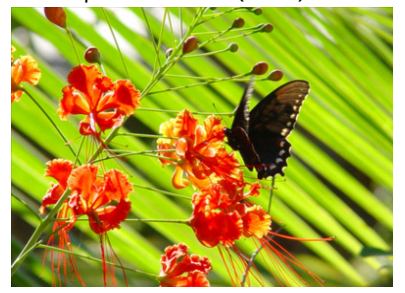

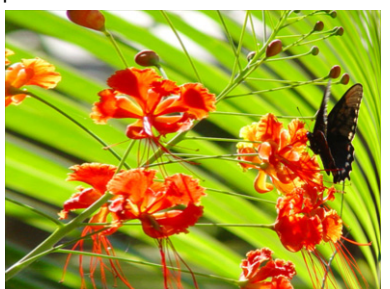

Original media file X Ratio DMX value = 255 (100%)

#### **4.6.2 Keystone Y Ratio**

The Keystone Y Ratio parameter shapes the output to adjust for keystone effects created in certain output situations. This parameter adjusts the output by compressing or expanding the image vertically.

Default DMX Value: 128 (50%) = no adjustment

DMX value settings below the midpoint of the range compress the image vertically from 0 = maximum compression to 255 (100%) = no compression.

DMX value settings above the midpoint of the range expands the image vertically from 128 = no expansion to 255 (100%) = maximum expansion.

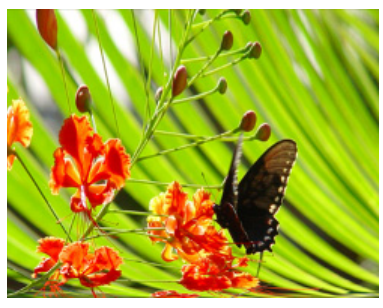

Y Ratio DMX value = 255 (100%)

# **4.7 Framing Parameters**

Eight Framing parameters allow you to clip an image from each corner in horizontal and vertical directions.

**Default DMX Value:**  $0 =$  no effect applied.

Each corner has an x and a y value that adjust and correct scale of the projection from any corner toward the image center on that axis.

Setting all Framing X and Y parameters DMX values to zero will place the four corners of the image at the four corners of the projector output. Adjusting framing x values across 255 (100%) clips the image from the selected x corner position horizontally toward the image. Adjusting keystone y values toward 255 (100%) clips the image from the selected y corner position vertically across the image.

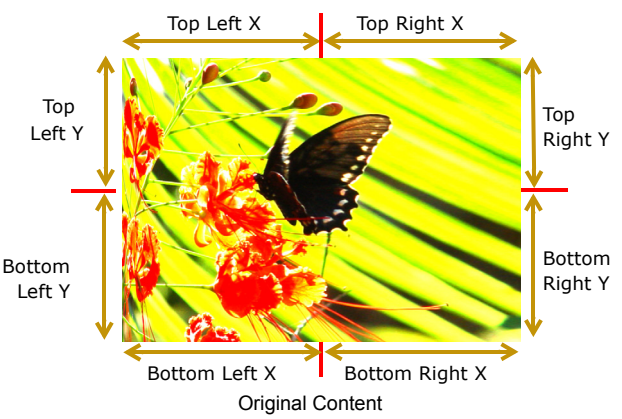

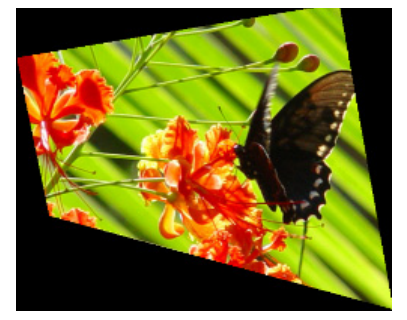

Framing Top Left X DMX value = 8 Framing Top Left Y DMX value = 31 Framing Top Right X DMX value = 32 Framing Bottom Left X DMX value = 23 Framing Bottom Left X DMX value = 67 Other Framing parameter DMX values = 0

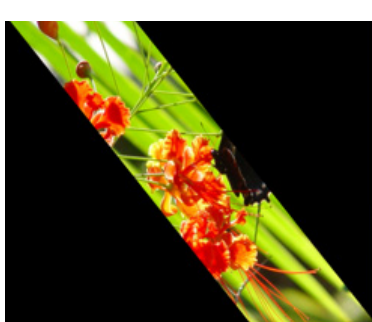

Framing Top Left X DMX value = 5 Framing Top Right X DMX value = 188 Framing Bottom Right X DMX value = 5 Framing Bottom Left X DMX value = 188 Other Framing parameter DMX values = 0

# **4.8 Global Viewpoint Mode**

The Global Viewpoint Mode parameter defines a 3-D space and the Viewpoint Position parameters modify your viewing location with the defined 3-D space. Each Viewpoint Mode uses three values to specify a viewpoint in space. This point in space is specified by the horizontal angle, vertical angle, and zoom.

Within any 3-D space, you can choose the viewpoint target as the center of 3-D space or the center of any defined Graphic Object from 1–9.

Default DMX Value: 0 = Perspective view, Spherical Coordinates with the focus at the center of the 3-D space.

### **4.8.1 Perspective View, Spherical Coordinates**

This Viewpoint mode creates a 3-D space with a perspective view of a 3-D space. Viewpoints are located in terms of X, Y and Z positions located on a sphere surrounding the image.

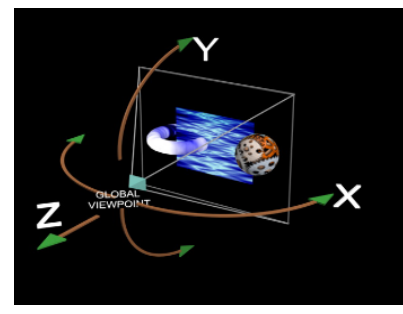

Global Viewpoint set with X, Y, and Z positions all equal to zero.

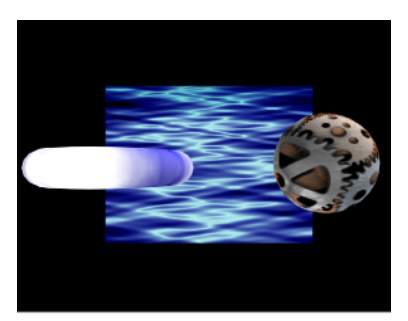

Output displayed with global viewpoint shown at left.

### **4.8.2 Perspective View, Cartesian Coordinates**

This Viewpoint mode parameter creates a 3-D space with a perspective view. Viewpoints are located in terms of rectangular X, Y and Z positions describing a location in this space.

#### **4.8.3 Orthogonal View, Cartesian Coordinates**

This Viewpoint mode creates a 3-D space without perspective. Viewpoint are located in terms of rectangular X, Y and Z positions describing a location in this space. In this case, the composite image is always flat.

#### <span id="page-49-0"></span>**4.8.4 Variable Edge Blending**

NOTE:Setting the Viewpoint Mode Parameter to a DMX value of 128 accesses the Variable Edge Blending function. This option extends the edge blending range between image components in a Collage. When this option is selected, the Viewpoint Modifier 1 and 2 parameters provide horizontal and vertical adjustments. For more information on using Variable Edge Blending in conjunction with the Collage Generator Effect, see [Variable Edge Blending](#page-49-0) on page 42.

## **4.9 Viewpoint Position X**

The Viewpoint Position X parameter determines the x component of the viewpoint position to the target you have specified in the Viewpoint Mode parameter. The horizontal angle is the angle around the vertical (y) axis. Heading is another name for this angle.

#### Default DMX Value: 32768 = center

DMX values above center of the range move counterclockwise to the maximum horizontal angle at a value of 65535 (100%). DMX values below the center move clockwise to the minimum horizontal angle at a value of 0.

## **4.10 Viewpoint Position Y**

The Viewpoint Position Y parameter sets the vertical angle above/below the horizontal plane. Pitch is another name for this component of the viewpoint position.

#### Default DMX Value: 32768 = center

DMX values above the center of the range move counterclockwise to the maximum vertical angle at a value of 65535 (100%). DMX values below the center move clockwise to the minimum vertical angle at a value of 0.

# **4.11 Viewpoint Position Z (Zoom)**

The Viewpoint Position Z (Zoom) parameter is the distance from the view target. Zooming toward the target, you can move through it and view it from the back side creating a mirror image view of the composite object.

Default DMX Value: 30260 = center (This default value is slightly less than midway through the range to maintain some depth to the view of a composite image.)

DMX values above center move toward the maximum distance from origin in back of view target (a DMX value of 65535). DMX values below center move toward the maximum distance from origin in front of view target at a value of zero.

# <span id="page-50-0"></span>**4.12 Collage Generator™ Effect**

The Collage Generator™ effect option lets you configure multiple media server outputs to display a single image in arrays up to 16 units horizontal by 8 units vertical.

Collage Generator™ technology allows you to create virtually seamless panoramic media projections controlled from your DMX console. You can display either stock or custom content.

The native aspect ratio of one media server output is 4:3. Some of the arrays configured in conjunction with the Collage Generator will output a different overall aspect ratio.

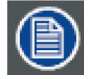

**You can find other configurations and information on sizing and compressing media to use with the Collage Generator at the High End Systems website (www.highend.com/support/digital\_lighting).**

### **4.12.1 Collage Generator Options**

Automated and Segmented Collage Generator options are available in each of the Global Effect parameters. The Collage Generator effect has been continually developed to offer sharper images, and better edge blending. The following table shows the evolution of the effect. Choosing the highest DMX value for the collage option you are using will give you the latest version of the effect.

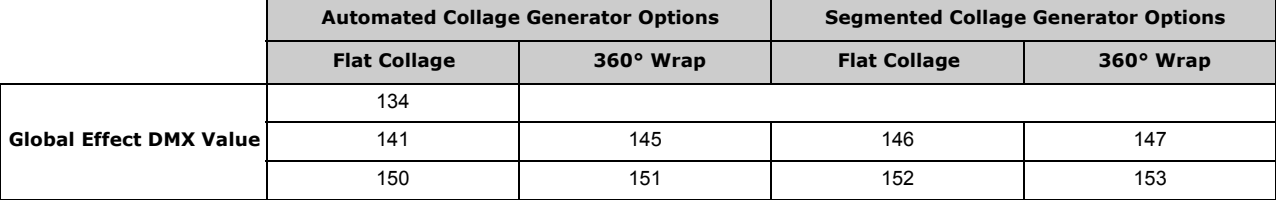

### **4.12.1.1 Automated Collage Options**

The original Collage Generator option (selected with a Global Effect DMX value = 134), should only be used with legacy shows. The Enhanced Collage Generator option (Global Effect DMX value = 141) provides cleaner images and better edge blending. The Collage Gen 3 option (DMX value = 150) offers the same image improvements as Enhanced Collage Generator and further expands and refines edge blending capability. The images below illustrate the difference in the projected image of a cell from an 8 x 5 grid. The image below on the left shows the projector using the original Collage Generator option and the image on the right shows the improved resolution obtained with the Enhanced Collage Generator option.

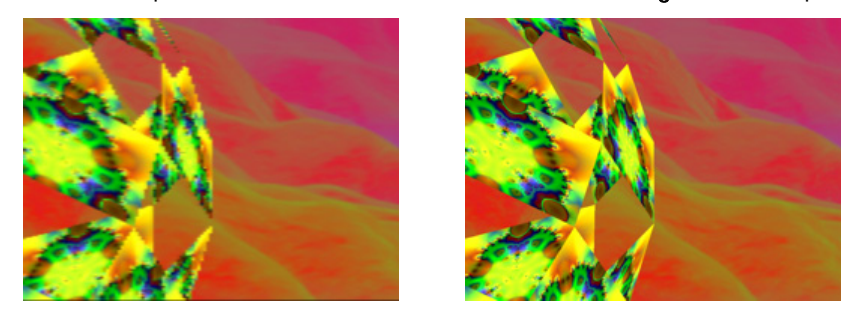

The Collage Generator Wrap (DMX value = 145) and Collage Gen 3 Wrap (DMX value = 151) options include right and left edge blending that lets you seamlessly project your collage on a 360 degree surface.

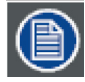

**In all of the Collage Generator options the content is automatically divided into cell segments by the graphics engine after you define the array size.**

### **4.12.1.2 User Segmented Collage Options**

In situations where you require extremely high resolution output of custom content, you can select the Segmented Collage Generator option (DMX value = 146). Segmented Collage Generator options operate like automated collage option except that content is not automatically divided into cells by the graphics engine. Instead, you configure your collage content for the fixtures before loading it into the server.

Once projected, Segmented Collage options' resolution capabilities are increased many times over that of the automated collage options because the graphics engine is no longer taking a single file and stretching it across multiple servers; but is, instead, showing the file as rendered. Using Segmented Collage options, you can project a 1024x768 file from each server. In addition to the higher resolution, there is less strain on the server since it is not playing back the very large file that would be required with the automated options to get the same high resolution.

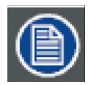

**The Segmented Collage options only work on 3-D Object #1, which is the 4x3 default rectangle. Custom segmented content will not line up correctly when used on other 3-D objects. If you select a 3-D object other than Object #1, the server will automatically go back to running in Enhanced Collage mode.**

Just as with the Enhanced Collage Wrap, the Segmented Collage Generator Wrap option (DMX value = 147) adds right and left edge blending to the user defined cell content for 360 degree panoramas. The Segmented Collage Gen 3 Wrap (DMX value = 153) provides improved edge blending.

For more information on developing Segmented Collage content, refer to the Digital Lighting pages at www.highend.com.

#### **4.12.2 Adjusting the Collage Array with Global Modifier Parameters**

The three Global Effects Mode Modifier parameters operate as follows:

The Modifier 1 parameter selects which type of Collage array to use from DMX Values 1-127. The selected size displays in the upper right corner of the grid pattern. A DMX value of 0 = No collage. DMX Values of 126-255 are reserved and defaults to No collage.

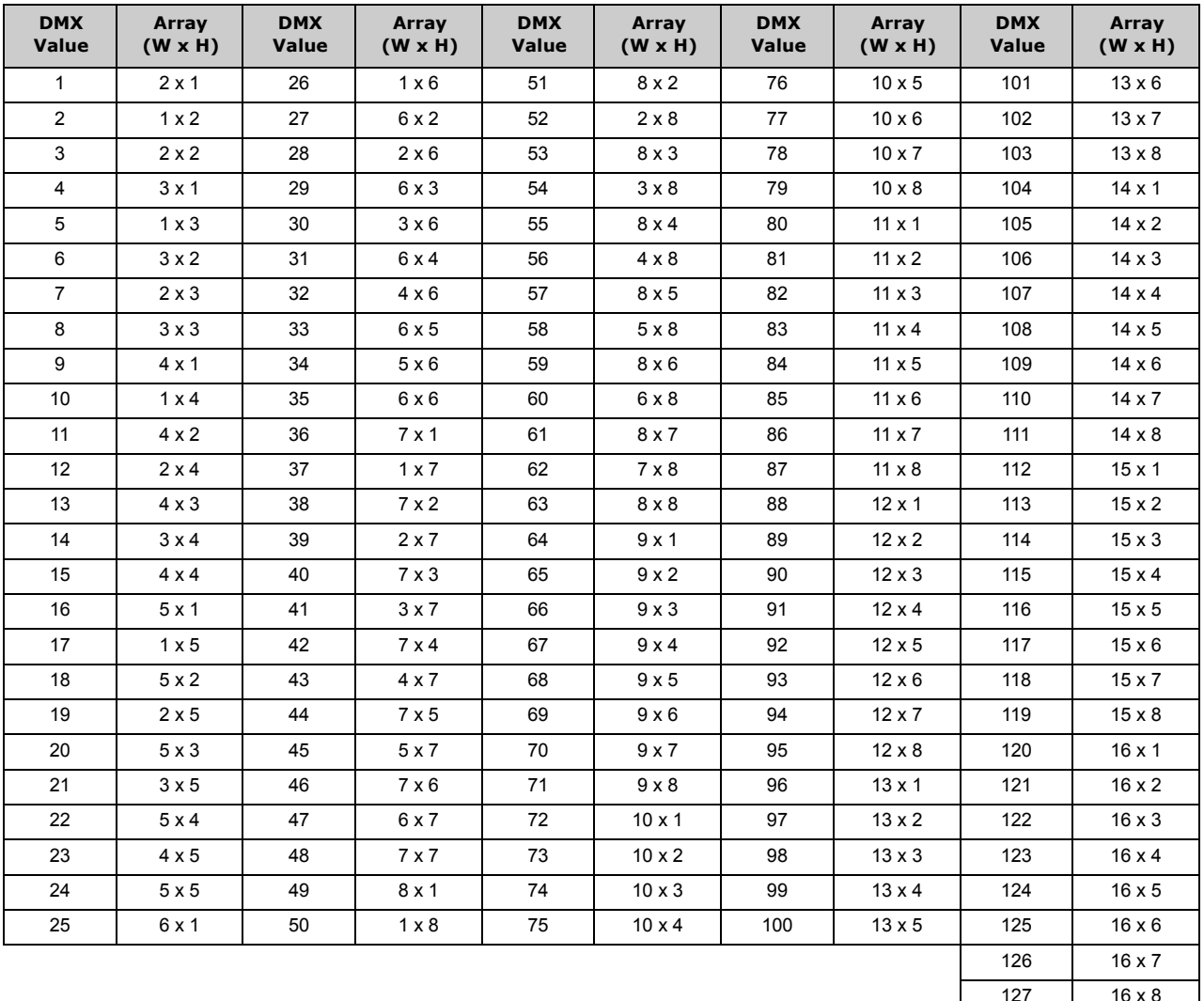

The Modifier 2 channel selects which cell of the grid a particular media server will display. DMX values 0 up to 127 are used to step through grid pattern you selected with the Modifier 1 channel. As you dial through Modifier 2, the selected cell in the grid is highlighted. DMX values of 128-255 default to the upper left corner of the grid.

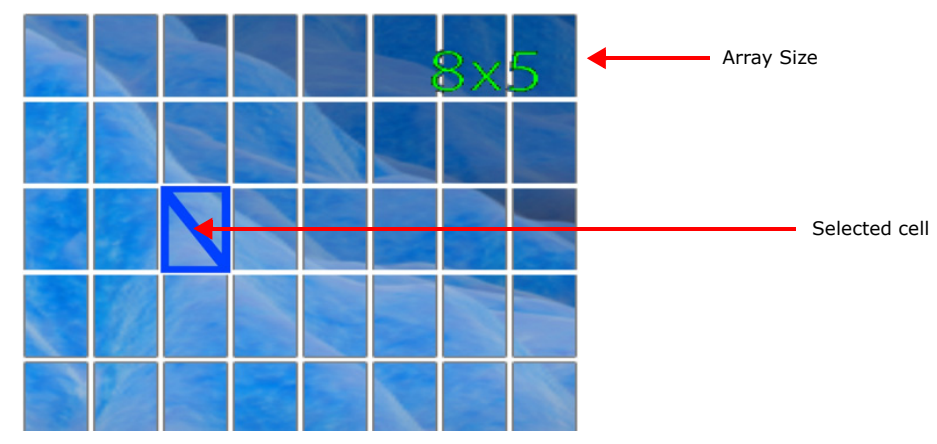

Selecting any value larger then the number of grid rectangles defined by Modifier 1 or values from 128-255 defaults to the topleft rectangular area of the grid.

The Modifier 3 channel lets you manually or automatically control the blended edges of the adjacent projections. You can also display grid overlays that show your Modifier 1 and Modifier 2 channel selections.

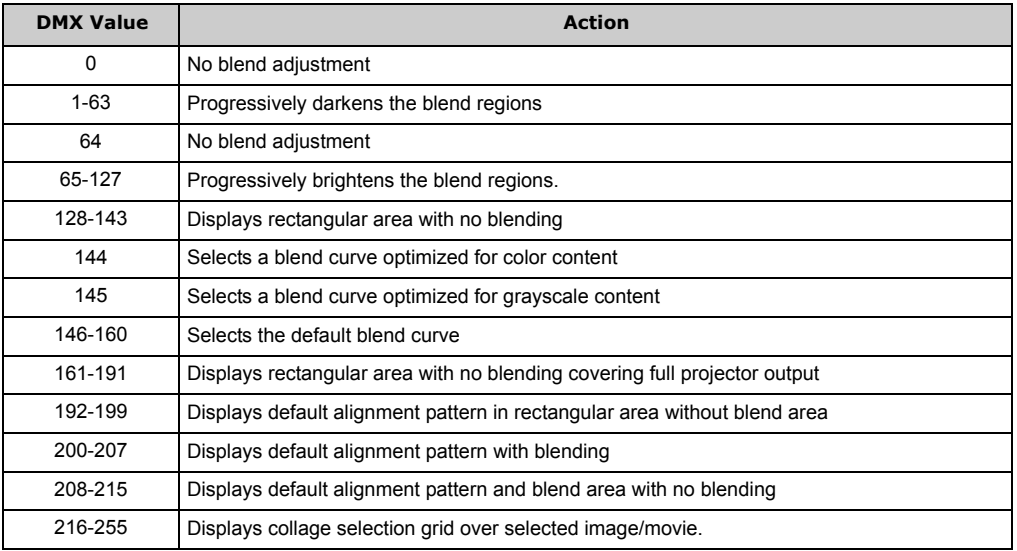

### **4.12.3 Collage Setup Example**

Here's a typical scenario for setting up a 2 x 2 central panorama collage effect.

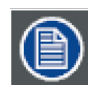

**If you are going to be mapping your Collage to a sphere, you will need to roughly adjust the output before you set up the Collage, (see** *[Spherical Mapping](#page-98-0)* **on page 91).**

### **Setup the Collage effect**

1. Select the same content on four media servers.

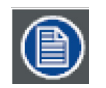

**Any parameter adjustment to a graphic object must be set on ALL graphic objects that are a part of the Collage. For example, if you are configuring Graphic Object 1 on four media servers to project as a Collage and want to apply a color effect, that effect must be manipulated on Graphic Object 1 of all four media servers.**

2. On all the media servers you are configuring, set a Global Effect Mode channel to a DMX value of 150 to select the Collage Gen 3 option.

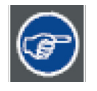

**For the most reliable performance, use the same Global Effect Mode parameter on all the Graphic objects to set up the Collage effect. This also leaves the other Global Effect Mode parameter available for adding a second effect like spherical mapping to the composite image.**

- 3. On all the media servers you are configuring, set Modifier 1 DMX value = 1 to activate the array options. The selection grid will not appear until the first modifier is set above 0
- 4. On all the media servers you are configuring, set Modifier 3 DMX value = 255 (100%) to display the selection grid.
- 5. On all the media servers you are configuring, increase Modifier 1 to a value between 1 and 127 to select a Collage array configuration.
- 6. On each individual server, set Modifier 2 DMX value between 1-127 (the range depending on the value selected in Step 5) to select which grid cell that media server will project.
- 7. Use Position, Keystone and Ratio parameters to align the projections of the individual media servers in such a way that there is some overlap between the separate portions of the image. This overlap is needed for blending adjustment.
- 8. Set Modifier 3 to a DMX value between 192 and 199 to define a hard edge for alignment. Readjust Position, Keystone and Ratio parameters to bring Collage elements into good alignment.
- 9. Increase the Modifier 3 DMX value = 203-207 to blend the overlap between the outputs. Readjust Position, Keystone and Ratio parameters to bring Collage elements to fine tune alignment.
- 10. On all the media servers you are configuring, set the Global Effect Mode Modifier 3 parameter to a DMX value to the default range of 0-127 (with edge blending) or between 128-143 (without edge blending) to put the media server output into their cropped Collage state. The choice between the two values will depend on your preference for aligning the images.

#### **Execute the panorama Collage:**

- 1. Create a setup cue that identifies the content media file and folder, sets the Play Mode parameter to Pause and Rewind to In Frame (DMX = 5) and the Opacity to 0 for the same graphic object on all units you are configuring for the panorama.
- 2. For this example, follow with a cue that sets the Play Mode parameter of Play Loop Forward (DMX = 0) and brings up the Opacity to 100% for the same graphic object on all units you are configuring for the panorama.

### **4.12.4 Variable Edge Blending**

Variable Edge Blending is used in conjunction with any of the Collage Generator Modes and allows for on-the-fly adjustment of blend overlap between projectors. Using this mode gives more flexibility for sizing a collage to a given screen or projection surface, as well as smoother blending if wider blend regions are used.

The Variable Edge Blend adjustment allows for blend region adjustments from 0% (hard edge) up to 50% of the image size. Horizontal and vertical blend regions can be controlled independently of one another.

Variable Edge Blend is turned on by setting the Viewpoint Mode parameter to a value of 128. When variable edge blend is used, the view point mode will default to spherical universe and cannot be changed. The view point position modifiers then become the modifiers used for adjustment of the blend region sizes.

When active, the Viewpoint modifiers function as follows:

Modifier 1 (Viewpoint X Position): Horizontal blend width adjustment (Vertical Edges) from  $0 =$  no adjustment to 255 = a maximum overlap of 50%.

Modifier 2 (Viewpoint Y Position): Vertical blend width adjustment (Horizontal Edges) from 0 = no adjustment to 255 = a maximum overlap of 50%.

#### Modifier 3 (View Point Z Position): Not used.

Because both Modifier 1 and Modifier 2 default to 32768 when they are used as Viewpoint Position modifiers, they will default to the same when Variable Edge Blend is activated. With this value, the blend regions are set to approximately 25% overlap.

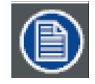

**When Variable Edge Blend is used, all of the servers in the collage must be set to the same vertical and horizontal blend overlap values. If this is not done, the collage will not align properly.**

#### **Setting up Variable Edge Blending:**

- 1. Select one of the collage modes available in the Global Effects
- 2. Using the collage modifiers, select the collage size for your application, and assign each unit it's place in the collage
- 3. Set the Viewpoint Mode channel to a value of 128. This will activate the Variable Edge Blending
- 4. Using the Viewpoint Position X and Y modifiers, adjust the blend region width to the desired value. All units in the collage must have the same X and Y values or the collage will not align properly.
- 5. Align the collage using the keystone parameters, (see [Keystone Correction Parameters](#page-47-0) on page 40).

### **4.12.5 Mapping a Collage to a Spherical Surface**

The Spherical Mapping effect takes the normal rectangular output and wraps it on a selected portion of a sphere. This is the same as wrapping a flat map on to a globe. The horizontal position of a point is its longitude. The vertical position of a point is its latitude. For a detailed description of this effect, see [Spherical Mapping](#page-98-0) on page 91.

### *Global Functions*

Adjusting the Spherical Mapping effect requires a total of nine modifier parameters. In addition to the three Global Effects Modifier parameters associated with the Spherical Mapping selection, six modifier parameters are accessed by setting any Global or Graphic Effect Mode parameters to a DMX value of 253 or 254. Any available effect mode from any Graphic Object can be used. The Effects Mode parameters used do not have to be from the same Graphic Object. One of these parameters enables the Effects Mode Modifiers to control the vertical position of the projector (actually the graphics viewpoint), the vertical position of the sphere and a vertical size. The other Effect Mode selection provides Modifier parameters to control the amount of vertical bend in horizontal lines, the vertical center of the added bend, and horizontal size.

#### **4.12.5.1 Spherical Mapping Setup Guide**

#### **Before You Begin**

Successful spherical mapping requires careful positioning of the DML-1200 w/Axon fixture. Units should be mounted at equal angles from each other and the same distance from the sphere. Mounting units at the same height will minimize the tilt angle adjustments you will need to make.

#### **Mapping Two Outputs to a Sphere**

The following example describes mapping two outputs on a sphere, with each covering half of the surface. For best results, make each adjustment to both outputs as you follow the example. After you've completed the following steps, you can more easily transfer the DMX values to the outputs for other cells of the Collage.

#### **Select a Global Effect and two Graphic Effects to control Spherical Mapping:**

- 1. Set Global Effect channel to a DMX value = 142 to select the Spherical Mapping option. Set the three associated Global Effect Modifier parameters to their default values (Modifier  $1=0$ , Modifier  $2=0$ , Modifier  $3 = 128$ ).
- 2. Select the Spherical Mapping Control 1 option (DMX = 253) in any available Graphic Effect Mode channel. Set the three associated Effect Modifiers to their default DMX values (Modifier 1 = 128, Modifier 2 = 128, Modifier 3 = 64).
- 3. Select the Spherical Mapping Control 2 option (DMX value = 254) on any available Graphic Effect Mode channel. Set all associated Effect Modifiers to their default DMX values. (Modifier  $1 = 0$ , Modifier  $2 = 128$ , Modifier  $3 = 64$ )
- 4. In the Global Control channel, select the on-screen statistics for the spherical mapping option (DMX value = 252). Use the Global Control Modifier to select text color for easier viewing.
- 5. Select the 4 x 3 (Flat Plane) option in the 3-D Object channel (DMX = 1).
- 6. Select the HES Set Up and Test option in the **Media Folder** channel (DMX = 39), and Test Grid.jpg in the File Folder (DMX = 9).

At this point, you should be viewing the two projected grids with statistics displayed. If you do not see an output, check that all Modifier parameters are set to their default values. Before you begin other adjustments, physically view the grid from along the center line of the fixture. The center line of the grid should align with the center of the sphere. You can easily adjust any variation using the Pan channel. The object is to align the vertical lines of the guide with the vertical axis of the sphere.

#### **Adjust output positioning on the sphere:**

- 7. Use Global Effect Modifier 2 to adjust the latitude angle. You can view the Latitude top and Latitude bottom statistics to see the degrees of spread + or – from the "equator".
- 8. Use Global Effect Modifiers 3 to move the output up or down to the part of the sphere you want to cover. The Latitude top and Latitude bottom statistics show you the center of adjustment in degrees + or – from the "equator".
- 9. Adjust the Global Effect Modifier 1 to set the longitude angle.

#### **Make viewpoint adjustments:**

10. On the Graphic Effect Mode channel set to Spherical Control 1 (DMX = 253), use Modifier 1 to move the center of the grid to the center of the output marked by the double circles around the crossed lines. This adjusts vertical offset to accommodate the projector's position. The default value assumes a viewpoint straight on to the "equator". Modifier 2 adjusts the sphere's offset to compensate for projector head tilt.

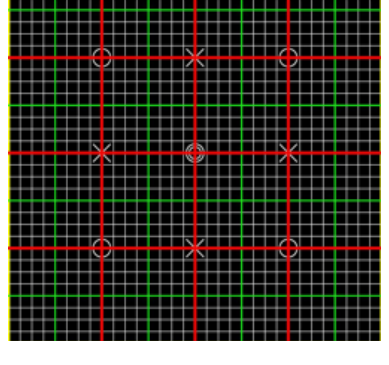

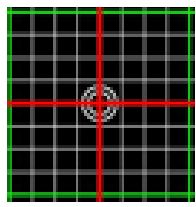

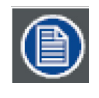

**After completing a rough adjustment, you will use these two modifier channels for the fine tuning.**

11. Use Modifier 3 to adjust the vertical size of the output, stretching and compressing it to adjust for the size of the sphere, keeping the vertical size of the grid filling the output without clipping the image.

#### **Correct for the flat to round surface distortions**

- 12. On any of the Global or Graphic Effect Mode channels set to Spherical Control 2 (DMX = 254), and then use the associated Modifier 3 to compress the grid edges adjusting the bend in horizontal grid lines. This adjustment should not be used to fill the projector output horizontally. Instead, it should be used in conjunction with the Spherical Mapping Global Effect Modifier 1 to control the longitude angle of the projected image. Global Effect Modifier 1 should be maintained close to the theoretical longitude angle.
- 13. Use Modifier 1 and Modifier 2 to adjust the amount of bend, up or down, in the horizontal lines of the grid. Modifier 1 controls amount of correction. Modifier 2 controls where the center of correction occurs.
- 14. If the spherical mapping effect is being used in conjunction with the Collage Generator effect, select the Enhanced Collage Generator option (DMX = 141) in the other Global Effect channel now. Set the appropriate grid size and grid elements selected with the internal Collage alignment grid enabled. Go back through steps 1 through 11. Remember that pan and tilt adjustments are also available when using a DML-1200 w/Axon fixture.

Now you have a rough adjustment of the spherical mapping effect. From this point, finely adjust all the parameters until you bring the output to the desired shape.

When fine tuning Spherical Mapping adjustments, remember the following:

- The Graphic Object effect 253 Modifiers 1 and 2 have a major influence on the shape of the vertical lines.
- The Spherical Mapping Global Effect modifiers can be used to provide fine control of the shape of the vertical lines, but should be within several degrees of the expected latitude and longitude values.
- The Graphic Object effect 253 Modifiers 1 and 2 are used to finely adjust the vertical bend in horizontal lines.

#### **Spherical Mapping Considerations**

- If the fixtures are arranged symmetrically around the sphere, the adjustment made to the various control Modifiers of Global and Graphic Spherical Mapping effects will be the same or nearly the same when the fine tuning is complete. You can save time by selecting the Modifier on all the fixtures you are using for the Collage and making each adjustment on all the fixtures together.
- Projector Pan, Tilt, and Zoom also affect alignment.
- Don't make small changes until the alignment is roughed in.
- When alignment doesn't seem to be working, record and store your current settings, then go back to the default values and begin again.
- The longitude angle is the angle between fixtures from the vertical axis of the sphere and should be defined in your lighting plot. The plot should also give you a good idea of the latitude angle. The final values and those theoretical values should be close.

### **4.12.6 Creating Custom Content for the Collage Generator Effect**

There are two main steps to process HD footage into digital content compliant media for use with the Collage Generator.

First, acquire or commission High-resolution media footage or stills. In most cases, scaling and cropping of the media is a simple process. However, certain types of media such as footage of people or round objects like planets may require more sophisticated cropping and scaling to optimize display in certain aspect ratios.

Then, save your media at Photo jpeg 95% or a non compressed format (these can be very large files) to use as a master file. Or, if you are an intermediate video editor yourself, there are many Video editing packages that will allow you to size and optimize the master for your application.

Once the master file is created, you will need high-definition encoder software.

For more information on creating Digital Lighting content and selecting encoder software, (see [Custom User Content](#page-107-0) on page 100) or go to www.highend.com/support/digital\_lighting.

### **4.12.7 Collages Using SDI Input**

DML-1200 w/Axon fixturess can create Collage arrays using live SDI input. All the media servers used to project a Collage need to be receiving the same source input signal to use video as a Collage feed.

# <span id="page-56-0"></span>**5. EFFECT MODE OPTIONS DESCRIPTIONS**

Effects can be applied to the Media File content (texture) mapped onto a 3-D object. Multiple Color and Geometric effects are available in Effect Mode parameters for both individual Graphic object and Global control.

Most of the effect options you will find described in this chapter are available for **Effects Mode** parameters at both the graphic control level for each Graphic Object and global control level for the composite image. The following pages describe all the Effect Mode options available along with a description of how each Modifier parameter functions with that mode selected. Options are arranged alphabetically and grouped as Color or Geometric Effects.

Check boxes in the upper right hand corner indicate whether this mode is available as a Graphic Object Effect, a Global Effect or both.

#### $\boxdot$  Object Effect  $\boxdot$  Global Effect

Because the options for all Effect Mode parameters are identical, you can apply up to three effects at the graphic level and another five effects at the global level. This lets you choose, for example, whether to apply a color effect to an individual object or to the composite image at the global level.

After you select a mode using either a Graphic Object Effect Mode or a Global Effect Mode parameter, you can use the three associated Modifier parameters to adjust the effect. The behavior of the Modifier parameters depends upon the selected effect.

- For general information on Graphics Control features, (see [Graphic Functions](#page-12-0) on page 5).
- For a table of Graphic Object Effects, (see *Effect Mode Parameters* on page 26).
- For a table of Global Effects, (see *Global Functions* [on page 32\)](#page-39-1).

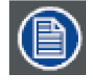

**Both Object and Global Effect parameters include effects for swapping colors to provide quick color conversions. Use the following DMX Values in any of the Effect parameters to make these color conversions.**

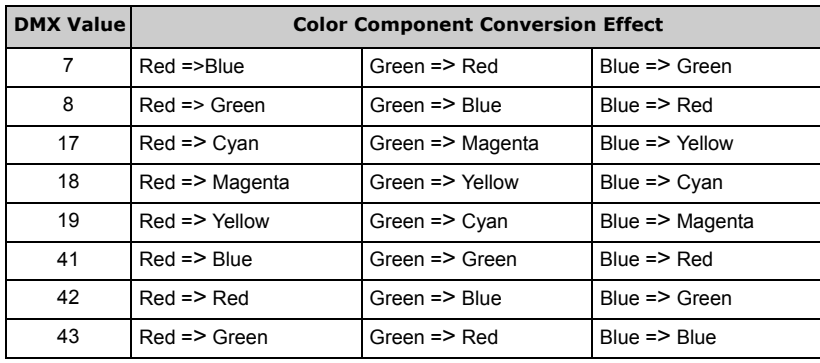

# **5.1 Effect Mode Color Options**

### **5.1.1 All or Nothing**

Effect Mode parameter DMX value = 15

This effect reduces all color values to full saturation or no color based on comparison to a set threshold. This effect creates an image with fully saturated color.

Modifier 1: Compares the red component of a pixel to the threshold value and converts it to full color if it is greater than the threshold and to black if it is below the threshold.

Modifier 2: Compares the green component of a pixel to the threshold value and converts it to full color if it is greater than the threshold and to black if it is below the threshold.

Modifier 3: Compares the blue component of a pixel to the threshold value and converts it to full color if it is greater than the threshold and to black if it is below the threshold.

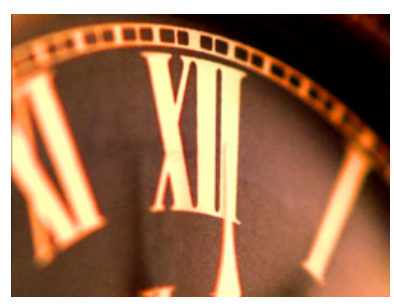

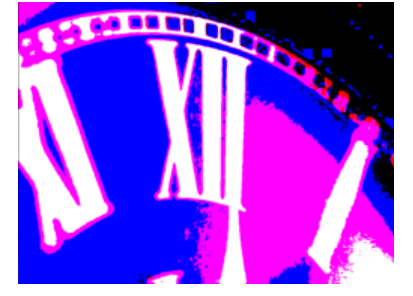

Original Content Modifier 1 parameter DMX = 125 Modifier 2 parameter DMX = 140 Modifier 3 parameter DMX = 10

### **5.1.2 Background Color**

Effect Mode parameter DMX value = 131

There is a default black background behind every composite image. You cannot rotate, scale or position the background and it is visible from every viewpoint and position. This effect allows you to apply color to the background. This background color will not affect any of the Graphic Object effects selected.

Modifier 1: Defines the red color component from DMX values of  $0 =$  no red to 255 (100%) = maximum red saturation.

Modifier 2: Defines the green color component from DMX values of 0 = no green to 255 (100%) = maximum green saturation.

Modifier 3: Defines the blue color component from DMX values of  $0 =$  no blue to 255 (100%) = maximum blue saturation.

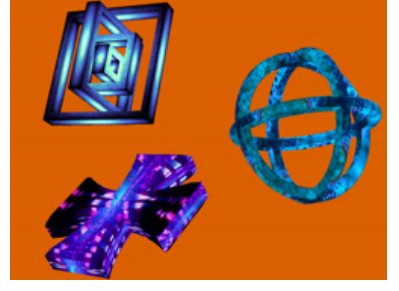

Modifier 1 parameter DMX = 220 Modifier 2 parameter DMX = 97 Modifier 3 parameter DMX = 0

□Object Effect **I**Global Effect

 $\boxdot$  Object Effect  $\boxdot$  Global Effect

#### **5.1.3 Background Color Cycle**

#### Effect Mode parameter DMX value = 132

There is a background behind every composite image. You cannot rotate, scale or position the background and it is visible from every viewpoint and position. This effect allows you to cycle a color sequence on the background controlling the transition speed.

Modifier 1: Defines the red color component speed. A DMX value of 128 (50%) = default cycle speed. DMX Values above the midpoint increase cycle speed in a forward direction to 255 (100%) = fastest change speed. DMX values below the midpoint increase cycle speed in a backward direction to 0 = fastest change speed.

Modifier 2: Defines the green color component speed. A DMX value of 128 (50%) = default cycle speed. DMX Values above the midpoint increase cycle speed in a forward direction to 255 (100%) = fastest change speed. DMX values below the midpoint increase cycle speed in a backward direction to 0 = fastest change speed.

Modifier 3: Defines the blue color component speed. A DMX value of 128 (50%) = default cycle speed. DMX Values above the midpoint increase cycle speed in a forward direction to 255 (100%) = fastest change speed. DMX values below the midpoint increase cycle speed in a backward direction to  $0 =$  fastest change speed.

### **5.1.4 CMY**

#### **Effect Mode** parameter DMX value =  $1$

This parameter simulates CMY color by inverting RGB color components. Use this parameter when you want to color mix with a CMY color model instead of RGB color model.

**Modifier 1:** Increases cyan color component from  $0 =$  no adjustment to 255 (100%) = maximum cyan saturation.

**Modifier 2:** Increases magenta color component from  $0 =$  no adjustment to 255 (100%) = maximum magenta saturation.

**Modifier 3:** Increases yellow color component from  $0 =$  no adjustment to 255 (100%) = maximum yellow saturation.

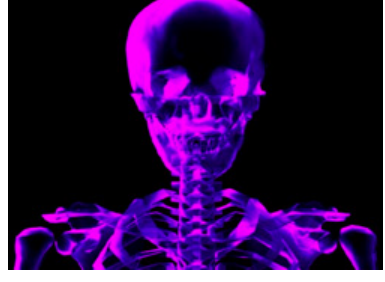

Modifier 1 parameter  $DMX = 0$ Modifier 2 parameter DMX = 255 Modifier 3 parameter DMX = 0

#### **5.1.5 CMY Add All Pixels**

Effect Mode parameter DMX value = 2

This effect increases color values across all pixels including black pixels.

**Modifier 1:** Increases cyan color component from  $0 =$  no adjustment to 255 (100%) = maximum cyan saturation. Modifier 2: Increases magenta color component from 0 = no adjustment to 255 (100%) = maximum magenta saturation. Modifier 3: Increases yellow color component from 0 = no adjustment to 255 (100%) = maximum yellow saturation.

Modifier 1 parameter  $DMX = 0$ Modifier 2 parameter  $DMX = 0$ Modifier 3 parameter DMX = 255

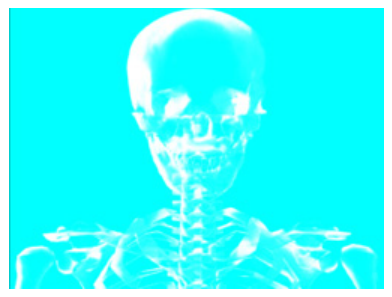

Modifier 1 parameter DMX = 255 Modifier 2 parameter  $DMX = 0$ Modifier 3 parameter DMX = 0

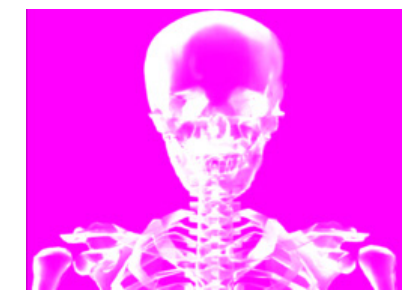

Modifier 1 parameter DMX = 0 Modifier 2 parameter DMX = 255 Modifier 3 parameter DMX = 0

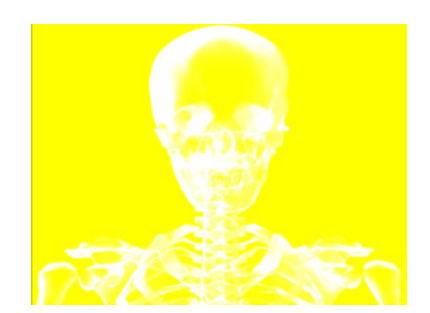

Modifier 1 parameter  $DMX = 0$ Modifier 2 parameter  $DMX = 0$ Modifier 3 parameter DMX = 255

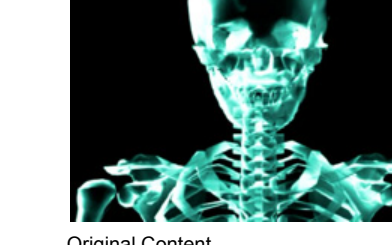

Original Content

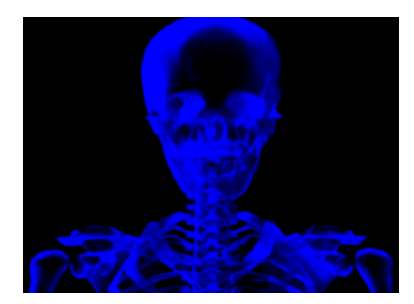

Modifier 1 parameter DMX = 255 Modifier 2 parameter DMX = 255 Modifier 3 parameter DMX = 0

 $\boxdot$  Object Effect  $\boxdot$  Global Effect

#### □ Object Effect **I**Global Effect

 $\boxdot$  Object Effect  $\boxdot$  Global Effect

### **5.1.6 CMY Add Non-black Pixels**

**Ø** Object Effect **Ø** Global Effect

Effect Mode parameter DMX value = 3

This effect increases color values across all pixels except black pixels.

Modifier 1: Increases cyan color component from 0 = no adjustment to 255 (100%) = maximum cyan saturation.

Modifier 2: Increases magenta color component from 0 = no adjustment to 255 (100%) = maximum magenta saturation.

Modifier 3: Increases yellow color component from 0 = no adjustment to 255 (100%) = maximum yellow saturation.

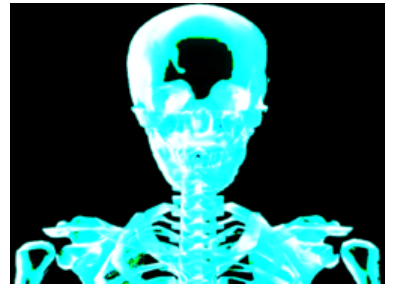

Modifier 1 parameter DMX = 255 Modifier 2 parameter  $DMX = 0$ Modifier 3 parameter DMX = 0

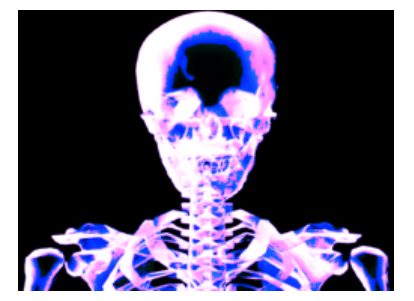

Modifier 1 parameter  $DMX = 0$ Modifier 2 parameter DMX = 255 Modifier 3 parameter DMX = 0

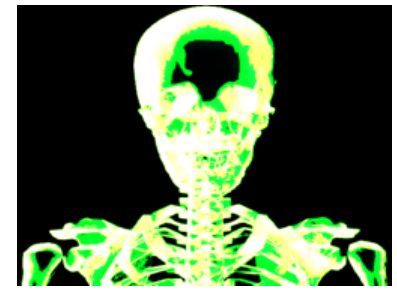

Modifier 1 parameter  $DMX = 0$ Modifier 2 parameter  $DMX = 0$ Modifier 3 parameter DMX = 255

#### $\boxdot$  Object Effect  $\boxdot$  Global Effect

### **5.1.7 Color Cycle**

Effect Mode parameter DMX value = 14

The image's color components cycle through RGB, black, and white. When no Red Green or Blue is added, image fades from full white, to normal image, to black. When RGB/CMY is added the image fades from the RGB value, to the image with color added.

**Modifier 1:** Increases red color component from  $0 =$  no adjustment to 255 (100%) = maximum red saturation.

Modifier 2: Increases green color component from  $0 =$  no adjustment to 255 (100%) = maximum green saturation.

Modifier 3: Increases blue color component from  $0 =$  no adjustment to 255 (100%) = maximum blue saturation.

### **5.1.8 Color DeConverge**

#### $\boxdot$  Object Effect  $\boxdot$  Global Effect

#### Effect Mode parameter DMX value = 39

This effect separates the different color components of an image and offsets them from the original image position. Modifier 1: Moves the image's red component up from 0= no adjustment to 255 (100%) = maximum distance from original position.

Modifier 2: Moves the image's green component down and right from 0= no adjustment to 255 (100%) = maximum adjustment. Modifier 3: Moves the image's blue component down and left from 0 = no adjustment to 255 (100%) = maximum blue saturation.

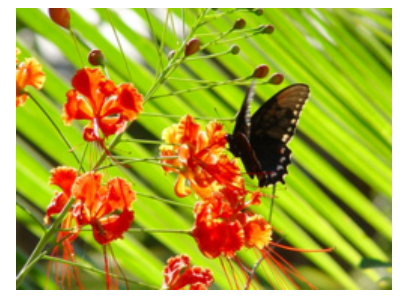

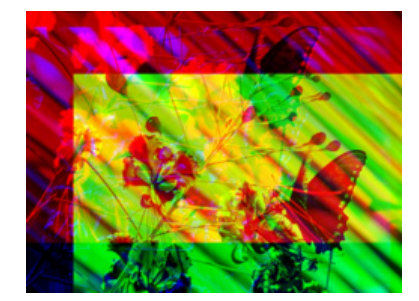

Original Content Modifier 1 parameter DMX = 211 Modifier 2 parameter DMX = 255 Modifier 3 parameter DMX = 67

### **5.1.9 Colorize Gray Scale**

#### Effect Mode parameter DMX value = 44

This effect maps a selected pixel intensity to a selected color scheme. A variety of color schemes simulate effects like thermography. This is especially effective effect when applied to live video input.

Modifier 1: Selects from color schemes along a range of values from 0 - 255.

Modifier 2: Sets the zero point of the color intensity level from  $0 =$  no intensity to 255 (100%) = maximum intensity.

**Modifier 3:** Fades from original color scheme to new color scheme using selected intensity.

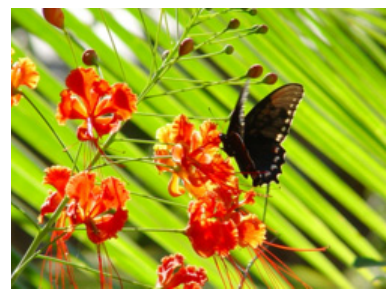

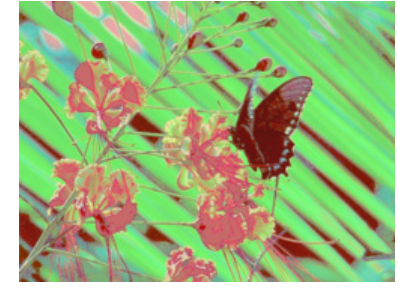

Original Content Modifier 1 parameter DMX = 125 Modifier 2 parameter DMX = 200 Modifier 3 parameter DMX = 100

### **5.1.10 Color to Alpha**

 $\boxdot$  Object Effect  $\boxdot$  Global Effect

Effect Mode parameter DMX value = 49

This parameter varies the transparency level of an image's component color values.

**Modifier 1:** Increases the red component opacity or intensity from  $0 =$  no adjustment to 255 (100%) = full red opacity (intensity).

Modifier 2: Increases the green component opacity or intensity from  $0 =$  no adjustment to 255 (100%) = full green opacity (intensity).

Modifier 3: Increases the blue component opacity or intensity from 0 = no adjustment to 255 (100%) = full blue opacity (intensity).

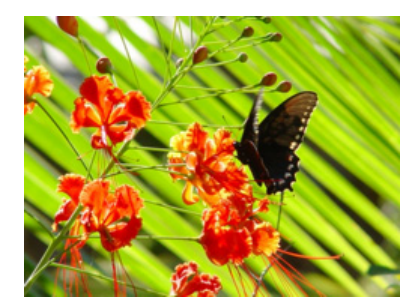

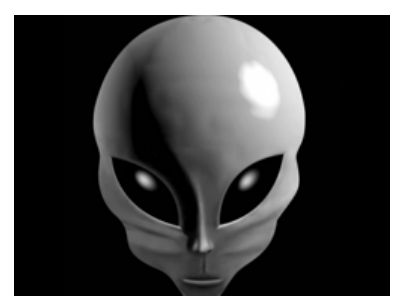

Original Content

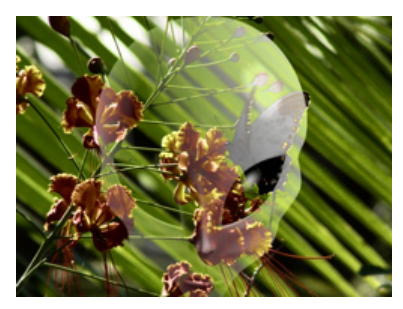

Original Content Transformation of Content Content Content Content Content Modifier 1 parameter DMX = 60 Modifier 2 parameter DMX = 75 Modifier 3 parameter DMX = 240

#### **5.1.11 Color to Alpha, Inverted**

**Ø** Object Effect **Ø** Global Effect

Effect Mode parameter DMX value = 50

This parameter varies the transparency level of the inverse of an image's component color values.

Modifier 1: Increases the inverse red component opacity or intensity from 0 = no adjustment to 255 (100%) = full green and blue opacity (intensity).

Modifier 2: Increases the green component opacity or intensity from 0 = no adjustment to 255 (100%) = full red and blue opacity (intensity).

Modifier 3: Increases the blue component opacity or intensity from  $0 =$  no adjustment to 255 (100%) = full red and green opacity (intensity).

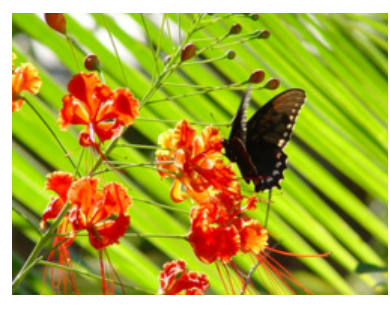

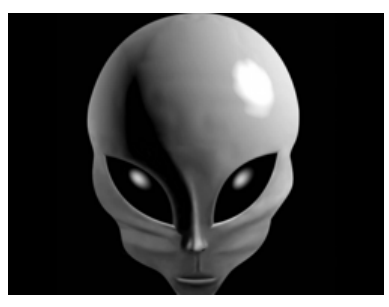

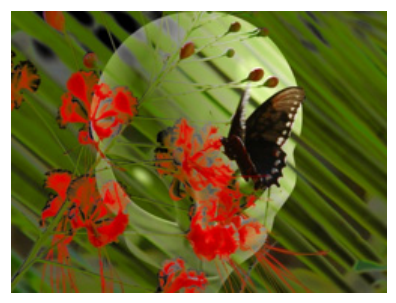

Original Content Original Content Modifier 1 parameter DMX = 145 Modifier 2 parameter DMX = 215 Modifier 3 parameter DMX = 15

### **5.1.12 DotP and Resample**

### $\boxdot$  Object Effect  $\boxdot$  Global Effect

### Effect Mode parameter DMX value = 13

This effect applies an algorithm that pixelates and solarizes the image. It also makes the surface of some 3D objects appear reflective.

Modifiers 1, Modifier 2 and Modifier 3 parameters work together to adjust the algorithm.

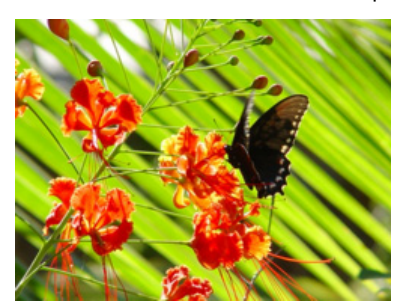

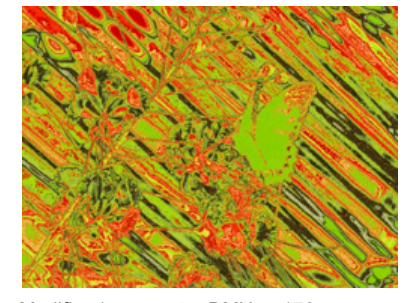

Original Content Modifier 1 parameter DMX = 170 Modifier 2 parameter DMX = 64 Modifier 3 parameter DMX = 168

### **5.1.13 Edge Detect Black and White**

Effect Mode parameter DMX value = 21

This effect displays only the edges of image components. Edges appear white, everything else is black.

Modifier 1: Adjusts horizontal edge search size from 0= no adjustment to 255 (100%) = maximum adjustment.

**Modifier 2:** Adjusts vertical edge search size from  $0=$  no adjustment to 255 (100%) = maximum adjustment.

**Ø** Object Effect **Ø** Global Effect

Modifier 3: Adjusts comparison edge threshold from 0= no adjustment to 255 (100%) = maximum adjustment.

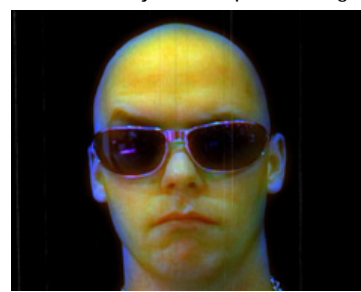

Original Content

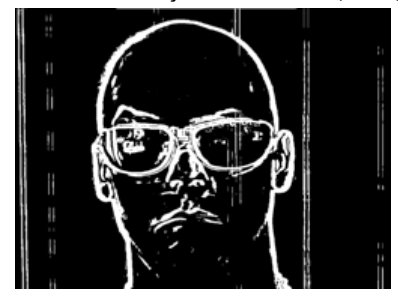

Modifier 1 parameter DMX value = 184 Modifier 2 parameter DMX value = 114 Modifier 3 parameter DMX value = 62

### **5.1.14 Edge Detect Black and White 2**

**Ø** Object Effect **Ø** Global Effect

Effect Mode parameter DMX value = 92

This effect displays only the edges of image components as either black or white.

**Modifier 1:** Adjusts sample distance from  $0=$  no adjustment to 255 (100%) = maximum adjustment.

Modifier 2: Adjusts comparison edge threshold from 0= no adjustment to 255 (100%) = maximum adjustment

Modifier 3: Sets the detected edge scaler, 0 - 127 = white edge on black background, 128-255 = black edge on white background.

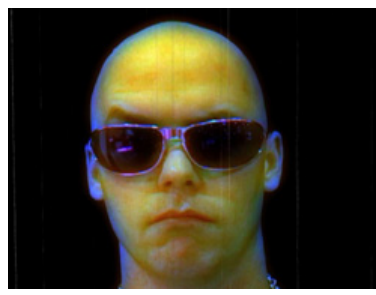

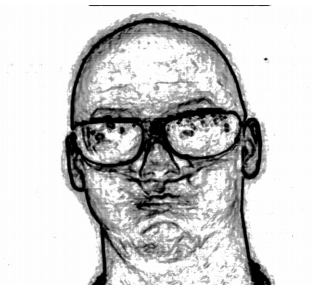

Original Content Modifier 1 parameter DMX value = 155 Modifier 2 parameter DMX value = 40 Modifier 3 parameter DMX value = 129

### **5.1.15 Edge Detect Color**

#### **Ø** Object Effect **Ø** Global Effect

Effect Mode parameter DMX value = 20

This effect displays only the edges of image components with their color values.

Modifier 1: Adjusts horizontal edge search size from 0= no adjustment to 255 (100%) = maximum adjustment.

Modifier 2: Adjusts vertical edge search size from 0= no adjustment to 255 (100%) = maximum adjustment.

Modifier 3: Adjusts comparison edge threshold from 0= no adjustment to 255 (100%) = maximum adjustment**.**

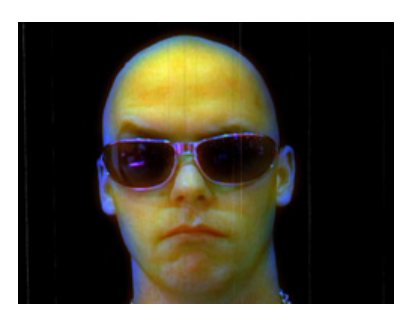

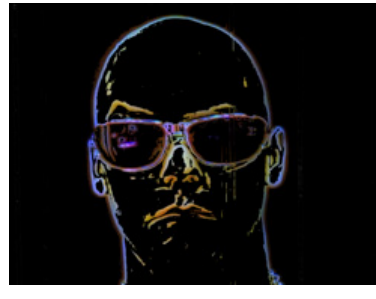

Original Content Modifier 1 parameter DMX = 184 Modifier 2 parameter DMX = 114 Modifier 3 parameter DMX = 62

### <span id="page-63-0"></span>**5.1.16 Edge Fade Color**

□ Object Effect **I**Global Effect

Effect Mode parameter DMX value = 129

This effect applies color to a selected Edge Fade parameter, (see *Image Edge Fade* on page 39).

**Modifier 1:** Increases red color component from  $0 =$  no adjustment to 255 (100%) = maximum red saturation.

Modifier 2: Increases blue color component from  $0 =$  no adjustment to 255 (100%) = maximum blue saturation.

Modifier 3: Increases green color component from  $0 =$  no adjustment to 255 (100%) = maximum green saturation.

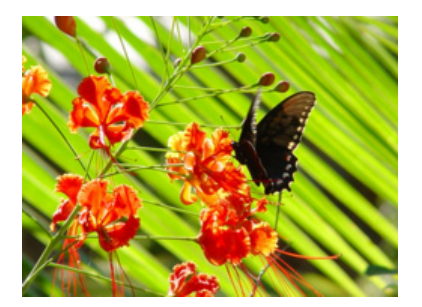

**5.1.17 Glow**

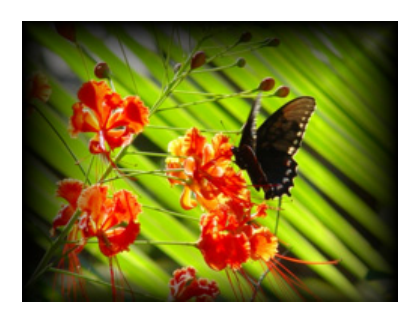

Edge Fade effect applied

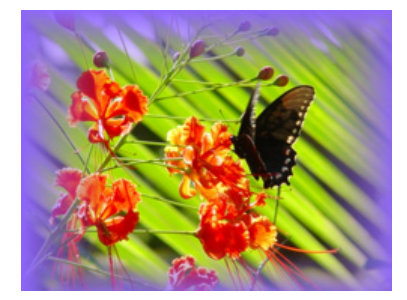

Original Content **Modifier 1** parameter DMX = 143 Modifier 2 parameter DMX = 100 Modifier 3 parameter DMX = 25

#### $\Box$  Object Effect  $\Box$  Global Effect

# Effect Mode parameter DMX value = 73

Glow colorizes and creates a glow on the 3-D object separate from the media texture on it. You can apply this effect to any 3-D object no matter which media file texture is applied to it. This parameter provides an option to view a 3-D object without displaying the associated texture.

Modifier 1: Increases red color component from a DMX value of 0 = no adjustment to 255 (100%) = maximum red saturation.

Modifier 2: Increases blue color component from a DMX value of 0 = no adjustment to 255 (100%) = maximum blue saturation.

Modifier 3: Increases green color component from a DMX value of 0 = no adjustment to 255 (100%) = maximum green saturation.

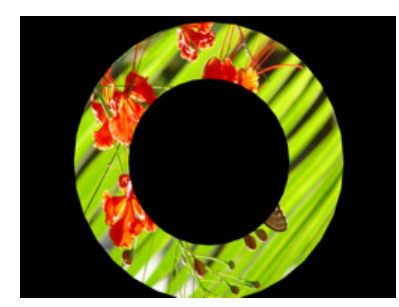

**5.1.18 Glow Color Cycle**

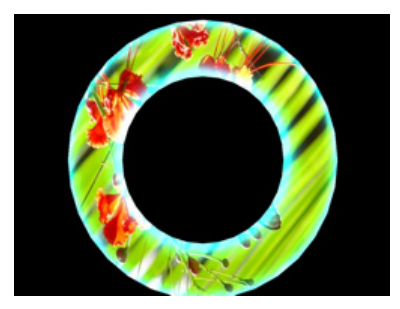

Original Content Modifier 1 parameter DMX = 0 Modifier 2 parameter DMX = 221 Modifier 3 parameter DMX = 168

#### **Ø** Object Effect **□Global Effect**

Effect Mode parameter DMX value = 74

Glow colorizes and creates a glow on the 3-D object separate from the media texture on it. You can apply this effect to any 3-D object no matter which media file texture is applied to it. This parameter provides an option to view a 3-D object without an associated texture.

Modifier 1: Defines the red color component speed. A DMX value of 128 (50%) = default cycle speed. DMX Values above the midpoint increase cycle speed in a forward direction to 255 (100%) = fastest change speed. DMX values below the midpoint increase cycle speed in a backward direction to  $0 =$  fastest change speed.

**Modifier 2:** Defines the green color component speed in the same way as Modifier 1.

Modifier 3: Defines the blue color component speed in the same way as Modifier 1.

#### **5.1.19 HS Effect Mode Options**

### **Ø** Object Effect **Ø** Global Effect

These Object and Global effects map the media file to an HSI color space. This makes it easier to isolate a specific feature in an image such as an individual flower in a landscape.

### **5.1.19.1 HS to Gray**

**Effect Mode** parameter DMX value =  $87$ 

This effect Maps a selected color coordinate to an HSI color space and turns everything else gray.

**Modifier 1:** Adjusts the Hue color component from  $0 =$  no adjustment to 255 (100%) = maximum hue.

Modifier 2: Adjusts the Saturation color component from  $0 =$  no adjustment to 255 (100%) = maximum saturation.

**Modifier 3:** Adjusts the color tolerance from  $0 =$  minimum to 255 (100%) = maximum

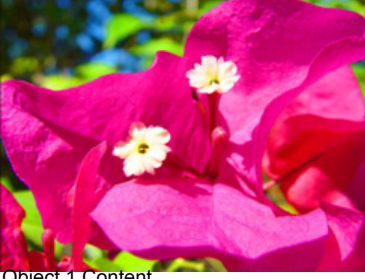

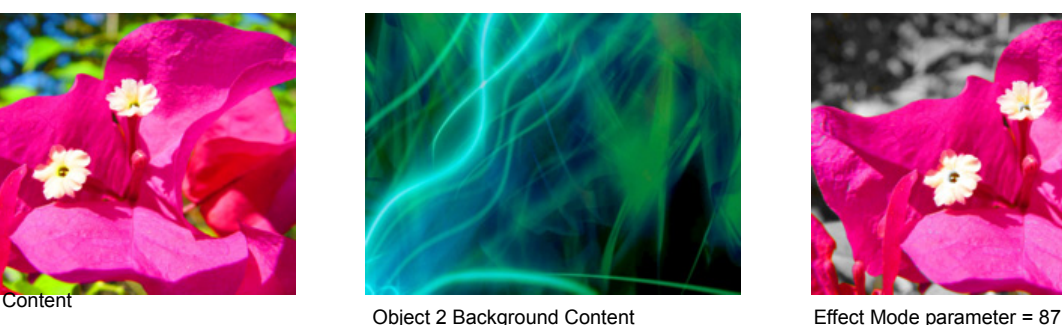

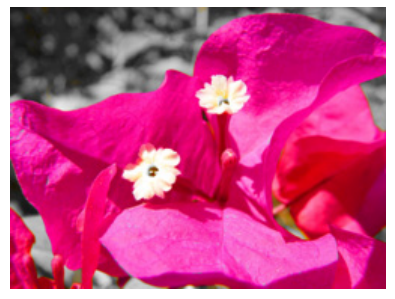

Modifier 1 parameter DMX = 0 Modifier 2 parameter  $DMX = 0$ Modifier 3 parameter DMX = 222

### **5.1.19.2 HS Selected to Transparent**

Effect Mode parameter DMX value = 89

Maps a selected color coordinate to a HSI color space and turns it transparent and shows graphic objects "behind" it. Everything else is unchanged.

**Modifier 1:** Adjusts the Hue color component from  $0 =$  no adjustment to 255 (100%) = maximum hue.

**Modifier 2:** Adjusts the Saturation color component from  $0 =$  no adjustment to 255 (100%) = maximum saturation.

**Modifier 3:** Adjusts the color tolerance from  $0 =$  minimum to 255 (100%) = maximum.

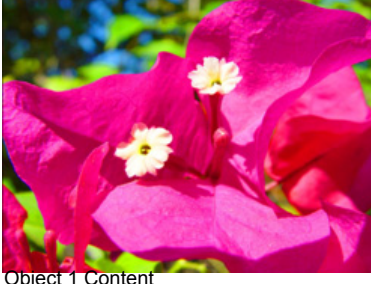

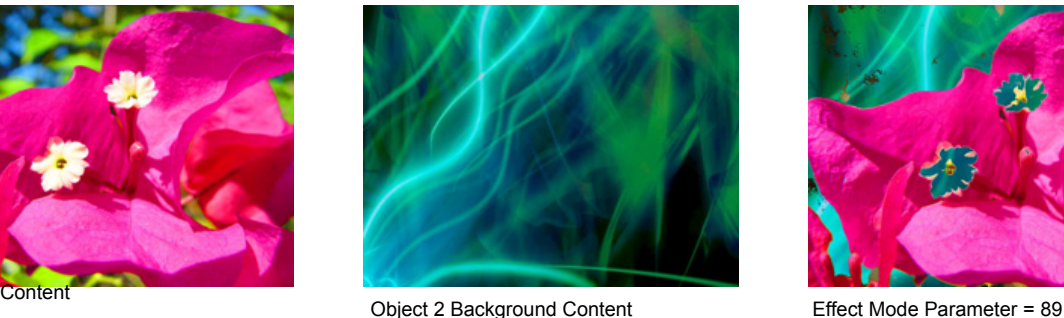

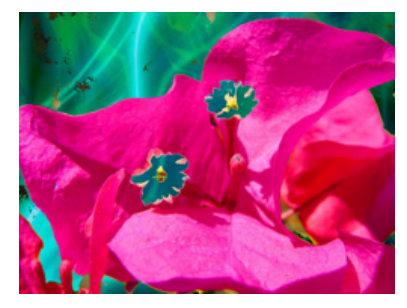

Modifier 1 parameter  $DMX = 0$ Modifier 2 parameter DMX = 38 Modifier 3 parameter DMX = 255

### **5.1.19.3 HS to Transparent**

Effect Mode parameter DMX value = 88

Maps a selected color coordinate to a HSI color space and turns everything else transparent and shows graphic objects "behind" it. **Modifier 1:** Adjusts the Hue color component from  $0 =$  no adjustment to 255 (100%) = maximum hue.

Modifier 2: Adjusts the Saturation color component from  $0 =$  no adjustment to 255 (100%) = maximum saturation.

**Modifier 3:** Adjusts the color tolerance from  $0 =$  minimum to 255 (100%) = maximum.

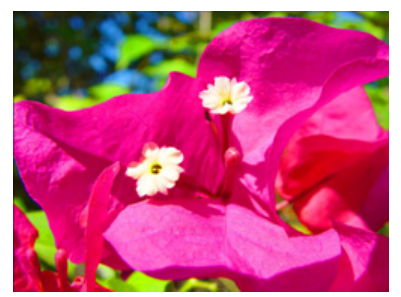

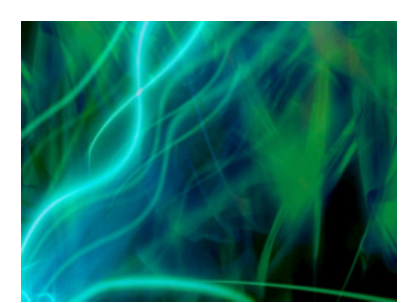

Object 1 Content Content Content Content Content Content Content Effect Mode Parameter = 88

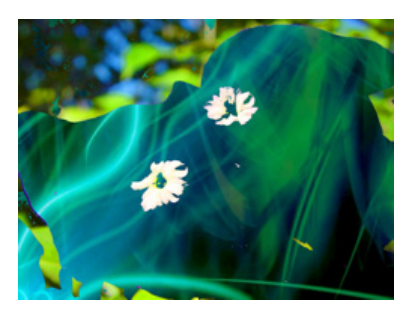

Modifier 1 parameter  $DMX = 0$ Modifier 2 parameter DMX = 38 Modifier 3 parameter DMX = 255

### $\boxdot$  Object Effect  $\boxdot$  Global Effect

## **5.1.20 Intensity Key**

Effect Mode parameter DMX value = 45

This effect turns pixels of a selected intensity transparent or applies the reverse effect.

**Modifier 1:** Selects intensity from a DMX value of  $0 =$  no intensity to 255 (100%) = full intensity.

Modifier 2: Selects intensity bandwidth from a DMX value of 0 = narrowest bandwidth to 255 = widest bandwidth.

Modifier 3: Turns selected intensity range transparent from 0 = no change to 128 = fully transparent. DMX values above the midpoint of the range change all intensities outside of the selected range transparent from 129 = no transparency to 255 = full reverse transparency.

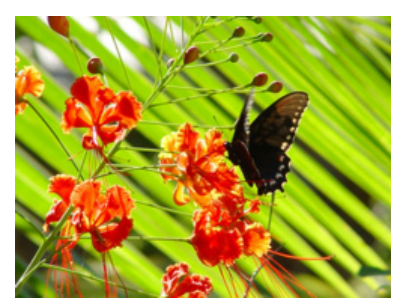

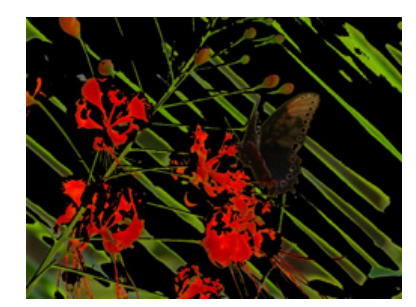

Original Content Modifier 1 parameter DMX = 30 Modifier 2 parameter DMX = 75 Modifier 3 parameter DMX = 168

#### <span id="page-66-0"></span>**5.1.21 Mask Color**

Effect Mode parameter DMX value = 128

This effect applies color to a selected mask shape

Modifier 1: Increases red color component from a DMX value of 0 = no adjustment to 255 (100%) = maximum red saturation. Modifier 2: Increases blue color component from a DMX value of  $0 =$  no adjustment to 255 (100%) = maximum blue saturation. Modifier 3: Increases green color component from a DMX value of 0 = no adjustment to 255 (100%) = maximum green saturation.

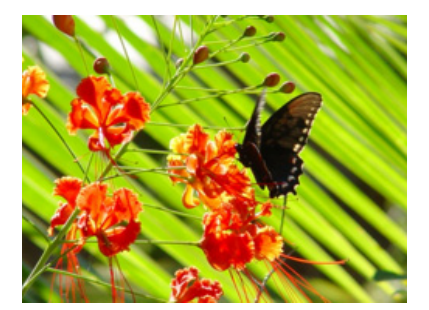

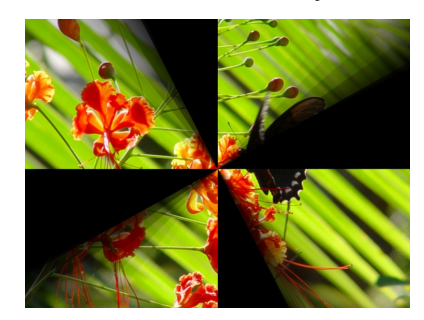

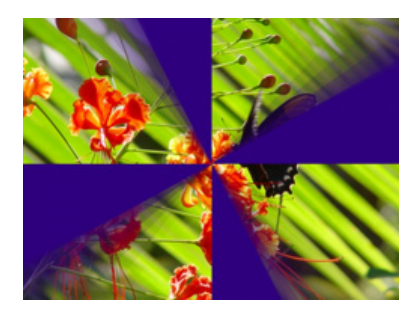

Original Content **Mode 1 and Content Content Content** Effect Mode Parameter = 128 Modifier 1 parameter DMX = 47 Modifier 2 parameter  $DMX = 0$ Modifier 3 parameter DMX = 127

#### □ Object Effect **I**Global Effect

### **5.1.22 Mask Color and Edge Fade Color**

Effect Mode parameter DMX value = 130

This effect applies a color to both the selected Mask shape and any selected Edge parameter. Color can also be applied to Mask shape and Edge parameters separately.

Modifier 1: Increases red color component from a DMX value of 0 = no adjustment to 255 (100%) = maximum red saturation. Modifier 2: Increases blue color component from a DMX value of  $0 =$  no adjustment to 255 (100%) = maximum blue saturation. Modifier 3: Increases green color component from a DMX value of 0 = no adjustment to 255 (100%) = maximum green saturation.

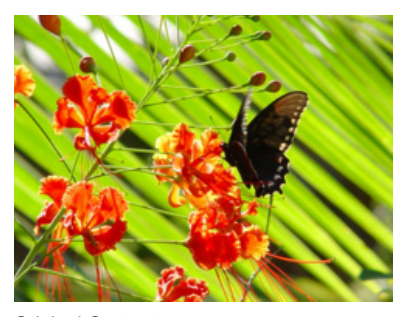

Original Content

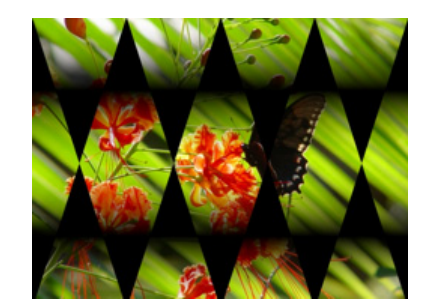

Original Content with Mask Color and Edge Fade Color effect applied

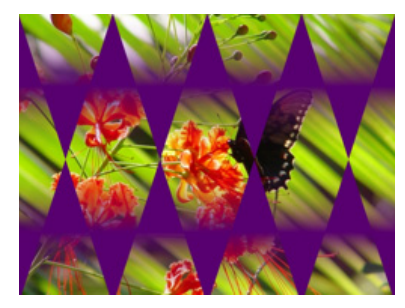

Modifier 1 parameter DMX = 89 Modifier 2 parameter  $DMX = 0$ Modifier 3 parameter DMX = 112

### **5.1.23 RGB Add, All Pixels**

Effect Mode parameter DMX value = 4

This effect adds color to all pixels including black using the RGB color model.

Modifier 1: Increases red color component from a DMX value of  $0 =$  no adjustment to 255 (100%) = maximum red saturation.

Modifier 2: Increases blue color component from a DMX value of  $0 =$  no adjustment to 255 (100%) = maximum blue saturation.

Modifier 3: Increases green color component from a DMX value of 0 = no adjustment to 255 (100%) = maximum green saturation.

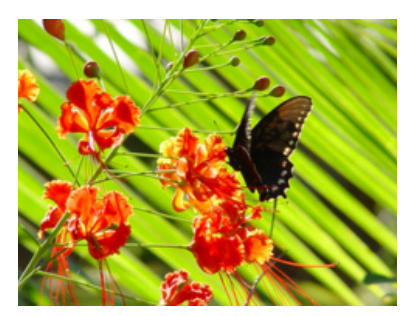

**5.1.24 RGB Add2, All Pixels**

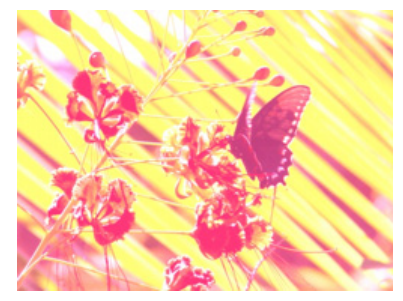

Original Content Modifier 1 parameter DMX = 255 Modifier 2 parameter DMX = 56 Modifier 3 parameter DMX = 122

### $\boxdot$  Object Effect  $\boxdot$  Global Effect

**Ø** Object Effect **Ø** Global Effect

Effect Mode parameter DMX value = 5

This effect adds color to all pixels including black using an alternate RGB color algorithm.

Modifier 1: Increases red color component from a DMX value of  $0 =$  no adjustment to 255 (100%) = maximum red saturation. Modifier 2: Increases blue color component from a DMX value of  $0 =$  no adjustment to 255 (100%)= maximum blue saturation. Modifier 3: Increases green color component from a DMX value of 0 = no adjustment to 255 (100%) = maximum green saturation.

### **5.1.25 RGB Add to Non-black Pixels**

 $\boxdot$  Object Effect  $\boxdot$  Global Effect

Effect Mode parameter DMX value = 6

This effect adds color to all pixels except black using the RGB color model.

Modifier 1: Increases red color component from a DMX value of  $0 =$  no adjustment to 255 (100%) = maximum red saturation. Modifier 2: Increases blue color component from a DMX value of 0 = no adjustment to 255 (100%) = maximum blue saturation. Modifier 3: Increases green color component from a DMX value of 0 = no adjustment to 255 (100%) = maximum green saturation.

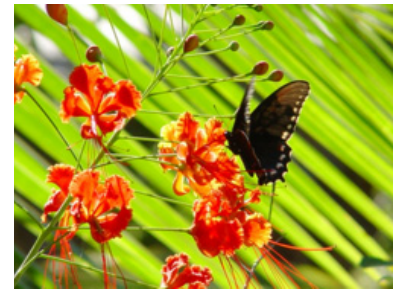

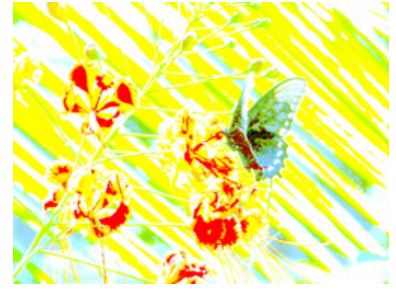

Original Content Modifier 1 parameter DMX = 114 Modifier 2 parameter DMX = 185 Modifier 3 parameter DMX = 255

#### **5.1.26 RGB Invert**

#### Effect Mode parameter DMX value = 17

This effect inverts color values to transition the image from an RGB to a CMY color model.

Modifier 1: Transitions the red component from no adjustment at a DMX value = 0 to cyan at a value of 255 (100%)

Modifier 2: Transitions the green component from no adjustment at a DMX value = 0 to magenta at a value of 255 (100%)

Modifier 3: Transitions the blue component from no adjustment at a DMX value = 0 to yellow at a value of 255 (100%)

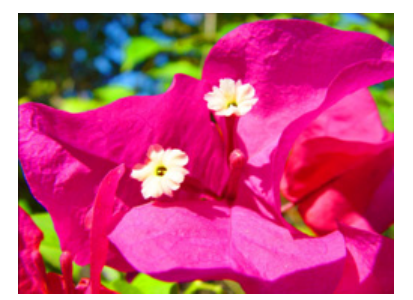

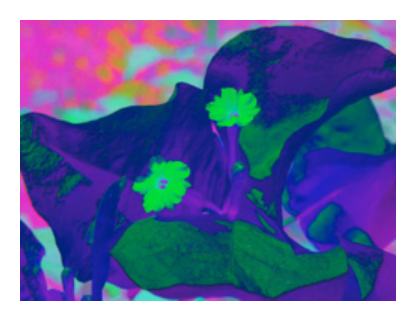

Original Content Modifier 1 parameter DMX = 255 Modifier 2 parameter DMX = 34 Modifier 3 parameter DMX = 203

### **Ø** Object Effect **Ø** Global Effect

### **5.1.27 RGB Invert and Swap to BRG**

Effect Mode parameter DMX value = 19

This effect swaps the color values from RGB to an inverted BRG color model.

Modifier 1: Transitions the red component from no adjustment at a value of 0 to yellow at a value of 255 (100%) Modifier 2: Transitions the green component from no adjustment at a value of 0 to cyan at a value of 255 (100%) Modifier 3: Transitions the blue component from no adjustment at a value of 0 to magenta at a value of 255 (100%).

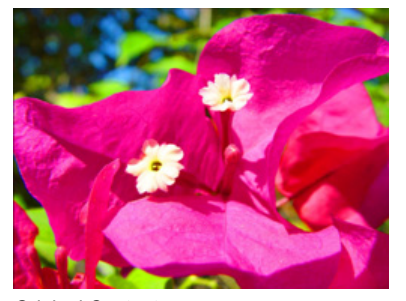

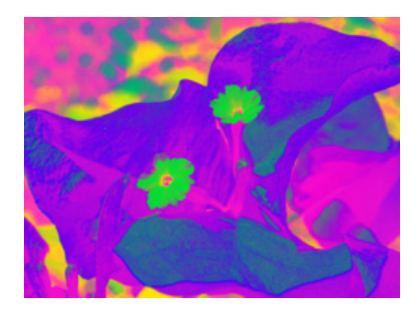

Original Content Modifier 1 parameter DMX = 255 Modifier 2 parameter DMX = 34 Modifier 3 parameter DMX = 203

**Ø** Object Effect **Ø** Global Effect

### **5.1.28 RGB Invert and Swap to GBR**

Effect Mode parameter DMX value = 18

This effect swaps the color values from RGB to an inverted GBR color model.

Modifier 1: Transitions the red component from no adjustment at a DMX value = 0 to magenta at a value of 255 (100%)

Modifier 2: Transitions the green component from no adjustment at a DMX value = 0 to yellow at a value of 255 (100%)

Modifier 3: Transitions the blue component from no adjustment at DMX value = 0 to cyan at a value = 255 (100%)

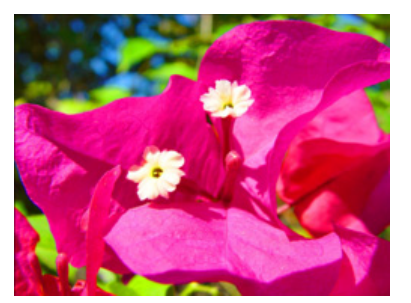

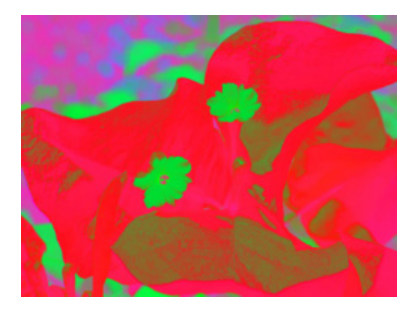

Original Content **Modifier 1** parameter DMX = 255 Modifier 2 parameter DMX = 34 Modifier 3 parameter DMX = 203

### **5.1.29 RGB Scale**

 $\boxdot$  Object Effect  $\boxdot$  Global Effect

Effect Mode parameter DMX value = 47

Reduce and increase color components in the image as a part of the overall color range.

**The maximum of Mod1, Mod2 and Mod3 sets overall color range.**

Modifier 1: Scales Red in the Media file. A DMX Value of 128 = no adjustment. DMX values below 128 (50%) reduce color value. DMX values over 128 increase color value.

Modifier 2: Scales Green in the Media file. A DMX Value of 128 = no adjustment. DMX values below 128 (50%) reduce color value. DMX values over 128 increase color value.

Modifier 3: Scales Blue in the Media file. A DMX Value of 128 = no adjustment. DMX values below 128 (50%) reduce color value. DMX values over 128 increase color value.

### **5.1.30 RGB Swap to BGR**

Effect Mode parameter DMX value = 41

This effect allows you to swap colors. All red values become green and all blue values become red. Green values are unaffected.

**Modifier 1:** Transitions red color component to blue from  $0 =$  no color change to 255 (100%) = green

Modifier 2: No change to green color component

**Modifier 3:** Transitions blue color component to green from  $0 =$  no color change to 255 (100%) = red

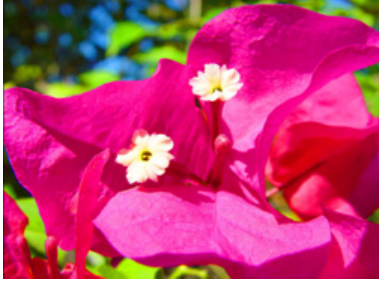

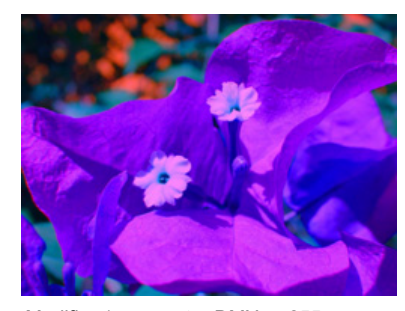

Original Content Modifier 1 parameter DMX = 255 Modifier 2 parameter DMX = 192 Modifier 3 parameter DMX = 255

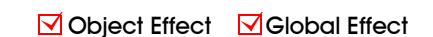

**Ø** Object Effect **Ø** Global Effect

#### **5.1.31 RGB Swap to BRG**

#### Effect Mode parameter DMX value = 8

This effect allows you to swap colors. All red values become blue, all green values become red and all blue values become green. **Modifier 1:** Transitions red color component to blue from  $0 =$  no color change to 255 (100%) = blue

**Modifier 2:** Transitions green color component to red from  $0 =$  no color change to 255 (100%) = red

**Modifier 3:** Transitions blue color component to green from  $0 =$  no color change to 255 (100%) = green

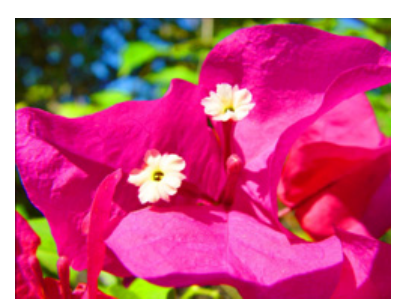

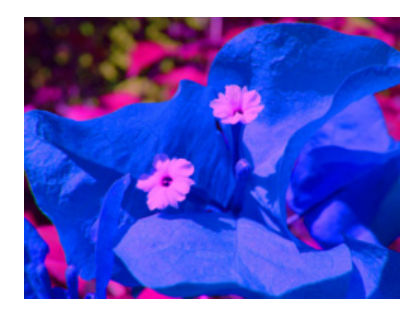

Original Content Modifier 1 parameter DMX = 255 Modifier 2 parameter DMX = 192 Modifier 3 parameter DMX = 255

### **5.1.32 RGB Swap to GBR**

 $\boxdot$  Object Effect  $\boxdot$  Global Effect

**Ø** Object Effect **Ø** Global Effect

**Effect Mode** parameter DMX value =  $7$ 

This effect allows you to swap colors. All red values become green, all green values become blue and all blue values become red.

**Modifier 1:** Transitions red color component to green from  $0 =$  no color change to 255 (100%) = green

**Modifier 2:** Transitions green color component to blue from  $0 =$  no color change to 255 (100%) = blue

**Modifier 3:** Transitions blue color component to red from  $0 =$  no color change to 255 (100%) = red

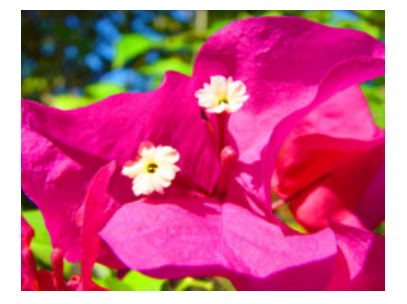

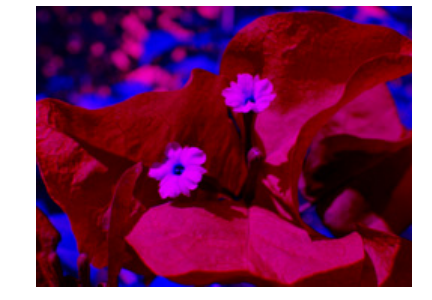

Original Content **Modifier 1** parameter DMX = 255 Modifier 2 parameter DMX = 192 Modifier 3 parameter DMX = 255

### **5.1.33 RGB Swap to GRB**

Effect Mode parameter DMX value = 43

**Ø** Object Effect **Ø** Global Effect

This effect allows you to swap colors. All red values become green and all green values become blue. Blue values are unaffected. **Modifier 1:** Transitions red color component to green from  $0 =$  no color change to 255 (100%) = green

**Modifier 2:** Transitions green color component to red from  $0 =$  no color change to 255 (100%) = blue Modifier 3: No change to blue color component

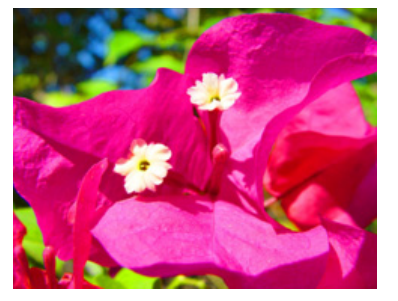

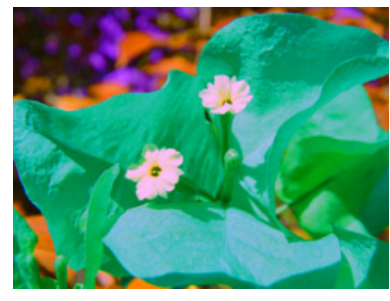

Original Content Modifier 1 parameter DMX = 255 Modifier 2 parameter DMX = 192 Modifier 3 parameter DMX = 255

#### **5.1.34 RGB Swap to RBG**

Effect Mode parameter DMX value = 42

This effect allows you to swap colors. All green values become blue and all blue values become green. Red values are unaffected. Modifier 1: No change to red color component

**Modifier 2:** Transitions green color component to blue from  $0 =$  no color change to 255 (100%) = blue

**Modifier 3:** Transitions blue color component to green from  $0 =$  no color change to 255 (100%) = red

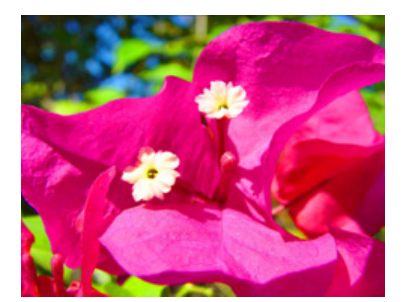

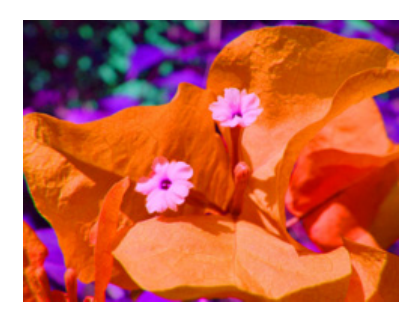

Original Content Modifier 1 parameter DMX = 255 Modifier 2 parameter DMX = 192 Modifier 3 parameter DMX = 255

### $\boxdot$  Object Effect  $\boxdot$  Global Effect

# **5.1.35 Scan Line**

Effect Mode parameter DMX value = 32

Maps image color intensities to the colors in a single horizontal line of the selected texture.

Modifier 1: Selects a line of the media file to scan

Modifier 2: Adjusts the mapping transition

Modifier 3: Not used

#### **5.1.36 Sharpen**

Effect Mode parameter DMX value = 82

Manipulates edges of image components to sharpen contrast between them.

**Modifier 1:** Selects a sample distance from a minimum at a DMX value =  $0$  to a maximum at a DMX value = 255

**Modifier 2:** Selects the number of filter passes from a minimum at a DMX value =  $0$  to a maximum at a DMX value = 255

Modifier 3: Selects the scale sharpen coefficients at DMX values from 0-255

#### $\boxdot$  Object Effect  $\boxdot$  Global Effect

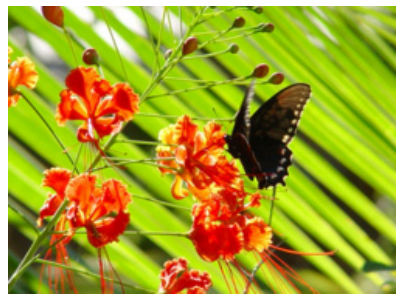

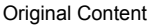

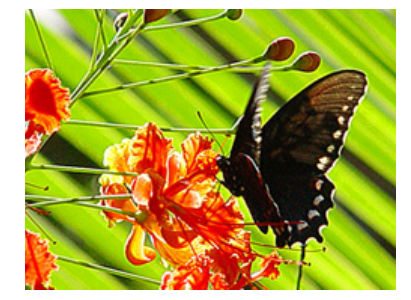

Modifier 1 parameter DMX = 128 Modifier 2 parameter  $DMX = 0$ Modifier 3 parameter DMX = 0

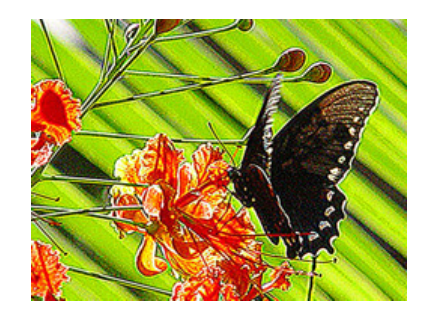

Modifier 1 parameter DMX = 128 Modifier 2 parameter DMX = 30 Modifier 3 parameter DMX = 0

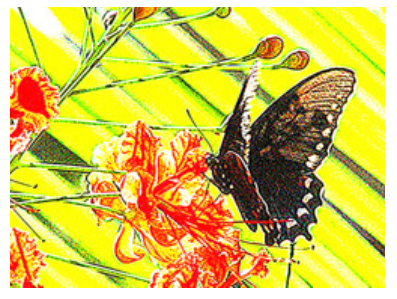

Modifier 1 parameter DMX = 128 Modifier 2 parameter DMX = 30 Modifier 3 parameter DMX = 128

#### **Ø** Object Effect **Ø** Global Effect
### **5.1.37 Solarize**

### **Ø** Object Effect **Ø** Global Effect

Each of the Solarize effects remaps colors to a narrow value range and inverts the color below a set threshold using different algorithms. Solarize effects can create strong highlights.

Modifier 1: Increases red color component from  $0 =$  no adjustment to 255 (100%) = maximum red saturation. Red color values below the threshold are converted to cyan.

Modifier 2: Increases blue color component from 0 = no adjustment to 255 (100%) = maximum blue saturation. Blue color values below the threshold are converted to magenta.

Modifier 3: Increases green color component from 0 = no adjustment to 255 (100%) = maximum green saturation. Green color values below the threshold are converted to yellow.

### **5.1.37.1 Solarize 1**

Effect Mode parameter DMX value = 9

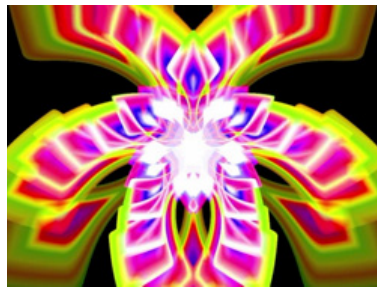

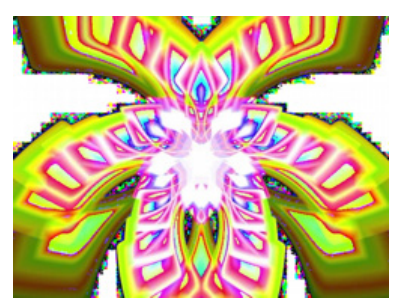

Original Content **Modifier 1** parameter DMX = 170 original Content with **Effect Mode** = 9 Modifier 1 parameter DMX = 170

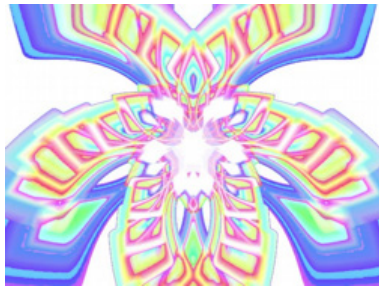

Modifier 2 parameter DMX = 137 Modifier 3 parameter DMX = 232

### **5.1.37.2 Solarize 2**

Effect Mode parameter DMX value = 10

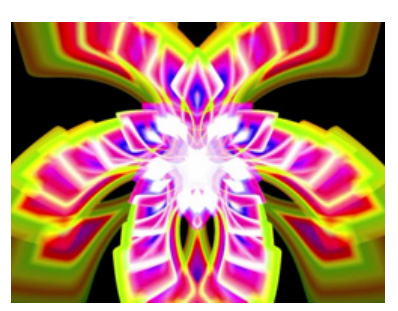

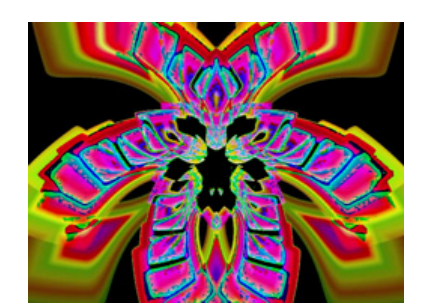

Original Content Original Content with **Effect Mode** = 10 Modifier 1 parameter DMX = 212

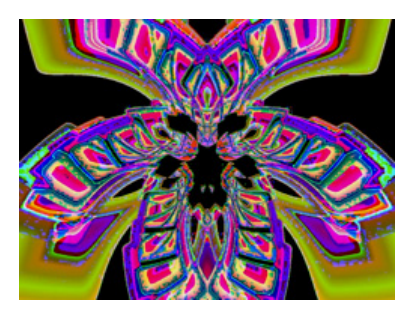

Modifier 2 parameter DMX = 255 Modifier 3 parameter DMX = 208

### **5.1.37.3 Solarize 3**

Effect Mode parameter DMX value = 11

### **5.1.37.4 Solarize 4**

Effect Mode parameter DMX value = 12

#### **5.1.38 Solid Color RGB**

**Ø** Object Effect **Ø** Global Effect

Effect Mode parameter DMX value = 16

Solid Color RGB removes the media file texture and allows you to color mix the 3-D object to one solid color

**Modifier 1:** Increases red color component from  $0 =$  no adjustment to 255 (100%) = maximum red saturation.

Modifier 2: Increases green color component from  $0 =$  no adjustment to 255 (100%) = maximum green saturation.

Modifier 3: Increases blue color component from  $0 =$  no adjustment to 255 (100%) = maximum blue saturation.

#### **5.1.39 Transparent Color**

#### $\boxdot$  Object Effect  $\boxdot$  Global Effect

These effects remove a color (or small color range) from one graphic image to reveal another "behind" it. The removed color becomes transparent. Modifier parameters define the color you want to select as the transparent color in terms of Red, Green and Blue values set in the Modifier parameters.

Modifier 1: Defines the red color component from DMX values of  $0 =$  no red to 255 (100%) = maximum red saturation. Modifier 2: Defines the green color component from DMX values of 0 = no green to 255 (100%) = maximum green saturation. Modifier 3: Defines the blue color component from DMX values of  $0 =$  no blue to 255 (100%) = maximum blue saturation.

#### **5.1.39.1 Transparent Color Coarse**

Effect Mode parameter DMX value = 28

The Transparent Color Coarse parameter selects a color range ±40% either side of the defined value.

#### **5.1.39.2 Transparent Color Fine**

Effect Mode parameter DMX value = 26

The Transparent Color Fine parameter selects a color range ±15% either side of the defined value.

#### **5.1.39.3 Transparent Color Medium**

Effect Mode parameter DMX value = 27

The Transparent Color Medium parameter selects a color range ±25% either side of the defined value.

#### **5.1.40 Transparent Color, Invert**

#### **Ø** Object Effect **Ø** Global Effect

These effects remove a color (or small color range) from one graphic image to reveal another "behind" it. An Inverted Transparent Color effect selects a color range either side of the defined value and then sets every other color as transparent.

**Modifier 1:** Defines the red color component from  $0 =$  no red to 255 (100%) = maximum red saturation.

**Modifier 2:** Defines the green color component from  $0 =$  no green to 255 (100%) = maximum green saturation.

**Modifier 3:** Defines the blue color component from  $0 =$  no blue to 255 (100%) = maximum blue saturation.

#### **5.1.40.1 Transparent Color Invert, Coarse**

Effect Mode parameter DMX value = 31

The Transparent Color Invert, Coarse effect selects a color range ±40% either side of the defined value.

#### **5.1.40.2 Transparent Color Invert, Medium**

Effect Mode parameter DMX value = 30

The Transparent Color Invert, Medium effect selects a color range ±25% either side of the defined value.

### **5.1.40.3 Transparent Color Invert, Fine**

Effect Mode parameter DMX value = 29

The Transparent Color Invert, Fine effect selects a color range  $\pm 15\%$  either side of the defined value.

### **5.1.41 UV Effect Mode Options**

### **Ø** Object Effect **Ø** Global Effect

These Object and Global effects map the media file to an YUV color space. This makes it easier to isolate a specific feature in an image such as an individual flower in a landscape.

### **5.1.41.1 UV to Gray**

Effect Mode parameter DMX value = 84

Maps a selected color coordinate to a YUV color space and turns everything else gray.

**Modifier 1:** Adjusts the U color component from  $0 =$  no adjustment to 255 (100%) = maximum.

**Modifier 2:** Adjusts the V color component from  $0 =$  no adjustment to 255 (100%) = maximum.

**Modifier 3:** Adjusts the color tolerance from  $0 =$  minimum to 255 (100%) = maximum.

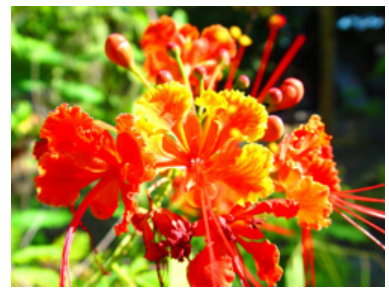

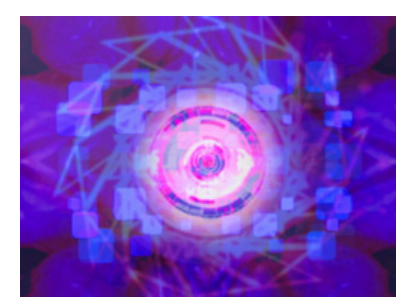

Graphic Object 1 Content Graphic Object 2 Background Content Modifier 1 parameter DMX = 0

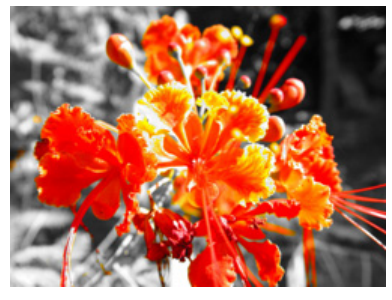

Modifier 2 parameter DMX = 229 Modifier 3 parameter DMX = 101

### **5.1.41.2 UV Selected to Transparent**

Effect Mode parameter DMX value = 86

Maps a selected color coordinate to a YUV color space and turns it transparent. Everything else is unchanged.

**Modifier 1:** Adjusts the U color component from  $0 =$  no adjustment to 255 (100%) = maximum.

**Modifier 2:** Adjusts the V color component from  $0 =$  no adjustment to 255 (100%) = maximum.

**Modifier 3:** Adjusts the color tolerance from  $0 =$  minimum to 255 (100%) = maximum.

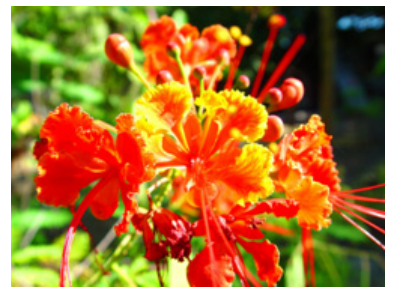

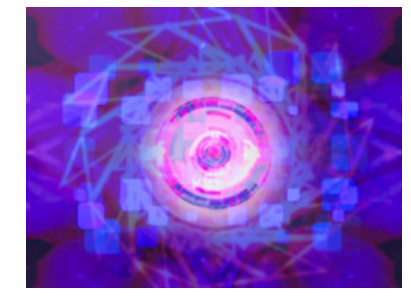

Graphic Object 1 Content Graphic Object 2 Background Content Modifier 1 parameter DMX = 0

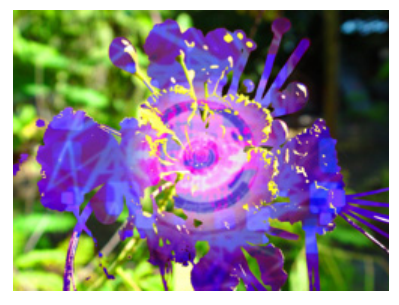

Modifier 2 parameter DMX = 229 Modifier 3 parameter DMX = 101

### **5.1.41.3 UV to Transparent**

Effect Mode parameter DMX value = 85

Maps a selected color coordinate to a YUV color space and turns everything else transparent. **Modifier 1:** Adjusts the U color component from  $0 =$  no adjustment to 255 (100%) = maximum. **Modifier 2:** Adjusts the V color component from  $0 =$  no adjustment to 255 (100%) = maximum. **Modifier 3:** Adjusts the color tolerance from  $0 =$  minimum to 255 (100%) = maximum.

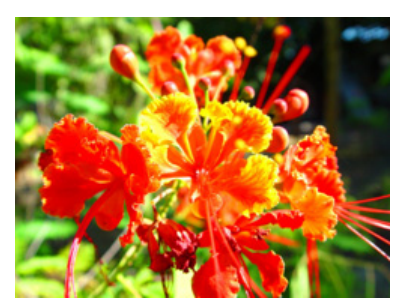

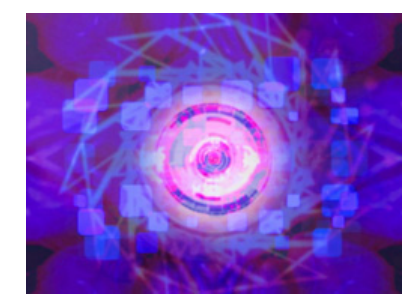

Graphic Object 1 Content Graphic Object 2 Background Content Modifier 1 parameter DMX = 0

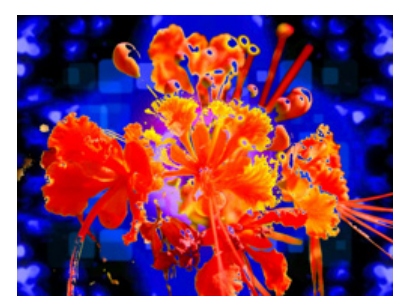

Modifier 2 parameter DMX = 229 Modifier 3 parameter DMX = 101

### $\boxdot$  Object Effect  $\boxdot$  Global Effect

# **5.1.42 Yxy Luminance Scaling**

Effect Mode parameter DMX value = 101

Mapping the image to a Luminance Chrominance color space allows brightness adjustment without changing image color.

Modifier 1: Scales luminance. Values below the midpoint decrease luminance from 127 to 0 = black. Settings above the midpoint increase luminance from 128 to 255 (100%) = white. A DMX value of 64 allows you to view the image at a minimum luminance.

Modifier 2: Scales the x chrominance component. The default DMX value of 128 (50%) = no adjustment. Values below the midpoint scale the x chrominance component down as you approach  $0 =$  minimum. Values above the midpoint up to a maximum. at a value of 255 (100%)

Modifier 3: Scales the y chrominance component. The default DMX value of 128 (50%) = no adjustment. Values below the midpoint scale the y chrominance component down as you approach  $0 =$  minimum. Values above the midpoint scale the y chrominance component up to a maximum at a value of 255 (100%).

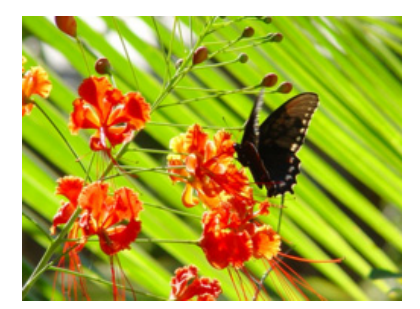

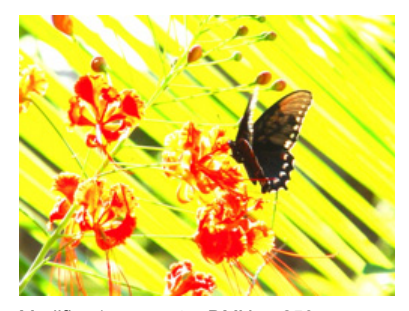

Original Content Modifier 1 parameter DMX = 250 Modifier 2 parameter DMX = 128 Modifier 3 parameter DMX = 128

## **5.2 Geometric Effect Options**

### **5.2.1 Cartoon Edge**

Effect Mode parameter DMX value = 38

Outlines the edges of image components to create a rendered effect.

Modifier 1: Adjusts Color reduction from  $0=$  no adjustment to 255 (100%) = maximum.

**Modifier 2:** Adjusts contrast enhancement from  $0 =$  no adjustment to 255 (100%) = maximum.

Modifier 3: Adjusts ion sensitivity from  $0 =$  no adjustment to 255 (100%) = maximum adjustment.

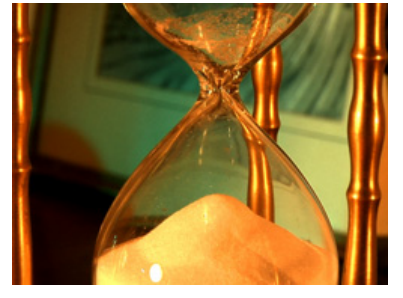

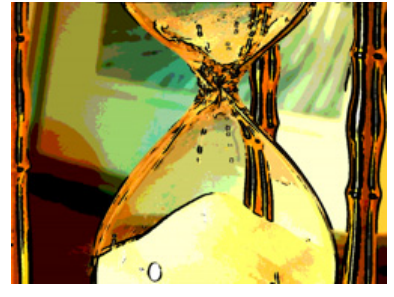

Original Content **Modifier 1 parameter DMX value = 255** Modifier 2 parameter DMX value = 82 Modifier 2 parameter DMX value = 115

### **5.2.2 Chroma Shift**

**Ø** Object Effect **Ø** Global Effect

Effect Mode parameter DMX value = 60

This effect shifts the red, blue, and green component colors in an image. You can offset color components vertically and or horizontally.

Modifier 1: The default DMX value of 128 (50%) = no adjustment. Values below the midpoint shift the color components right to a maximum at a value of 0. Values above the midpoint shift the color components left to a maximum at a value of 255 (100%).

Modifier 2: The default DMX value of 128 (50%) = no adjustment. Values below the midpoint shift the color components down to a maximum at a value of 0. Values above the midpoint shift the color components up to a maximum at a value of 255 (100%).

Modifier 3: Not Used

**This effect is also available as a Visual Mode adjusted with 2 Modifier parameters, (see** *[Chroma Shift](#page-24-0)* **on page 17).**

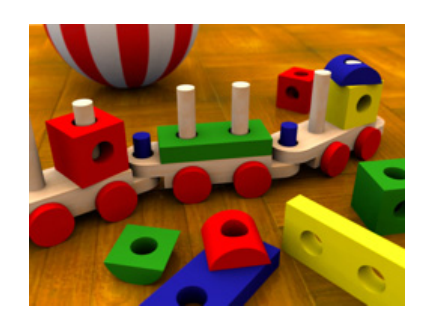

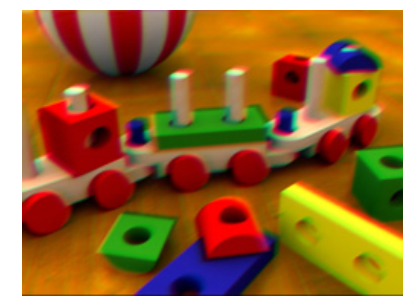

Original Content Modifier 1 parameter DMX value = 105 Modifier 2 parameter DMX value = 148 Modifier 2 parameter DMX value = 0

### <span id="page-77-0"></span>**5.2.3 Collage Generator**

### □Object Effect **I**Global Effect

Collage Generator effects let you use multiple digital lighting fixtures projectors controlled with an Axon Media server to create virtually seamless panoramic media projections with DMX control. You can display either stock (automated collage) or custom content (segmented collage) and effects are available for full 360° projection. For more information about this global effect, (see [Global Functions](#page-39-0) on page 32.

Modifier 1: Selects which type of Collage array to use from DMX Values 1-63. A DMX value of 0 = No Collage. DMX Values of 64-255 are reserved and default to No Collage.

Modifier 2: Selects which portion of the grid a particular device will display. DMX values 0-63 step through grid pattern selected by the Modifier 1 parameter. DMX values 64-255 default to the upper left corner of the grid.

Modifier 3: Adjusts edge blending between the selected portion of the image being projected by the fixture and adjacent portions being projected by other fixtures.

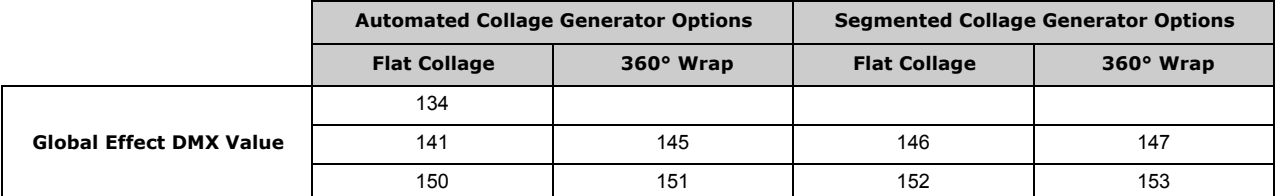

### **5.2.3.1 Collage Generator**

Effect Mode parameter DMX value = 134

The standard Collage Generator was the original automated collage effect and should only be used with legacy shows.

### **5.2.3.2 Enhanced Collage Generator**

Effect Mode parameter DMX value = 141

This automated collage effect improves the image resolution over the initial Collage Generator.

### **5.2.3.3 Collage Gen 3**

**Effect Mode** parameter DMX value = 150

Collage Gen 3 effect has the image resolution of the Enhanced Collage Generator effect and further expands and improves the edge blending control.

### **5.2.3.4 Collage Generator Wrap**

Effect Mode parameter DMX value = 145

The Collage Generator Wrap effect adds right and left edge blending to create 360° panoramas.

### **5.2.3.5 Collage Gen 3 Wrap**

Effect Mode parameter value = 151

This effect expands and enhances edge blending controls of effect 145.

### **5.2.3.6 Segmented Collage Generator**

Effect Mode parameter DMX value = 146

The Segmented Collage Generator effect accepts user defined portion of content for each cell in the grid.

### **5.2.3.7 Segmented Collage Gen 3**

Effect Mode parameter DMX value = 152

The Segmented Collage Gen 3 effect accepts user defined portion of content for each cell in the grid with expanded and improved edge blending control to effect 146.

### **5.2.3.8 Segmented Collage Generator Wrap**

Effect Mode parameter DMX value = 147

The Segmented Collage Wrap effect adds right and left edge blending to the user defined cell content to create 360° panoramas.

### **5.2.3.9 Segmented Collage Gen 3 Wrap**

Effect Mode parameter DMX value = 153

The Segmented Collage Gen 3 Wrap effect adds right and left edge blending to the user defined cell content to create 360° panoramas with expanded and improved edge blending control over effect 147.

### **5.2.4 Curved Surface Support**

□ Object Effect **I**Global Effect

#### Effect Mode parameter DMX value = 135-149

Curved Surface Support corrects for shape distortions that occur when you project onto surfaces that aren't flat. This Global effect facilitates projecting onto convex or concave cylinders, angular screens, spheres, and disk shaped surfaces.

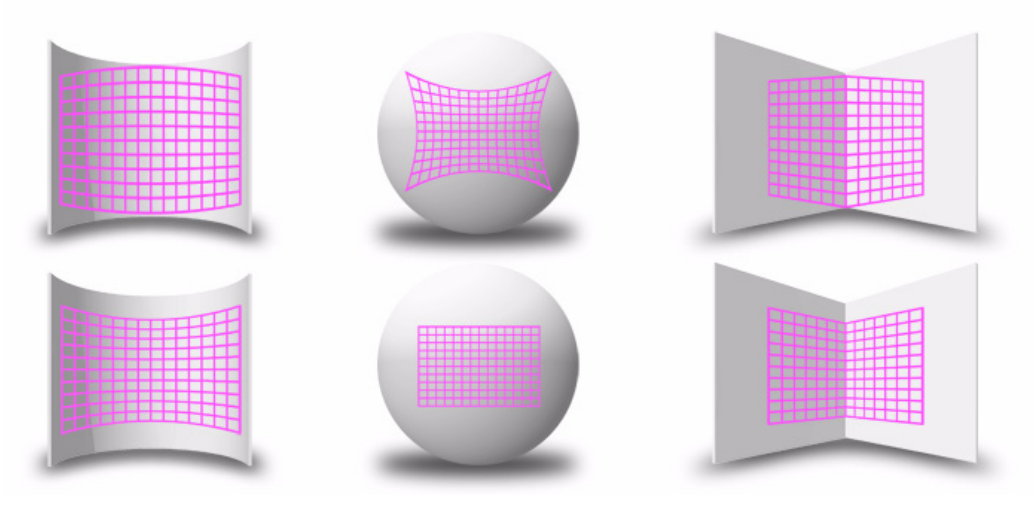

You can apply this correction to any media server output including multi-fixture image panoramas created with the Collage Generator Effect, (see *Collage Generator™ Effect* on page 43.)

Use these adjustments in conjunction with Keystone parameters and Ratio parameters to refine the output shape on any of these surfaces.

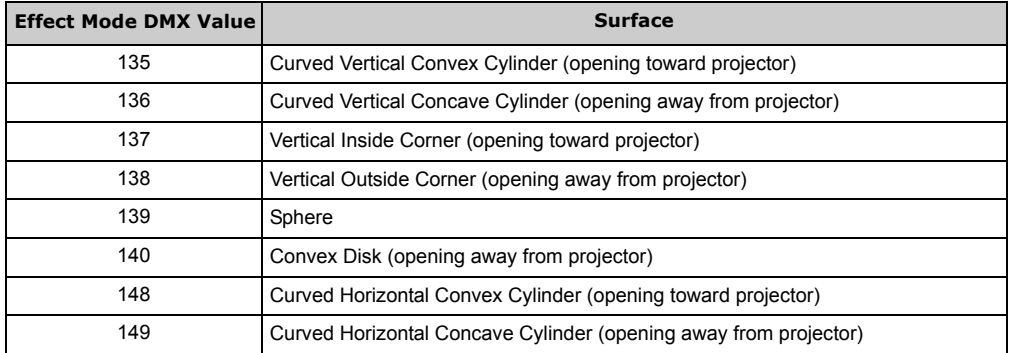

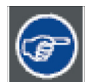

**Modifier channels for Effect Mode 1 are labeled as CMY in the Wholehog system so you can also make use of the color picker, HSI, and other Wholehog functions. Use the CMY parameter controls to adjust the three Effect Mode 1 Modifier parameters for both the Global and Graphic fixture types. The default for Effect Mode 1 is set to CMY1 as well. Modifier channels for Effect Modes 2 and 3 are labeled Mod 1, Mod 2, and Mod 3.**

After you have selected the surface, the Modifier parameters operate as described below:

Modifier 1: Modifier 1 lets you adjust the amount of correction vertically. A value of 0 = no adjustment. The correction increases as you increase value to maximum at 255 (100%).

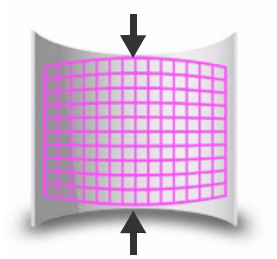

Modifier 2: In situations where you are projecting from any angle other than perpendicular to the surface, you can use the Modifier 2 to adjust the vertical center of the image. A DMX value of 128 (50%) = no adjustment. Adjusting toward 0 moves the vertical center down to the bottom of the image. Values above the midrange move the vertical center up to the top of the image at a DMX value of 255 (100%).

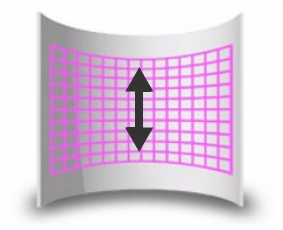

Modifier 3: You can use the Modifier 3 parameter to adjust the image's horizontal center when you're projecting onto a sphere, an inside or an outside corner. A DMX value of 128 (50%) = no adjustment. Adjusting toward 0 moves the horizontal center toward the left edge of the image. Values above the midrange move the horizontal center right toward the edge of the image at a DMX value of 255 (100%).

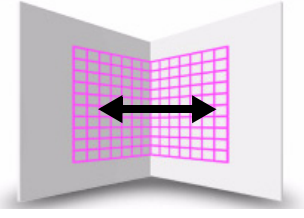

**Modifier 3 is not used when projecting onto an inside or outside cylinder.**

### **5.2.5 Digital MSpeed**

### $\boxdot$  Object Effect  $\boxdot$  Global Effect

Effect Mode parameter DMX value = 103

In an effort to smooth DMX data for rotation, scaling and position values at the Graphic Object level, historically a crossfading algorithm has been applied to these values. Digital MSpeed allows you to set a crossfade speed to these values to achieve smoother fading. The following rules apply to implementing the Digital MSpeed effect:

- This effect can be applied at the Global level or the Graphic Object level but can only be applied once at any given level. That is to say, if applied twice at the global level, only the first applied (lowest numbered) will have an effect.
- When Digital MSpeed is applied at the global level, the mspeed values are applied to all the Graphic Objects.
- Digital MSpeed applied at the Graphic Object level takes precedence over digital mspeed applied at the Global level. This means you can apply a global value to all the Graphic Objects, and then override that value by assigning a different set of values on a particular Graphic Object.
- Crossfades under digital mspeed control are linear across the fade time. All ramp, snap combinations are set in the control system.

Modifier 1 : applies MSpeed to rotation values. When DMX = 0, no MSpeed is applied, and traditional crossfading can be used. Crossfade times increase from  $0 =$  slowest to 255 = fastest.

Modifier 2 : applies MSpeed to scaling values. When DMX = 0, no MSpeed is applied, and traditional crossfading can be used. Crossfade times increase from 0 = slowest to 255 = fastest.

Modifier 3 : applies MSpeed to position values. When DMX = 0, no MSpeed is applied, and traditional crossfading can be used. Crossfade times increase from  $0 =$  slowest to 255 = fastest.

### **5.2.6 Downward Vertical Streaks**

**Ø** Object Effect **Ø** Global Effect

Effect Mode parameter DMX value = 80

This effect lets you convert a portion of the image into vertical streaks. You can also rotate the angle of the streak and fade from the original image to the image with the streak effect applied.

Modifier 1: At a DMX value of 0, there is no effect. Increasing the DMX value sets the length of the streak portion of the image from the bottom up to 255 (100%) = the full image converted to streaks.

Modifier 2: The default DMX value of 128 (50%) = no adjustment. Values below the midpoint move the edge of the streaked portion of the image clockwise as you approach  $0 = 90^\circ$ . Values above the midpoint move the edge of the streaked portion of the image counterclockwise as you approach 90° at a value of 255 (100%).

Modifier 3: When Modifier 1 has a DMX value > 0, Modifier 3 lets you fade from 0 = the original image to 255 (100%) = the converted image.

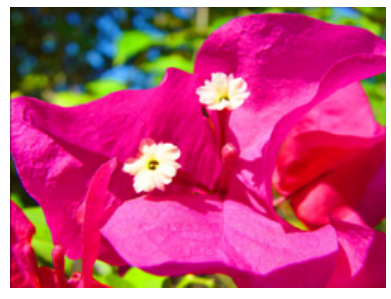

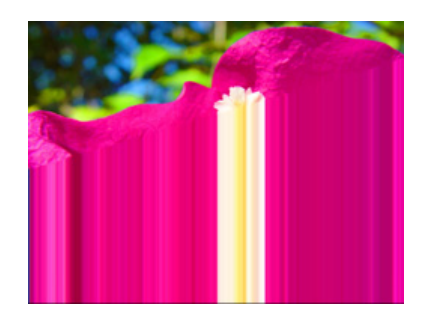

Original content Modifier 1 parameter DMX value = 170 Modifier 2 parameter DMX value = 158 Modifier 3 parameter DMX value = 255

#### **5.2.7 Drop Shadow**

**S**Object Effect **S**Global Effect

#### Effect Mode parameter DMX value = 58

This effect creates a black plane behind the selected media file texture on a flat rectangular object. You can bring the plane from behind positioning it to form a drop shadow. You won't see the shadow until you select a Modifier 1 or 2 DMX value above or below 128 (50%).

Modifier 1: The default DMX value of 128 (50%) = no adjustment. Values below the midpoint move the "shadow" right as you approach 0 = maximum horizontal shadow width. Values above the midpoint move the "shadow" left to a maximum horizontal shadow width at a value of 255 (100%)

Modifier 2: The default DMX value of 128 (50%) = no adjustment. Values below the midpoint move the "shadow" down as you approach 0 = maximum vertical shadow width. Values above the midpoint move the "shadow" up to a maximum vertical shadow width at a value of 255 (100%)

Modifier 3: Adjusts the shadow's opacity from  $0 =$  full opacity to 255 (100%) = maximum transparency.

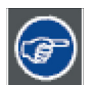

**To ensure that the shadow remains black and is unaffected by other graphic effects, apply it as the last effect selected for an image.**

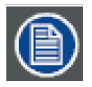

**This effect is also available as a Visual Mode adjusted with 2 Modifier parameters, (see** *[Drop Shadow](#page-25-0)* **on page 18)**

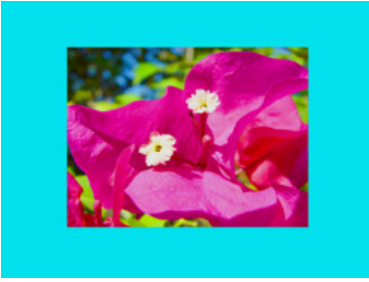

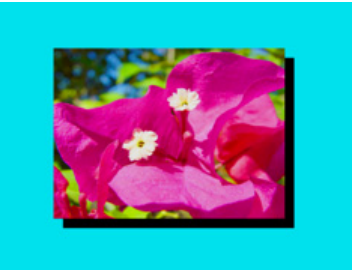

Original Content Modifier 1 parameter DMX value= 0 Modifier 2 parameter DMX value=255 Modifier 3 parameter DMX value=0

### **5.2.8 Edge Frame Profiles**

□Object Effect **I**Global Effect

Effect Mode parameter DMX value = 133

This effect contains three modes that modify the Global Image Edge Fade parameters to frame the global composite image. Modifier 2 and Modifier 3 adjustments vary depending which of the framing modes is selected with Modifier 1.

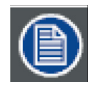

**If the Global Image Edge Fade DMX values are set to Zero, the Framing output will be unseen in modes 0 and 1.** 

The images below show examples of the first two framing modes. In the image on the left Modifier 1 selects the internal profile framing option, with Modifier 2 selecting the frame pattern.

In the example on the right, Modifier 1 selects the Graphic Object texture framing option, with Modifier 2 selecting the frame pattern. A Modifier 3 DMX value = 10 designates the Frame texture as Graphic Object 2's media file content minus any applied effects.

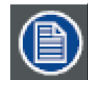

**Global Image Edge Fade DMX values = 100.**

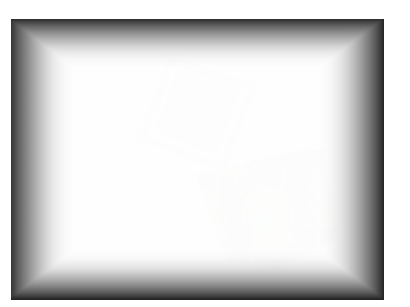

Effect Mode parameter = 133 Modifier 1 parameter DMX = 0 Modifier 2 parameter DMX = 15 Modifier 3 Not Used

#### **Framing Shutter Emulation**

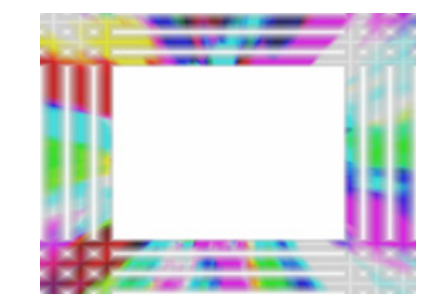

Effect Mode parameter = 133 Modifier 1 parameter DMX = 1 Modifier 2 parameter DMX = 251 Modifier 3 parameter DMX = 10

When Modifier 1 is set to a DMX value = 2, Modifier parameters 2 and 3 are not used. Instead, the four Global Image Edge Fade parameters control image to emulate framing shutters. In the example to the right, each Image Edge Fade parameter has been set to a DMX value = 100.

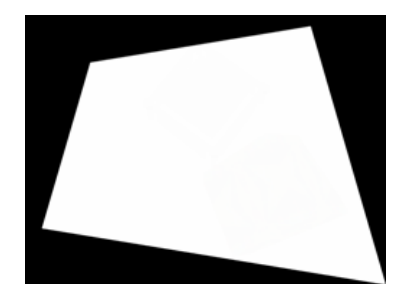

**This technique is useful when your are running Version 1 Protocol. Version 2 Protocol provides a much better solution for this situation with eight Framing Shutter channels.**

Modifier 1: This parameter allows you to select from three framing modes.

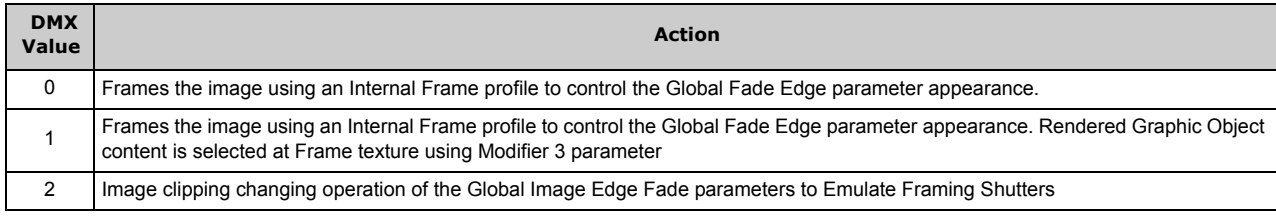

 $\overline{\mathbf{r}}$ 

Modifier 2: When the Modifier 1 DMX value = 0 or 1, this channel selects from profiles that vary in gradient density or pattern. When Modifier 1 DMX value = 2, this Modifier is not used.

Modifier 3: When Modifier 1 DMX Value = 1, this parameter determines how to use the rendered Graphic Object content as a texture for the frame.When Modifier 1 DMX value = 2, this Modifier is not used.

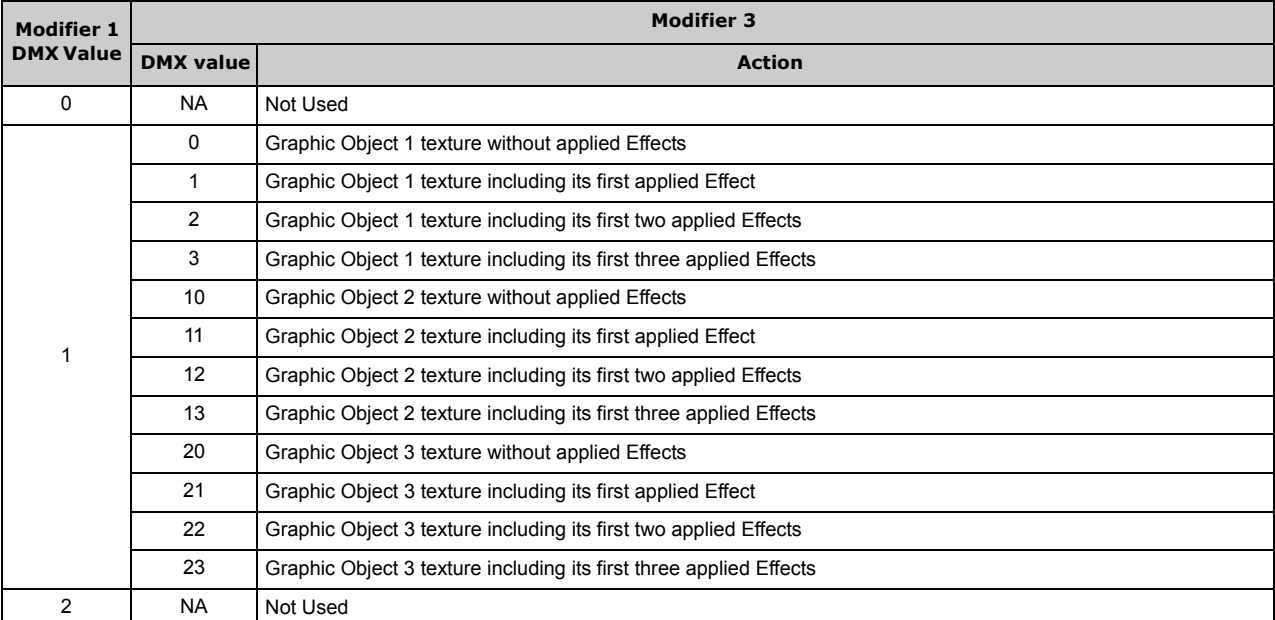

### <span id="page-82-0"></span>**5.2.9 Faux LED**

 $\boxdot$  Object Effect  $\boxdot$  Global Effect

#### Effect Mode parameter DMX value = 55

This effect divides the image into a grid of circles that mimic an LED wall. The color of the center pixel in each cell defines the solid color for that circle. You can control "LED" size, background and color peaking.

Modifier 1: Controls the "LED" size. The default DMX value of 0 displays a 100 x 100 grid of "LEDs". Increasing the DMX value decreases the grid divisions to a minimum of 10 x 10 at a value of 255 (100%).

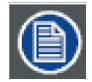

#### **A small number of larger "LEDs" will also result in reduced color variation.**

**This effect is also available as a Visual Mode adjusted with 2 Modifier parameters, (see** *Faux LED* **[on page 75\)](#page-82-0).**

Modifier 2: Adjusts the grid spacing and color around each "LED". A DMX value of 0 = the minimum black line between cells. The spacing increases to a maximum at a DMX value of 127 (49%). At a value of 128 (50%), the space between cells reverts to the minimum spacing and turns white. Increasing the value further increases the white spacing to a maximum at a DMX value of 255 (100%).

Modifier 3: Adjusts the color peaking to simulate lighting at the "LED" center. A DMX value of 0 = no adjustment and flat color across the cell. As you increase the DMX value, the peaking increases to a maximum at 255 (100%).

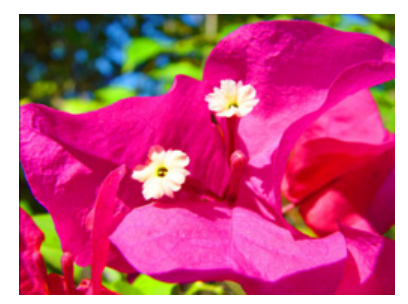

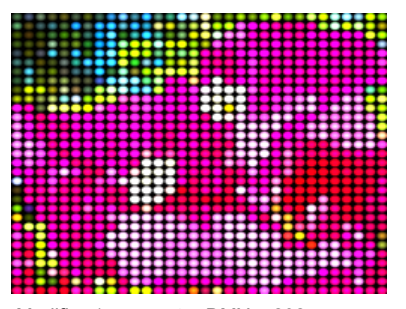

Original content Modifier 1 parameter DMX = 202 Modifier 2 parameter DMX = 16 Modifier 3 parameter DMX = 167

#### <span id="page-83-0"></span>**5.2.10 Faux Tile**

**Ø** Object Effect **Ø** Global Effect

#### Effect Mode parameter DMX value = 56

This effect divides the image into a grid of tiles with simulated lighting at the edges. The color of the center pixel in each cell defines the solid color for that tile. You can control the number and spacing of tile, choose between a black and white grid and adjust color peaking.

Modifier 1: Controls the tile size. The default DMX value of 0 displays a 100 x 100 grid of tiles. Increasing the DMX value decreases the grid divisions to a minimum of 10 x 10 at a value of 255 (100%).

**A small number of larger "tiles" will also result in reduced color variation.**

**This effect is also available as a Visual Mode adjusted with 2 Modifier parameters, (see** *Faux Tile* **[on page 76\)](#page-83-0).**

Modifier 2: Adjusts the grid spacing and color around each tile. A DMX value of 0 = the minimum black line between tiles. The spacing increases to a maximum at a DMX value of 127 (49%). At a value of 128 (50%), the space between tiles reverts to the minimum spacing and turns white. Increasing the value further increases the white spacing to a maximum at a DMX value of 255 (100%).

Modifier 3: Adjusts the color peaking to simulate lighting at the tile edges. A DMX value of 0 = no adjustment and flat color across the tile. As you increase the DMX value, the peaking increases to a maximum at 255 (100%).

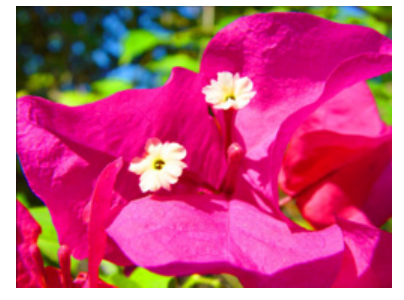

**5.2.11 Film Burn/Unburn**

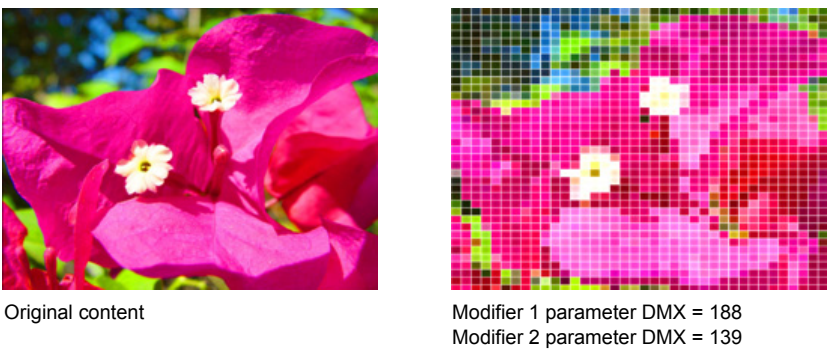

Modifier 3 parameter DMX = 255

 $\boxdot$  Object Effect  $\boxdot$  Global Effect

**Effect Mode** parameter DMX value =  $93$ 

This effect creates multiple burn patterns over the image.

Modifier 1: Adjust the burn-through rate. A DMX value of 65 begins creating a burn pattern with flames from 64 = slowest to 127 = fasted rate. Values below 65 "unburn the pattern from 63 = slowest to 0 = fastest unburn. Values in the upper half of the range create the burn pattern without flames from 192 = slowest to 255 = fastest burn rate. A value of 191 "unburns" the patterns from 191 = slowest to 128 = fastest "unburn" without flames.

Modifier 2: Adjusts the amount of film blackening around the burn areas from 0 = the smallest amount of blackening to 255 (100%) = the largest blackened area.

Modifier 3: Each DMX value selects one of 255 burn patterns.

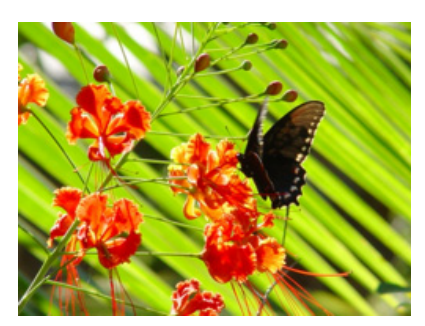

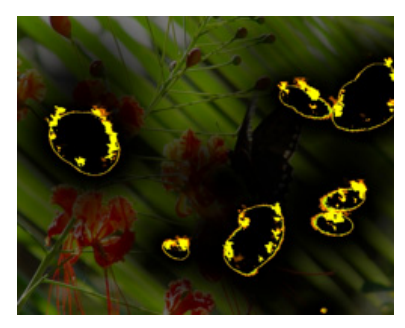

Original Content Modifier 1 parameter DMX = 152 Modifier 2 parameter DMX = 234 Modifier 3 parameter DMX = 211

#### **5.2.12 Film Noise**

#### Effect Mode parameter DMX value = 94

This effect creates the effect of scratches on film. You can adjust the amount of "noise" as well as the tint and "jitter" to give the image an aged film effect.

Modifier 1: Adjusts the noise rate. A DMX value of 128 (50%) pauses the noise. Values below the midpoint adjust the rate from 0 = fastest to 127 = slowest. Values above the midpoint adjust the rate from 129 = slowest to 255 (100%) = fastest.

Modifier 2: Shifts the color to a sepia tint, 128 = no adjustment, 0 to 127 = full sepia. Values above the midpoint of the range repeat the push to sepia with jitter added from 129 (51%) = full color and no jitter to 255 (100%) = full sepia and maximum jitter.

**Modifier 3:** Reduces the noise level from  $0 =$  maximum noise to 255 (100%) = no noise.

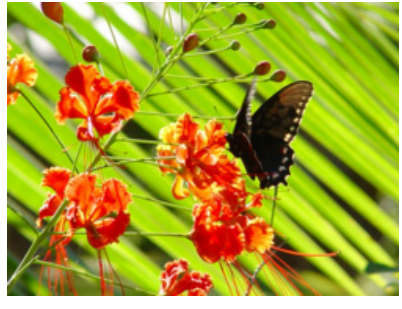

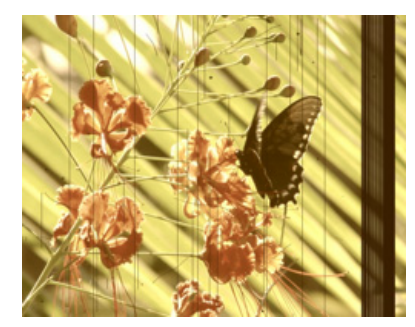

Original Content Modifier 1 parameter DMX = 157 Modifier 2 parameter DMX = 94 Modifier 3 parameter DMX = 26

### <span id="page-84-0"></span>**5.2.13 Film Roll**

#### Effect Mode parameter DMX value = 53

**S**Object Effect **S**Global Effect

This effect scrolls the media file texture horizontally or vertically independent from the 3-D object it overlays, and allows you to control the scrolling speed and image scaling.

Modifier 1: The default DMX value of 128 (50%) = no adjustment. Values below the midpoint scroll left, increasing in speed as you approach 0. Values above the midpoint scroll right, increasing in speed to 255 (100%).

Modifier 2: The default DMX value of 128 (50%) = no adjustment. Values below the midpoint scroll down, increasing in speed as you approach 0. Values above the midpoint scroll up, increasing in speed to 255 (100%).

**Modifier 3:** Scales the image from  $0 =$  no adjustment to maximum tiling at 255.

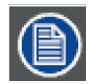

**This effect is also available as a Visual Mode adjusted with 2 Modifier parameters, (see** *Film Roll* **[on page 77\)](#page-84-0).**

### **5.2.14 Flip**

#### Effect Mode parameter DMX value = 83

### $\boxdot$  Object Effect  $\boxdot$  Global Effect

This effect inverts the media file texture horizontally or vertically independent from the 3-D object it overlays. Modifier 1: DMX values from 0-127 have no effect. DMX values of 128 (50%) to = 255 (100%) flips the image horizontally. Modifier 2: DMX values from 0-127 have no effect. DMX values of 128 (50%) to = 255 (100%) flips the image vertically. Modifier 3: Not used

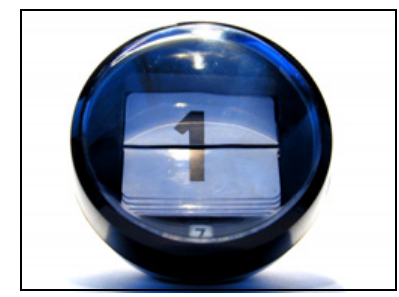

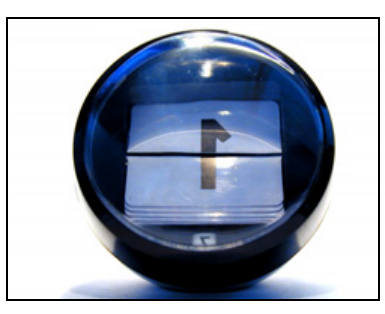

Original content Modifier 1 parameter DMX = 128 Modifier 2 parameter DMX = 0

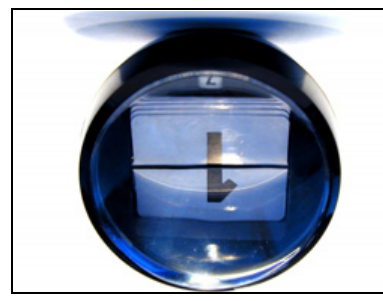

Modifier 1 parameter DMX = 128 Modifier 2 parameter DMX = 128

#### **Ø** Object Effect **Ø** Global Effect

#### <span id="page-85-0"></span>**5.2.15 Fuzzifier**

### **Ø** Object Effect **Ø** Global Effect

#### Effect Mode parameter DMX value = 57

This effect offsets multiple images of the media file texture to blur the image, and lets you to control image scaling at the same time.

Modifier 1: The default DMX value of 0 = no adjustment. Increasing DMX values blur the image horizontally to a maximum at a DMX value of 255 (100%).

Modifier 2: The default DMX value of 0 = no adjustment. Increasing DMX values blur the image vertically to a maximum at a DMX value of 255 (100%).

Modifier 3: Adjusts the decay level of the blurred edge from 0 = no adjustment to maximum full decay at 255.

**This effect is also available as a Visual Mode adjusted with 2 Modifier parameters, (see** *Fuzzifier* **[on page 78\)](#page-85-0).**

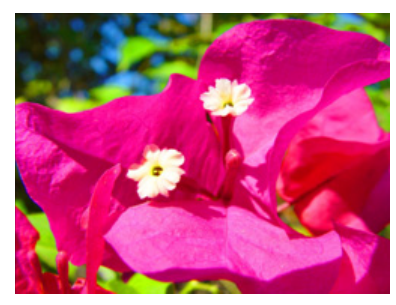

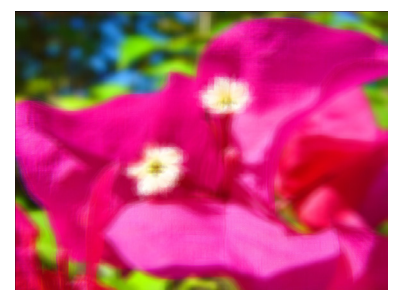

Original Content Modifier 1 parameter DMX = 255 (100%) Modifier 2 parameter DMX =255 (100%) Modifier 3 parameter DMX = 0

### **5.2.16 Gaussian Blur**

Effect Mode parameter DMX value = 81

More precise than Fuzzifier effect, this effect creates a true blur effect utilizing a gaussian curve.

Modifiers 1 and Modifier 2 combine to create the effect. When Modifiers 1 and 2 both have a value >0, there is no Blur. Increasing Modifier 1 and Modifier 2 values increases the sample distance and number of filter passes.

**Modifier 3:** Applies a range of curve shapes from a DMX value = 0 through 255 (100%).

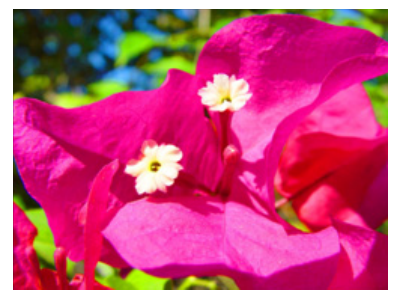

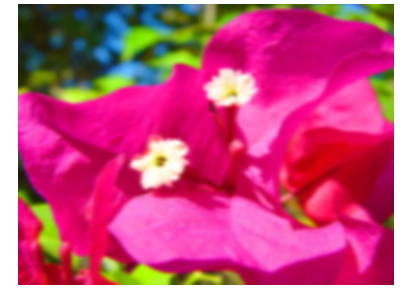

Original Content Modifier 1 parameter DMX = 128, Modifier 2 parameter DMX = 128 Modifier 3 parameter DMX = 128

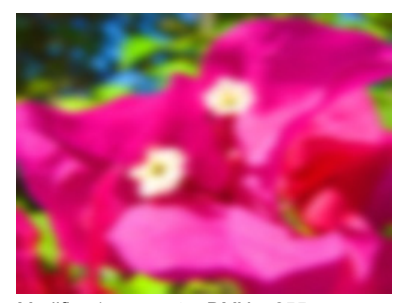

 $\boxdot$  Object Effect  $\boxdot$  Global Effect

Modifier 1 parameter DMX = 255, Modifier 2 parameter DMX = 255 Modifier 3 parameter DMX = 255

### **5.2.17 Gaussian Halo**

Effect Mode parameter DMX value = 99

This effect blurs the content from around a circular area in the center of the image toward the edges.

**Adjusting Mod 3, then Mod 1 and finally Mod 2 will give the best results with the least CPU demand.**

Modifiers 1 : Increases the sample distance to determine the "smoothness" of the blurring from  $0 = \text{minimum}$  to  $255$  (100%) = maximum.

Modifier 2 : Increases the number of filter passes from  $0 =$  one pass to 255 (100%) = a maximum of sixteen filter passes

**Modifier 3:** Applies a range of curve shapes from  $0 =$  no adjustment to 255 (100%) = maximum adjustment.

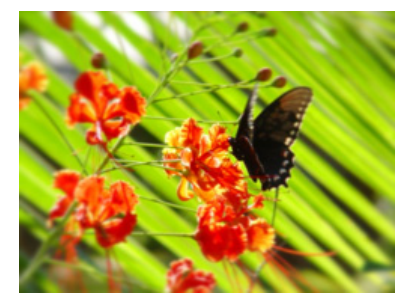

Original Content Modifier 1 parameter DMX = 193, Modifier 2 parameter DMX = 255 Modifier 3 parameter DMX = 255

#### **5.2.18 Horizontal Mirror**

Effect Mode parameter DMX value = 40

This effect duplicates the image vertically and mirrors the image alongside its original.

Modifier 1: The default DMX value of 128 (50%) sets the center point of the edge where the duplicate images meet at the center of the screen. Values below the midpoint move the center point toward the left as you approach 0. Values above the midpoint move the center point toward the right as you approach 255 (100%).

#### Modifier 2: Not Used

Modifier 3: Not Used

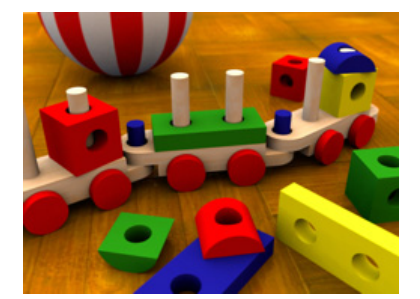

Original Content

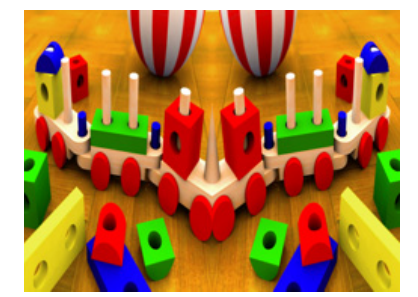

Effect Mode parameter DMX = 40 Modifier 1 parameter DMX = 0

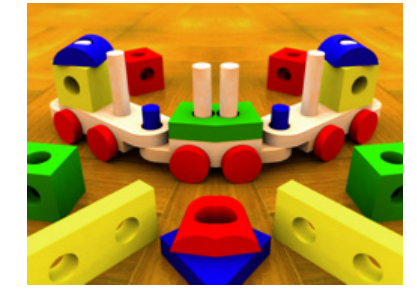

Effect Mode parameter DMX = 40 Modifier 1 parameter DMX = 134

**S**Object Effect **G**Global Effect

**Ø** Object Effect **Ø** Global Effect

#### **5.2.19 Image Scale and Rotate**

**Ø** Object Effect **Ø** Global Effect

Effect Mode parameter DMX value = 52

This effect lets you scale and rotate the media file texture applied to a 3-D object's surface independent of Graphic Object rotation you set with the Rotation parameters (see [Rotating a 3-D Object](#page-16-0) on page 9). This allows scaling and rotating outside the bounds of the 3D object.

Modifier 1: Scales the texture. The default DMX value of 0 = no adjustment. As you increase the DMX value to 255 (100%), the single image to scales to an increasing number of multiple images similar to tiling.

Modifier 2: Sets the texture rotation angle. A DMX value of 128 (50%) = no adjustment. Values above the midpoint rotate clockwise 255 (100%) = maximum rotation. Values below the midpoint rotate counterclockwise to 0=maximum rotation.

**Modifier 3:** Sets the rotation speed from a DMX value of  $0 =$  static to 255 (100%) = maximum.

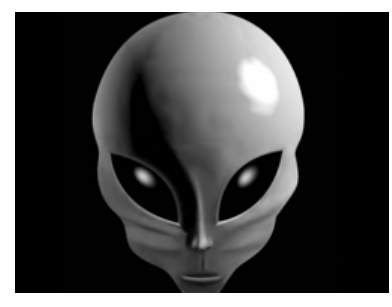

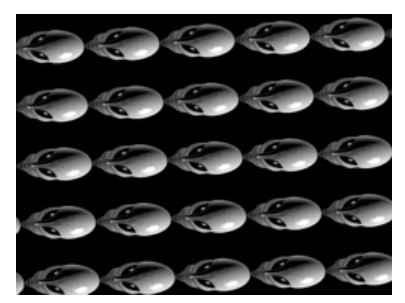

Original Content Modifier 1 parameter DMX = 255 Modifier 2 parameter DMX = 0 Modifier 3 parameter DMX = 0

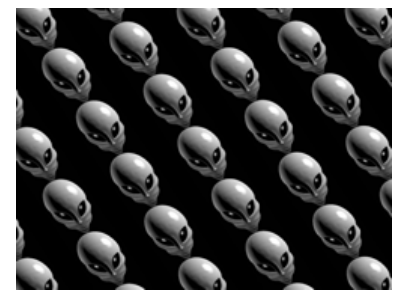

Modifier 1 parameter DMX = 255, Modifier 2 parameter DMX = 81 Modifier 3 parameter DMX = 128

 $\boxdot$  Object Effect  $\boxdot$  Global Effect

### **5.2.20 Lens Grid**

Effect Mode parameter DMX value = 91

This effect lets you view the image through a grid of virtual convex lenses. You can adjust the number, magnification and edge shading of the lenses over the image.

Modifier 1: Controls the horizontal position of the lens' centerpoint from  $0 =$  left edge to 255 (100%) = right edge of output.

Modifier 2: Controls the edge shading.

**Modifier 3:** Controls the number of the lens from DMX values of  $0 =$  many to 255 (100%) = single lens.

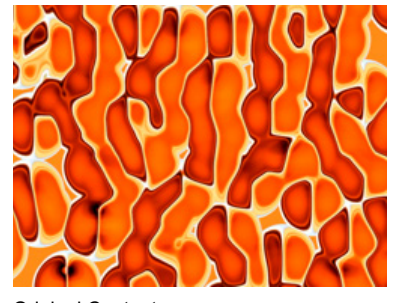

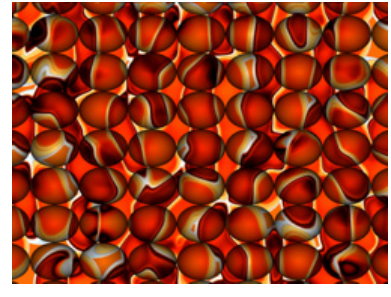

Original Content Modifier 1 parameter DMX = 12 Modifier 2 parameter DMX = 112 Modifier 3 parameter DMX = 33

### **5.2.21 Magnifying Lens**

#### Effect Mode parameter DMX value = 36

**Ø** Object Effect **Ø** Global Effect

This effect applies spherical overlay that magnifies a portion of the texture to create a virtual convex lens effect over a portion of the image. You can adjust the size of the lens and *move* it over different areas of the image.

Modifier 1: Controls the horizontal position of the lens' centerpoint from 0 = left edge to 255 (100%) = right edge of output.

Modifier 2: Controls the vertical position of the lens' centerpoint from  $0 =$  top edge to 255 (100%) = bottom edge of output.

**Modifier 3:** Controls the size of the lens from  $0 =$  smallest to 255 (100%) = largest.

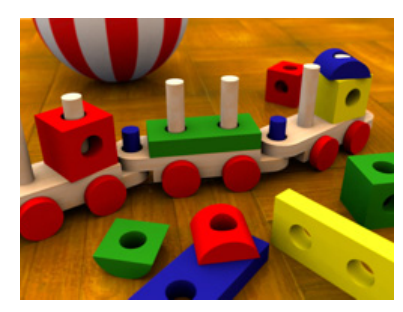

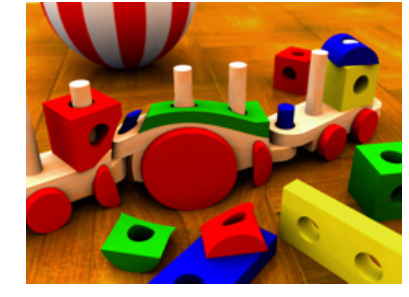

Original Content Modifier 1 parameter DMX = 107 Modifier 2 parameter DMX = 143 Modifier 3 parameter DMX = 61

### **5.2.22 Magnifying Lens 2**

 $\boxdot$  Object Effect  $\boxdot$  Global Effect

Effect Mode parameter DMX value = 37

This effect applies spherical overlay that magnifies a portion of the texture to create a doubled virtual convex lens over a portion of the image. You can adjust the size of the lens and *move* it over different areas of the image.

Modifier 1: Controls the horizontal position of the lens' centerpoint from 0=left edge to 255 (100%) = right edge of output.

Modifier 2: Controls the vertical position of the lens' centerpoint from 0=top edge to 255 (100%) = bottom edge of output.

Modifier 3: Controls the size of the lens from 0=smallest to 255 (100%) = largest.

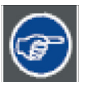

**Zooming in with this lens effect creates an additional effect.**

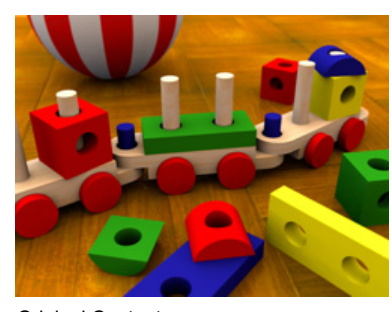

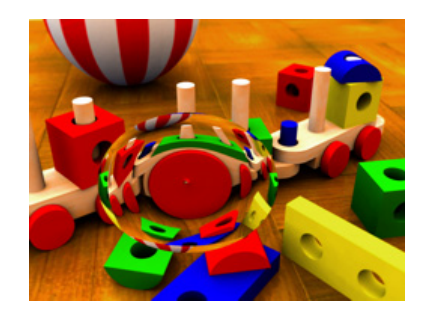

Original Content Modifier 1 parameter DMX = 107 Modifier 2 parameter DMX = 143 Modifier 3 parameter DMX = 61

#### **5.2.23 Mattes**

□Object Effect **Global Effect** 

#### Effect Mode parameter DMX value = 144

The Global Effect lets you select from a variety of provided patterns to superimpose over the composite image. Modifier parameters select the pattern and effects for a matte.

The images below show two examples of the Mattes effect. In the image on the left, the Modifier 2 value selected the matte pattern. Modifier 1 sets black as transparent. The Modifier 3 value corresponds with a lookup to an internal gradient map to determine the matte color.

In the example on the right, the same Matte is selected by Modifier 2. This time the Modifier 1 value selects white as transparent and uses a graphic object as a texture. A Modifier 3 DMX value of 0 designates the Matte texture as Graphic Object 1's media file content minus any applied effects.

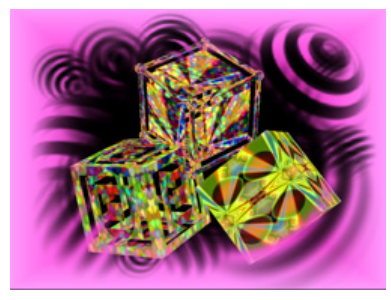

Modifier parameter 1 DMX = 11 Modifier parameter 2 DMX = 13 Modifier parameter 3 DMX = 203

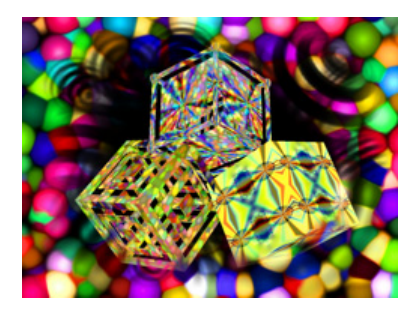

Modifier parameter 1 DMX = 5 Modifier parameter 2 DMX = 13 Modifier parameter 3 DMX = 0

Modifier 1: This parameter determines transparency and color effects for the selected matte:

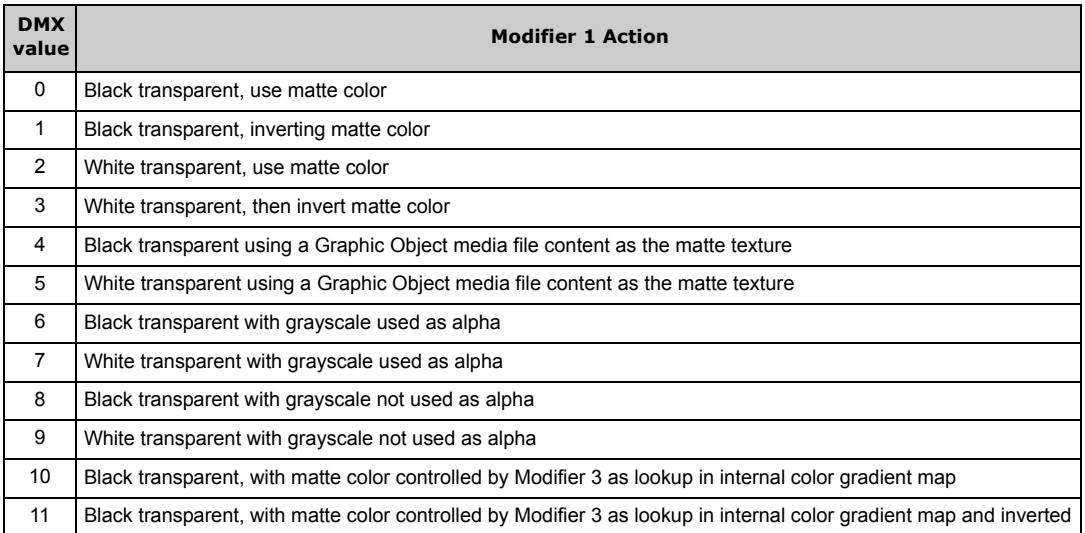

Modifier 2: The first 20 DMX values are assigned to the following Matte pattern options:

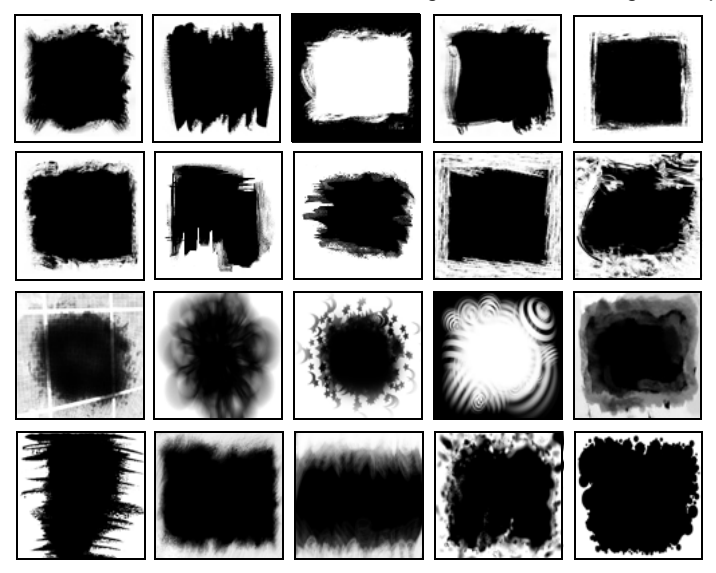

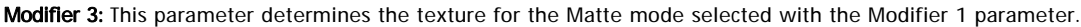

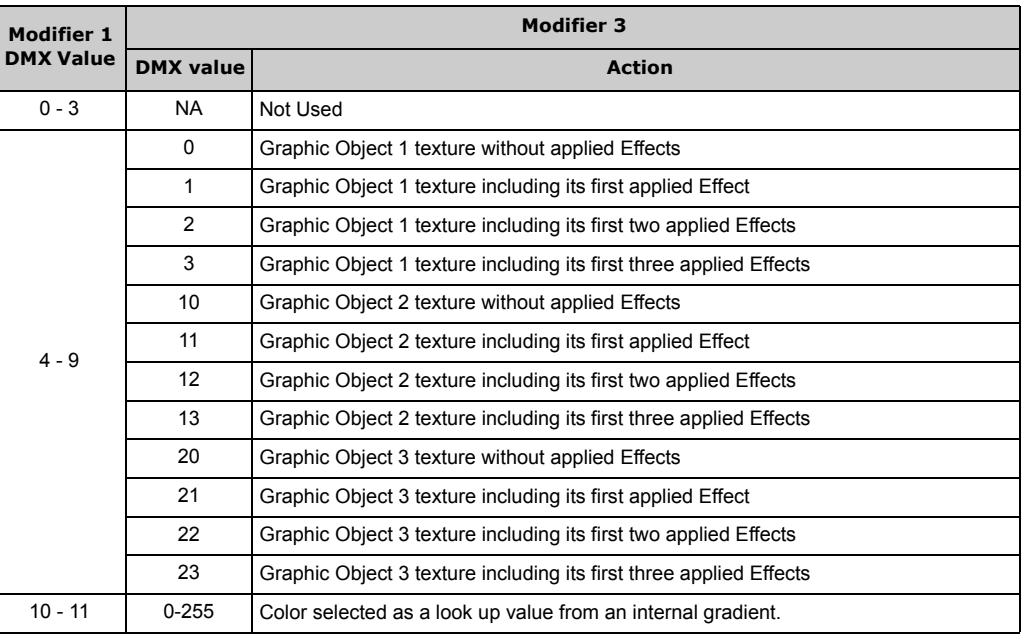

### **5.2.24 Pan and Scan**

**Ø** Object Effect **Ø** Global Effect

#### Effect Mode parameter DMX value = 255

This effect Zooms into a still image and then, by changing position, you can pan across the image horizontally and vertically. It only functions on image sizes greater than 1024 x 1024 in at least one direction.

Modifier 1: Adjusts the horizontal pan position from 0=left edge to 255 (100%) = right edge of the image. The default DMX value of 128  $(50%)$  = no adjustment.

Modifier 2: Adjusts the vertical pan position from 0 = bottom edge to 255 (100%) = top edge of the image. The default DMX value of 128 (50%) = no adjustment.

Modifier 3: The default DMX value is 0 = no zoom. Increasing the value, increases the zoom into the image to a maximum at a value of 255 (100%). The total Zoom range is proportional to the image size.

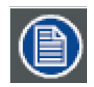

**Although you can apply this effect in several different modes (global, graphic and visual), the modifier channel adjustments will only function if there is enough "room" left on the image to move. In most cases the first application of this effect will be the only one to have an effect.**

### **5.2.25 Particle System**

#### □Object Effect **I**Global Effect

Three Particle System effects operate together to create a particle pattern effect. By using all three effects, you can, in effect, apply nine modifier adjustments.

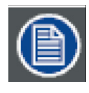

**You must use the Particle System 1 effect. Then you can add Particle System 2 and Particle System 3 for additional Modifier support to the initial effect.**

#### **5.2.25.1 Particle System 1**

Effect Mode parameter DMX value = 95

This option provides the baseline effect.

Modifier 1: Determines emitter pattern that will shape the particle effect. Multiple emitter patterns are available and more will be added in subsequent releases. All DMX values after the last pattern variation default to the first emitter pattern (Random Within Rectangle).

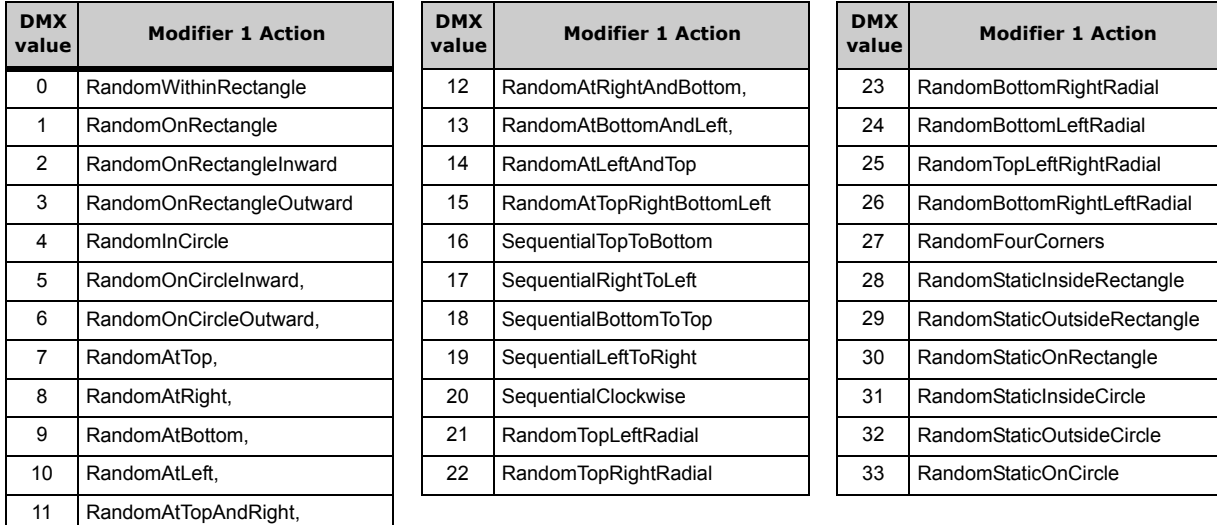

Modifier 2: Adjusts the trailing of each particle as it moves across the image from 0 = smallest trail to 255 (100%) = longest.

Modifier 3: This parameter determines particle acceleration. A DMX value of 128 (50%) is the default. Values on each side of the midpoint increase the particle acceleration from  $0 =$  slowest to 127 (49%) = fastest and from 129 (51%) = slowest to 255 (100%) = fastest.

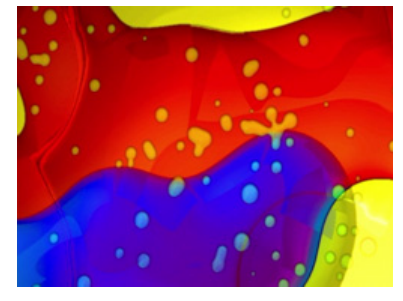

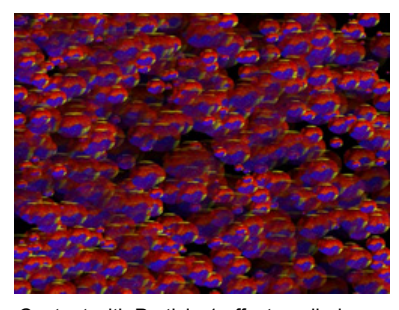

Original Content Content Content Content with Particle 1 effect applied. Modifier 1 parameter DMX = 0 Modifier 2 parameter DMX = 0 Modifier 3 parameter DMX = 0

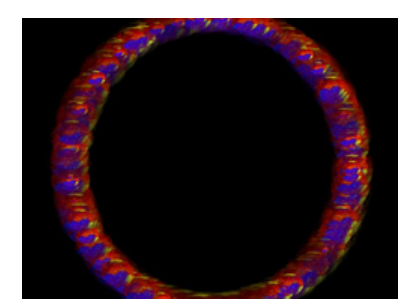

Modifier 1 parameter DMX = 33 Modifier 2 parameter DMX = 0 Modifier 3 parameter DMX = 0

#### **5.2.25.2 Particle System 2**

Effect Mode parameter DMX value = 96

This option can be used to add additional modifier adjustments to the baseline effect you set up in the Particle System 1 effect. **Modifier 1:** Determines the number of particles from  $0 =$  smallest number to 255 (100%) = largest number of particles.

Modifier 2: Adjusts particle size from  $0 =$  smallest to 255 (100%) = largest particle size.

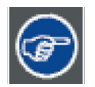

**Reducing the particle size enhances any trailing you set in the Particle System 1 effect.**

Modifier 3: Adjusts the size of the emitter shape you selected in the Particle System 1 effect by spreading the source area from  $0 =$ the smallest source area to 255 (100%) = the largest.

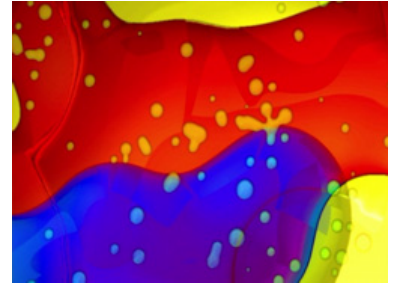

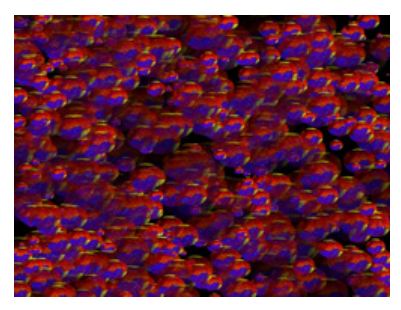

Original Content Content Content Content with Particle 1 effect applied. Modifier 1 parameter DMX = 0 Modifier 2 parameter DMX = 0 Modifier 3 parameter DMX = 0

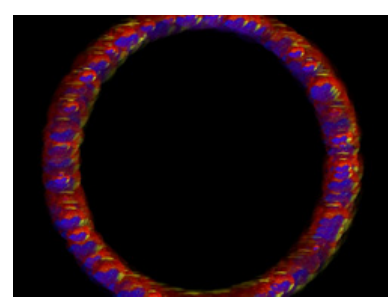

Modifier parameter 1 DMX value = 45 Modifier parameter 2 DMX value = 62 Modifier parameter 3 DMX value = 0

#### **5.2.25.3 Particle System 3**

Effect Mode parameter DMX value = 97

If you have already selected the Particle System 1 and 2 effects, you can further adjust the effect with this option.

**Modifier 1:** Sets the Initial Particle Velocity from  $0 =$  slowest to 255 (100%) = fastest.

Modifier 2: Sets the particle rotation. A DMX value of 128 (50%) = no rotation. Values above the midpoint rotate counterclockwise from 129 = slowest to 255 (100%) = fastest. Values below the midpoint rotate clockwise from 0 = fastest to 127 = slowest.

**Modifier 3:** Sets the particle lifetime from  $0 =$  shortest to 255 (100%) = longest

### **5.2.26 Picture in Picture**

Effect Mode parameter DMX value = 35

This effects creates a window in the image containing a scaled down version of the same image and then lets you position it anywhere on the output plane.

Modifier 1: Controls the horizontal position of the subpicture's centerpoint from 0=left edge to 255 (100%) = right edge of output. Modifier 2: Controls the vertical position of the subpicture's centerpoint from 0=top edge to 255 (100%) = bottom edge of output.

Modifier 3: Controls the size of the picture from 0=smallest to 255 (100%) = largest.

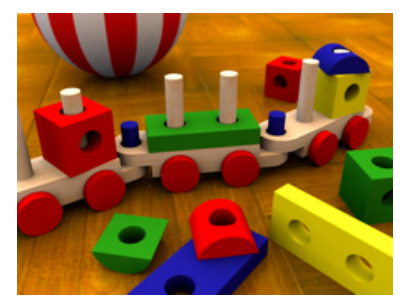

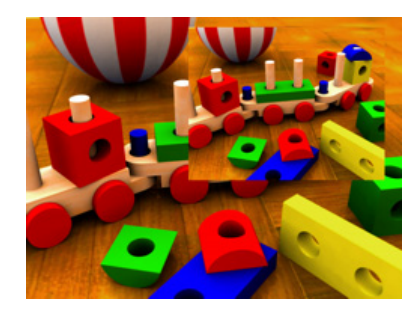

Original Content Modifier parameter 1 DMX value = 176 Modifier parameter 2 DMX value = 76 Modifier parameter 3 DMX value =133

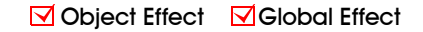

#### **5.2.27 Prerotation Translation**

**Ø** Object Effect ØGlobal Effect

#### Effect Mode parameter DMX value = 102

Rotation parameters rotate the center of an image around the x, y or z axis. The Prerotation Translation Effect Mode option allows you to position the image in a virtual 3-dimensional space. Then, when the Rotation parameters for the object are applied, the image will orbit around each axis from this new position.

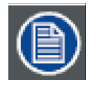

**When this option is applied as a Global effect, it will include any prerotation translation selected as an Object. effect**

Modifier 1: Moves the horizontal position of the image centerpoint from 0 = left edge to 255 (100%) = right edge of output.

Modifier 2: Controls the vertical position of the subpicture's centerpoint from 0=top edge to 255 (100%) = bottom edge of output. **Modifier 3:** Controls the size of the picture from 0=smallest to 255 (100%) = largest.

### **5.2.28 Pixelate**

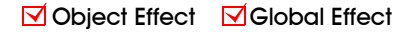

Effect Mode parameter DMX value = 54

This effects divides the image into rectangles using the center pixel color of each "box" as its color. You can control the number of boxes, and adjust the vertical and horizontal dimensions.

Modifier 1: Controls the number of divisions. Fewer, larger boxes will also result in reduced color variations.

Modifier 2: Reduces the box size horizontally to centerpoint from 0= no reduction to 255 (100%) = full reduction. At that point, the image will then be composed of series of horizontal bands.

Modifier 3: Reduces the box size vertically to centerpoint from 0= no reduction to 255 (100%) = full reduction. At that point, the image becomes a series of vertical bands.

**This effect is also available as a Visual Mode adjusted with 2 Modifier parameters, (see** *Pixelate* **[on page 23\)](#page-30-0).**

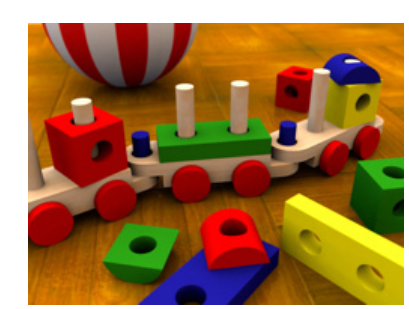

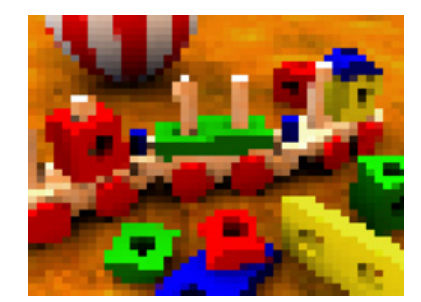

Original Content Modifier 1 parameter DMX = 93 Modifier 2 parameter DMX = 7 Modifier 3 parameter DMX = 0

#### **5.2.29 Pixel Twist**

**Ø** Object Effect **Ø** Global Effect

Effect Mode parameter DMX value = 34

This effect introduces a twisted area to the image and allows to you size it and move it in the image.

Modifier 1: Controls the horizontal position of the twisted area's centerpoint from 0=left edge to 255 (100%) = right edge of output.

Modifier 2: Controls the vertical position of the twisted area's centerpoint from 0=top edge to 255 (100%) = bottom edge of output.

Modifier 3: Controls the direction and amount of twist. At the midpoint of the range, there is no change in the image. The twist area and size moves counterclockwise from 128 (50%) = smallest area to 0 = largest twist area moving counterclockwise. The twist area and size moves clockwise from 128 (50%) = smallest area to 255 (100%)= largest twist area moving clockwise.

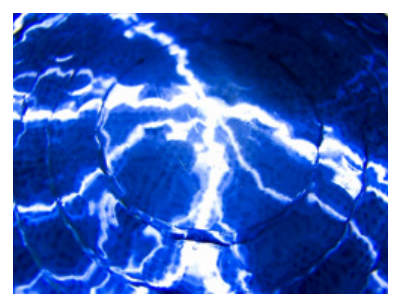

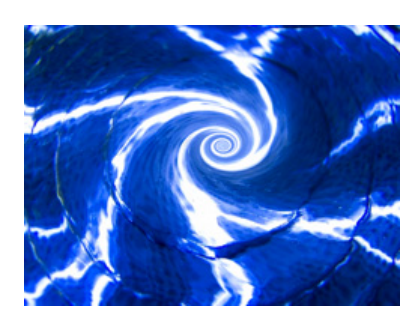

Original Content Modifier 1 parameter DMX = 134 Modifier 2 parameter DMX = 106 Modifier 3 parameter DMX = 193

#### **5.2.30 Prism**

Effect Mode parameter DMX value = 98

This effect imitates looking at the image through a prism that you define with the Modifier parameters.

Modifier 1: Sets the number of facets. A DMX value of 0 = no facets. The number of facets increase from 10 = three facets to 255  $(100%)$  = maximum 16 facets.

**Modifier 2:** Sets the refraction index from  $0 =$  minimum to 255 = maximum

Modifier 3: Rotates the prism. The default value is 128 (50%). Values below the midpoint rotate clockwise from 0 = fastest to 127 = slowest rotation. Values above the midpoint rotate counterclockwise from 129 = fastest to 255 = slowest rotation.

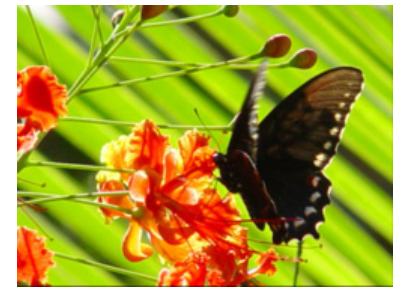

Original Content

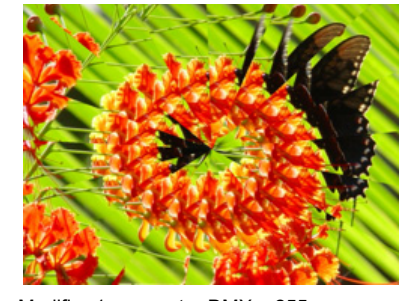

Modifier 1 parameter DMX = 255 Modifier 2 parameter DMX = 107 Modifier 3 parameter DMX = 155

#### **5.2.31 Raindrop**

Effects Mode parameter DMX value = 46

This effect simulates a raindrop distortion on a surface.

**Modifier 1:** Controls the drop size from  $0 =$  no drop to 255 (100%) = maximum size.

Modifier 2: Sets the random number generator seed number. This lets you create a repeatable random sequence that will synchronize correctly when using the Collage Generator effect, see [page](#page-77-0) 70.

**Modifier 3:** Adjusts the raindrop creation rate from  $0 =$  no adjustment to 255 (100%) = maximum rate.

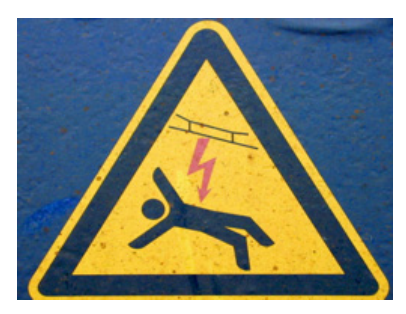

Effect Mode parameter DMX value = 100

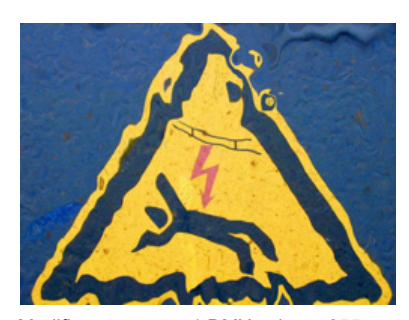

Original Content Modifier parameter 1 DMX value = 255 Modifier parameter 2 DMX value = 255 Modifier parameter 3 DMX value = 185

#### **Ø** Object Effect **Ø** Global Effect

# **5.2.32 Scene Change**

This effect creates transparency in video content based on the change in pixel color from one frame to the next. Modifiers 1 and 2 use the color difference between the current frame and the previous frame to derive an alpha value for the output frame. Modifier 3 scales the color of the current frame to provide the color of the output frame.

**Modifier 1:** Scales RGB values of the previous frame; from  $0 =$  maximum to 255 = minimum scaling.

Modifier 2: Derives an alpha value from color difference between current frame and the result of modifier 1. DMX 0 to 127 act to make darker colors transparent, with DMX 0 resulting in maximum transparency. DMX values 128 to 255 act to make bright colors transparent, with DMX 255 = maximum transparency.

Modifier 3: Scales the RGB values of the current frame to provide the output RGB values. DMX 0 provides the brightest output RGB values. DMX 255 = the darkest output RGB values.

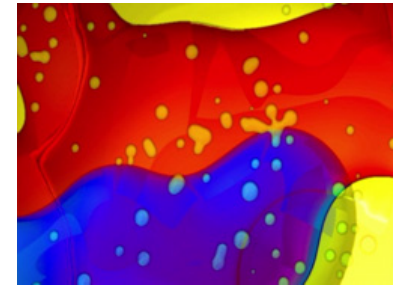

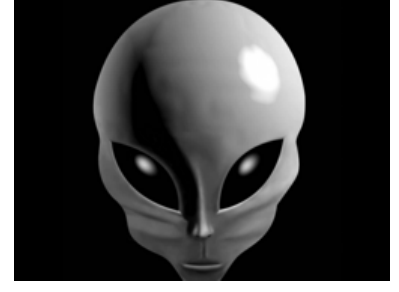

Object 1 Original Content **Object 2 Original Content** 

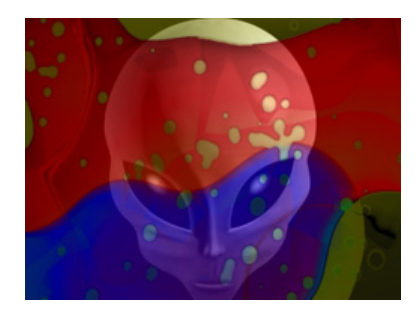

Modifier parameter 1 DMX value = 0 Modifier parameter 2 DMX value = 255 Modifier parameter 3 DMX value = 185

#### **5.2.33 ShakeNBake**

**Ø** Object Effect **Ø** Global Effect

Effect Mode parameter DMX value = 61

This effect randomly vibrates the image. You can control the horizontal and vertical frequency.

Modifier 1: Adjusts random horizontal "shake" from the shortest refresh rate at a value = 0 to a maximum at a DMX value of 255 (100%).

Modifier 2: Adjusts random vertical "shake" from the shortest refresh rate at a value = 0 to a maximum at a DMX value of 255 (100%).

Modifier 3: Adjusts how much the image is allowed to move from a minimum at a DMX value of 0 to a maximum at a DMX value of 255 (100%).

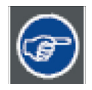

To get the maximum effect, set a high value for Modifier 3 and low values for Modifiers 1 and 2.

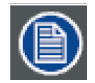

**This effect is also available as a Visual Mode adjusted with 2 Modifier parameters, (see** *[ShakeNBake](#page-32-0)* **on page 25).**

### **5.2.34 Sinewave, Circular**

**Ø** Object Effect **□Global Effect** 

**○** Object Effect □ Global Effect

### **5.2.34.1 Sinewave, Circular w/X Axis Wobbulation**

Effect Mode parameter DMX value = 64

#### **5.2.34.2 Sinewave, Circular w/Y Axis Wobbulation**

**Effect Mode** parameter DMX value =  $65$ 

#### **5.2.34.3 Sinewave, Circular w/Z Axis Wobbulation**

#### Effect Mode parameter DMX value = 66

These effects create a circular sinewave pattern and then vary the boundaries of the underlying object along the designated axis without affecting the media file that is applied as a texture.

**Modifier 1:** Adjusts the size (amplitude) of the wobble from  $0 =$  no adjustment to 255 (100%) = maximum size.

**Modifier 2:** Adjusts the rate (frequency) of the wobble from  $0 =$  no adjustment to 255 (100%) = maximum rate.

**Modifier 3:** Adjusts the offset (phase) of the wobble from  $0 =$  no adjustment to 255 (100%) = maximum offset.

#### **5.2.35 Sinewave, Horizontal**

#### **5.2.35.1 Sinewave, Horizontal w/X Axis Wobbulation**

Effect Mode parameter DMX value = 67

#### **5.2.35.2 Sinewave, Horizontal w/Y Axis Wobbulation**

**Effect Mode** parameter DMX value = 68

#### **5.2.35.3 Sinewave, Horizontal w/Z axis Wobbulation**

#### Effect Mode parameter DMX value = 69

These effects create a horizontal sinewave pattern and then vary the boundaries of the underlying object along the designated axis without affecting the media file that is applied as a texture.

**Modifier 1:** Adjusts the size (amplitude) of the wobble from  $0 =$  no adjustment to 255 (100%) = maximum size.

Modifier 2: Adjusts the rate (frequency) of the wobble from  $0 =$  no adjustment to 255 (100%) = maximum rate.

**Modifier 3:** Adjusts the offset (phase) of the wobble from  $0 =$  no adjustment to 255 (100%) = maximum offset.

#### **5.2.36 Sinewave, Vertical**

 $\Box$  Object Effect  $\Box$  Global Effect

#### **5.2.36.1 Sinewave, Vertical w/X Axis Wobbulation**

Effect Mode parameter DMX value = 70

#### **5.2.36.2 Sinewave, Vertical w/Y Axis Wobbulation**

Effect Mode parameter DMX value = 71

#### **5.2.36.3 Sinewave, Vertical w/Z Axis Wobbulation**

#### Effect Mode parameter DMX value = 72

This effect creates a Vertical sinewave pattern and then varies the boundaries of the underlying object along the X axis without affecting the media file that is applied as a texture.

**Modifier 1:** Adjusts the size (amplitude) of the wobble from  $0 =$  no adjustment to 255 (100%) = maximum size.

Modifier 2: Adjusts the rate (frequency) of the wobble from  $0 =$  no adjustment to 255 (100%) = maximum rate.

**Modifier 3:** Adjusts the offset (phase) of the wobble from  $0 =$  no adjustment to 255 (100%) = maximum offset.

#### **5.2.37 Slats, Vertical**

This effect renders the image in offset vertical slats.

Effect Mode parameter DMX value = 62

**Modifier 1:** Adjusts the number of slats from a DMX value of  $0 =$  no slats to 255 = the maximum number of slats.

Modifier 2: Adjusts the displacement of the slats from a DMX value of 0 = no displacement to 255 = image completely removed from screen.

Modifier 3: When the DMX value for Modifier 1 > 0, Modifier 3 fades from the original image to the slatted image. A DMX value of 0 = the original image with no effect applied. Increasing the value fades to the slatted image with 255 = the slatted image at full opacity.

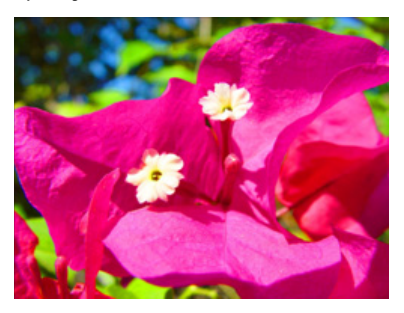

Original Content

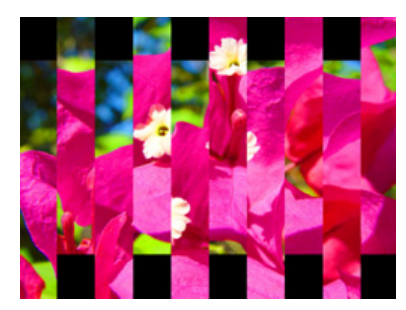

Effect Mode parameter DMX = 62 Modifier 1 parameter DMX = 204 Modifier 2 parameter DMX =40 Modifier 3 parameter DMX = 255

### **5.2.38 Slats, Horizontal**

This effect renders the image in offset horizontal slats.

Effect Mode parameter DMX value = 63

**Modifier 1:** Adjusts the number of slats from a DMX value of  $0 =$  no slats to 255 = the maximum number of slats.

Modifier 2: Adjusts the displacement of the slats from a DMX value of 0 = no displacement to 255 = image completely removed from screen.

Modifier 3: When the DMX value for Modifier 1 > 0. Modifier 3 fades from the original image to the slatted image. A DMX value of 0 = the original image with no effect applied. Increasing the value fades to the slatted image with 255 = the slatted image at full opacity.

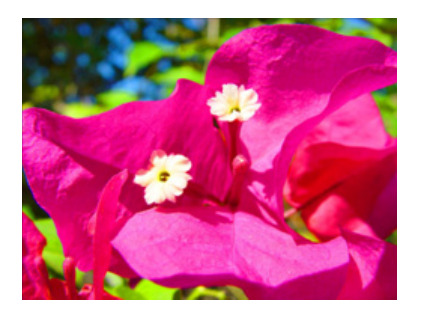

Original Content

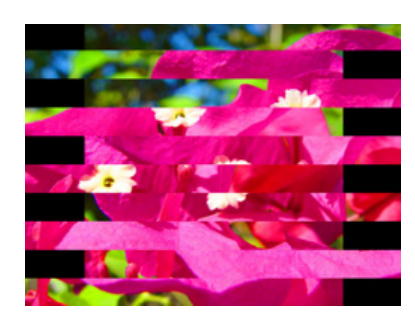

Effect Mode parameter DMX value = 63 Modifier 1 parameter DMX =204 Modifier 2 parameter DMX =40 Modifier 3 parameter DMX = 255

### **Ø** Object Effect **Ø** Global Effect

 $\boxdot$  Object Effect  $\boxdot$  Global Effect

### **5.2.39 Spherical Mapping**

#### □ Object Effect **I**Global Effect

Spherical Mapping adjusts a rectangular output to project on a portion of a sphere. It is especially useful for projecting a Collage onto a sphere or a portion of a sphere. Spherical mapping utilizes a total of nine Effect Modifier parameters to adjust positioning. In addition to the three modifiers associated with the Global Effect, two Graphics Object Effects provide six additional Modifier parameters. Use these adjustments in conjunction with Keystone parameters and Ratio parameters to refine the output shape on the spherical surface.

For a more information on Spherical Mapping, (see [Spherical Mapping Setup Guide](#page-54-0) on page 47).

#### **5.2.39.1 Spherical Mapping, Outside**

#### Effect Mode parameter DMX value = 142

This effect corrects shape distortions and controls blending for Collages projected onto the outside surface of a sphere.

#### **5.2.39.2 Spherical Mapping, Inside**

#### Effect Mode parameter DMX value = 143

This Global Effect corrects shape distortions and controls blending for Collages projected onto the inside surface of a sphere.

#### **5.2.39.3 Modifier Parameter Adjustments for Spherical Mapping**

#### When Spherical Mapping is selected, the associated Global Effect Modifier parameters adjust as follows:

Modifier 1: Adjusts the longitude (horizontal) angle. A value of 0 = no adjustment. The number of degrees of angle increases as you increase value to maximum at 255 (100%).

Modifier 2: Adjusts the latitude (vertical) angle. A value of 0 = no adjustment. The number of degrees of angle increases as you increase value to maximum at 255 (100%).

**Modifier 3:** Adjusts the center of the latitude angle. A value of  $128 =$  no adjustment and assumes the center of the latitude angle is at the "equator". Values below the midpoint move the center of the latitude angle down with 0 = maximum distance below the "equator". Values above the midpoint move the center of the latitude angle up to 255 = maximum distance above the "equator".

#### When the Spherical Mapping effect is selected in a Global Effect parameter and a Graphic Effect parameter's DMX value = 253, the Graphic Effect Modifier parameters make the following Spherical Mapping adjustments:

Modifier 1: Controls the vertical offset of the projector. A value of 128 = no adjustment. to maximum at 255 (100%). Values below the midpoint compress the grid toward the "equator". Values above the midpoint stretch the horizontal grid lines away from the "equator".

Modifier 2: Adjusts the vertical offset of the sphere. A DMX value of 128 (50%) = no adjustment. Adjusting toward 0 moves the center of the adjustment down toward the bottom of the image. Values above the midrange move the bend center up to the top of the image at a DMX value of 255 (100%).

Modifier 3: Adjusts to the size of the sphere. A DMX value of 64 (25%) = no adjustment. Adjusting toward 0 compresses the grid toward the vertical center. Values above the midrange stretch the grid toward the edges of the image at a DMX value of 255 (100%).

#### When the Spherical Mapping effect is selected in a Global Effect parameter and a Graphic Effect parameter's DMX value = 254, the Graphic Effect Modifier parameters make the following Spherical Mapping adjustments:

Modifier 1: Corrects the vertical bend. A value of 0 = no adjustment. Values below the midpoint bend the horizontal lines toward the "equator" to a maximum at 255.

Modifier 2: Adjusts the center of the vertical bend. A DMX value of 128 (50%) = no adjustment. Adjusting toward 0 moves the bend center down to the bottom of the image. Values above the midrange move the bend center up to the top of the image at a DMX value of 255 (100%).

Modifier 3: Adjusts the center of the horizontal bend. A DMX value of 64 (25%) = no adjustment. Adjusting toward 0 bends the vertical grid lines toward the center of the output. Values above the midrange bends the lines away from the vertical center to a maximum at 255 (100%).

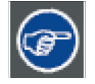

**Modifier channels for Effect Mode 1 are labeled as CMY in the Wholehog system so you can also make use of the color picker, HSI, and other Wholehog functions. Use the CMY parameter controls to adjust the three Effect Mode 1 Modifier parameters for both the Global and Graphic fixture types.** 

**The default for Effect Mode 1 is set to CMY1 as well. Modifier channels for Effect Modes 2 and 3 are labeled Mod 1, Mod 2, and Mod 3.**

#### **5.2.40 Texture Mixing**

**Ø** Object Effect **Ø** Global Effect

#### Effect Mode parameter DMX value = 51

Use Texture Mixing to mix two media file outputs on one object. With this effect, you can crossfade the texture (media file content) from one active Graphic Object to the texture of another Graphic Object. When the Texture Mixing effect is selected in the example to the right, the media file output of Graphic Object 1 (minus applied effects) is selected and mixed to Graphic Object 2 with opacity = 50%.

Modifier 1: Selects the Source file for the texture you want to pull. A DMX value=1 selects the media content from Graphic Object 1, a value= 2 selects from Graphic Object 2, and a value = 3 selects from Graphic Object 3.

Modifier 2: Selects the effect level you want to use for the source file. A DMX value = 0 selects the original file without effects. If effects have been applied to the image, A DMX value=1 includes the first applied effect; DMX=2 includes the first two effects and DMX=3 includes the first three effects.

**Modifier 3:** : Adjusts Graphic Object opacity of the source texture from a DMX value of  $0 =$  transparent to 255 (100%) = fully opaque.

**This effect is also available as a Visual Mode adjusted with two Modifier parameters, (see** *[Texture Mixing](#page-32-1)* **on page [25\)](#page-32-1).**

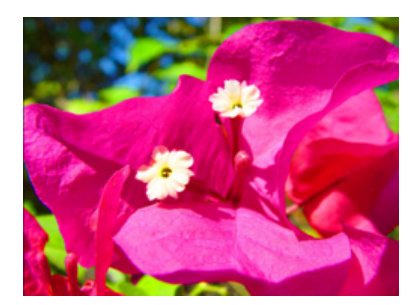

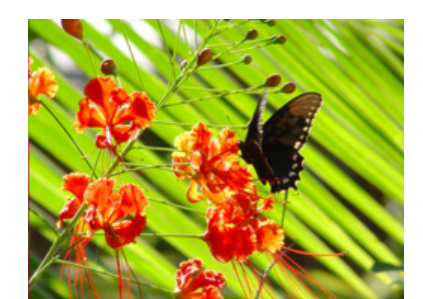

Graphic Object 1 Content Graphic Object 2 Content

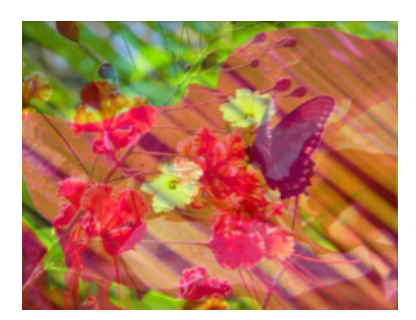

Effect Mode parameter DMX = 51 Modifier 1 parameter DMX =1 Modifier 2 parameter DMX = 0 Modifier 3 parameter DMX = 128

 $\boxdot$  Object Effect  $\boxdot$  Global Effect

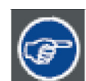

#### **Use the following steps create a modified trails effect with the Texture Mixing effect:**

- 1. Select two Graphic Objects. The second object can be a solid black screen (Media Folder 1, Media File 1)
- 2. Use Modifier 1 to select the Graphic Object you want to display with a trail effect.
- 3. Set Modifier 2 to a DMX Value = 2
- 4. Set Modifier 3 in a range between a DMX value of 240-254. The closer to 254, the more exaggerated the trail effect appears. If Modifier 3 is set to 255, the output will appear to stall or freeze on an image

#### **5.2.41 Texture Ripple, Asymmetrical Circular**

#### Effect Mode parameter DMX value = 25

This effect varies the distance of reference points to the applied media file texture around the Z axis without affecting the underlying object to create an effect of wavy ripples moving out from the object's center.

Modifier 1: Adjusts the size (amplitude) of the ripple from  $0 =$  no adjustment to 255 (100%) = maximum size.

Modifier 2: Adjusts the rate (frequency) of the ripple from  $0 =$  no adjustment to 255 (100%) = maximum rate.

Modifier 3: : Adjusts the offset (phase) speed and direction. A DMX value of 128 (50%) = no adjustment. DMX Values above the midpoint increase speed in a forward direction to 255 (100%) = fastest speed. DMX values below the midpoint increase speed in a backward direction from no adjustment to  $0 =$  fastest speed.

#### **5.2.42 Texture Ripple, Circular**

#### Effect Mode parameter DMX value = 24

This effect varies the distance of reference points to the applied media file texture around the Z axis without affecting the underlying object. This creates an effect of concentric rippling out from the object center.

Modifier 1: Adjusts the size (amplitude) of the ripple from 0 = no adjustment to 255 (100%) = maximum size.

**Modifier 2:** Adjusts the rate (frequency) of the ripple from  $0 =$  no adjustment to 255 (100%) = maximum rate

Modifier 3: Adjusts the offset (phase) speed and direction. A DMX value of 128 (50%) = no adjustment. DMX Values above the midpoint increase speed in a forward direction to 255 (100%) = fastest speed. DMX values below the midpoint increase speed in a backward direction from no adjustment to  $0 =$  fastest speed.

#### **5.2.43 Texture Ripple, Horizontal**

Effect Mode parameter DMX value = 22

This effect varies the distance of reference points to the applied media file texture around the X axis without affecting the underlying object.

**Modifier 1:** Adjusts the size (amplitude) of the ripple from  $0 =$  no adjustment to 255 (100%) = maximum size.

Modifier 2: Adjusts the rate (frequency) of the ripple from  $0 =$  no adjustment to 255 (100%) = maximum rate.

Modifier 3: Adjusts the offset (phase) speed and direction. A DMX value of 128 (50%) = no adjustment. DMX Values above the midpoint increase speed in a forward direction to 255 (100%) = fastest speed. DMX values below the midpoint increase speed in a backward direction from no adjustment to  $0 =$  fastest speed.

#### **5.2.44 Texture Ripple, Vertical**

Effect Mode parameter DMX value = 23

This effect varies the distance of reference points to the applied media file texture around the Y axis without affecting the underlying object.

**Modifier 1:** Adjusts the size (amplitude) of the ripple from  $0 =$  no adjustment to 255 (100%) = maximum size.

**Modifier 2:** Adjusts the rate (frequency) of the ripple from  $0 =$  no adjustment to 255 (100%) = maximum rate

Modifier 3: Adjusts the offset (phase) speed and direction. A DMX value of 128 (50%) = no adjustment. DMX Values above the midpoint increase speed in a forward direction to 255 (100%) = fastest speed. DMX values below the midpoint increase speed in a backward direction from no adjustment to  $0 =$  fastest speed.

#### **5.2.45 Texture Shift**

Effect Mode parameter DMX value = 88

This effect creates offset image elements by shifting the texture based upon selected color values.

Modifier 1: Shifts the texture left to right

Modifier 2: Shifts the texture up to down

**Modifier 3:** Selects a color and scales the shift. Red and green color values (cyan) shift from  $0 =$  maximum to  $84 =$  a minimum shift. Red and blue color values (magenta) shift from 85 = maximum to 170 = a minimum shift. Green and blue color values (yellow) shift from a 171 = maximum to  $255$  = a minimum shift.

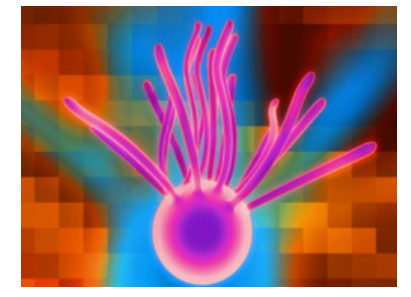

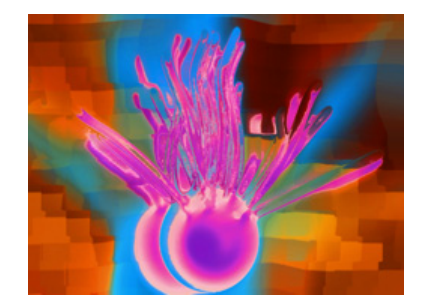

Original Content Modifier 1 parameter DMX = 24 Modifier 2 parameter DMX = 184 Modifier 3 parameter DMX = 18

**S**Object Effect **S**Global Effect

 $\boxdot$  Object Effect  $\boxdot$  Global Effect

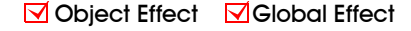

### **5.2.46 Tiling On**

**Ø** Object Effect **□Global Effect** 

#### Effect Mode parameter DMX value = 48

Tiling varies the number of times a media file is applied as a texture to an object. This effect works best on objects that have an undisrupted surface area.

**Modifier 1:** Adjusts the size and number of tiles along the x axis. A value of 128 (50%) = no adjustment. Values below the midpoint size a single image to 0 = maximum image magnification. Values above the midpoint increase number of images displayed to 255 (100%) = maximum.

Modifier 2: Adjusts the size and number of tiles along the x axis. A value of 128 (50%) = no adjustment. Values below the midpoint size a single image to 0 = maximum image magnification. Values above the midpoint increase number of images displayed to 255  $(100\%)$  = maximum.

Modifier 3: Adjusts the spacing between tiles. Black spacing between tiles increases from a  $0 = a$  minimum width to  $127 = a$ maximum width. Transparent spacing between tiles increases from 128 = a minimum width to 255 = a maximum width.

#### **The Tiling effect implemented on Effect 1 overrides tiling on both Effect 2 and Effect 3.**

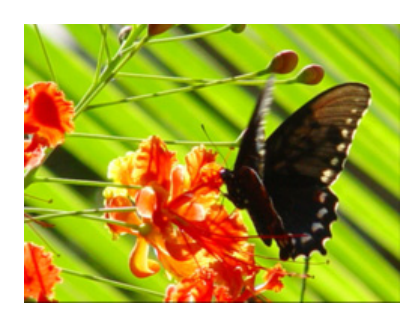

Original Content

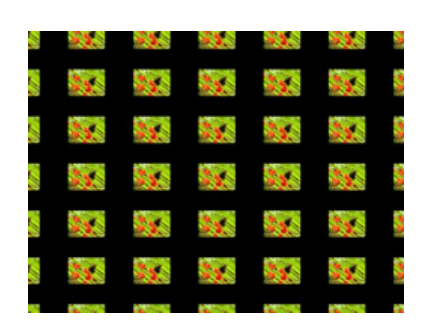

Modifier 1 parameter DMX = 251 Modifier 2 parameter DMX = 255 Modifier 3 parameter DMX = 97

### **5.2.47 Transparent Wipes**

### $\boxdot$  Object Effect  $\boxdot$  Global Effect

#### Effect Mode parameter DMX value = 33

Transparent wipes let you open one graphic to reveal another graphic behind it. You can select from six options and the center line of the effect.

Modifier 1: Adjusts the area of the wipe from the smallest at a value of 0 to the largest at a value of 255 (100%).

Modifier 2: Selects the center of a wipe effect's separation

Modifier 3: Selects the wipe option. Each option occupies a portion of the DMX value range (see the following table).

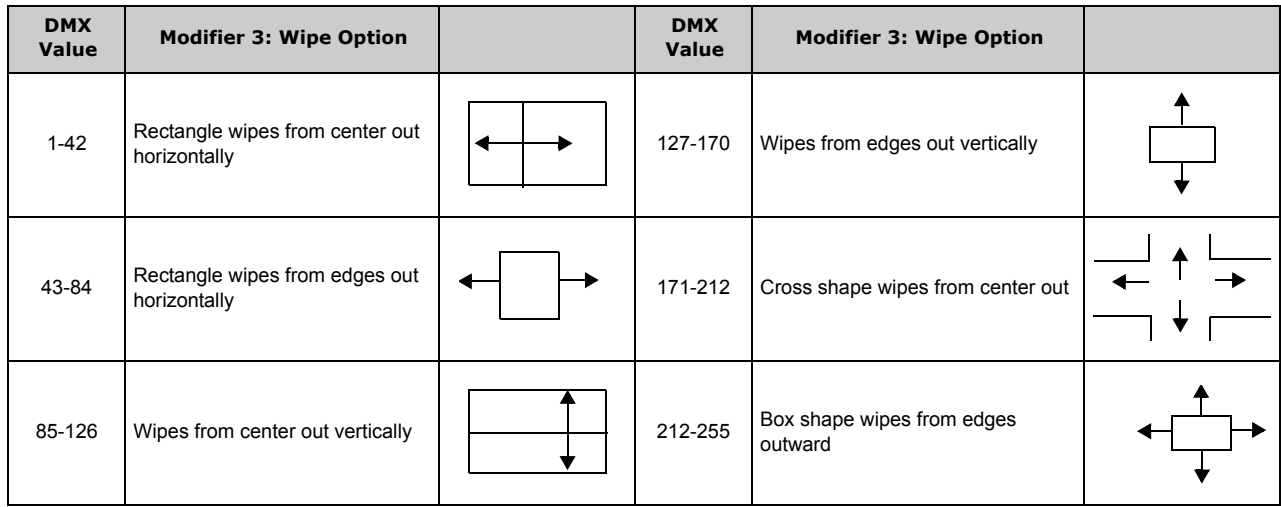

#### **5.2.48 Zoom Blur**

**Ø** Object Effect **Ø** Global Effect

#### Effect Mode parameter DMX value = 59

Zooms into a position on the image with a mult-image blurring effect. You can control the position of the zoom center on the image.

Modifier 1: The default DMX value of 128 (50%) = no adjustment. Values below the midpoint move the horizontal center of the zoom right to  $0 =$  maximum. Values above the midpoint move the horizontal center of the zoom left to  $255 =$  maximum.

Modifier 2: The default DMX value of 128 (50%) = no adjustment. Values below the midpoint move the vertical center of the zoom down as you approach  $0 =$  maximum. Values above the midpoint move the vertical center of the zoom up to 255 (100%) = maximum.

Modifier 3: The default DMX value of 128 (50%) = no adjustment. Values below the midpoint zoom in to the image centerpoint to  $0 =$  maximum image size. Values above the midpoint zoom away from the image centerpoint to 255 = a minimum image size.

# **This effect is also available as a Visual Mode adjusted with 2 Modifier parameters, (see** *Zoom Blur* **[on page 26\)](#page-33-0)**

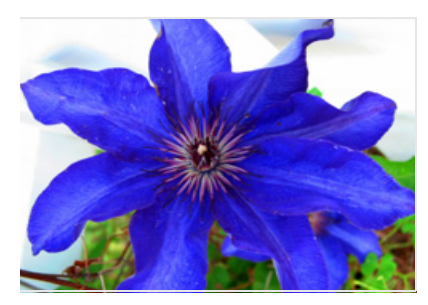

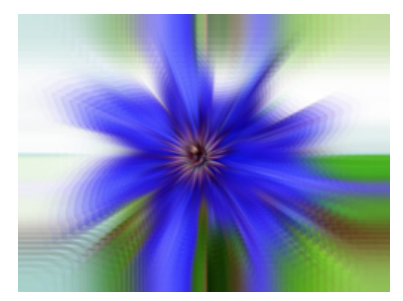

Original Content Modifier 1 parameter DMX = 128 Modifier 2 parameter DMX = 128 Modifier 3 parameter DMX = 255

# **6. CONTENT MANAGEMENT APPLICATION (CMA)**

A Content Management Application (CMA) running on an Axon media server or a computer connected through an Ethernet network gives you remote control of content, software and configuration management functions.

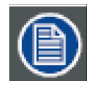

**Information in this section will apply to both Axon and DML-1200 w/Axon. The CMA views DML-1200w/Axon fixtures exactly the same as an Axon media server and doesn't recognize the hardware and projector configuration items you can access through the fixture menu.** 

The CMA software that shipped on CD with your DML-1200 w/Axon fixture is used to:

- Upload and download custom digital content to fixtures
- Configure units to use in a DMX environment
- Update software for multiple units

The CMA can access all media servers connected to the same Ethernet network.

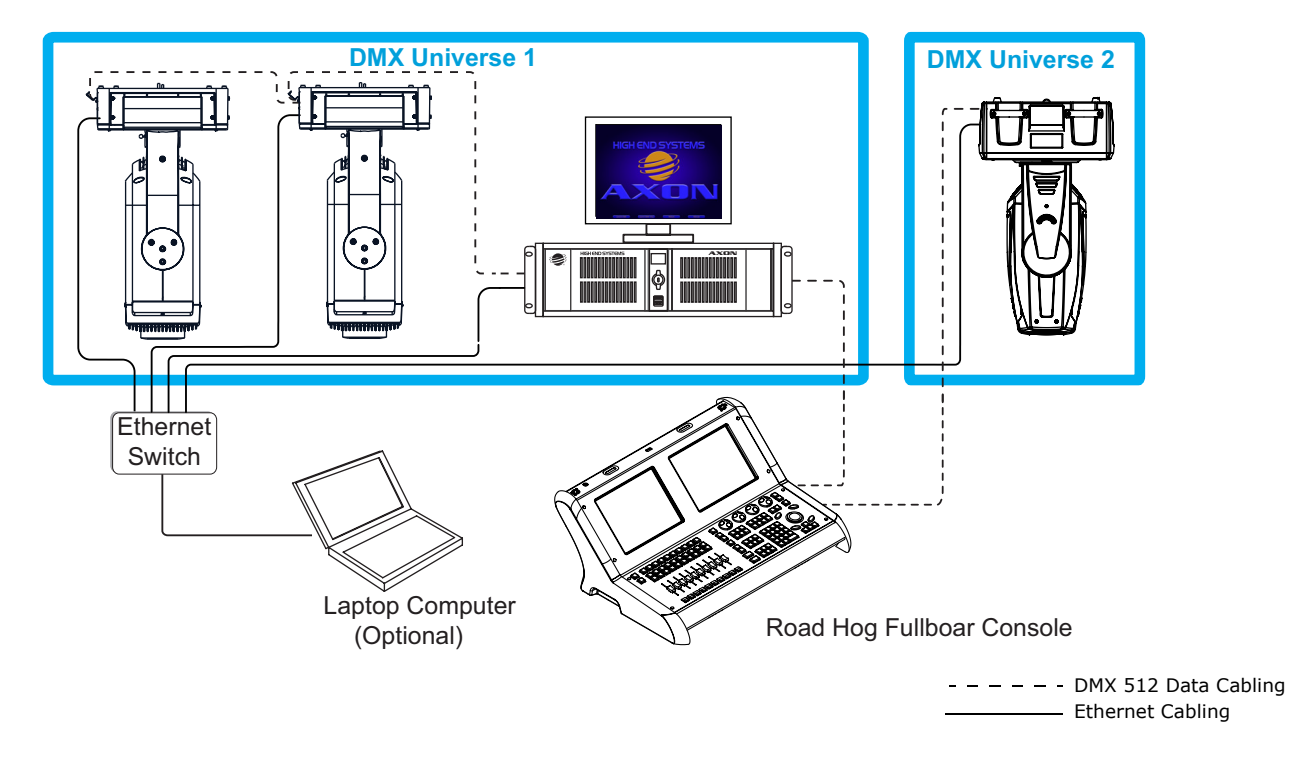

# **6.1 Launching the CMA**

### **6.1.1 Installing the CMA on Your Computer**

You can download the latest version of the application from the Digital Lighting support section of the High End Systems website www.highend.com/support/digital\_lighting/. A download wizard simplifies installation on your personal computer.

The following are the recommended software requirements for running the CMA:

- Windows XP, Vista, Windows 7 (32 and 64 bit) or Mac OS 10.6 or later
- Microsoft .Net 2
- 100/1000 base Ethernet card (a Gigabit Ethernet card is recommended for fast content uploading of large files)

To automatically install the CMA on your computer's hard drive, insert the CD that shipped with your media server.

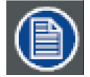

**If you are running Windows OS and the CMA doesn't automatically install, navigate to the CMA.msi file in your windows browser and double click to install the CMA.**

### **6.1.2 Launching the CMA**

Once the CMA is installed, double clicking on the application icon will launch it and display the CMA Client Window.

When the CMA starts, he application automatically finds and identifies the Local Drives including any connected USB drives, the CD/DVD drive as well as DML-1200 w/Axon, Axon, DL.3 and DL.2 media servers connected to the same Ethernet network.

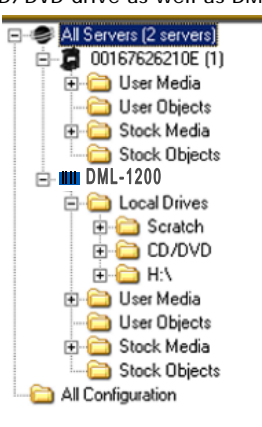

# **6.2 Auto Discovery**

When a DML-1200 w/Axon fixture is connected to an ethernet network, it sends out "Discovery" messages. These messages are received by other media servers on the link as well as the CMA software. The messages contain information that allows the media servers to communicate with each other, and the CMA to communicate with all the units on the network.

The CMA window will display the IP Address, Fixture ID, the Media Server software version and the server model. Fixtures derive their IP addresses through a router or automatic IP assignment.

#### **Fixture Identification**

The Fixture ID is a unique number used in the control protocol to identify specific fixtures for sychronization functions. For more information on Sychronization content playback, (see [Synchronizing Content](#page-37-0) on page 30).

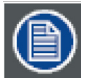

**To ensure that sychronization works properly, each media server should be assigned a unique fixture ID.**

# **6.3 The CMA Client Window**

The CMA Client Window provides views of the content and configuration for all DML-1200 w/Axon, DL.3, DL.2 and Axon servers connected to the Ethernet network in the Left pane. Information is displayed in the right pane for any item selected. Access options through the menus at the top of the window or by right clicking in the right pane.

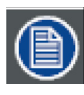

#### **You cannot drag folders or files between the left and right panes of the CMA window.**

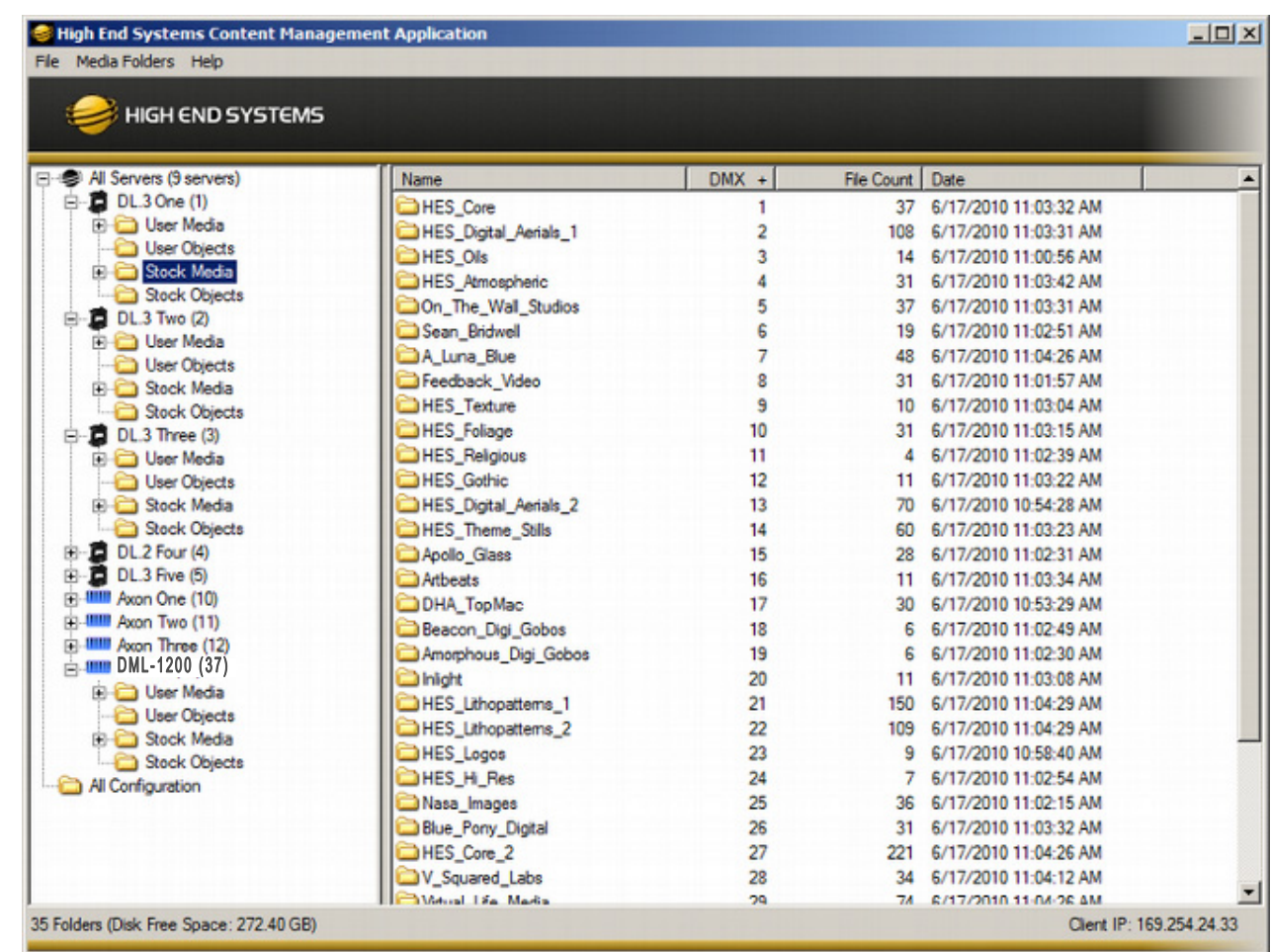

A **Status Bar** at the bottom of the page, indicates the number of files or folders in a selected folder in the left pane, as well as free space on the local computer hard drive and its IP address.

### **6.3.1 Viewing Server Identification Information**

Selecting the All Server view displays all the Digital Light fixtures and Axon servers on the fixture network. In the following example, six servers have been identified on the network. The right pane contains the following details in a table format.

- Server ID number defaults to 1, but can be configured in the CMA
- Server Name is a name you assign to a Digital Light fixture or Axon server
- IP Address is assigned to that unit by the router or Auto IP
- Software Version Number
- Model identifies the media server as a DML-1200 w/Axon, DL.3, DL.2 or Axon

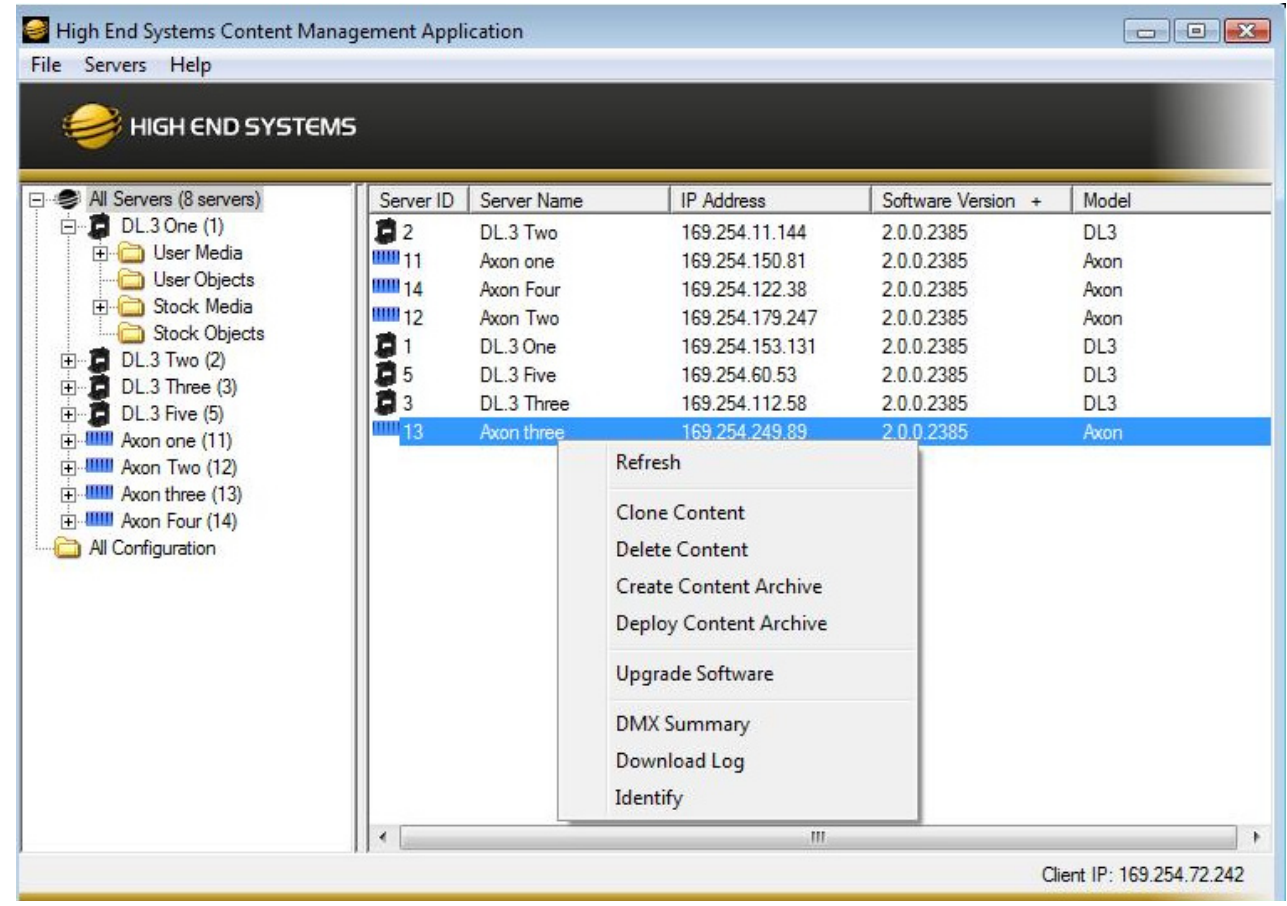

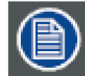

**Clicking in a column heading sorts the table according to the values in that column.**

In the All Server view, the drop down Servers menu or right clicking to select a server in the right pane gives you the these options:

- Refresh the screen.
- Clone Content replicates the server's user content to one or more other servers on the network, [\(see page 110\).](#page-117-0)
- Delete Content removes all the user content from the server.
- Create Content Archive lets you back up all the server's user content to a compressed file, [\(see page 110\).](#page-117-1)
- Deploy Content Archive restores user content to the server from the backup, [\(see page 110\).](#page-117-2)
- Upgrade Software allows you to upgrade media server software. For more information on upgrade options, see Upgrading Software [on page 112.](#page-119-0)
- DMX Summary provides a web-based summary of a server's content in a table format.
- Download Log provides useful troubleshooting information to Customer Service if needed.
- Identify will cause a fixture to strobe, so you can find it in the rig.

### **6.3.2 Content Organization**

The media server on each fixture has a file system that holds the movies, images, and 3-D objects that make up the content that the server uses.

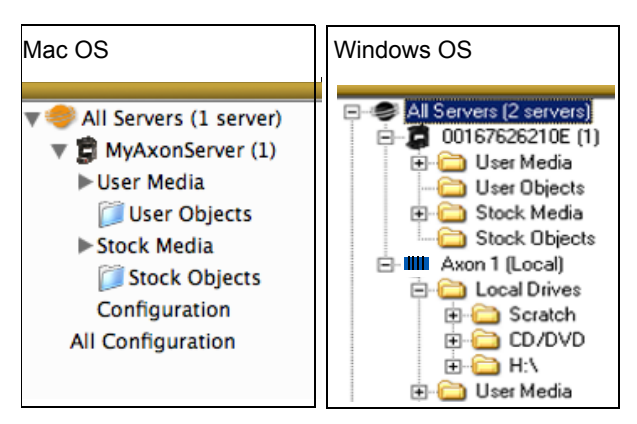

These files, folders, and their DMX values are collectively known as the "Content" on the media server.

The CMA Client Window organizes and identifies content by source (preloaded Stock content or custom User content) and type (Media files or 3-D Object files).

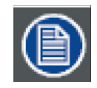

**Tree structure differs slightly on the two platform versions. In the Mac version, to access Server Configuration information for an individual server, select the Configuration option under the individual server. In Windows Explorer, configuration information for the server is located directly by selecting the server.**

### **6.3.2.1 Preloaded Stock Content**

A large library of Stock Media and Stock Objects ships on every DML-1200 w/Axon, DL.3, DL.2 or Axon media server and will also be provided through upgrades from High End Systems.

This content is read only. You won't be able to download, edit the DMX values or remove these files from the fixture.

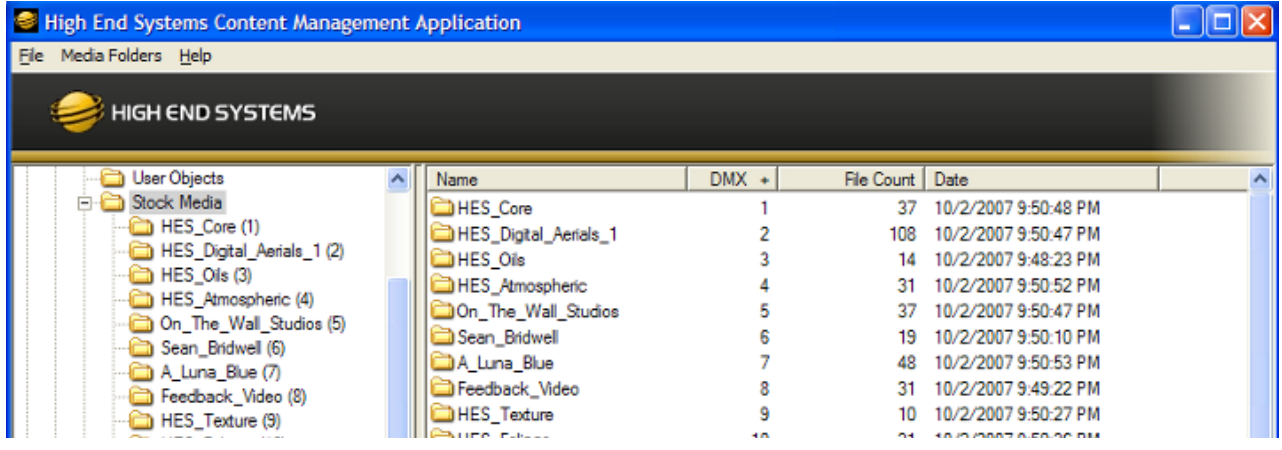

### **6.3.2.2 Custom User Content**

You can create your own custom User Media and User Objects content, and upload it to media servers. The Stock Content and User Content reside in separate folders. The High End Systems Digital Lighting Community (forums.highend.com) is a resource for tips and techniques on creating User Content. See Custom User Content on page 347 for basic considerations in developing your own content for Axon or Digital Light media servers.
#### **6.3.2.3 Media Files**

Inside User Image and Stock Image folders are Library folders containing collections of media files. Media files can be still images or video clips in one of the following formats:

.jpg |.gif |.png |.bmp |.mpv |.m1v |.mpg |.m2v

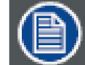

**Axon and Digital Light media servers supports .jpg formatted using RGB color. CMYK color files are not currently supported.**

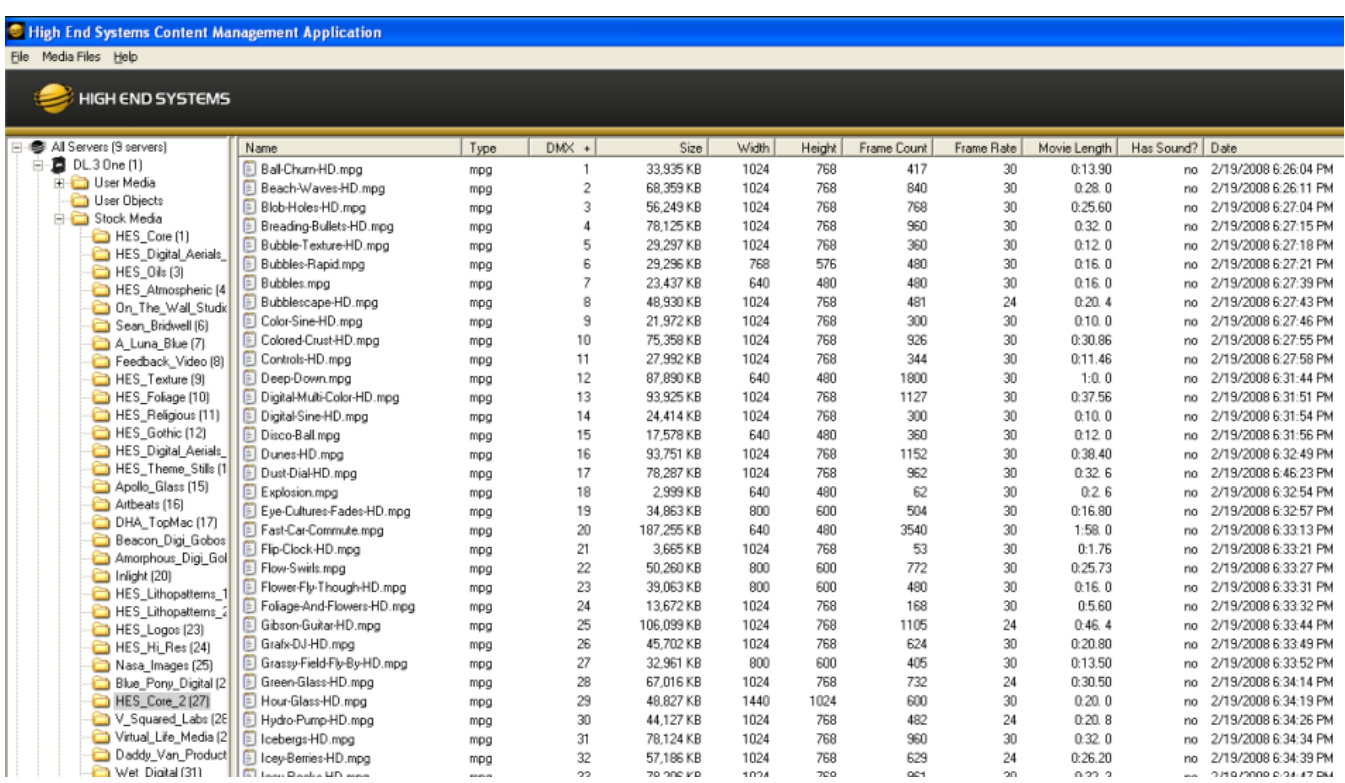

The stock media files provided by High End Systems have been compressed and optimized for reliable and smooth playback from media servers. Each file and folder has an associated DMX value. These values are fixed for Stock Content but must be assigned for all user created content. See [Assigning DMX Values to User Content](#page-110-0) on page 103 for more information.

#### **6.3.2.4 Object Files**

Object files are the 3-D object component files used to build a graphic image. The Digital Media Server DMX protocol supports a combined total of 255 object files displayed in Stock Objects and User Objects folders. As with Stock Media files, the Stock Objects have a fixed DMX value and cannot be edited. A user-created object file must be assigned a unique DMX value between 150-255.

## **6.3.3 Viewing Server Configuration Data**

Selecting an individual server from the list in the left pane displays all the configuration values for that server in the right pane. Selecting All Configuration displays the combined configuration values for all the servers on the network. For more information on server configuration, see [Viewing Server Configuration](#page-120-0) on page 113.

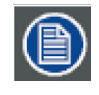

#### **Mac OS X: Viewing Server Configuration**

**To access Server Configuration information for an individual server, select the Configuration option under the individual server.**

## **6.3.4 Viewing Content**

You can view information about media folders and files within each folder in a table format.

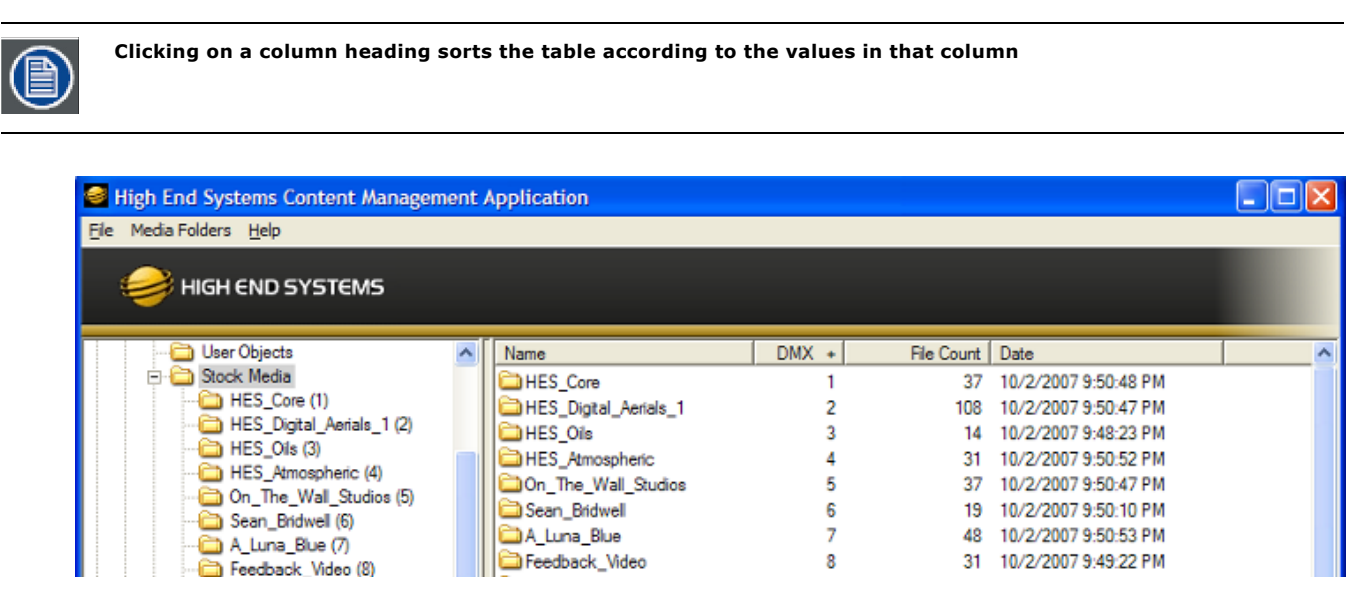

#### **6.3.4.1 Viewing Folders**

Clicking on a media folder in the left pane reveals information about any sub-folders it contains.

- Name of the Media File collection. This value is editable for User content. See Naming and Deleting User Content Files and Folders [on page 103](#page-110-1).
- DMX is the currently assigned DMX value for the folder. This value can be auto-assigned and edited for User content. See *Editing* [User Content DMX Values](#page-111-0) on page 104.
- File Count of files in this collection
- Date the folder was last modified

#### **6.3.4.2 Viewing Files**

Double clicking on a media folder in the left pane reveals information about its content files.

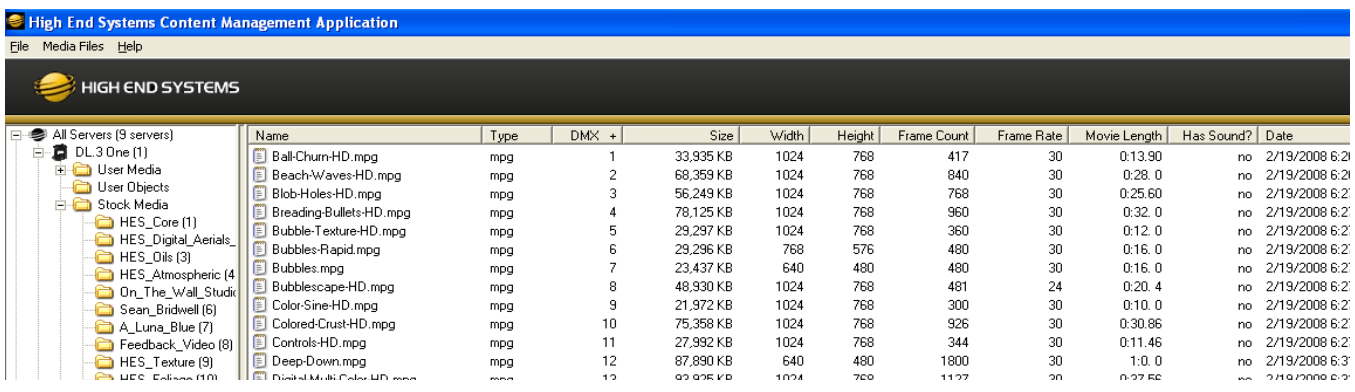

• Name of the file. This value is editable for User content. See [Naming and Deleting User Content Files and Folders](#page-110-1) on page 103.

- Type indicates the file format extension
- DMX is the currently assigned DMX value for the folder. This value can be auto-assigned and edited for User content. See [Assigning DMX Values to User Content](#page-110-0) on page 103.
- Size of file in kilobytes
- Width in pixels
- Height in pixels
- Frame Count
- Frame Rate in frames per second
- Movie Length in hr.min.sec
- Has Sound? Indicates whether or not the movie file has sound data encoded into it. This should always say "no" if the content is encoded correctly.
- Date the file was last modified

You can access several options for displaying files in the right pane through the drop down menu or by right clicking in the right pane when files are being displayed.

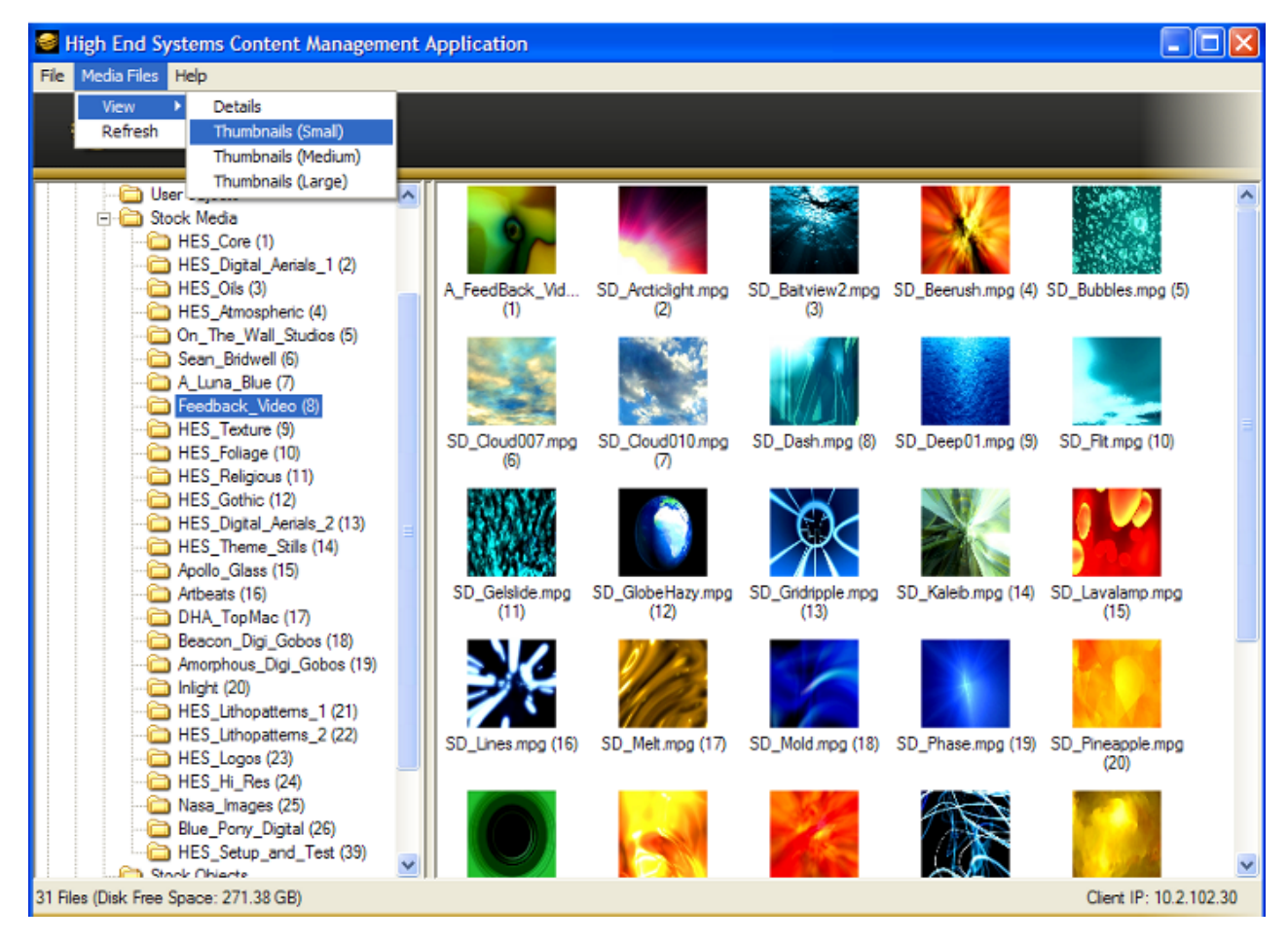

# **6.4 Managing User Content**

All Stock and User content can be viewed and refreshed but you have additional control over other aspects of your custom content. Within the CMA Client Window, you can:

- Rename user files and folders
- Delete files and folders
- Control DMX value assignment to files and folders
- Move files and folders between your local drive and a media server.

#### <span id="page-110-1"></span>**6.4.1 Naming and Deleting User Content Files and Folders**

You can Rename any user content folder or file displayed in the right pane of the CMA window using the pull down Media Folders or Objects menu or with a right click selection. Use the standard Windows operating system naming conventions.

You can Delete any user content folder or file displayed in the right pane of the CMA window using the pull down Media Folders

or Objects menu or with a right click selection.

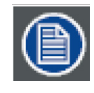

**You cannot Delete a movie if the media server is playing it.**

## <span id="page-110-0"></span>**6.4.1.1 Assigning DMX Values to User Content**

The DMX Value associated with each file and folder makes it easy to use the DMX control protocol to identify a unique media file or object.

There are up to 240 Media file folders with each capable of containing up to 255 image or movie media files. This gives a theoretical total of 61,200 possible locations for Media image or movie files. There is one DMX parameter used to identify a object so 255 DMX values are available between the Stock and User Content to identify objects.

# **6.4.1.2 Assigning DMX Values Automatically**

The CMA can automatically assign a unique DMX value to any file or folder that does not already have a value. This automated assignment is based on alphabetically sorting the existing file/folder names, and assigning each item a unique consecutive integer.

To automatically assign DMX values to a single file or folder with user content:

- 1. Display the User content folder or file in the right pane of the CMA Window
- 2. Select AutoSet DMX from either the Media Files folder or Objects drop down menu or the right click popup list. The CMA will assign a valid DMX value to the file or the folder.

You can automatically assign DMX values to all folders at once or to all the files within a folder at once. You cannot set both files and folder values at the same time. To automatically assign DMX values to all the User content folders or all files within a User content folder:

- 1. Display the User content folders or the files for a single folder in the right pane of the Content Management window and deselect all files or folders.
- 2. Select Autoset All DMX from either the Media Folders or Objects drop down menu or the right click popup list. The CMA will assign a valid DMX value to all selected files or folders.

Using the same steps, you can also Reset DMX for a single file or folder or Reset All DMX for all display files or folders displayed in the right pane to zero.

# <span id="page-111-0"></span>**6.4.1.3 Editing User Content DMX Values**

You can manually assign any valid DMX value to your files or folders by selecting the file or folder in the right pane and then, using the pull down menu or the right click popup, selecting Edit DMX. A dialog box will allow you to input the DMX value. If it is a valid value from 0-255, the CMA will change the DMX value displayed for the file or folder.

## **6.4.1.4 Valid DMX Values**

Certain DMX values are Reserved for special purposes and are not user assignable. You can change the assigned DMX value for a User Content item to another valid DMX value. A valid DMX value is:

- From 0-255
- Is not one of the reserved values for that type of content
- Is unique from other content of its type except for zero

The following table shows valid and reserved values for User Content.

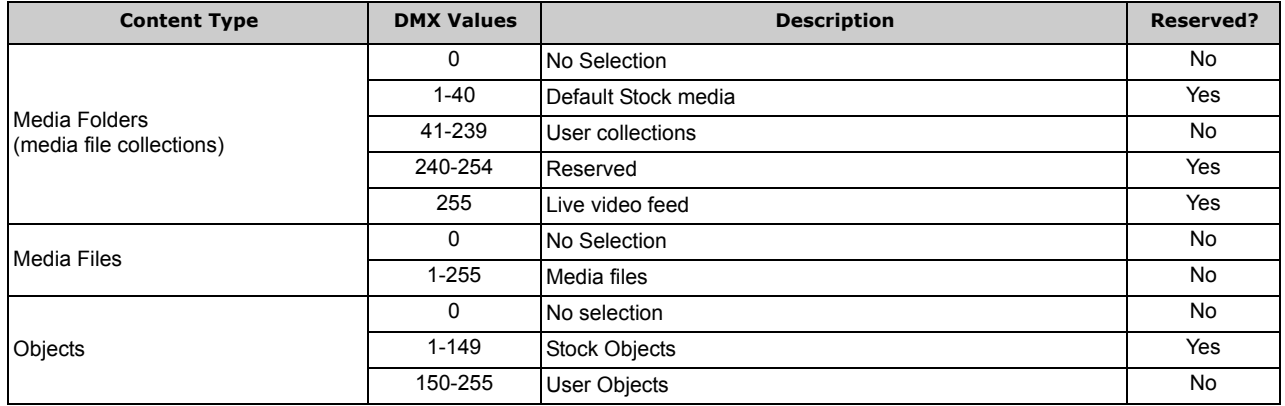

## **6.4.2 Moving User Content Files and Folders**

User content can be easily moved between fixtures or between your local drive and fixtures. Which method you use depends on:

- How much content you want to move
- What existing server content you want to preserve
- Whether the client machine is currently connected to the Ethernet fixture link
- If you want to maintain currently assigned content identification DMX values
- Which CMA version you are using (Windows or Mac OS)

There are several methods for moving User content files and media folders between media servers to your local drive:

- Drag and Drop
- Copy and Paste commands
- Cloning transfers the User Content files and their DMX value assignments from one media server to one or more server(s) on the fixture network.
- Creating a Content Archive
- Deploying a Content Archive

Use the following table to determine the best method for your situation.

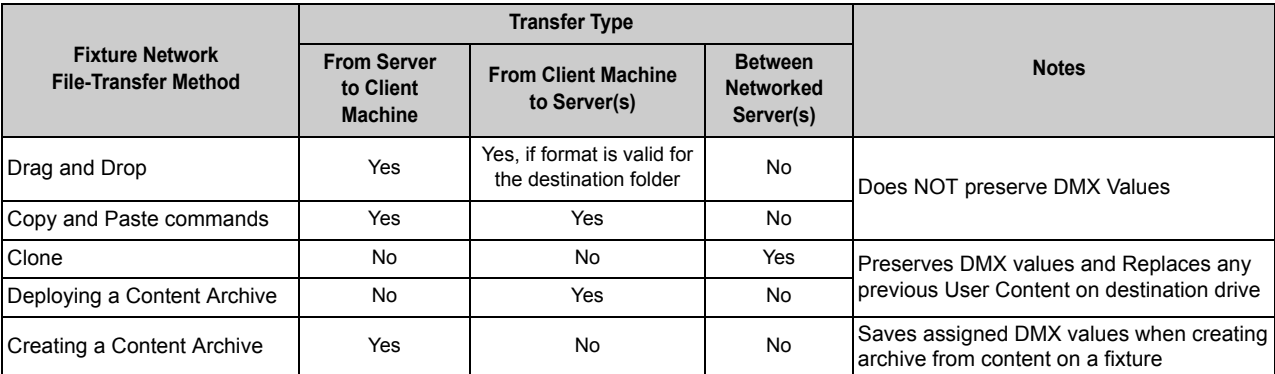

## **6.4.3 Downloading Content from a Media Server to Your Local Drive**

The CMA supports downloading User content files or folders from a media server to your local drive. To download a file or folder of User Content:

- 1. Display the Folder or File that you wish to move in the right pane of the CMA window
- 2. If the destination for the file on your local drive is visible, you can simply drag and drop the folder or file to that location or an external drive connected to your computer.

OR

- 3. Select Copy from the Media Files or Objects drop down menu or the right click popup list.
- 4. Browse to the destination on your hard drive; then select Paste from the Media Files or Objects drop down menu or the right click popup list.

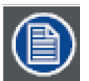

#### **Mac OS X: Downloading files**

**You can drag single or multiple files and folders from a fixture to the Finder.** 

**You can use the copy/paste (Apple-C, Apple-V) to move multiple files from a fixture to the Finder.**

**Mac OS X: File transfer**

**SMB limitation is 4GB file size per transfer. What this means is more than 4GB of data may be transferred, but no file can be greater than 4GB in size.**

# **6.5 Uploading Content from Your Local Drive to a Media Server**

You can upload User Content Media files, Media folders and Object files from your hard drive to a DML w/Axon, DL.3, DL.2 or Axon media server, provided they are:

- A valid file format (.jpg, .gif, .png, .bmp, .mpg, .m2v for Media Files; .x for Object files)
- You are uploading them to the appropriate User content folder on the media server
- They have been encoded correctly

To upload content:

- 1. Display the file or folder destination in the right pane of the CMA window
- 2. Browse to the file or folder you want to upload on your hard drive and click on it to select.
- 3. Drag and drop it into the appropriate User content folder

OR

- 4. Select Copy from the Edit drop down menu or the right click popup list.
- 5. Select Paste from the Media Files or Objects drop down menu or the right click popup list.

As files are uploaded to fixtures, the User interface displays progress information and notifies the user of any naming conflicts in renamed files or encoding problems.

## **6.5.1 Content Scanning**

Incorrectly encoded content can cause issues with playback performance, network synchronization, and graphics engine stability. To prevent this, the CMA automatically scans content locally on your computer (or the Axon media server) before actually loading it. If no warnings or errors are found, the content is loaded on to the server. If warnings or errors are found, a dialog box describes specific content problems.

Warnings are problems that will potentially cause issues with playback of the media on the fixture, but won't affect graphics engine stability. An example would be a movie not being encoded with all I-frames or not having an End-of-Sequence header. The CMA will allow these files to be loaded on to the server, but it will alert you to potential issues by displaying the warnings in a dialog.

Errors are more serious problems with content that can create severe stability issues in media server software; for example, content encoded as the wrong type of stream (Transport Stream instead of an Elementary Stream). Errors are caused when content does not adhere to the MPEG2 encoding standard. When an error is found, the CMA will not allow this content to be loaded on to a server at all. A dialog will describe the issue, and after dismissing the dialog, you will find the specific file has not been loaded onto the server.

## **6.5.2 CMA Interaction**

When you drag a content file (or folder) on to a server, a dialog shows the progress of the file copy process. If there is nothing wrong with the content, it copies to the fixture.

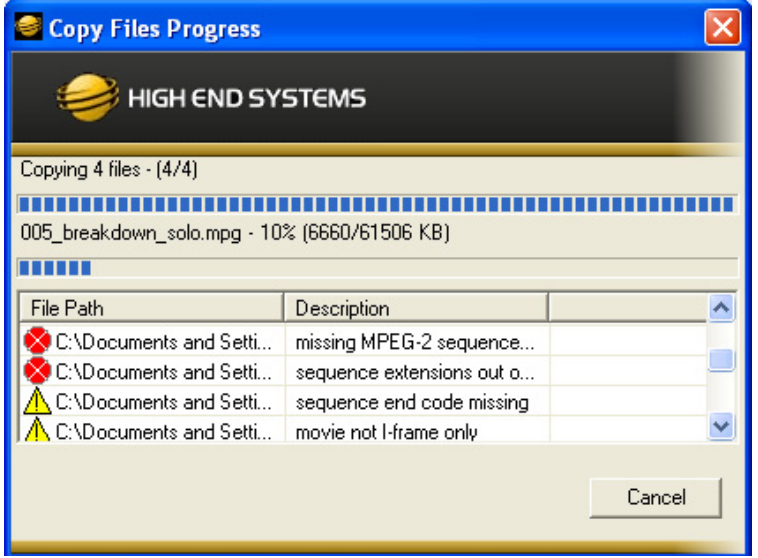

If warnings or errors are found, the CMA compiles the list of issues in the bottom half of the Copy Files Progress dialog.

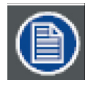

**Since the CMA executes the scanning/copying process for the entire group of folders/files in a single operation, it will not stop or pause during the process to dismiss the errors.** 

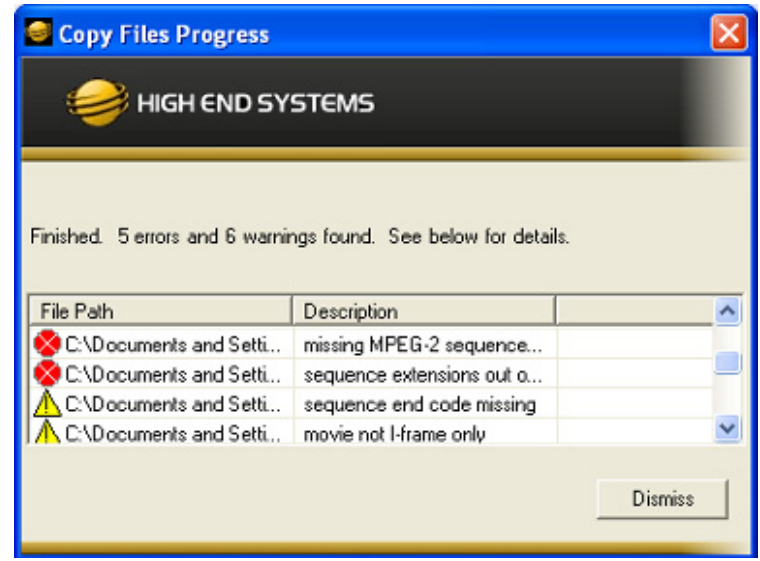

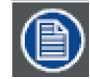

**After the process has finished, the dialog will indicate the number of issues that it found and a listing of the affected files. After viewing the list, click on the Dismiss button to continue working with CMA.**

The files with errors in a group of files will not be copied on to the server. Files with warnings will be copied. They will show up highlighted in yellow when viewed in the "Details" view in the CMA to indicate to the user that this file is problematic.

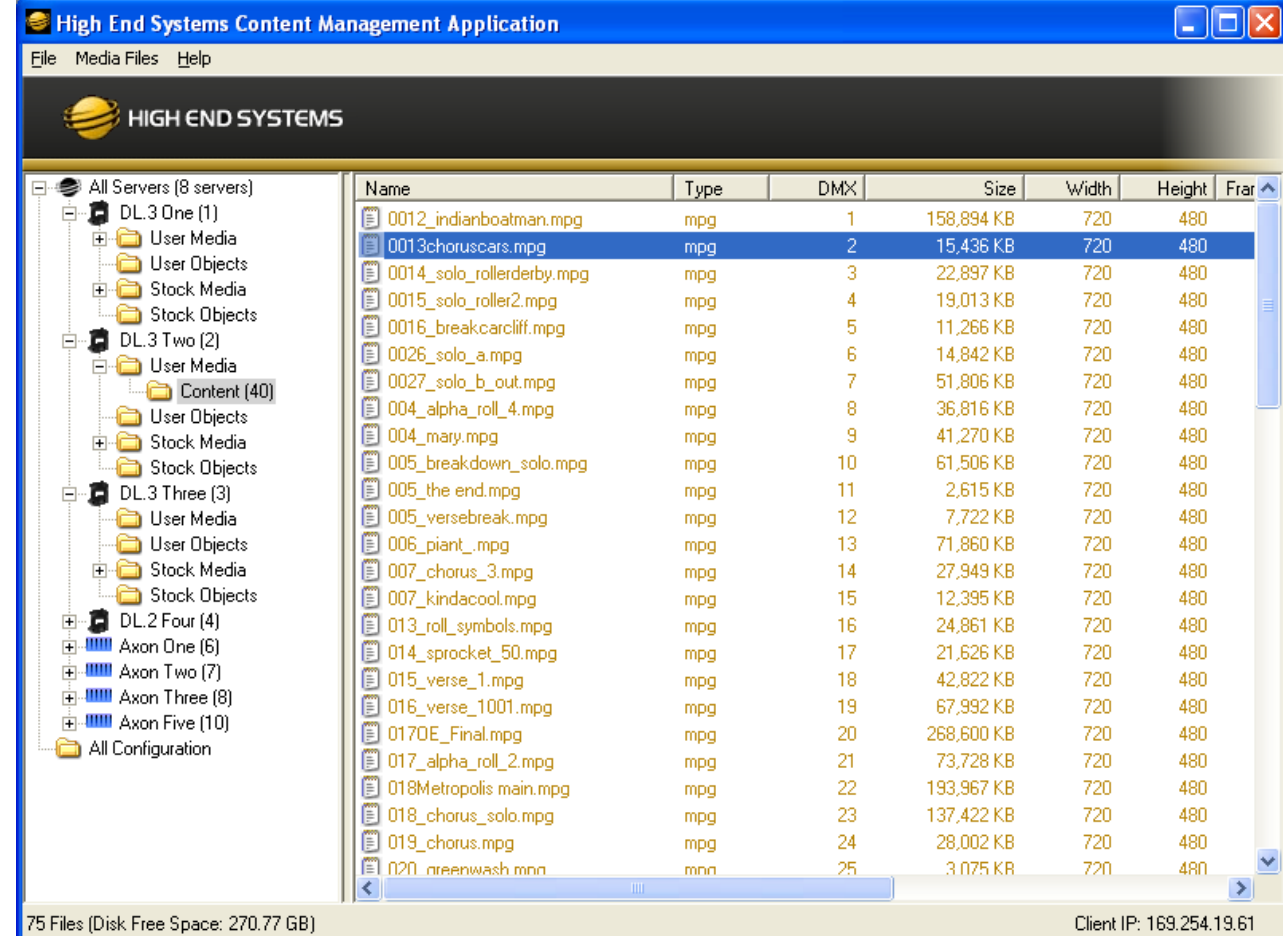

Double-clicking on the highlighted file will bring up another dialog describing the identified file error.

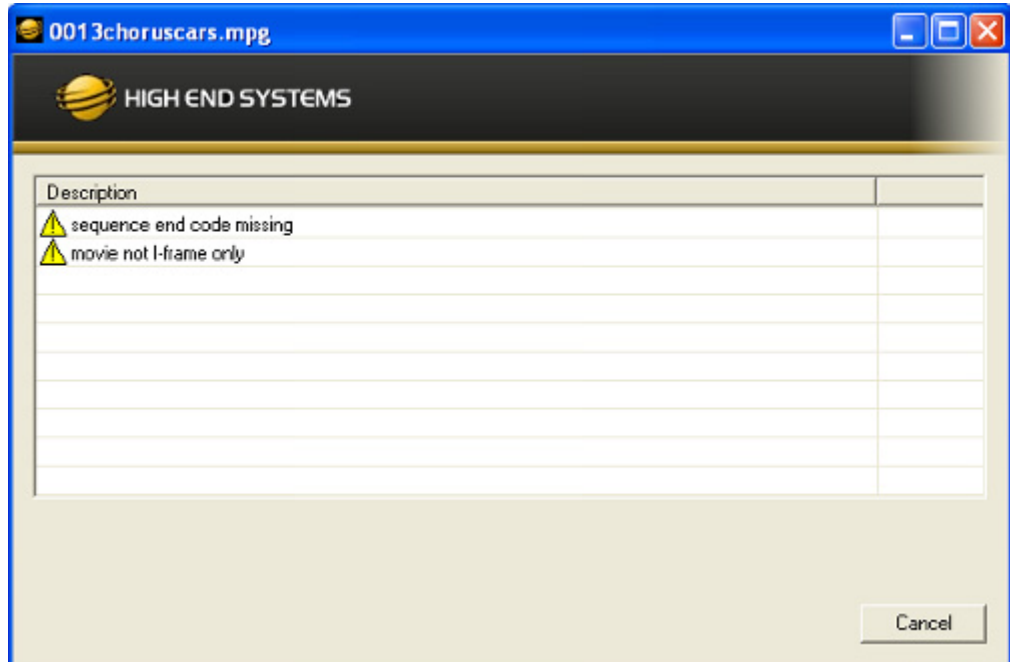

#### **Warnings**

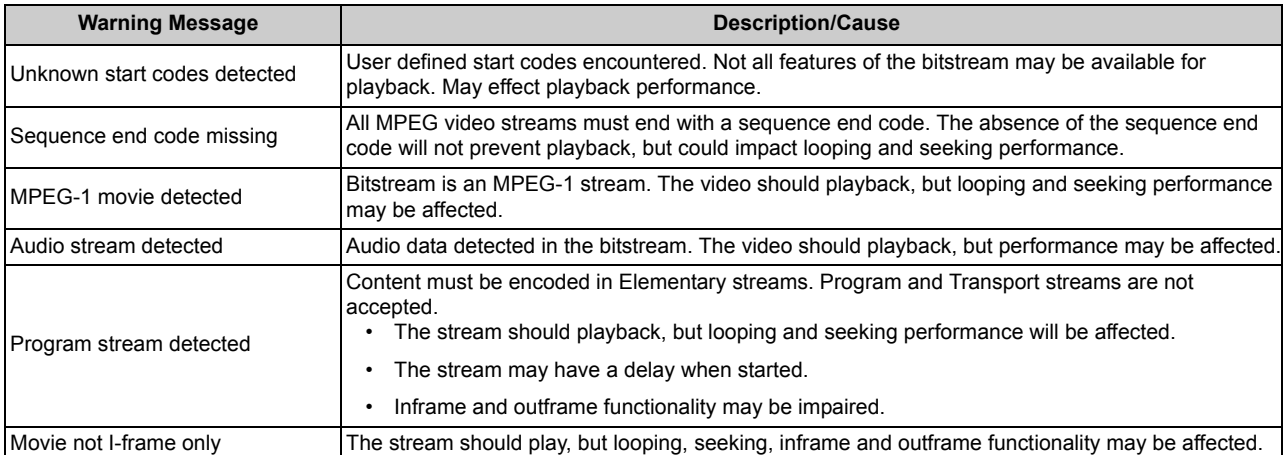

#### **Errors**

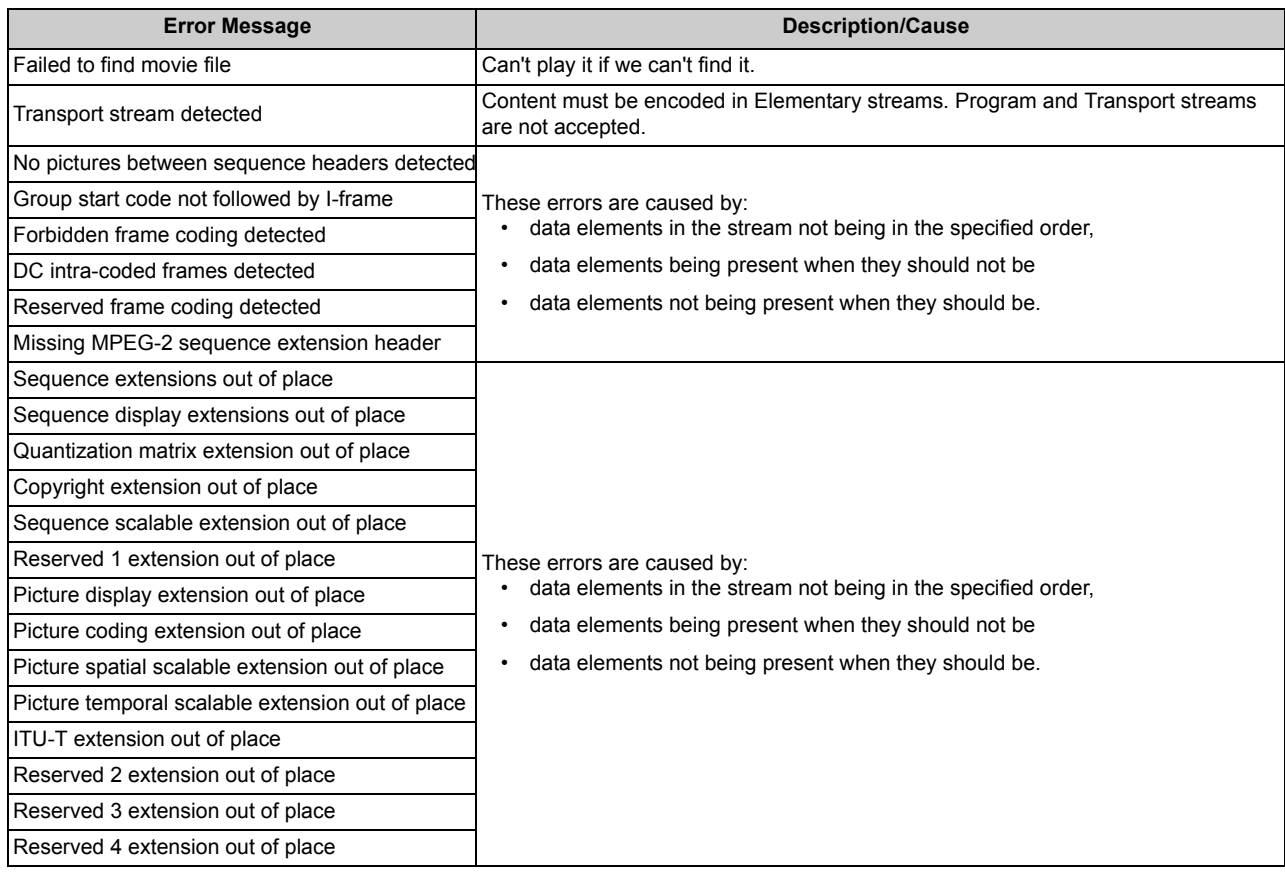

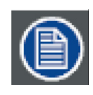

**A newly uploaded file or folder will have a default DMX value of zero. If a naming conflict occurs, you will be prompted before overwriting the file.**

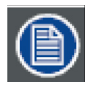

#### **Mac OS X: File transfer**

**SMB limitation is 4GB file size per transfer. What this means is more than 4GB of data may be transferred, but no file can be greater than 4GB.**

# **6.6 Archiving User Content**

An Archive/Image is a compressed file used to store media files, folders and object files along with valid identification DMX values. This Content Archive is used to backup User Content that can be restored to any media server.

#### **6.6.1 Using Local Archives to Prepare Content Offline**

You can create a Local Archive of files stored on your hard drive to be deployed to a server at another time. This lets you work on organizing files for a specific show offline and then upload it to a server at a later date.

## **6.6.2 Creating a Local Archive**

#### **For CMA Running Windows OS**

1. Under the File menu, select Create Local Archive to launch the archiving wizard.

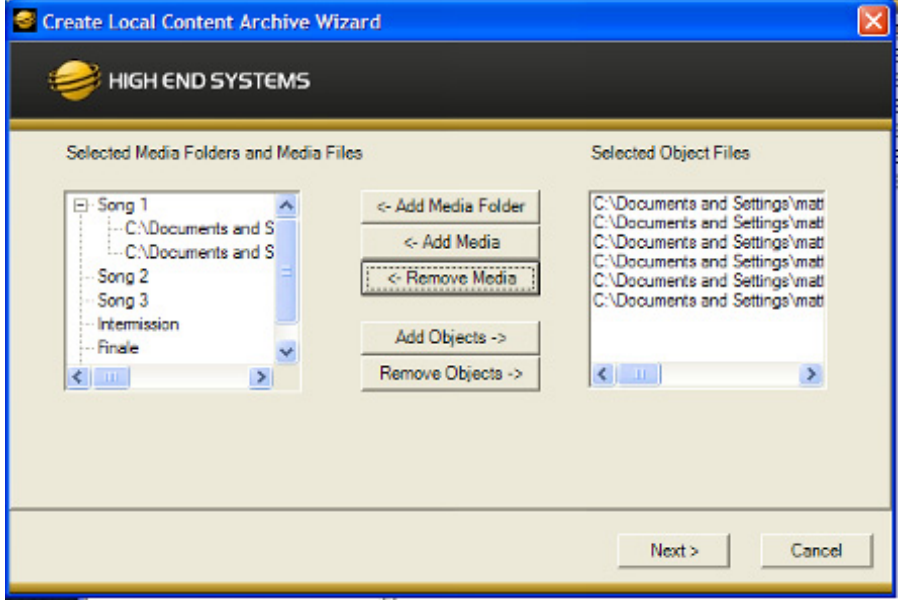

- 2. Click on Add Media Folder. This will add a media folder to the left-hand column named "MyMedia0". Each successive media folder will be named "MyMedia1, MyMedia2, and so forth. You can rename these folders with a single click on the folder name.
- 3. After creating a folder and renaming it (if you wish), highlight the folder to add media files.
- 4. Click Add Media. This will bring up a file browser window that will allow you to navigate to the spot on your hard drive containing the media you want to add. You can add single files or multiple files. To add multiple files, hold down shift and select multiple media files with your mouse.
- 5. Click Add Objects if you wish to add custom 3-D objects to the archive. This will again bring up a file browser window to navigate to your 3-D objects. Any 3-D objects added will appear in the right hand column of the wizard. 3-D objects do not get added to folders.
- 6. Click Next at the bottom of the wizard. This will take you to another screen where you choose where to save and what to name your archive.
- 7. Click Browse to navigate to where you want to save and name your archive.
- 8. Click Next. Your archive will then be created.

**The Remove Media and Remove Object buttons can be used to remove media files and objects from the wizard when creating the archive.** 

**Currently, the archive will not be created unless each media folder created has at least one media file in it.** 

**All media folders, files and objects will be assigned DMX addresses in alphabetical fashion.**

#### **For CMA Running Mac OS**

To create a Local Archive, you must first create the folder structure recognized by the CMA. The Creative Local Archive compresses these files into a .dlc format that can be recognized for uploading. Use the following folder structure in preparing files for a local Archive:

- A top level folder, which contains a Media and Objects folder.
- The Media folder must contain subfolders, and valid files may go into those subfolders.
- Only objects with a .x extension are allowed in the Objects folder (no subfolders).

#### **6.6.3 Creating Content Backup Archive**

Backups are created using the Content Archive feature. An Content Archive file is a compressed file containing all the User Content from a single fixture along with the assigned DMX values for folders and files.

To create a Content Archive:

- 1. In the CMA Client Window select **All Server** in the left pane.
- 2. Select the Server with the content you want to backup in the right pane.
- 3. Select Create Content Archive from the Media Files or Objects drop down menu or the right click popup list.

#### **6.6.4 Deploying a Content Archive**

Deploying the Content Archive you created restores the user content to a fixture. To replicate this content to other fixtures on the link, use the Clone Content feature (see [Cloning User Content](#page-117-0) on page 110).

# <span id="page-117-0"></span>**6.7 Cloning User Content**

Cloning is a file transfer operation where all the User Content of a single fixture is replicated across one or more other fixtures. Cloning preserves all user content naming and DMX values. This allows you, for example, to send the custom content for a specific show to all the fixtures used in that show with one operation.

To clone user content:

- 1. In the CMA Client Window select **All Server** in the left pane.
- 2. Select the Server with the content you want to clone in the right pane.
- 3. Select Clone Content from the Media Files or Objects drop down menu or the right click popup list. A Clone Content Wizard lets you select one or more servers on the fixture network as the destination for cloned content.

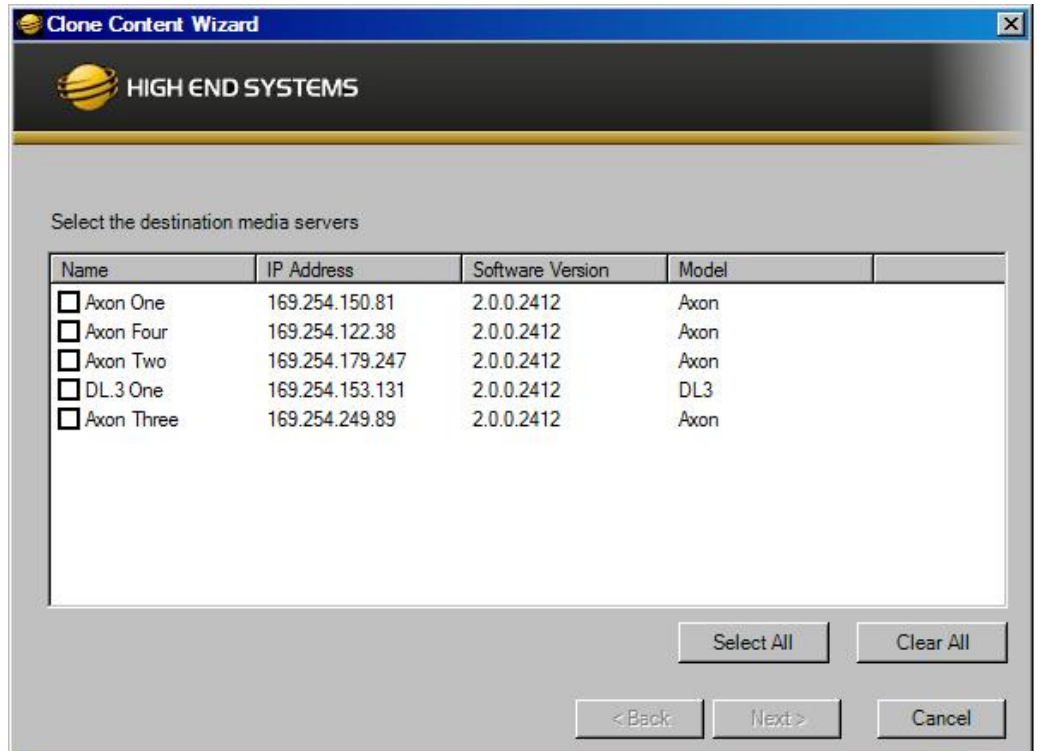

The cloning process erases all destination server(s) user content and replaces it with the selected server's user content. Stock content is unaffected.

# **6.8 Deleting Content**

To delete *all* User Content from a server:

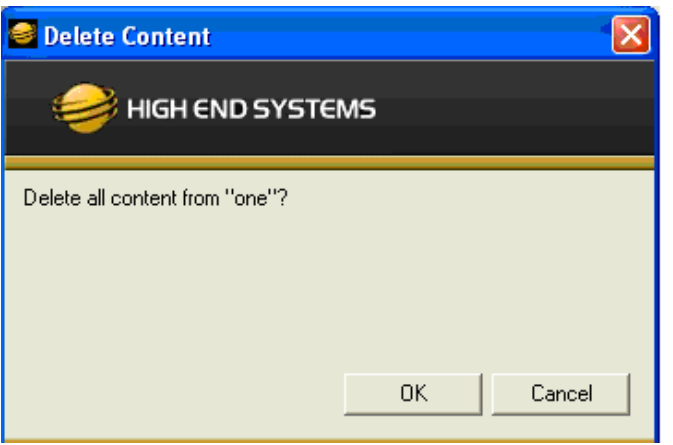

- 1. In the CMA Client Window select All Server in the left pane.
- 2. Select the Server with the content you want to delete in the right pane.
- 3. From the drop down menu or the right-click popup list, select Delete Content. A dialog box OKs/cancels the action.

# **6.9 DMX Summary**

The DMX Summary lets you view all the content for a single server in a table format with the following details:

- Whether the content is a User Media file/folder, a Stock Media file/folder, or a Object
- The associated Folder Name for media files
- The Folder DMX value for media files
- The File Name for media or object files
- The File DMX value for media or object files
- To view the DMX summary table:
- 1. Select All Servers from the left pane of the CMA Client Window.
- 2. Select a Server in the right pane
- 3. Select DMX Summary from the drop down menu or the right-click popup list.
- 4. Press the Create Table button on the screen to build the summary table.

Press the button to display a table of DMX values for all the content on this media server. If there is a lot of content, this could take a while.

**Create Table** 

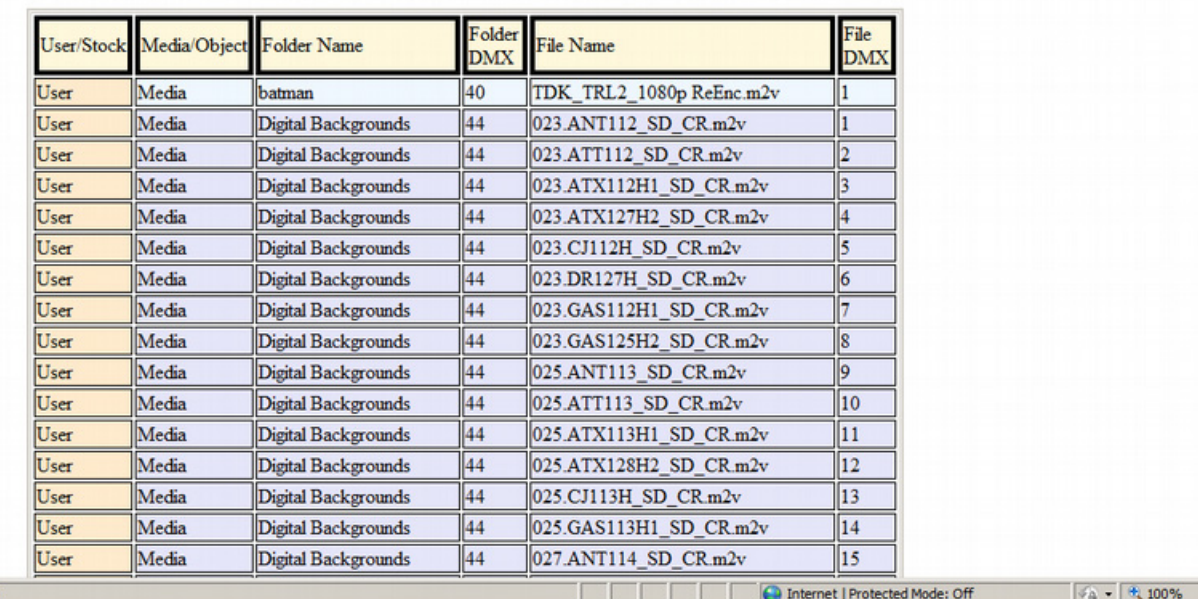

**DML-1200 w/Axon Embedded Graphic Engine 24/12/2010 \_\_\_\_\_\_\_\_\_\_\_\_\_\_\_\_\_\_\_\_\_\_\_\_\_\_\_\_\_\_\_\_\_\_\_\_\_\_\_\_\_\_\_\_\_\_\_\_\_\_\_\_\_\_\_\_\_\_\_\_\_\_\_\_\_\_\_\_\_\_\_\_\_\_\_\_\_ 116** 

lone

# **6.10 Upgrading Software**

Upgrade Management lets you upgrade the media server application firmware.

## **6.10.1 Verifying Software Versions**

Running the latest version of both the CMA software and the media server software will ensure that you get the best performance from the fixtures on your network.

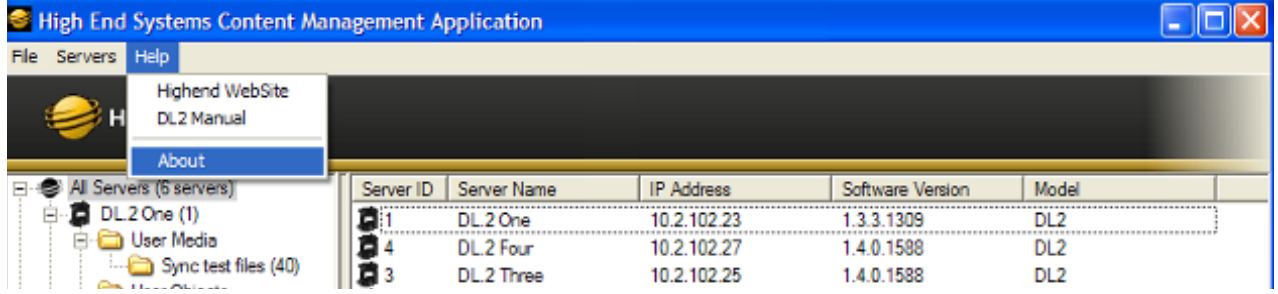

To verify the CMA version, select About from the Help drop down menu. The media server software version is displayed for each server on the network in the All Servers view.

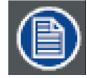

**Although running different versions of software on servers is not prohibited, it is highly recommended that all servers on the network be running the same software version**

#### **6.10.2 Upgrading the CMA Software**

Close the CMA before upgrading the CMA software. To Upgrade software:

- 1. Download the latest version of the application from the Support section of the High End Systems website (www.highend.com). A download wizard simplifies installation on your personal computer.
- 2. A dialog box will give you the option to Run or Save the application. Pressing *Run* automatically removes any existing CMA version on your hard drive and installs the new version.

#### **6.10.3 Upgrading Server Software**

The server software for DML-1200 w/Axon media servers can only be uploaded to fixtures from the CMA. You must first save the latest version of the software from the High End Systems website (www.highend.com) to your hard drive and then use the CMA to upload it to any media server on your link. To Upgrade Server Software:

- 1. Using your internet browser, select the latest version from the support section of the High End Systems website. A dialog box will give you the option to Save.
- 2. Select the location and press **Save** again to put a copy of the Fixture software on your local drive.
- 3. Click on All Servers in the left pane of the CMA Window.

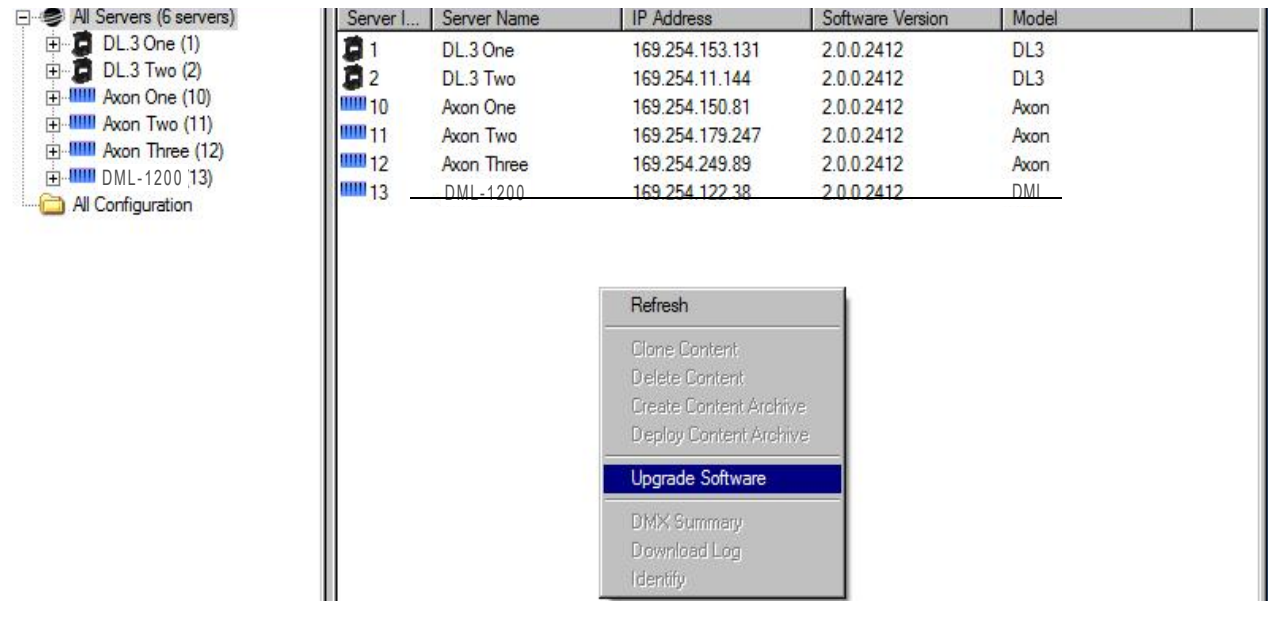

- 4. Right click anywhere in the CMA Window or use the Server's pull down menu to select Upgrade Software. The Upgrade Wizard will prompt you to browse to the location where you saved a copy of latest version.
- 5. After locating the upgrade file, press Next. The Upgrade Wizard displays a list of all servers connected to the fixture network.

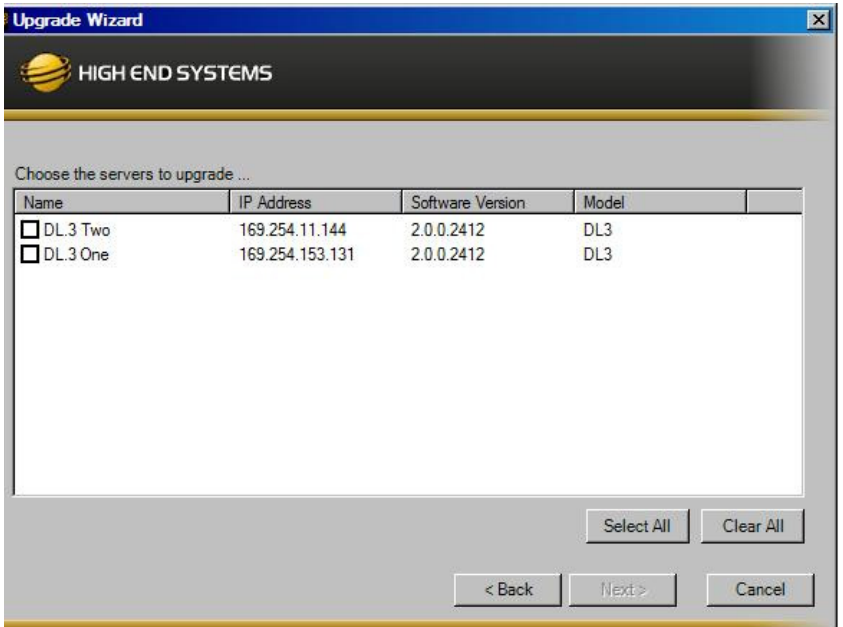

- 6. Click in the box to the left of the server name to select a server(s) for upgrading.
- 7. Click Next to continue upgrade. The server will reboot after upgrading the software.

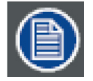

#### **Mac OS X: Upgrading Software**

**To upgrade multiple servers, select multiple fixtures from the All Servers list.**

#### <span id="page-120-0"></span>**6.10.4 Viewing Server Configuration**

The CMA lets you remotely view and modify fixture settings.Some settings such as Software Versions are view only. Other settings such as Fixture ID, DMX Start Channel, etc. can be modified (configured).

The CMA also has some additional configuration features that let you:

- Assign a name to servers connected over the network for easier identification of servers on your network.
- Compare all the Configuration Items of a certain type for a group of fixtures. For example, viewing the DMX Start Channels of all the fixtures on a network.

# **6.10.5 Viewing Current Configuration of All Servers**

To view configuration information for all Servers on the network, select All Configurations in the left pane. The right pane now displays configuration values for all the media servers on the fixture link in a sortable table. Click in the column heading to sort by that column's values. A + symbol appears in the "sort by" column heading.

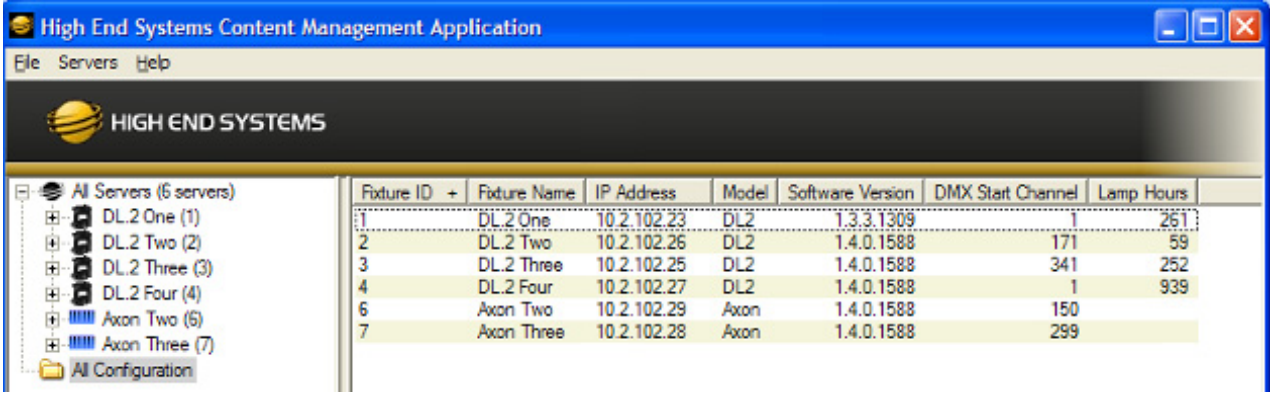

The example above contains the following information for one or all servers:

- The Fixture ID from 1-255
- The Fixture Name you have assigned
- The IP Address
- Model type [DML w/Axon, DL.2, DL.3, Axon]
- The DMX Start Channel currently assigned to each server
- The current Lamp Hours for each server (not shown with DML-1200 fixtures)

## **6.10.5.1 Configuring Columns**

Select which columns are present by selecting Configure Columns from the Servers menu in the menu bar or by right clicking anywhere in the main pane of the CMA.

Once you select Configure Columns, you can view a list of all possible columns. Choose which columns to view by either checking or un-checking each selection. Once you have selected the columns you want to display, click on OK.

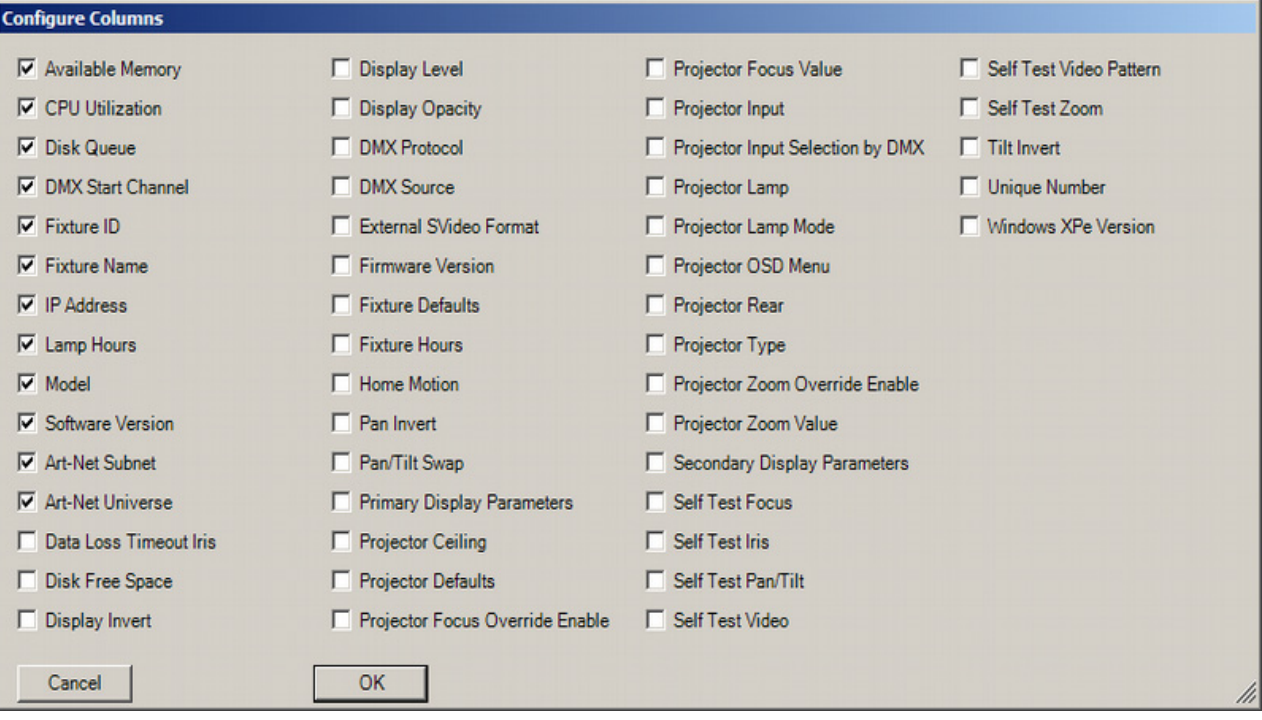

**In DML-1200 fixtures/wAxon, hardware configuration items like projector options, pan/tilt, lamp hours,are set using the projector toolset. Only configuration items related to the Axon media server will be displayed.**

#### **6.10.5.2 Re-Order Columns**

You also have the option to change the order that the columns are displayed. Left-click on the head of the column you wish to move, hold down the mouse button and drag the column to the desired position. Releasing the mouse button will move that column to the new location.

#### **6.10.6 Viewing Individual Fixture Configuration Values**

To view configuration information for a individual server, click on All Servers in the left pane of the CMA window and select the + to view all the servers on the fixture network. Select a server in the left pane to view its configuration information in the right pane. Configuration information is grouped under tabs in the right pane. Fields are provided for all editable configuration values.The number of tabs is determined by the model selected. DL.3 and DL.2 fixtures have six tabs while DML-1200 w/Axon and Axon media servers have four.

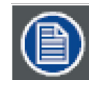

#### **Mac OS X: Viewing Server Configuration**

**To access Server Configuration information for an individual server, select the Configuration option under the individual server.**

# **6.11 Axon and DML-1200 w/Axon Media Server Configuration Options**

Axon configuration options are grouped under a Server tab and a Display Settings tab.

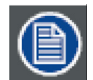

**Some hardware configuration options may not display values for DML-1200 fixtures.** 

# **6.11.1 Server Tab**

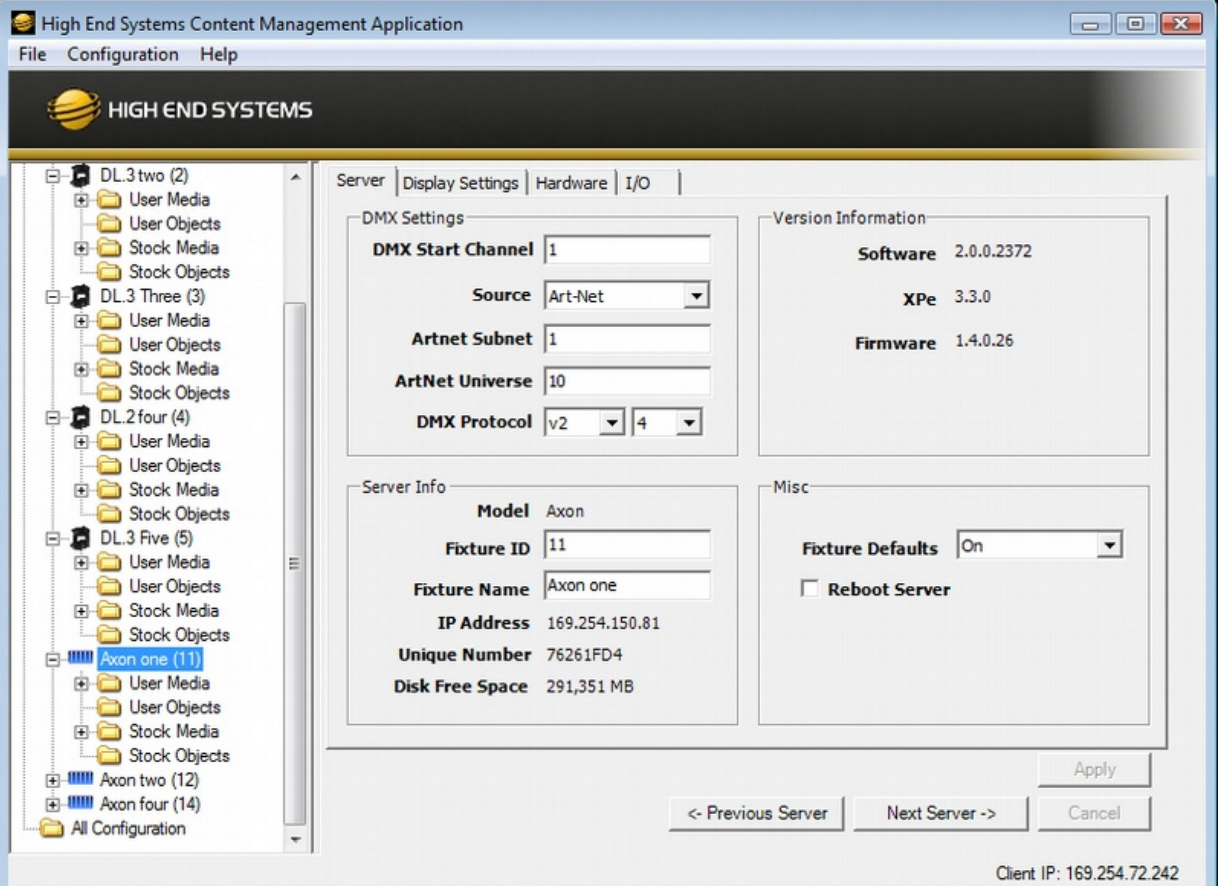

#### **DMX Settings**

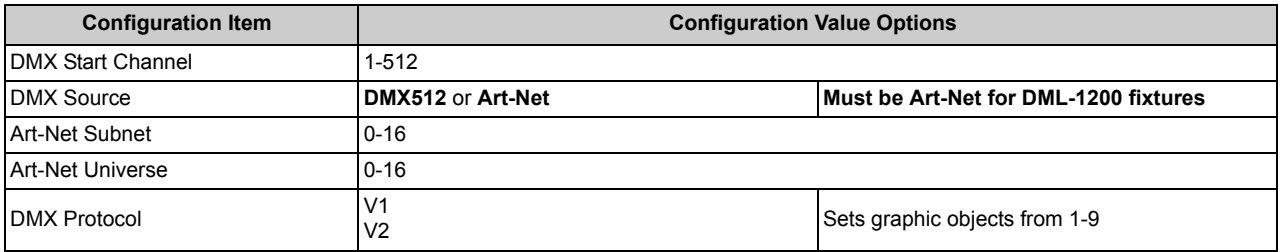

## **Server Info**

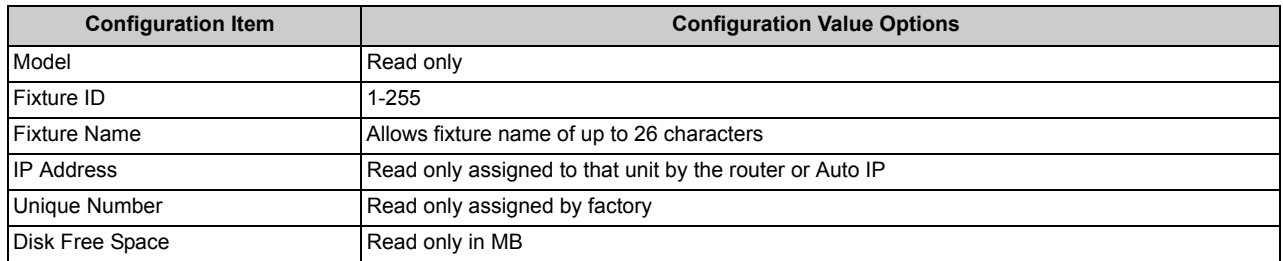

#### **Version Info**

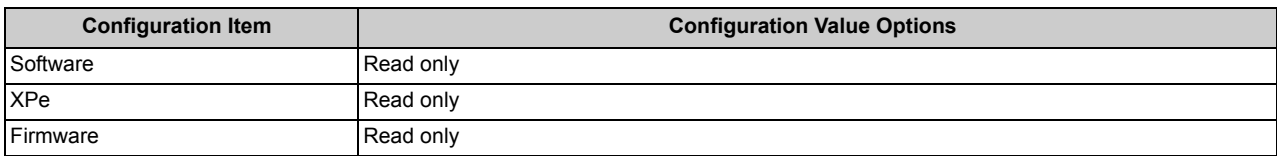

## **Miscellaneous**

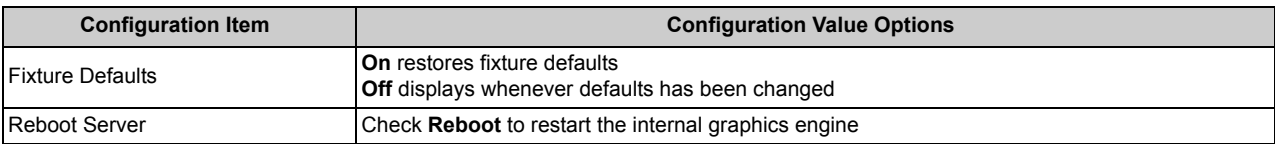

# **6.11.2 Display Settings Tab**

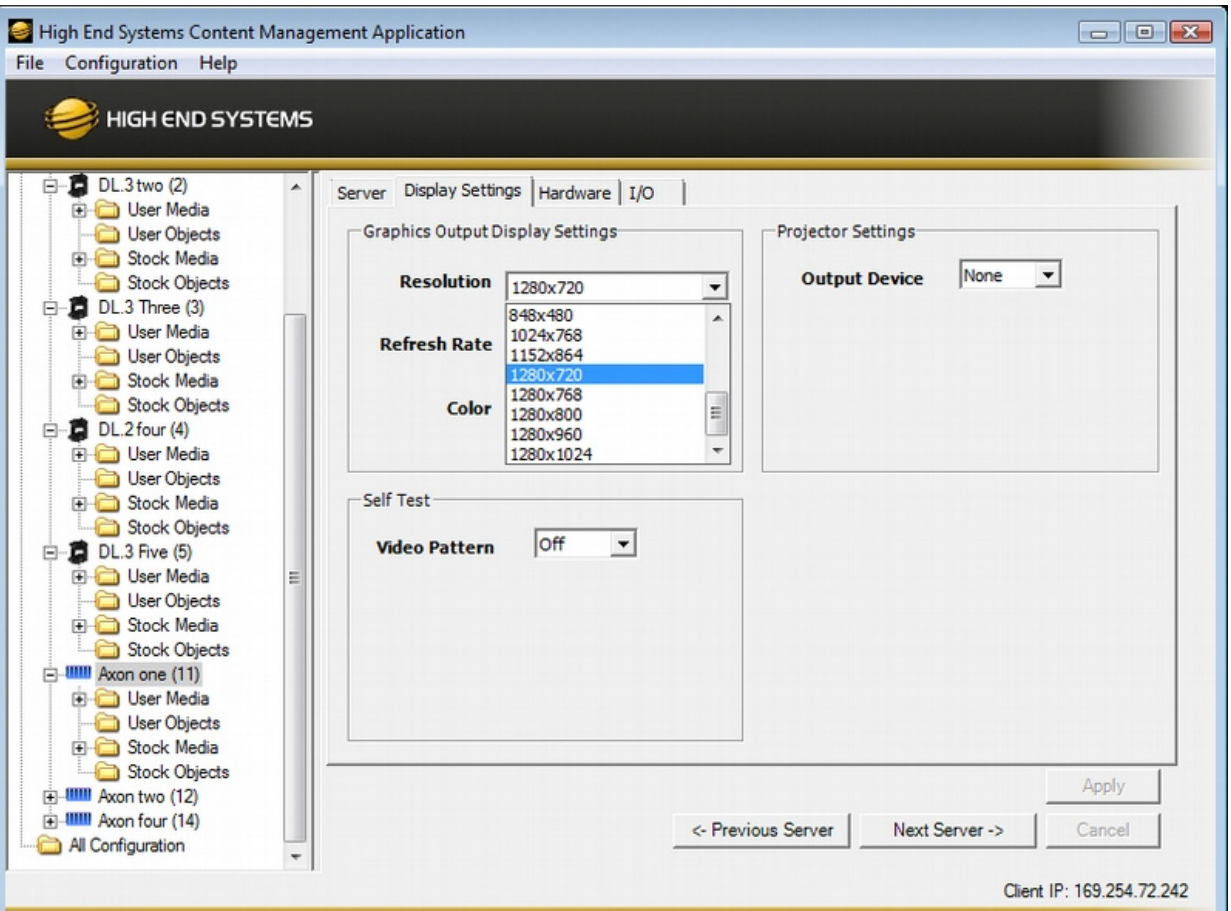

# **Graphics Output Display Settings**

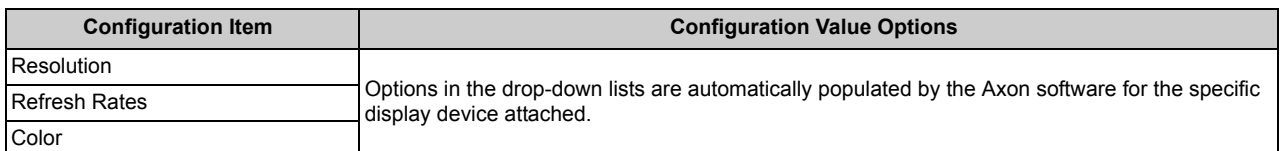

# **Projector Settings**

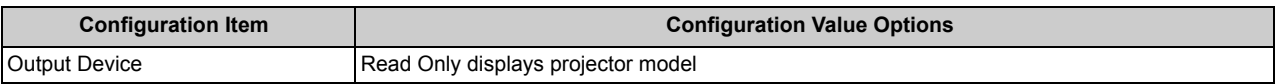

## **Self Tests**

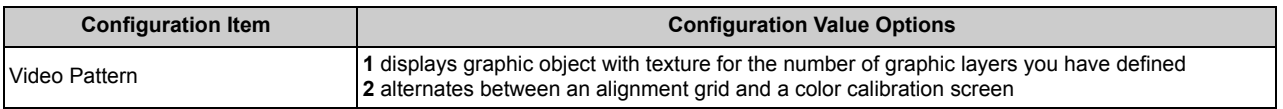

## **6.11.3 Hardware Tab**

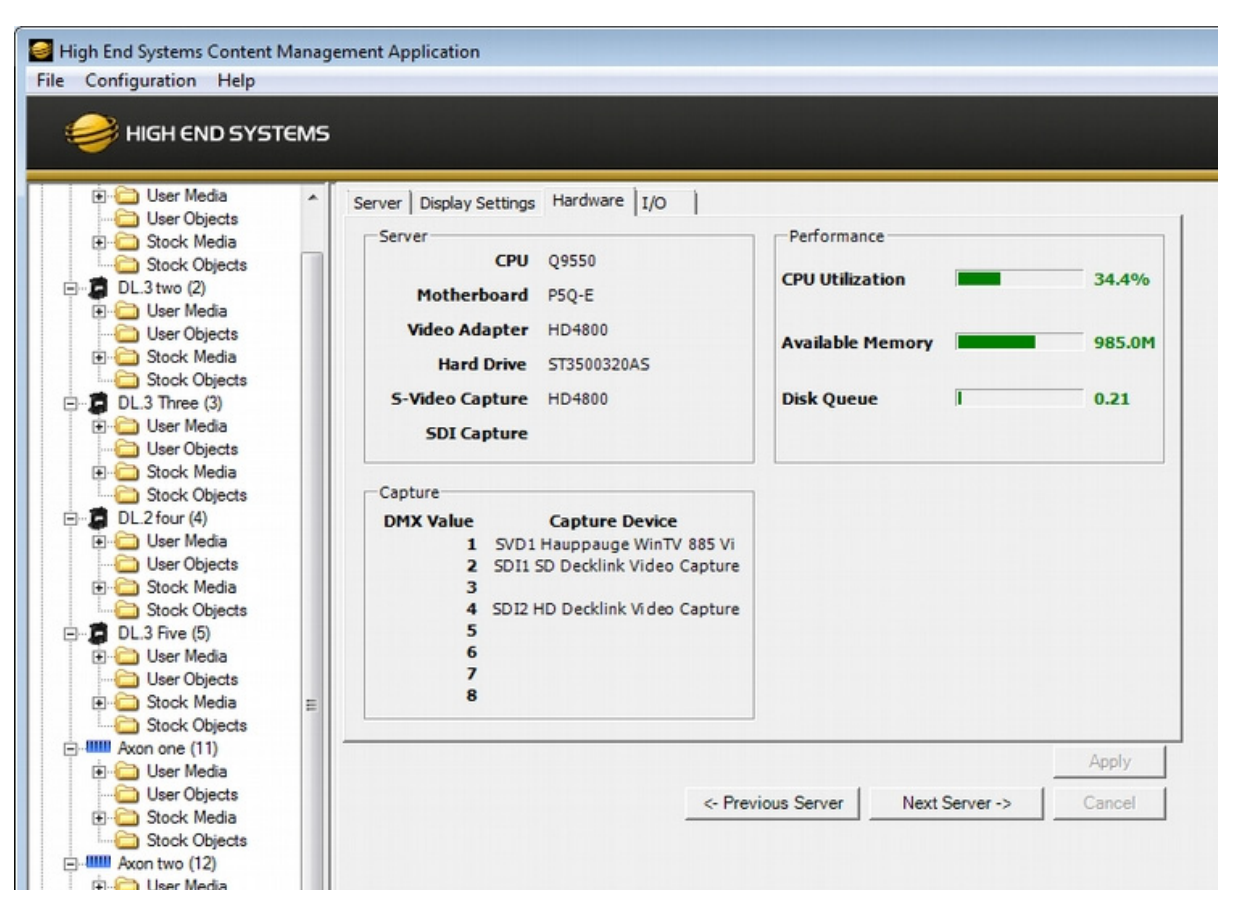

#### **Server**

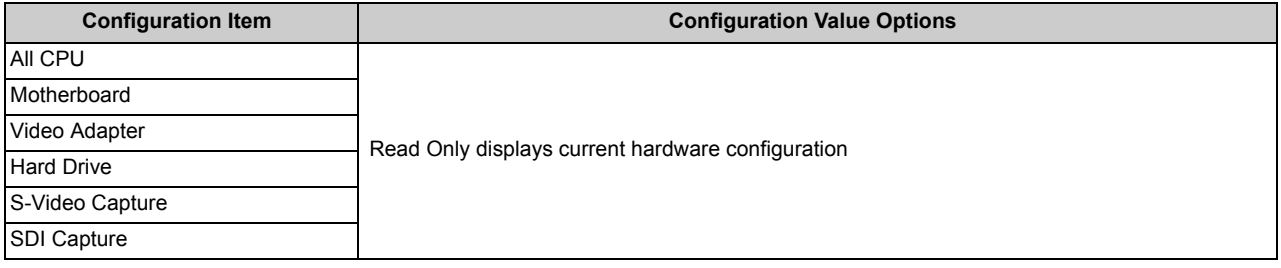

#### **Performance**

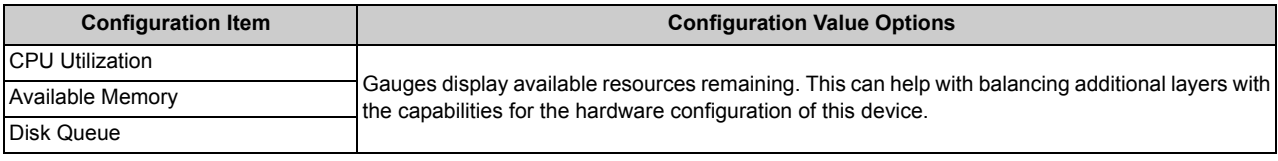

#### **Capture**

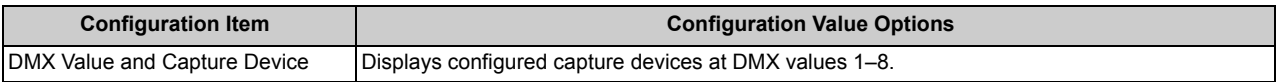

# **6.11.4 I/O Tab**

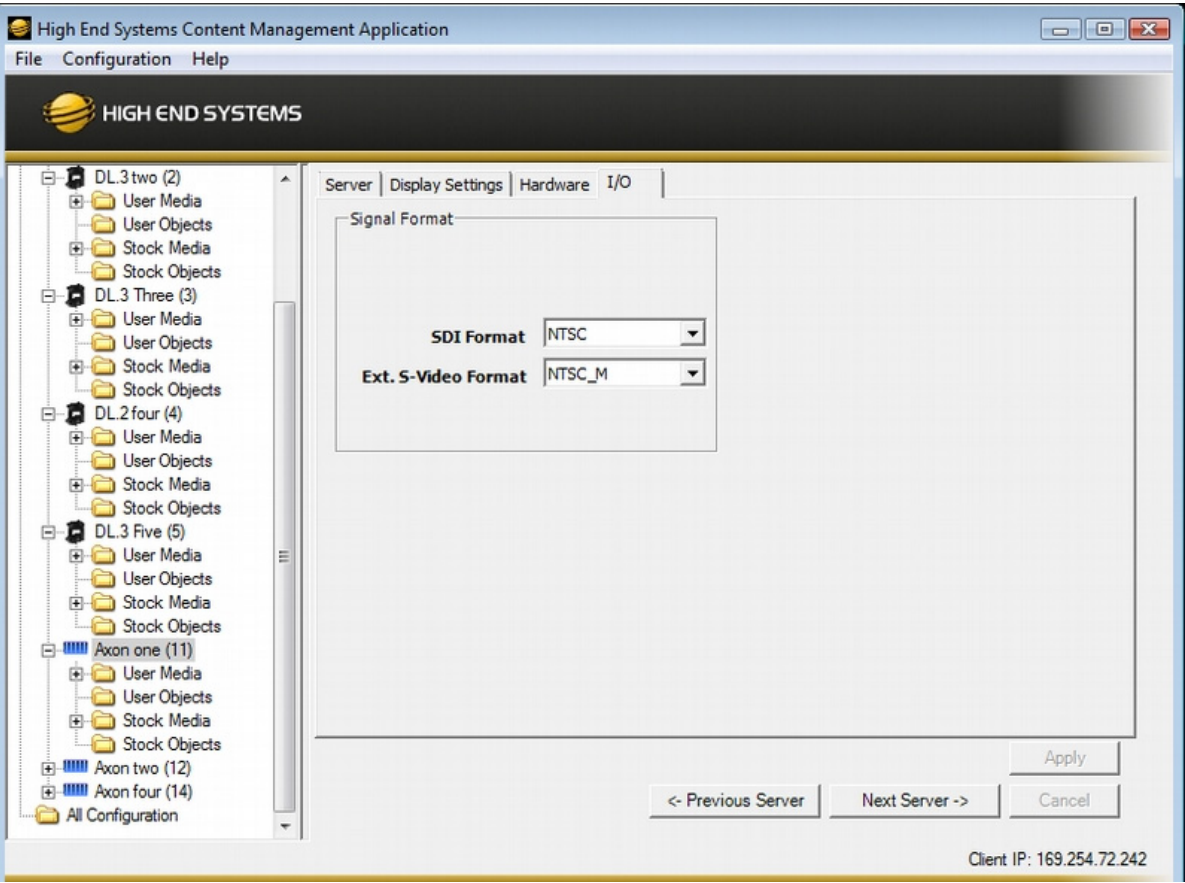

# **Signal Format**

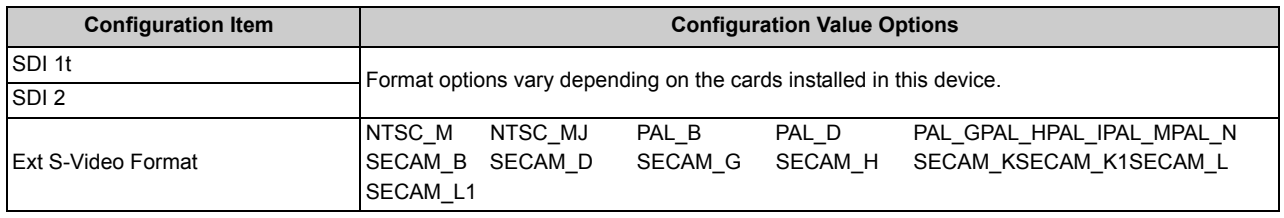

# **APPENDIX A: DML-1200 w/AXON DMX PROTOCOL**

# **A.1 DMX CHANNEL ASSIGNMENT FOR DML-1200 w/AXON**

The following tables list the parameters for the Embedded Graphics Engine and their associated DMX channel number(s). The range for a server on the DMX link depends on the number of Graphic Objects you select for your application. For more detailed information on DMX Protocol, please contact customer support at High End Systems.

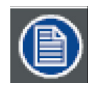

**Blue shaded parameters are not available in Version 1 Protocol**

## **A.1.1 Motion Control**

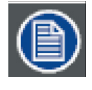

**You can find more detailed information about the Motion Control and Image Control Parameters in the DML-1200 User Manual on the High End Systems website and the CD shipped with your fixture.**

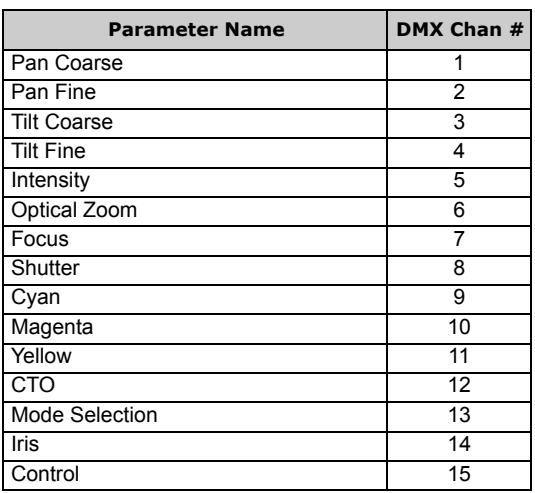

# **A.1.2 Image Control**

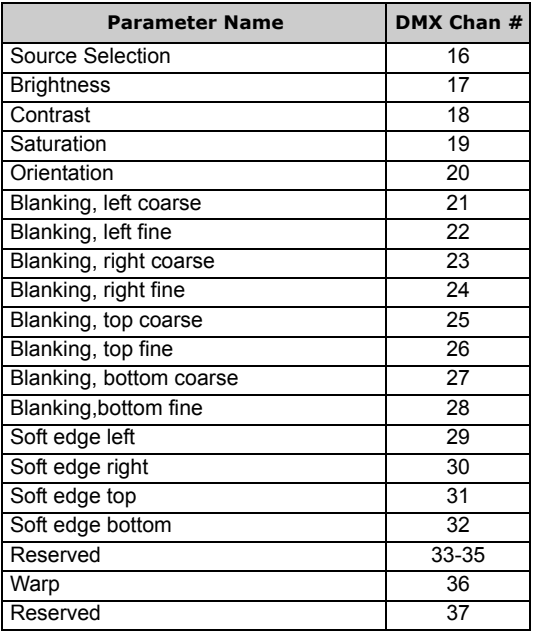

# **A.1.3 Global Control**

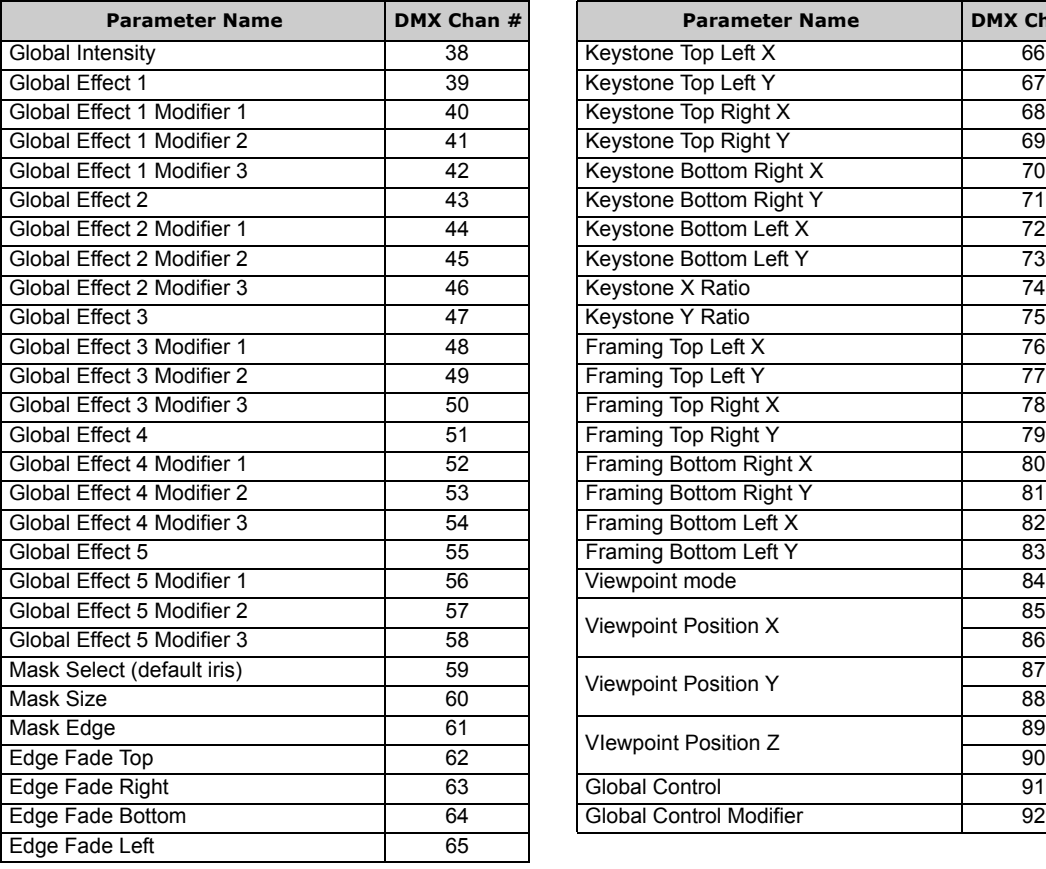

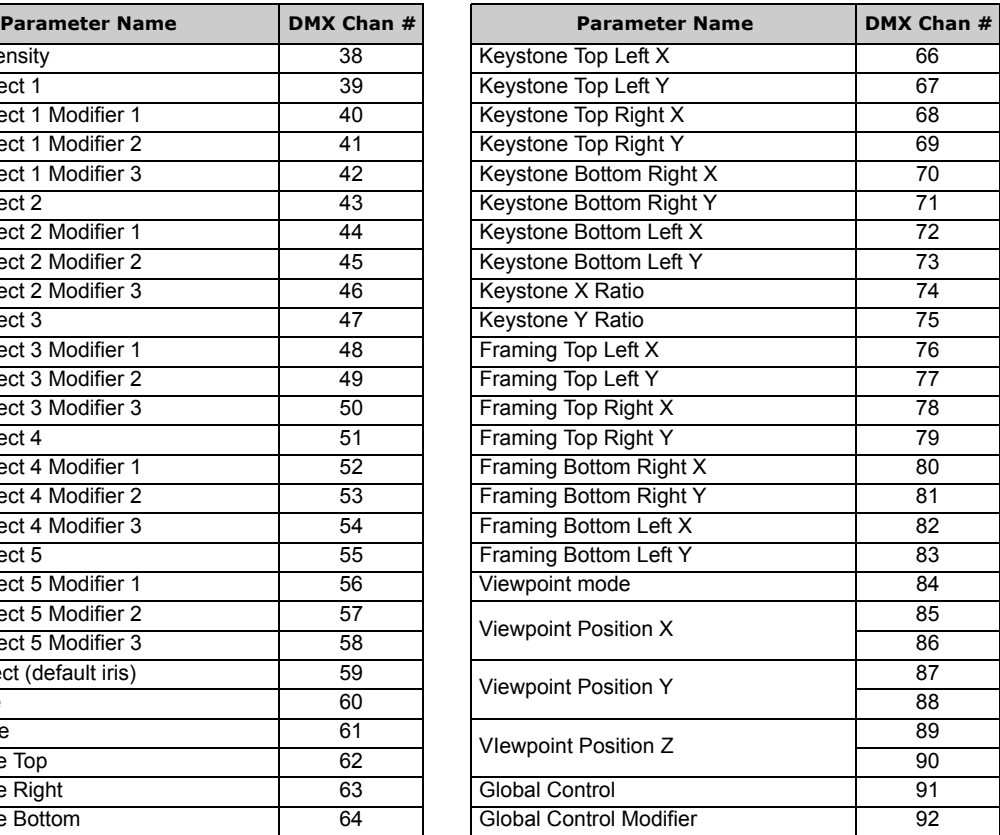

# **A.1.4 Axon Graphic Object Control**

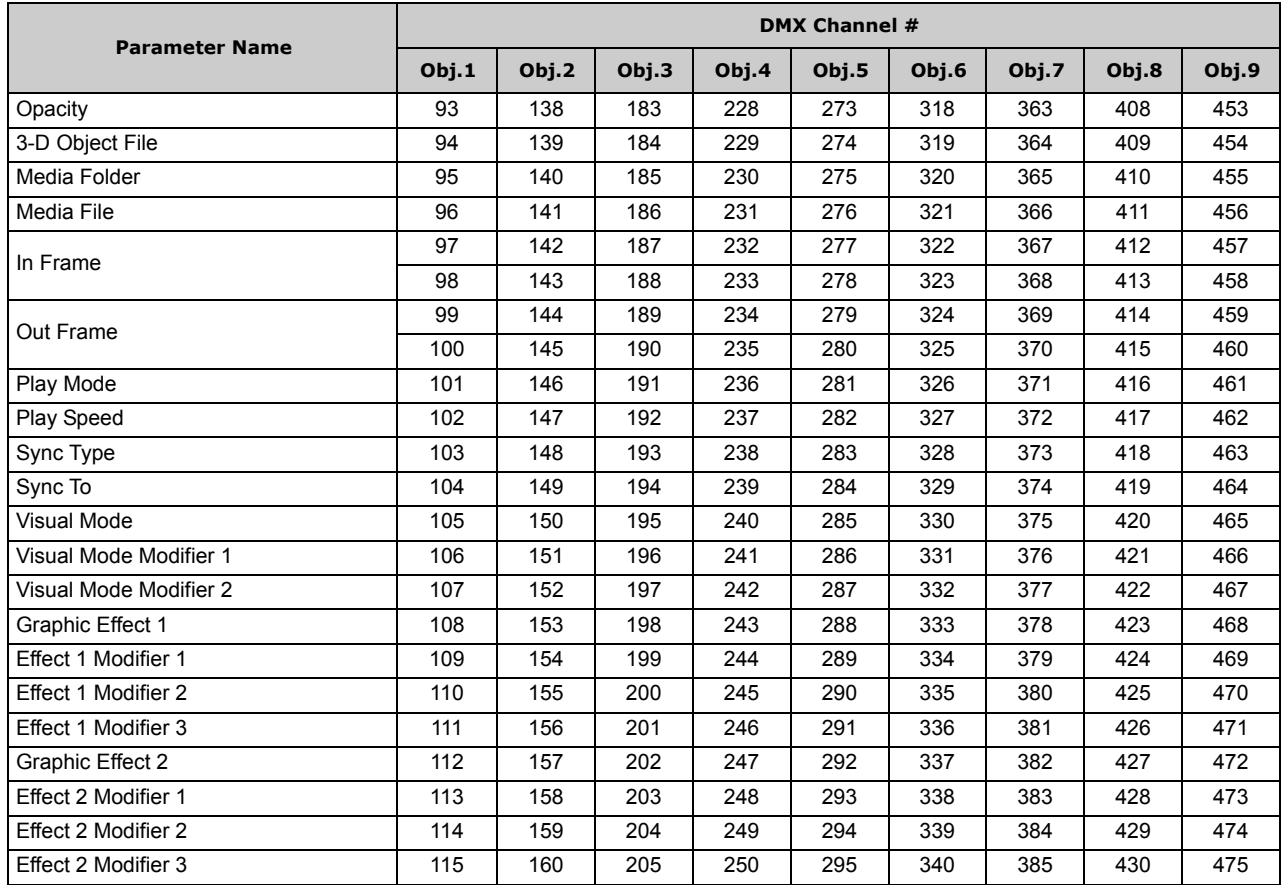

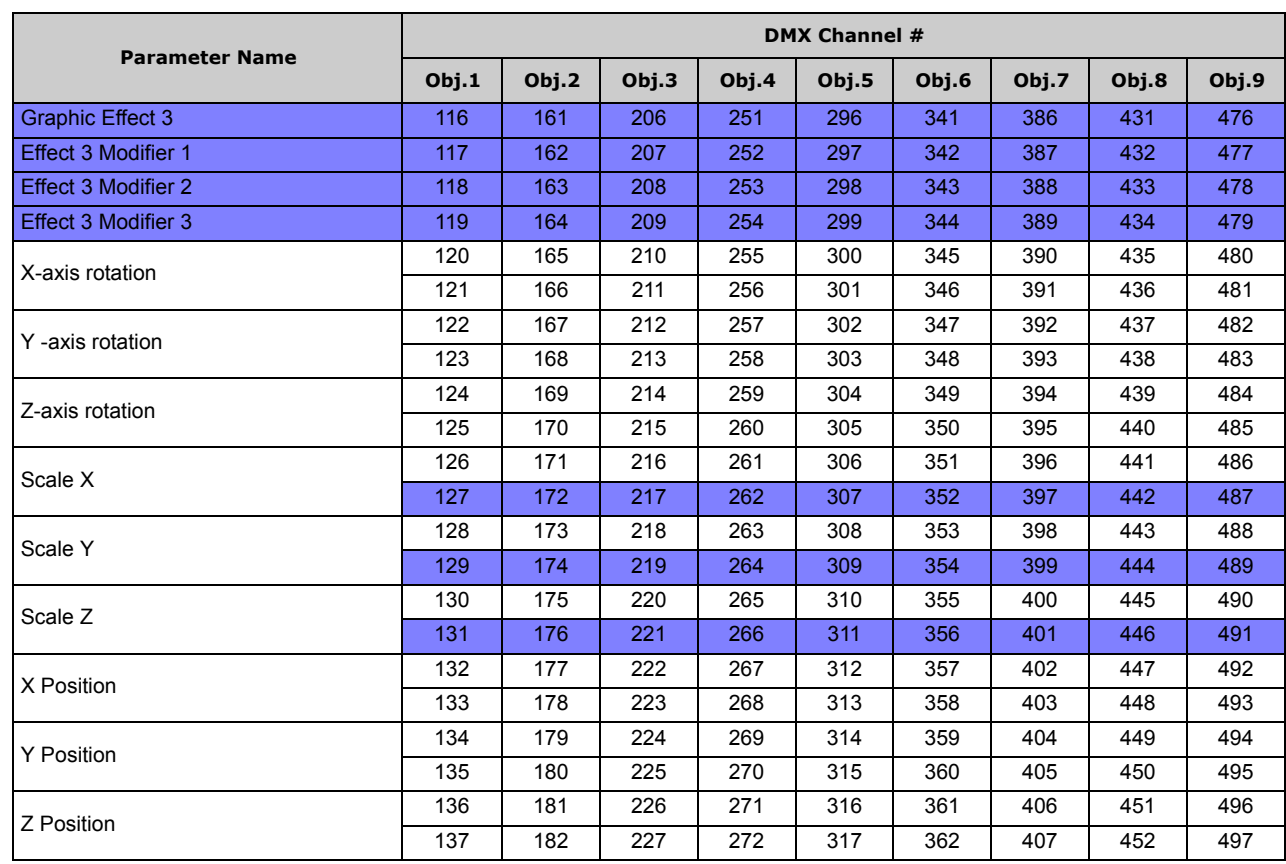

# **A.2 PARAMETER DESCRIPTION AND OPTIONS**

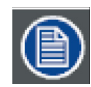

**You can find more detailed information about the Fixture Control and Image Control Parameters in the DML 1200 User Manual on the High End Systems website or the CD shipped with your fixture.**

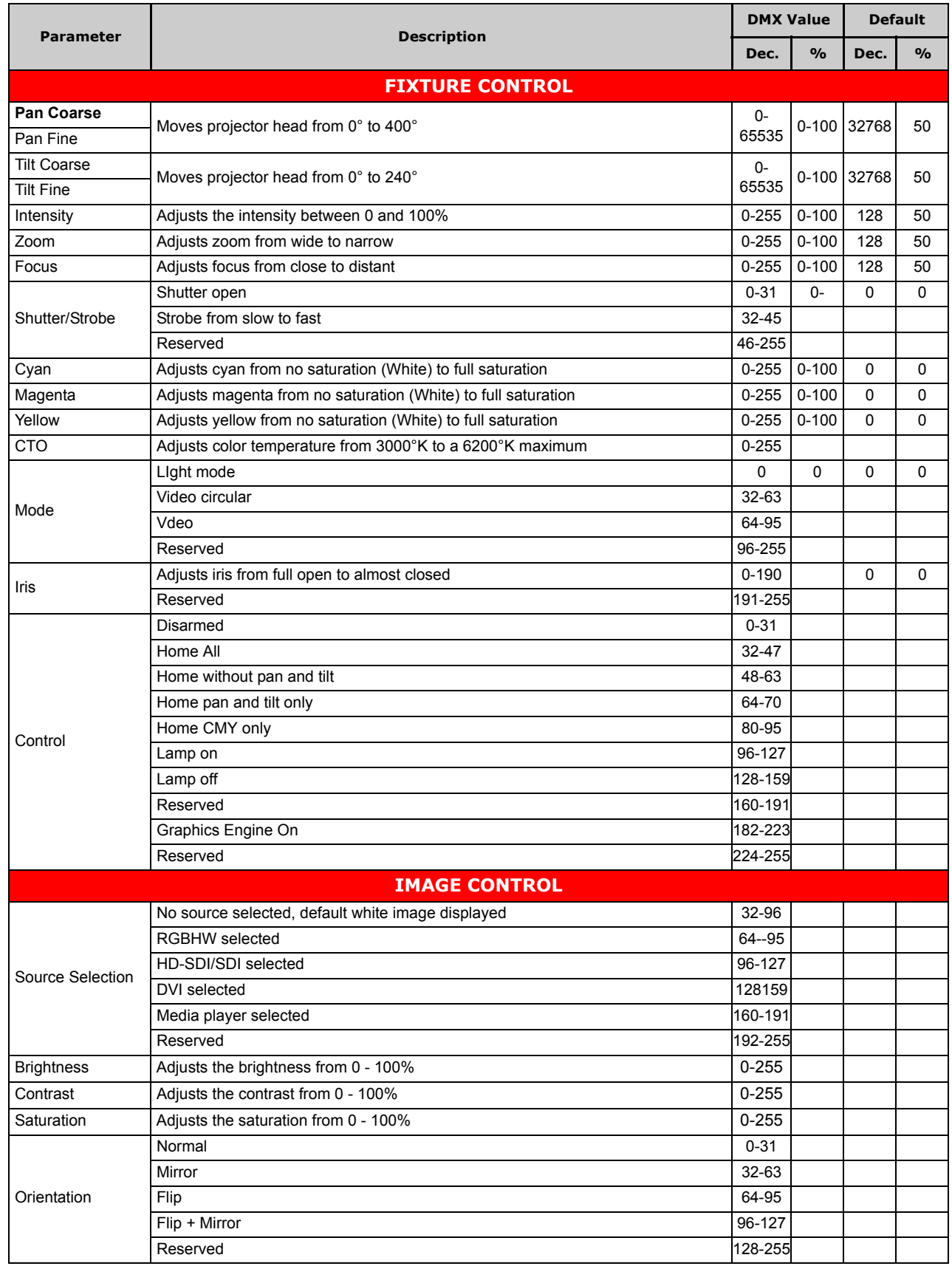

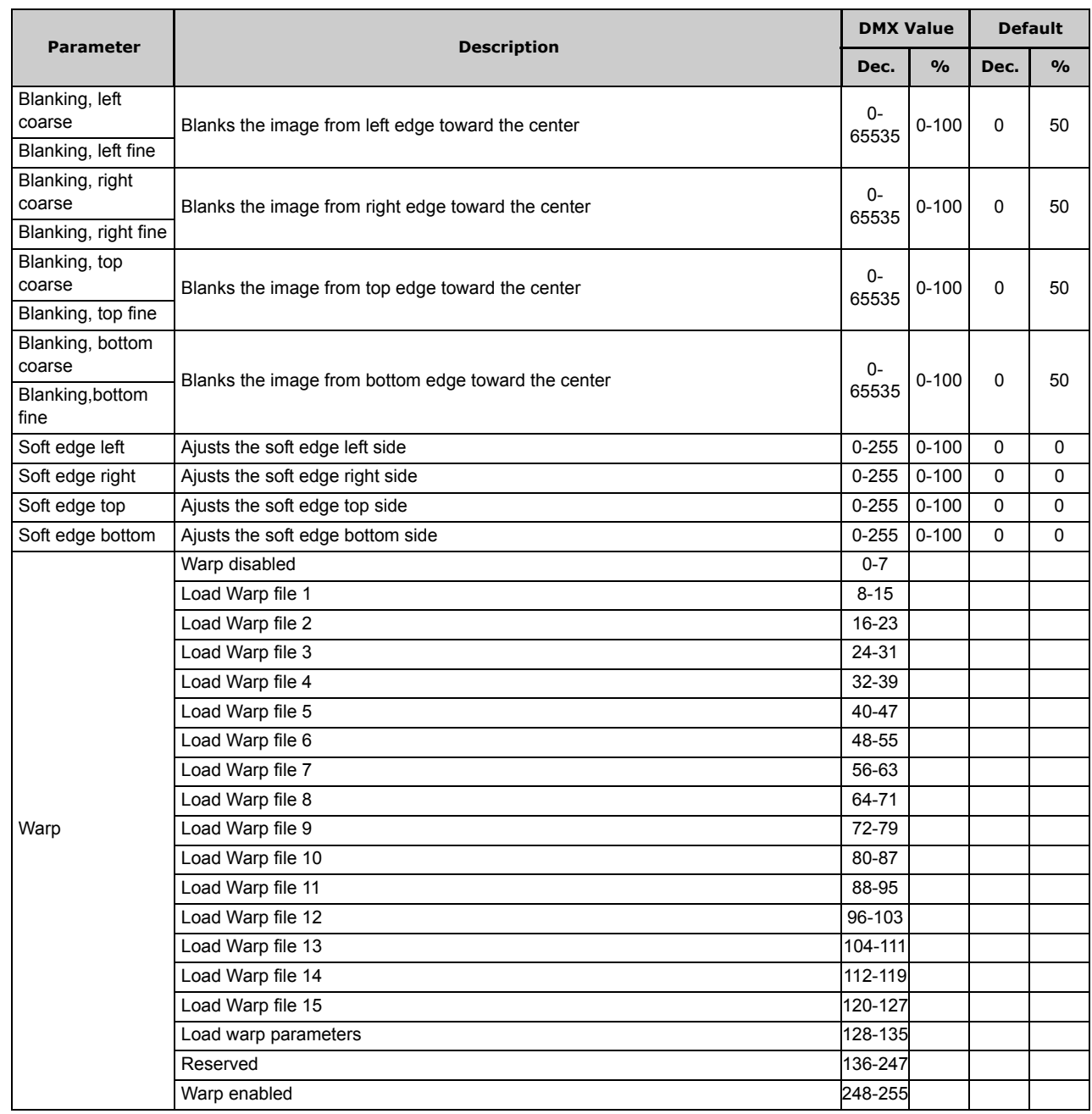

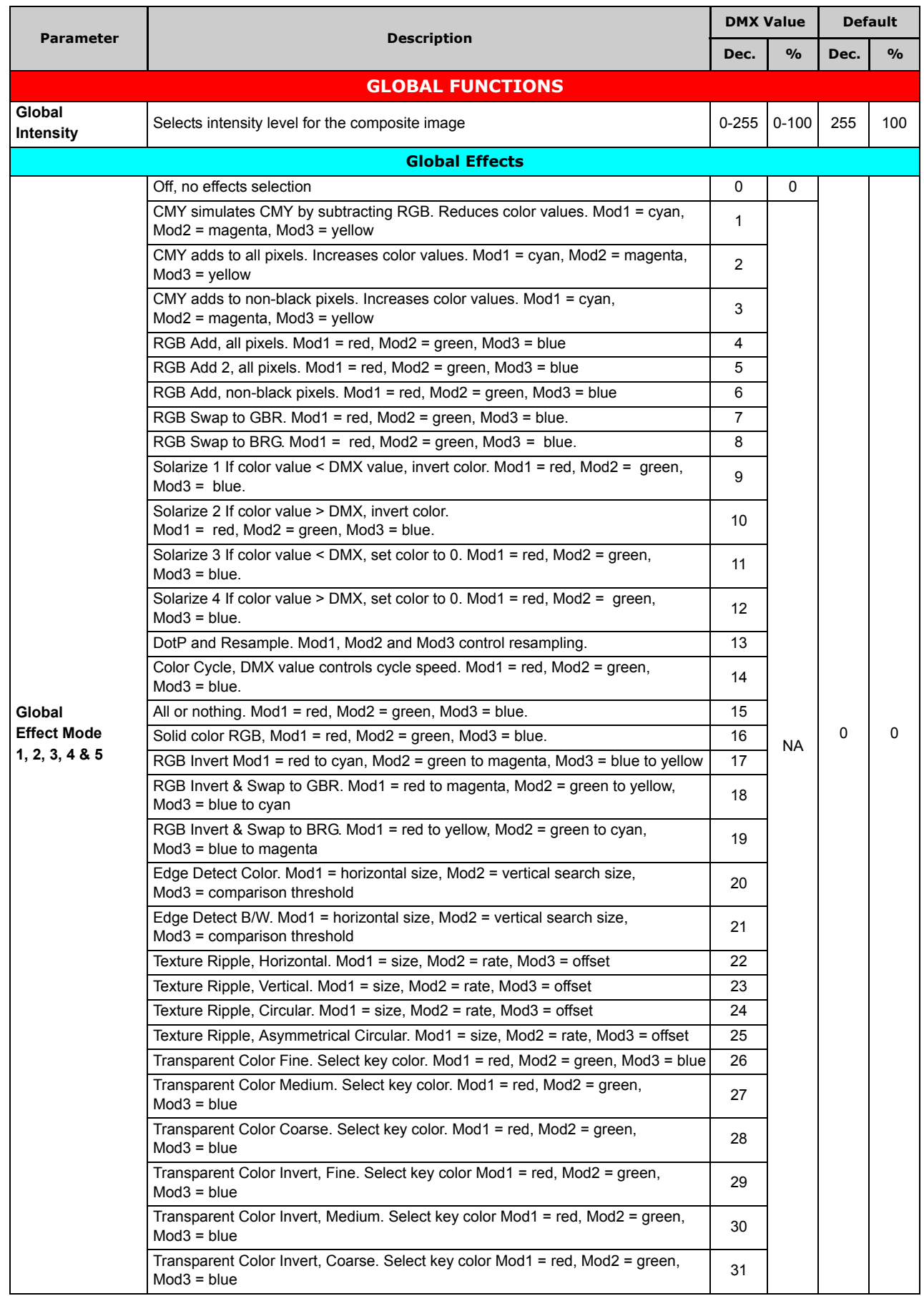

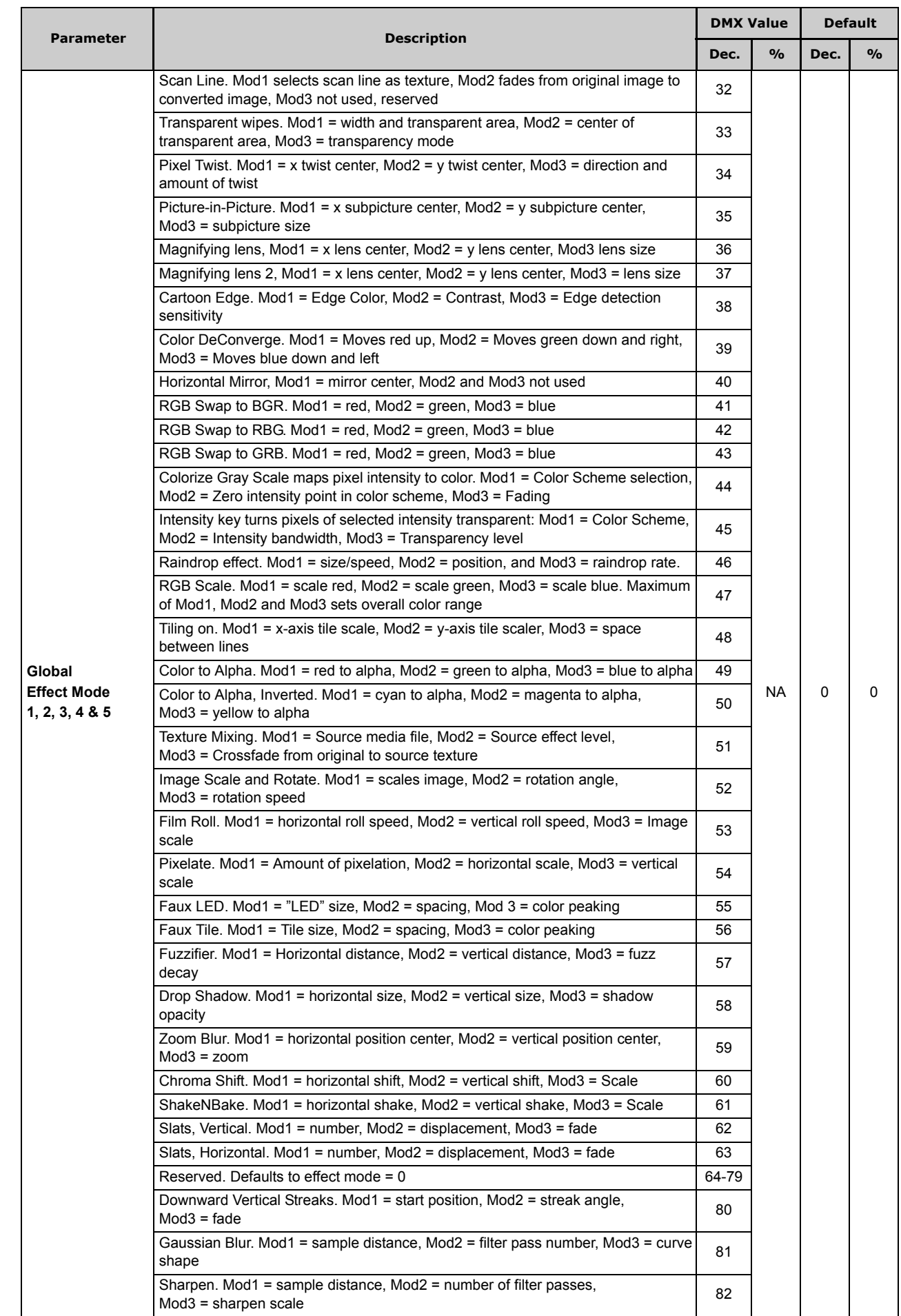

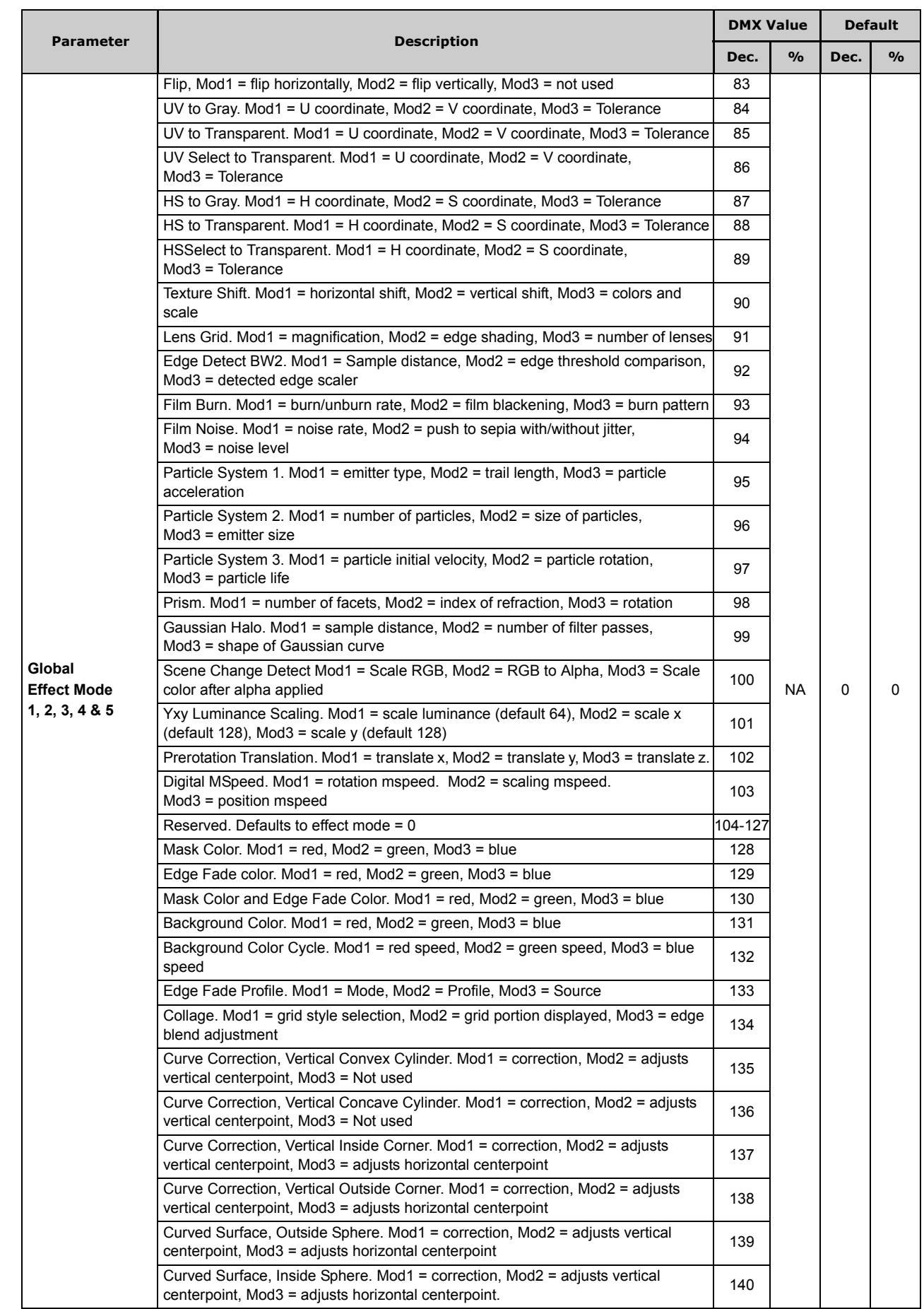

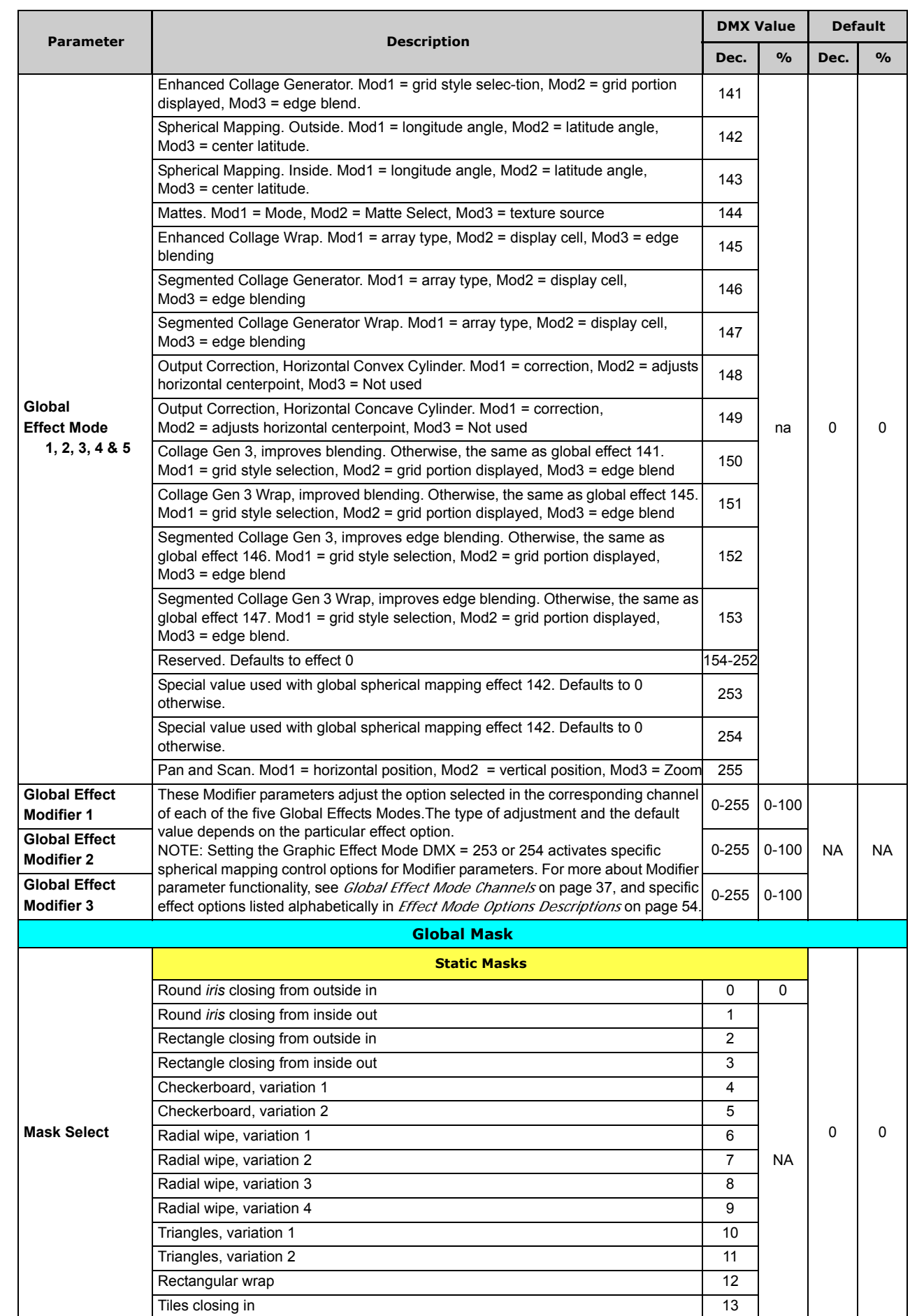

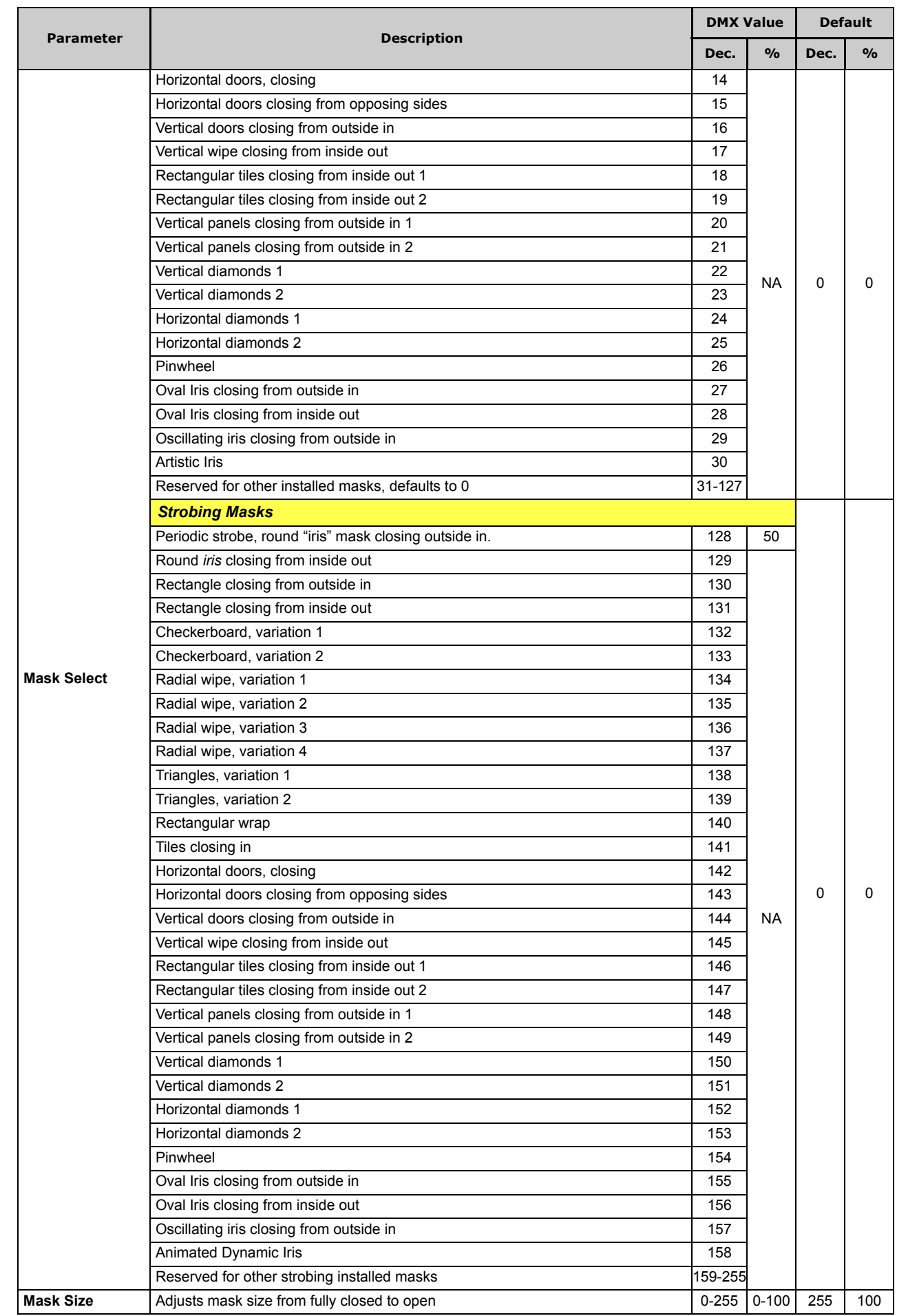

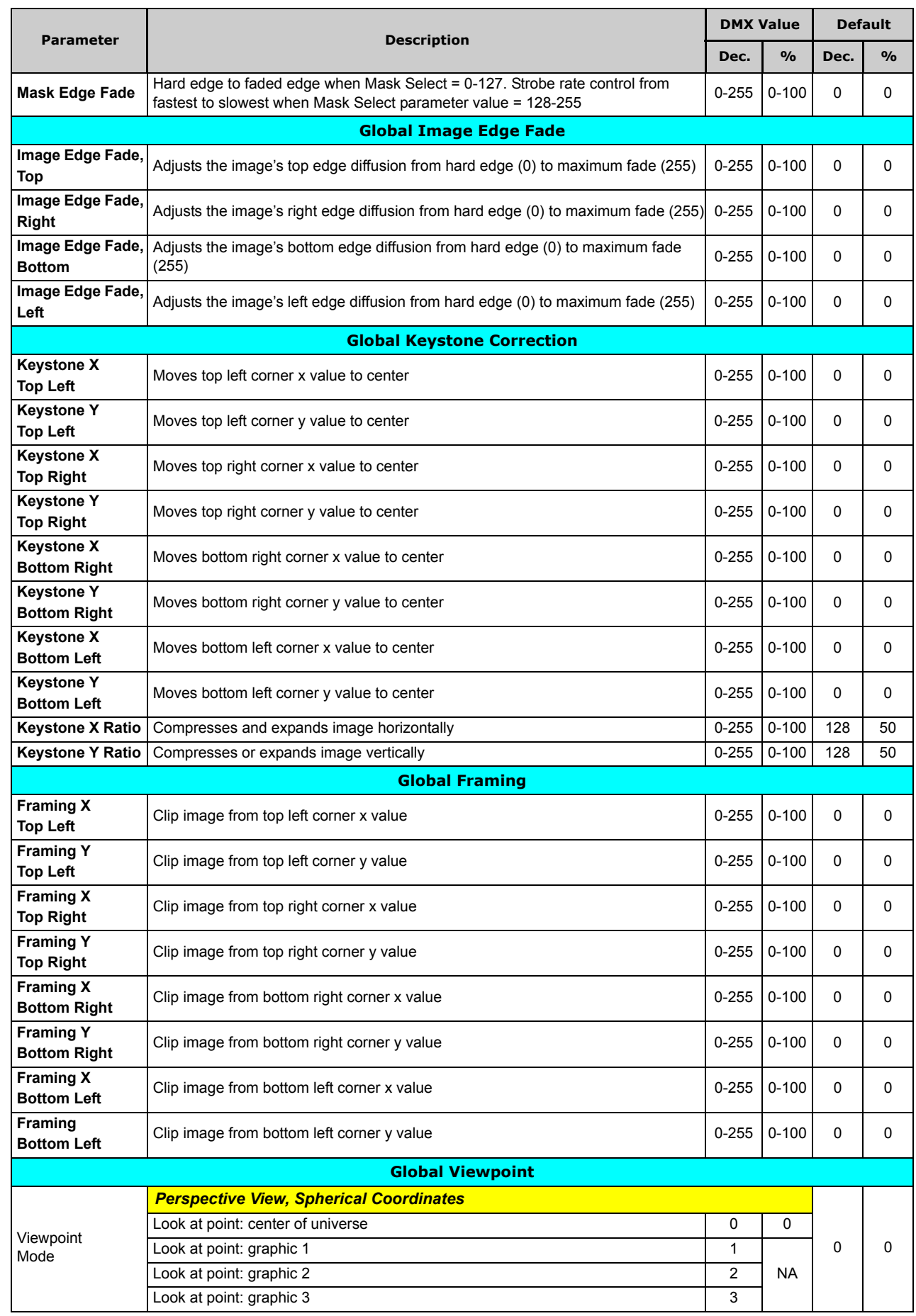

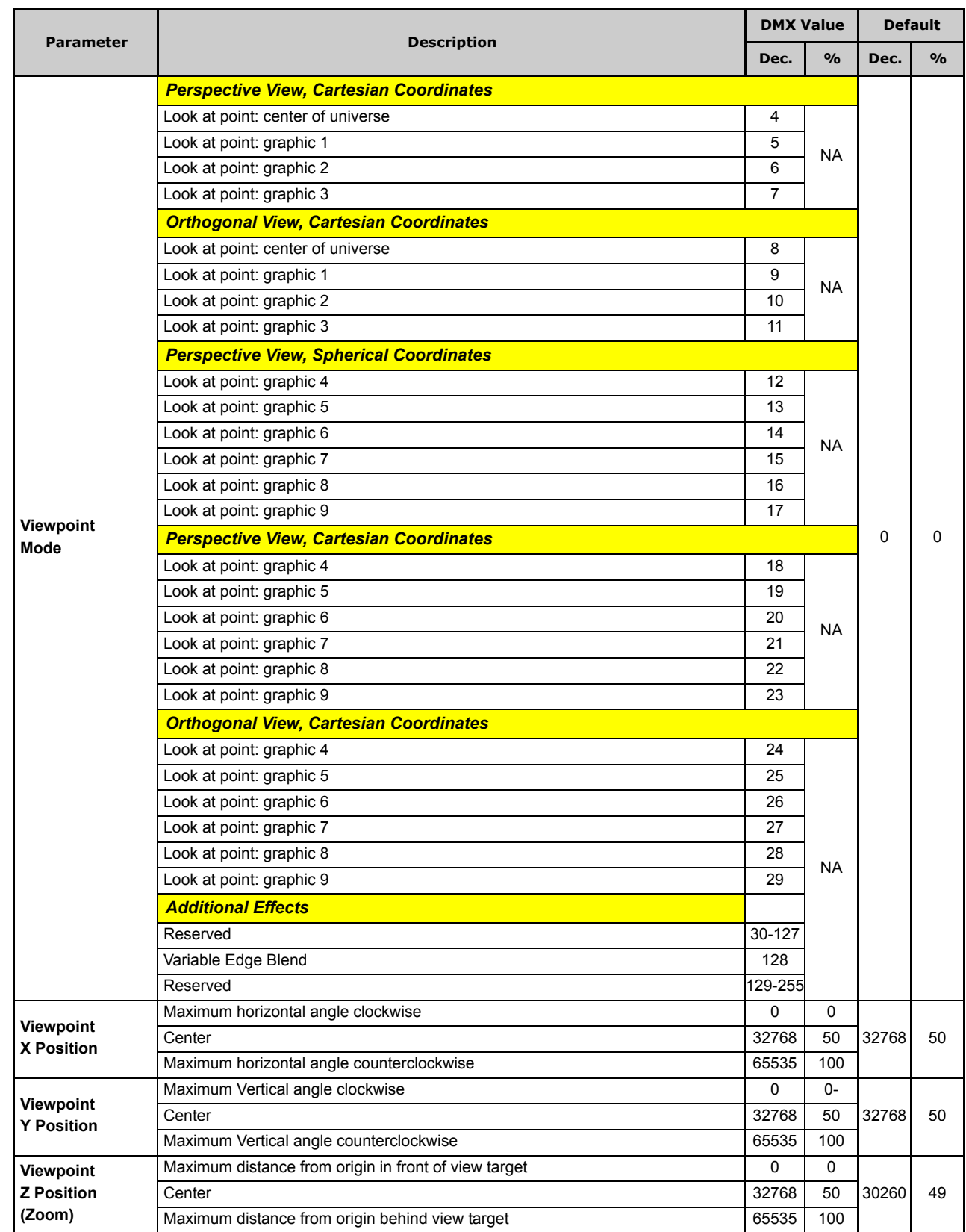

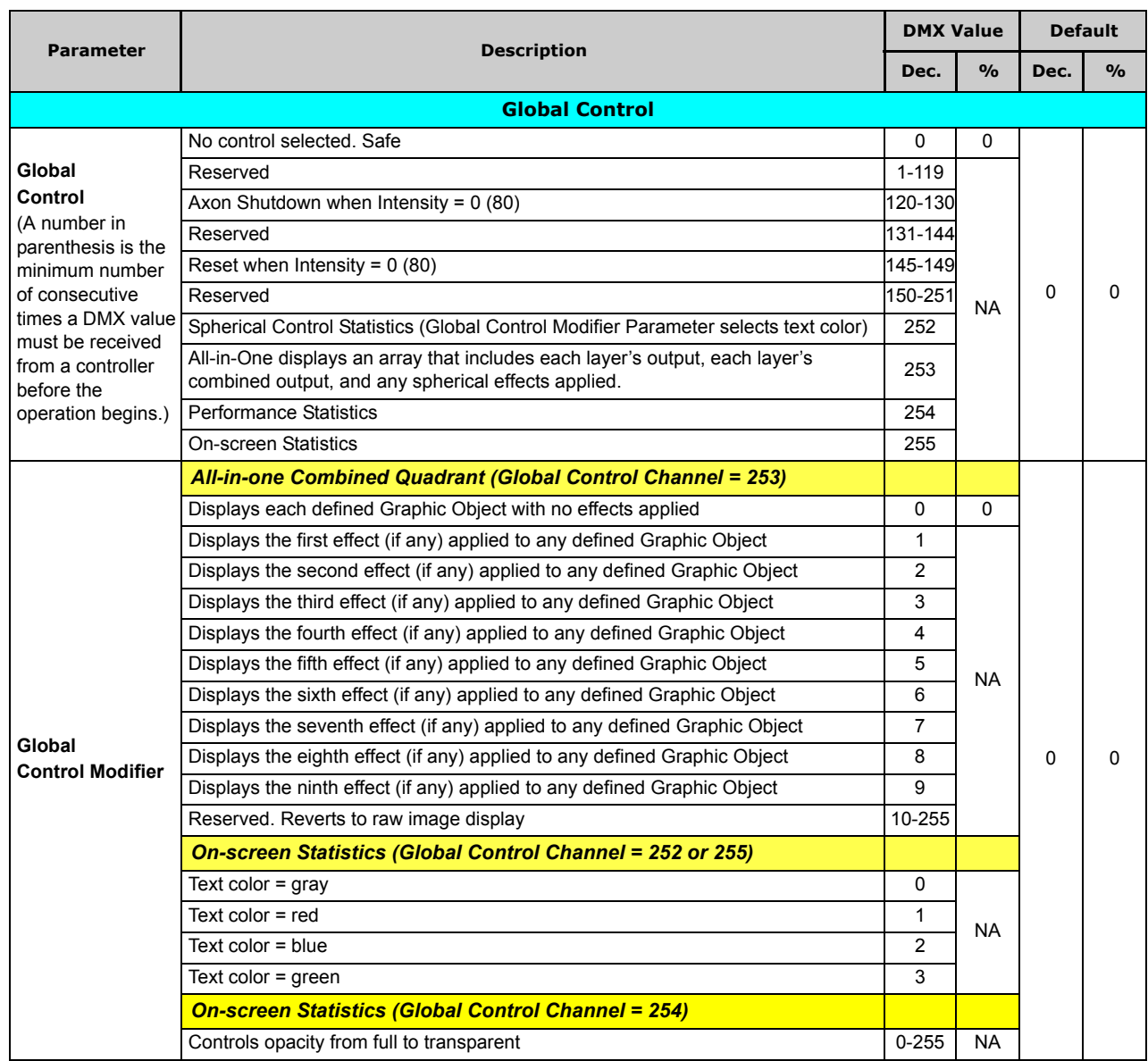

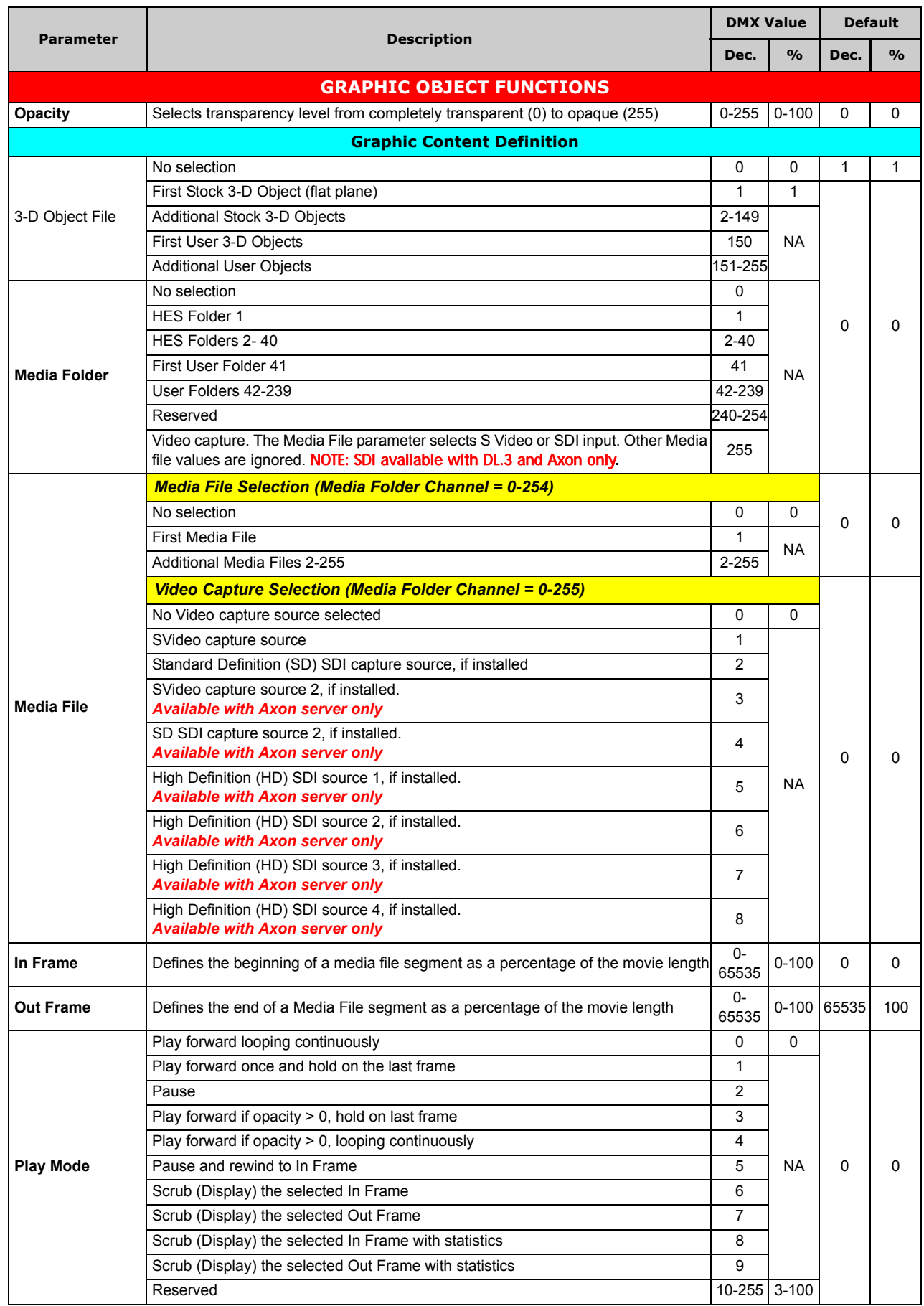

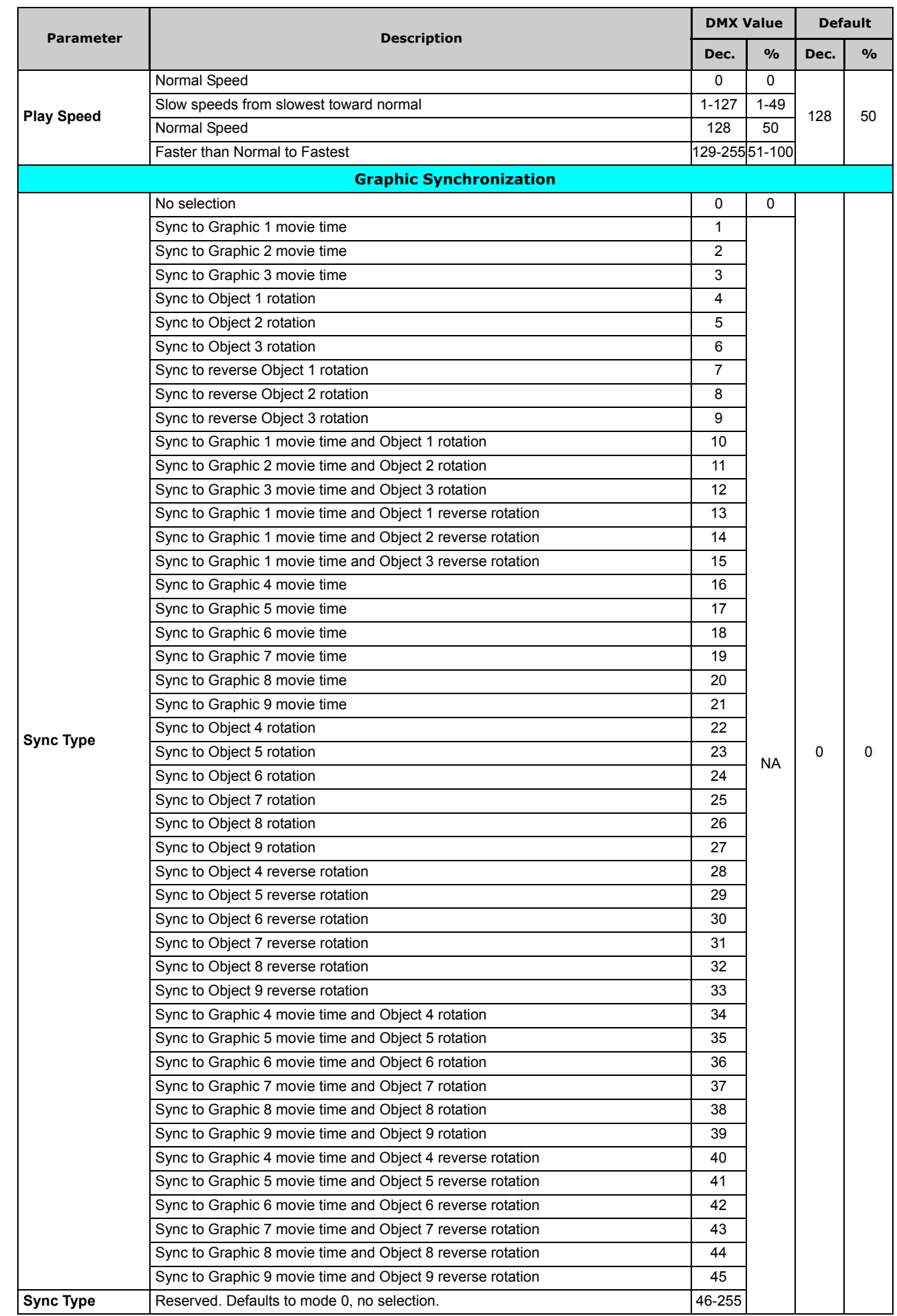

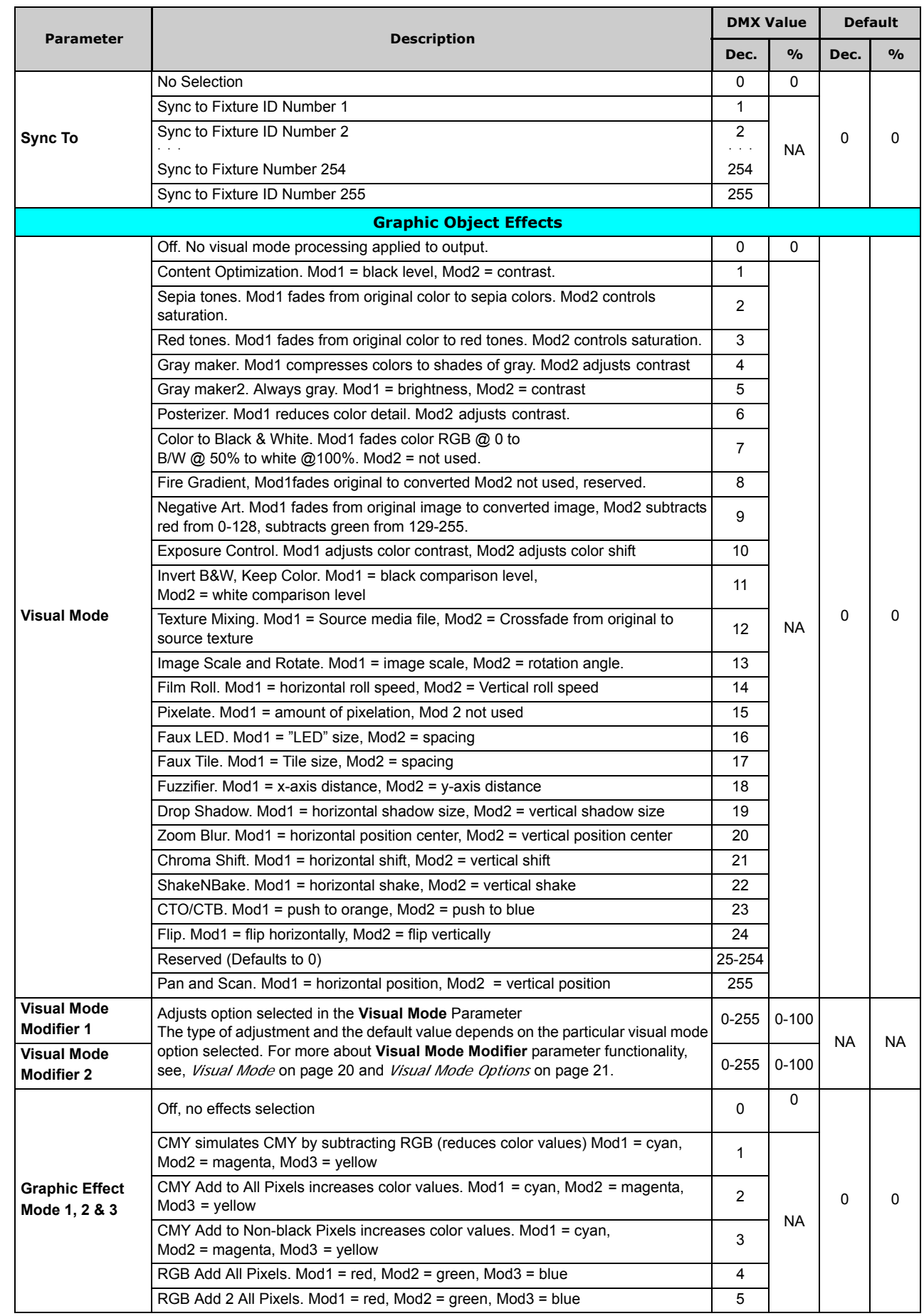
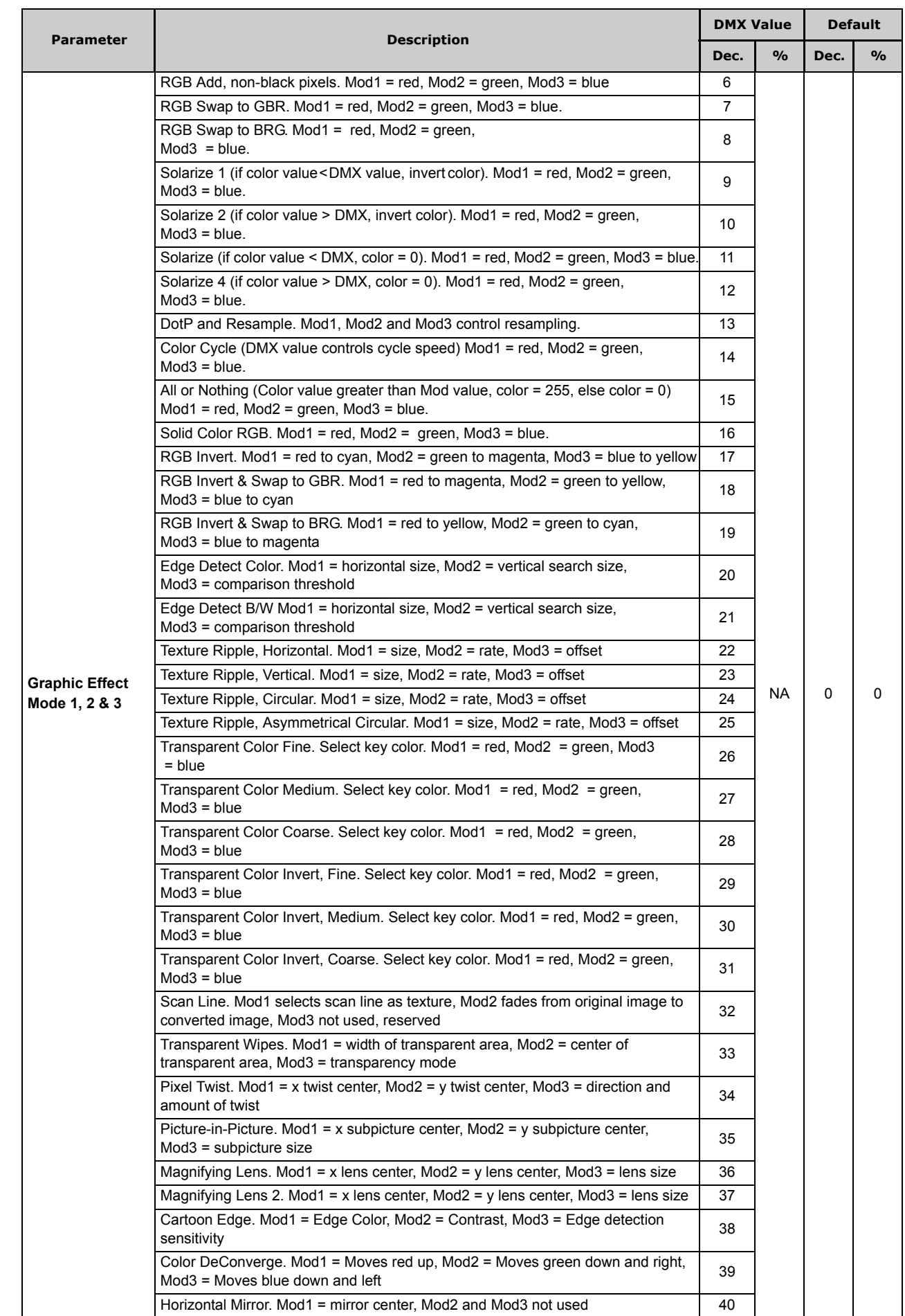

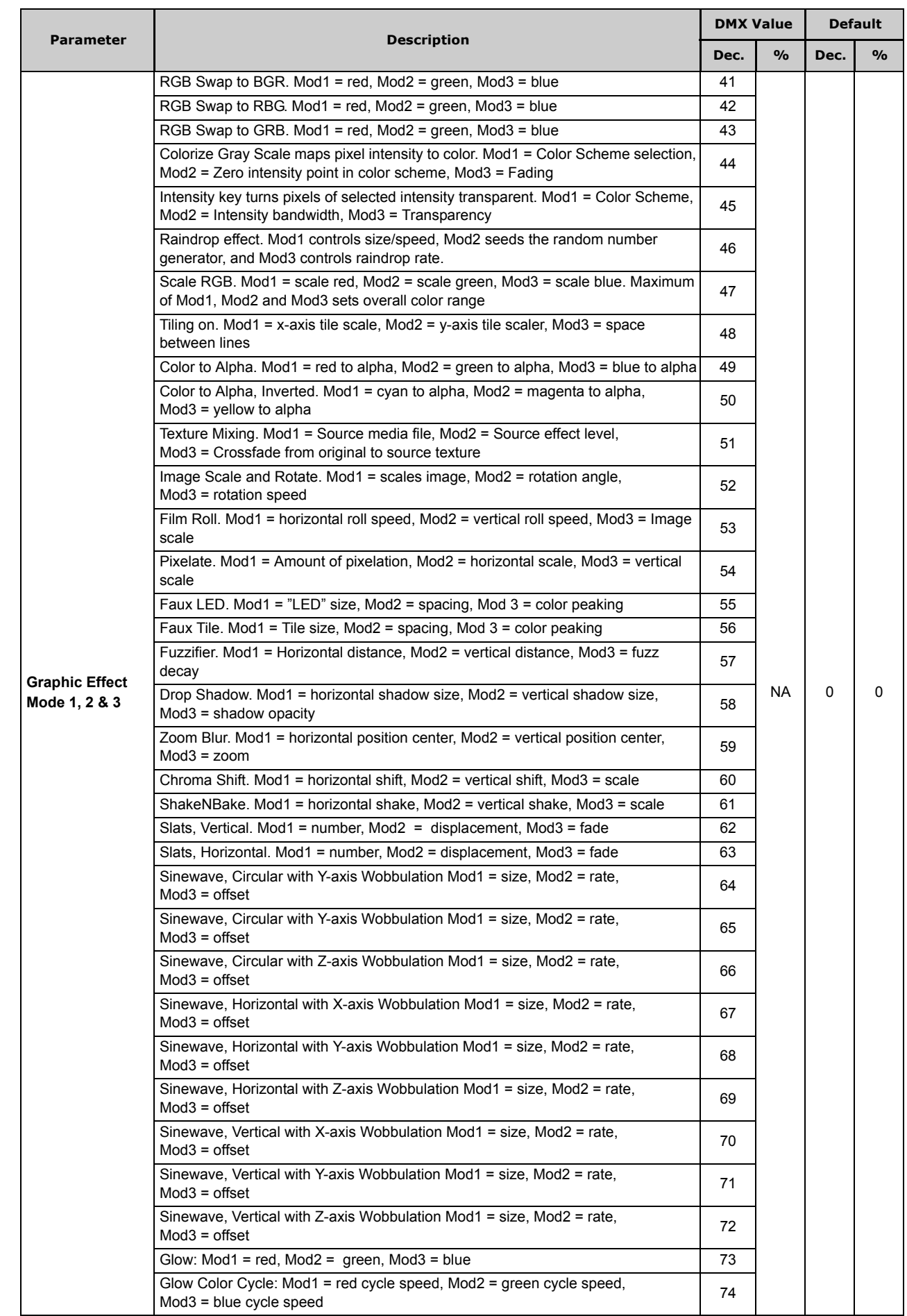

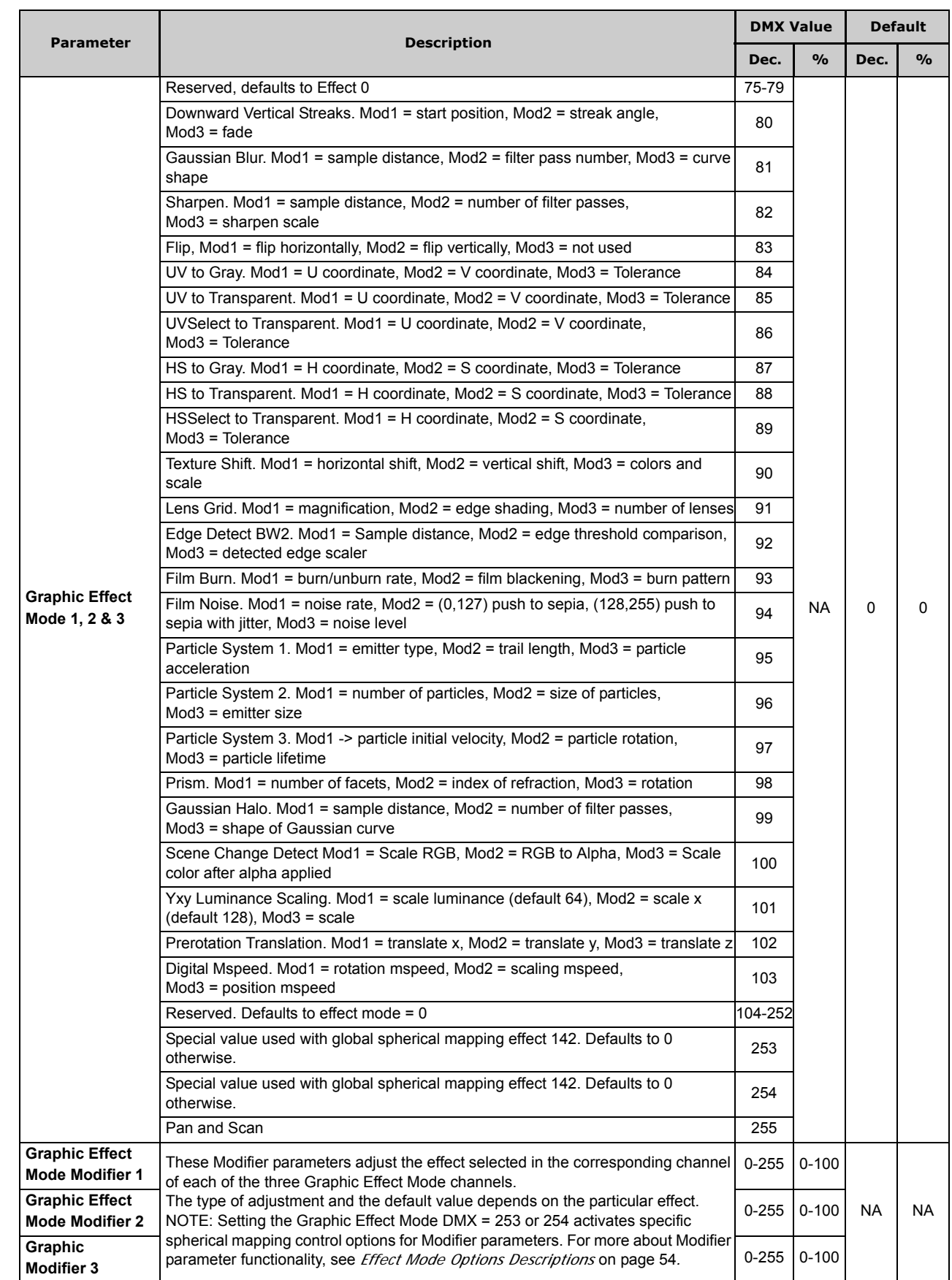

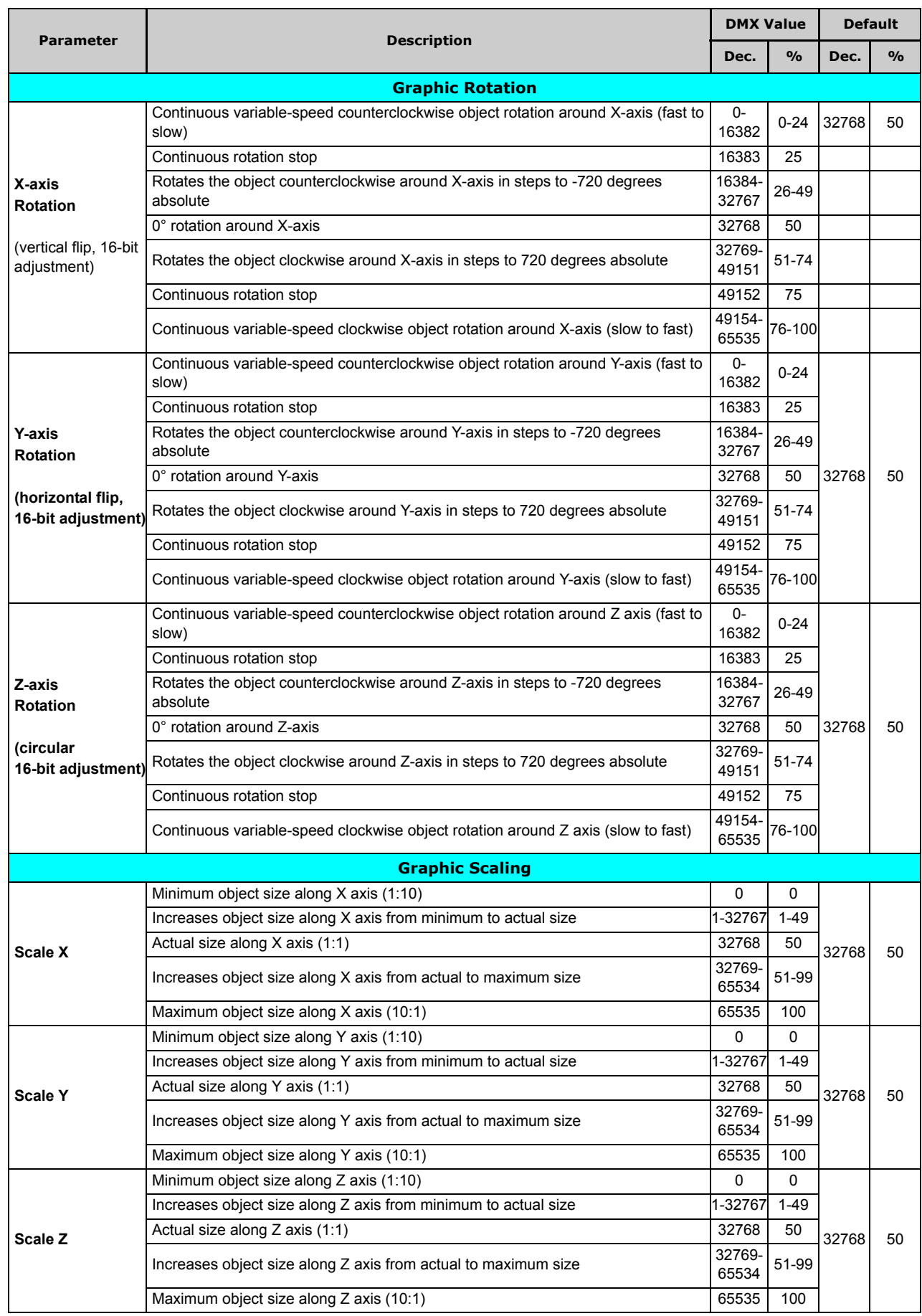

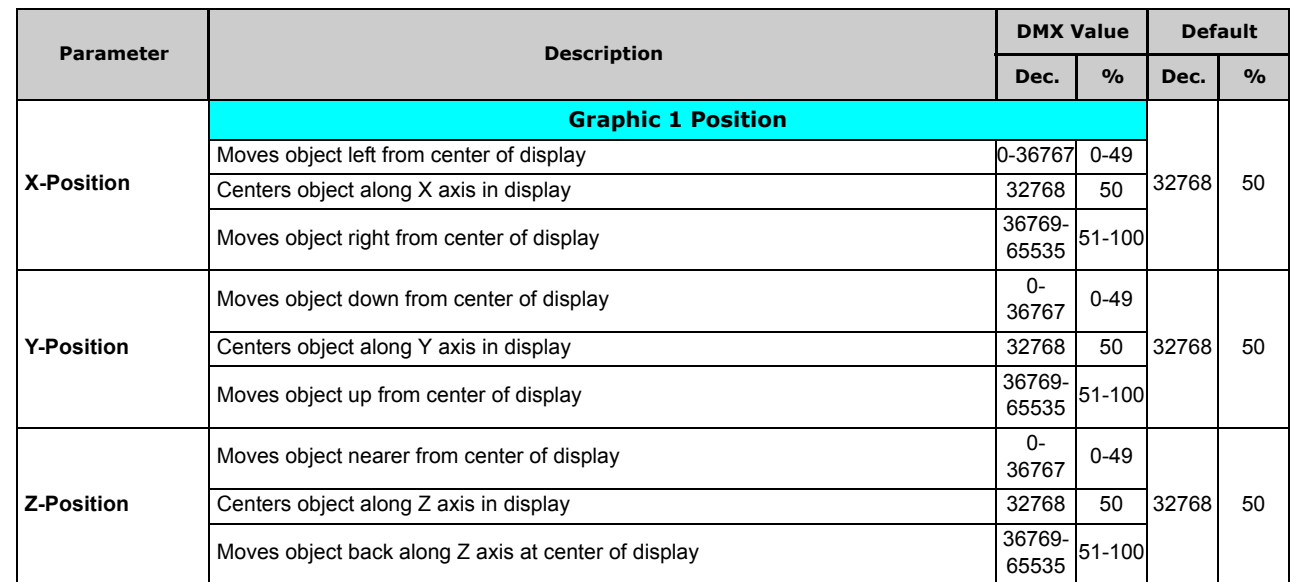